# **brother.**

 $\overline{\Pi}$ 

# Grundlæggende brugsanvisning

# MFC-8950DW MFC-8950DWT

Ikke alle modeller er tilgængelige i alle lande.

Version 0 DAN

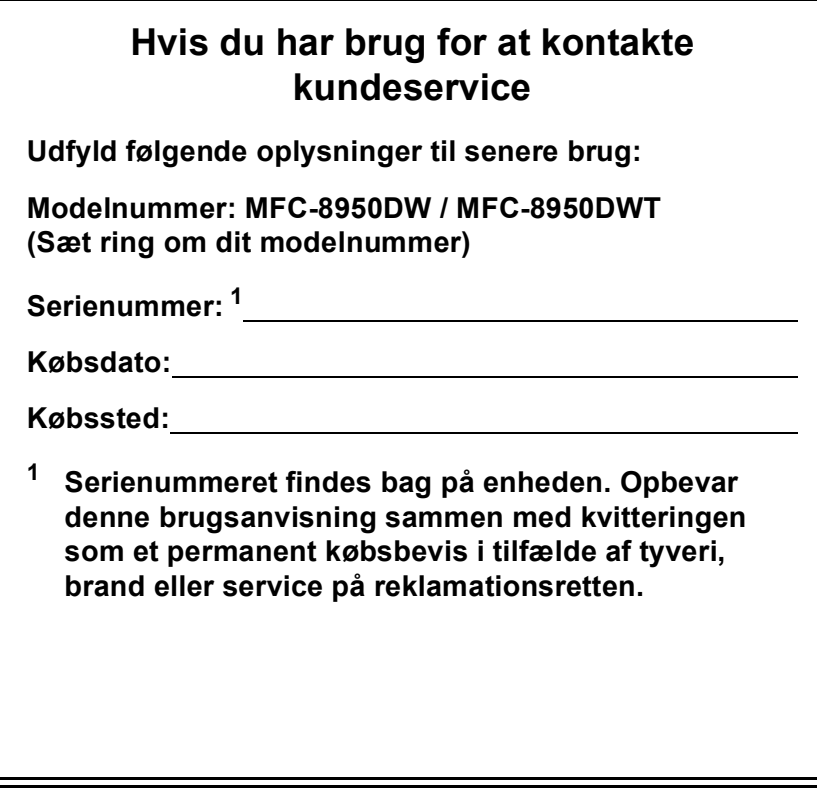

<span id="page-1-0"></span>**Registrer dit produkt online på adressen**

**<http://www.brother.com/registration/>**

# **Brugsanvisninger, og hvor finder jeg dem?**

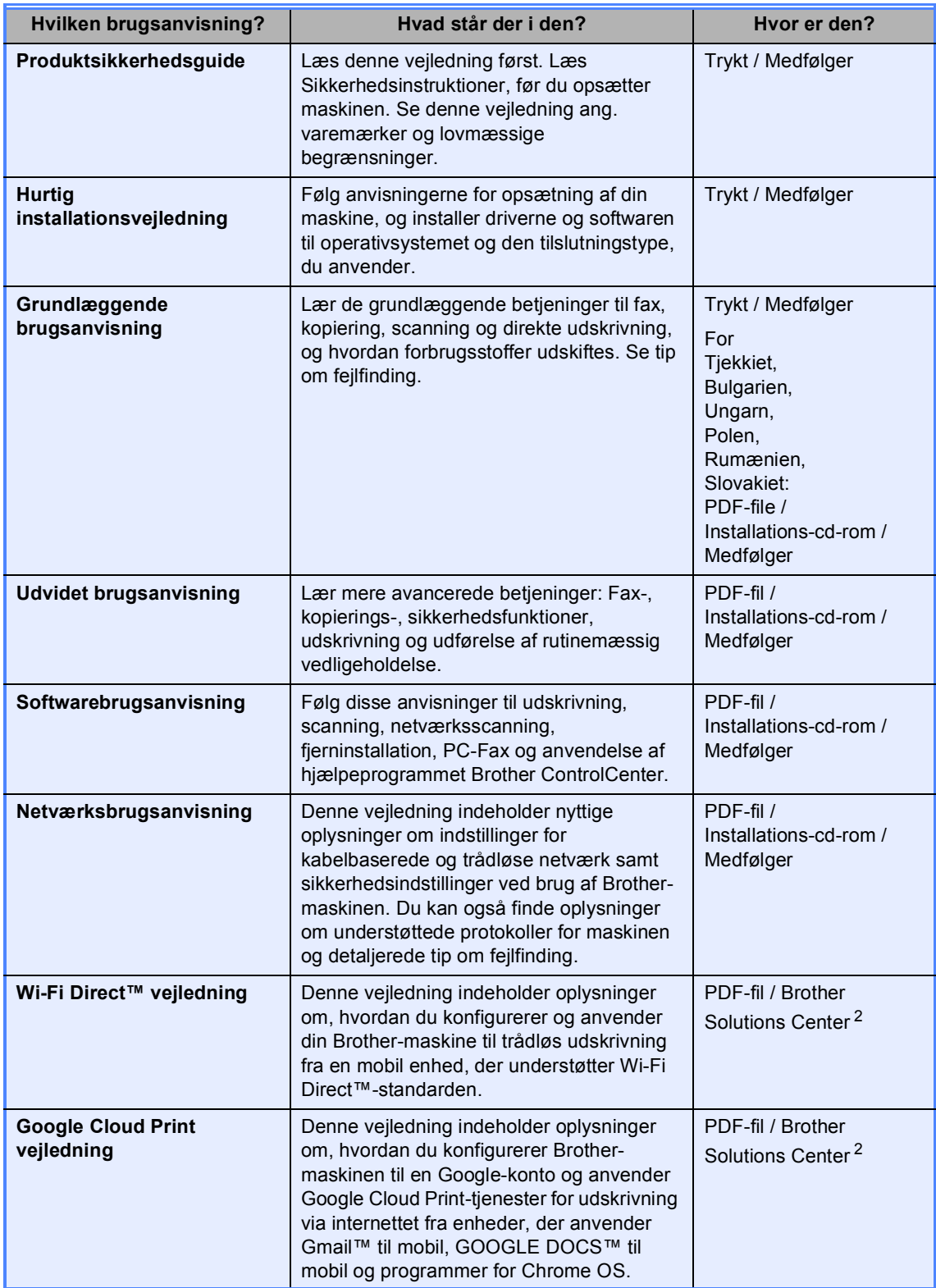

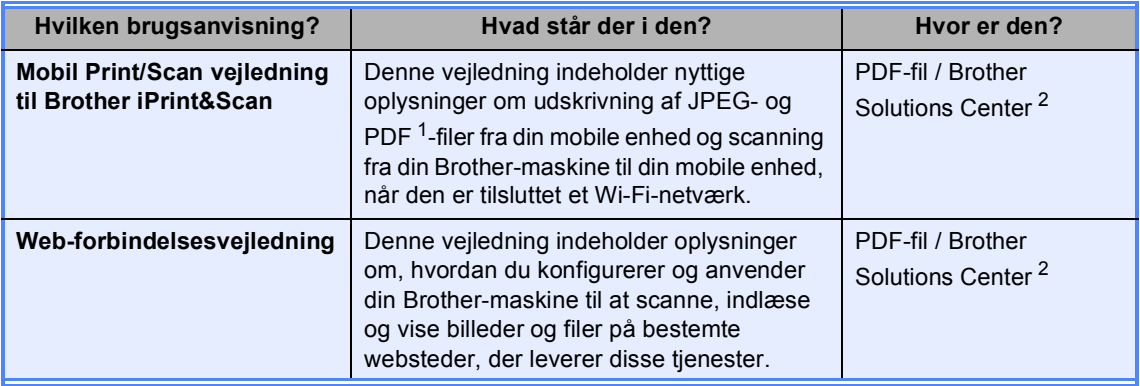

<span id="page-3-1"></span>1 PDF-udskrivning understøttes på Windows<sup>®</sup> Phone.

<span id="page-3-0"></span><sup>2</sup> Besøg os på [http://solutions.brother.com/.](http://solutions.brother.com/)

# **Indholdsfortegnelse (Grundlæggende brugsanvisning)**

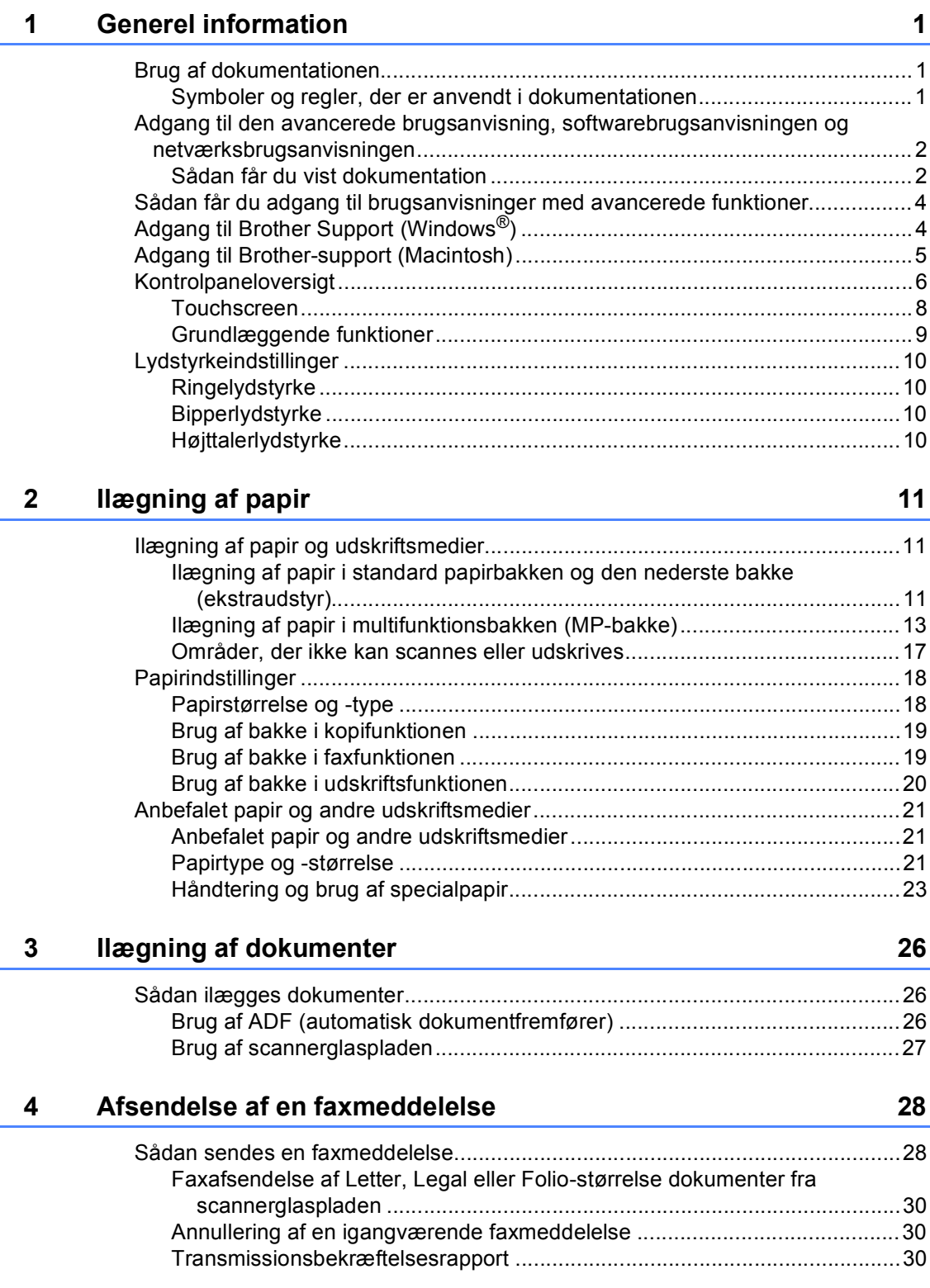

#### $5<sup>1</sup>$ Modtagelse af en faxmeddelelse

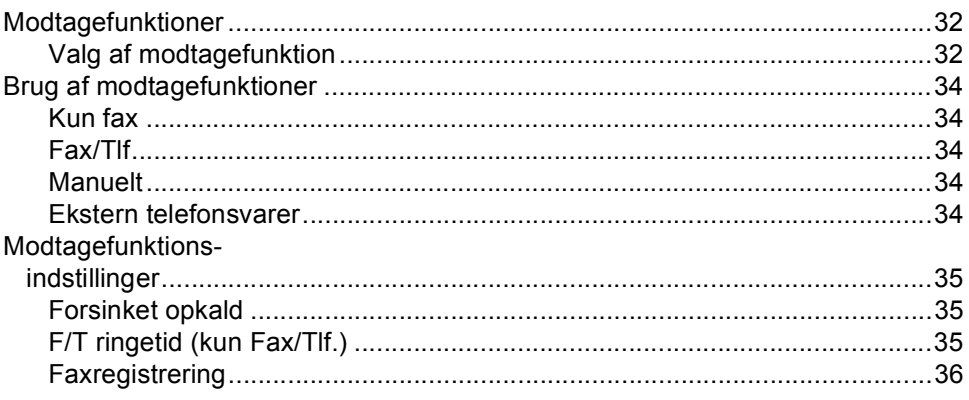

#### $6\phantom{a}$ **Bruge PC-FAX**

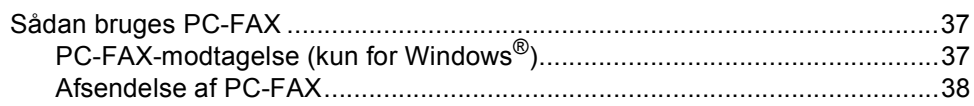

#### $\overline{7}$ Telefon og eksterne enheder

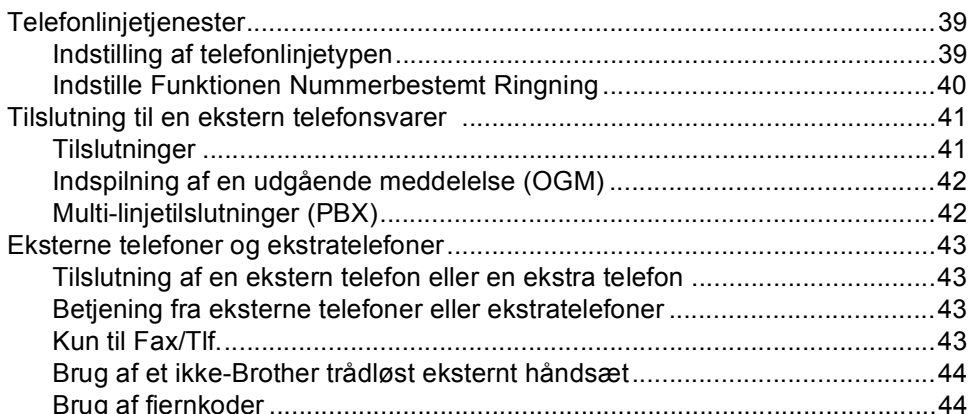

#### Opkald til og lagring af numre 8

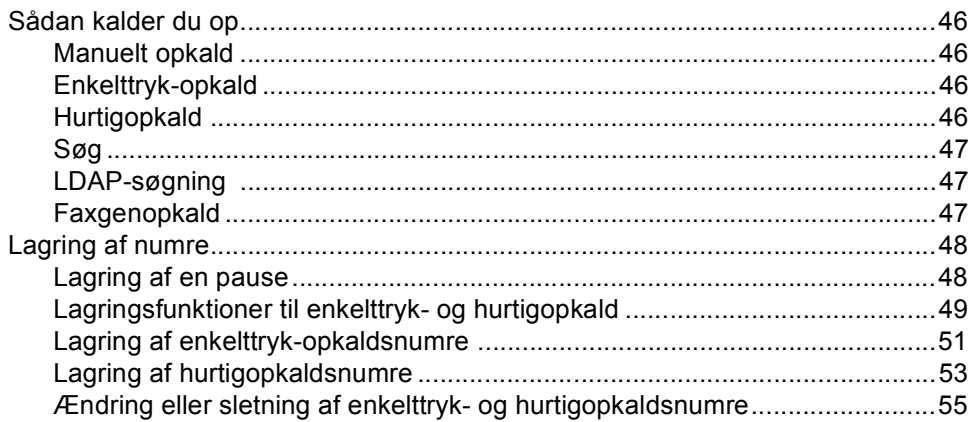

### $37$

 $32$ 

### 39

46

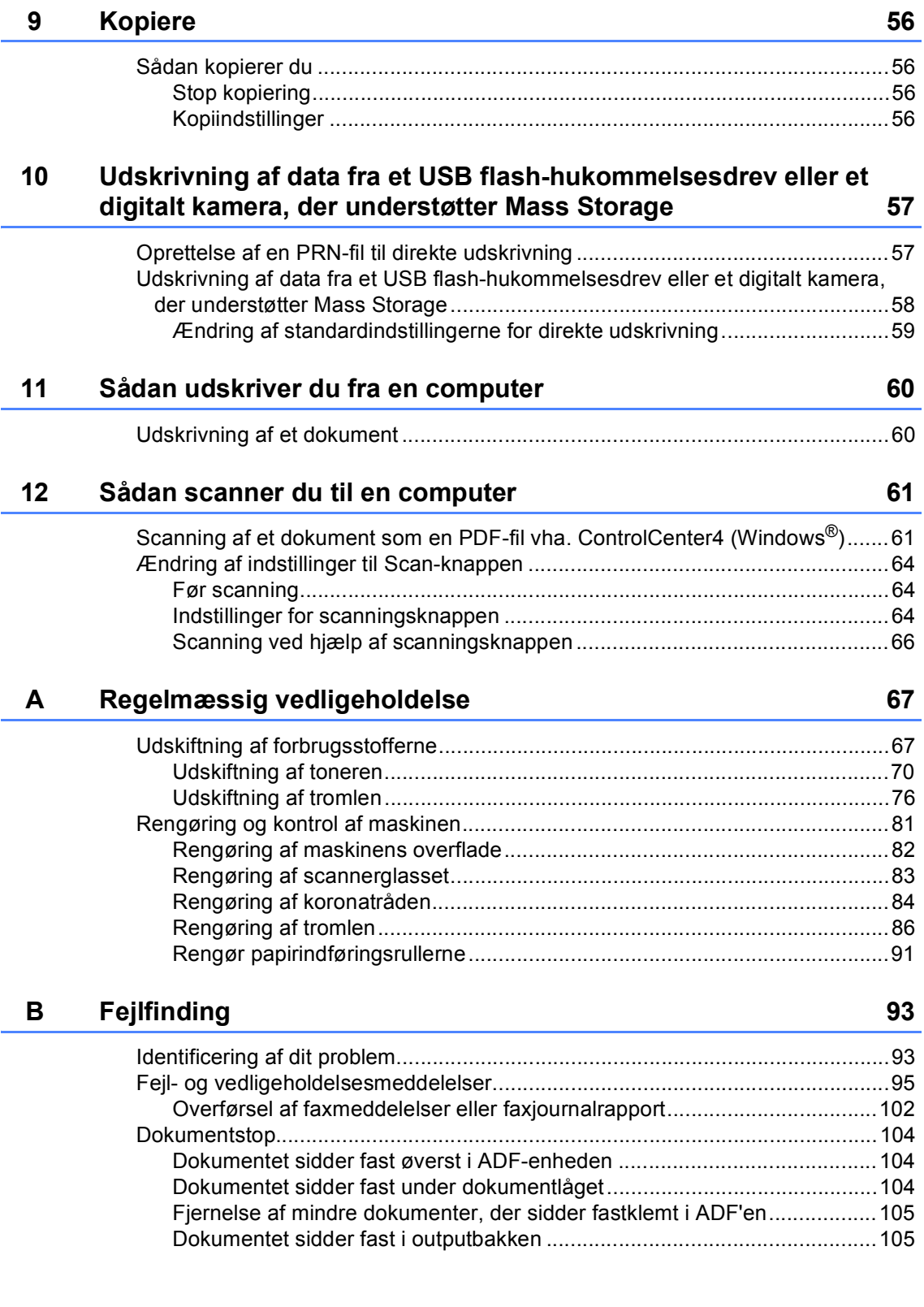

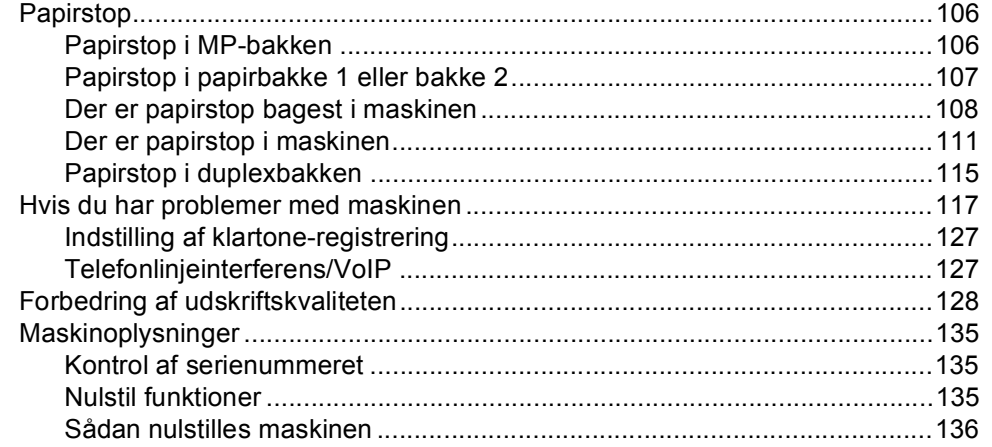

#### Menu og funktioner  $\mathbf{C}$

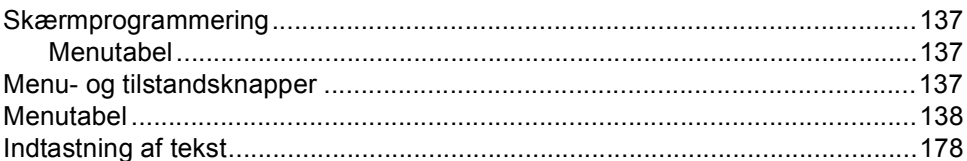

#### D Specifikationer

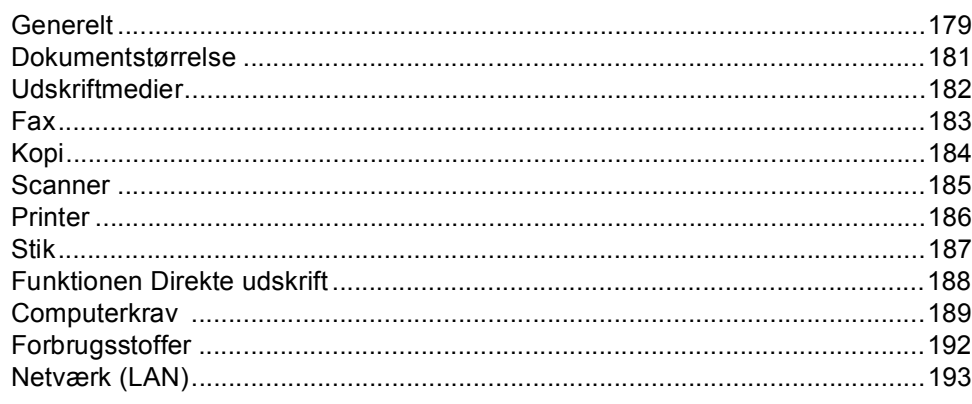

#### $\mathsf{E}$ **Indeks**

### 179

137

# **Indholdsfortegnelse (Udvidet brugsanvisning)**

Du kan se Udvidet brugsanvisning på installations-cd-rom'en. Udvidet brugsanvisning forklarer følgende funktioner og betjeninger.

# *1 Generel opsætning*

*VIGTIG OPLYSNING Hukommelseslager Automatik sommertid Økologifunktioner Funktionen Stilletilstand Display (LCD)*

### *2 Sikkerhedsfunktioner*

*Secure Function Lock 2.0 Indstilling af lås Begrænsning af opkald*

#### *3 Afsendelse af en faxmeddelelse*

*Yderligere afsendelsesfunktioner Ekstra afsendelsesfunktioner Pollingoversigt*

#### *4 Modtagelse af en faxmeddelelse*

*Eksterne faxfunktioner Ekstra modtagefunktioner Pollingoversigt*

### *5 Opkald til og lagring af numre*

*Ekstra opkaldsfunktioner Flere måder at lagre numre*

### *6 Udskrivning af rapporter*

*Faxrapporter Rapporter*

### *7 Kopiering*

*Kopiindstillinger*

### *A Regelmæssig vedligeholdelse*

*Rengøring og kontrol af maskinen Udskiftning af dele - periodisk vedligeholdelse*

*Pakning og forsendelse af maskinen*

#### *B Tilbehør*

*Ekstra nederste bakke (LT-5400) Hukommelseskort*

#### *C Ordliste*

*D Indeks*

**1**

# <span id="page-10-0"></span>**Generel information**

# <span id="page-10-1"></span>**Brug af 1 dokumentationen <sup>1</sup>**

Tak fordi du har købt en Brother-maskine! Du vil få mest ud af din maskine, hvis du læser dokumentationen.

# <span id="page-10-2"></span>**Symboler og regler, der er anvendt i dokumentationen <sup>1</sup>**

De følgende symboler og regler bruges i hele dokumentationen.

# A ADVARSEL

ADVARSEL angiver, at der er en potentielt ADVARSEL farlig situation, som kan resultere i dødsfald eller alvorlige personskader.

Vigtigt angiver, at der er en potentielt farlig Vigtigt situation, som kan resultere i materielle skader eller nedsat produktfunktionalitet.

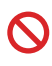

Ikoner med forbud angiver handlinger, der ikke må udføres.

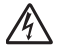

Ikoner for elektrisk fare giver dig besked om, hvordan du undgår elektrisk stød.

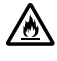

Brandfare-ikoner advarer dig om risiko for brand.

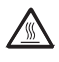

Ikoner for varme overflader advarer dig om ikke at komme i berøring med varme maskindele.

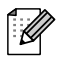

Bemærk fortæller dig, hvordan du skal reagere på en situation, der kan opstå, eller giver dig tip til, hvordan den aktuelle funktion virker sammen med andre funktioner.

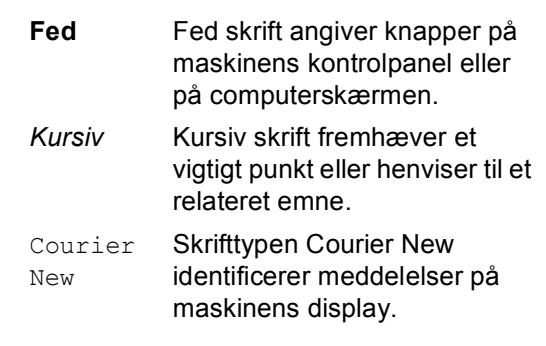

Følg alle advarsler og instruktioner, der er markeret på produktet.

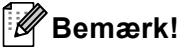

De fleste illustrationer i denne brugsanvisning viser MFC-8950DW.

# <span id="page-11-0"></span>**Adgang til den avancerede brugsanvisning, softwarebrugsanvisningen og netværksbrugsanvisningen <sup>1</sup>**

Denne Grundlæggende brugsanvisning indeholder ikke alle oplysninger om maskinen, som f.eks. brug af de avancerede funktioner som fax, kopi, printer, scanner, PC-Fax og netværk. Når du er parat til at læse de detaljerede oplysninger om disse betjeninger, kan du læse **Udvidet brugsanvisning**,

**Softwarebrugsanvisning** og **Netværksbrugsanvisning**, der findes på installations-cd-rom'en.

# <span id="page-11-1"></span>**Sådan får du vist dokumentation <sup>1</sup>**

#### **Sådan får du vist dokumentation (Windows®) <sup>1</sup>**

Hvis du vil have vist dokumentationen, skal du gå til menuen **Start**, vælge **Brother**, **MFC-XXXX** (hvor XXXX er navnet på din model) på listen Alle programmer og derefter vælge **Brugsanvisninger**.

Hvis ikke du har installeret softwaren, kan du finde dokumentationen på installations-cdrom'en ved at følge instruktionerne herunder:

Tænd for din computer. Sæt installations-cd-rom'en i cd-rom-drevet.

#### **Bemærk!**

Hvis Brother-skærmbilledet ikke vises automatisk, skal du gå til **Denne Computer** (**Computer**), dobbeltklikke på cd-rom-ikonet og derefter klikke på **start.exe**.

b Hvis du får vist skærmbilledet med modelnavnet, skal du klikke på dit modelnavn.

Hvis du får vist sprogskærmbilledet, skal du klikke på dit sprog. Cd-romhovedmenuen vises.

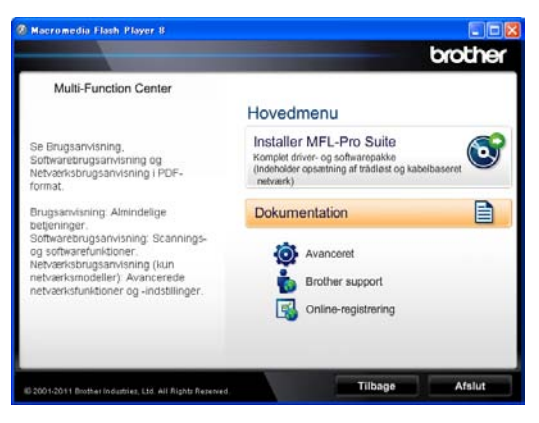

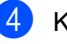

d Klik på **Dokumentation**.

e Klik på **PDF-dokumenter**. Hvis du får vist landskærmbilledet, skal du vælge dit land. Når listen med brugsanvisninger vises, skal du vælge den brugsanvisning, du vil læse.

#### **Sådan får du vist dokumentation (Macintosh) <sup>1</sup>**

a Tænd din Macintosh. Sæt installationscd-rom'en i cd-rom-drevet. Følgende vindue vises.

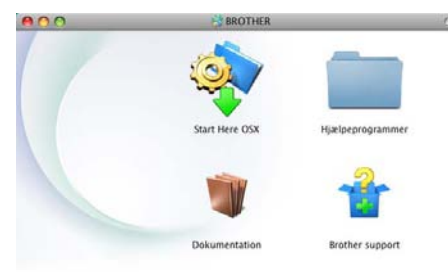

#### brother

- b Dobbeltklik på symbolet **Dokumentation**.
- **3** Hvis du får vist en skærm med modelnavnet, skal du vælge dit modelnavn og klikke på **Næste**.
- 4 Hvis du får vist sprogskærmbilledet, skal du dobbeltklikke på sprogmappen.
- **b** Dobbeltklik på **top.pdf**. Hvis du får vist landskærmbilledet, skal du vælge dit land.
- **6** Når listen med brugsanvisninger vises, skal du vælge den brugsanvisning, du vil læse.

#### **Sådan finder du scanningsinstruktioner <sup>1</sup>**

Der er flere måder, du kan scanne dokumenter på. Du kan finde instruktionerne på følgende måde:

#### **Softwarebrugsanvisning**

- *Scanning*
- *ControlCenter*
- *Netværksscanning*

#### **Nuance™ PaperPort™ 12SE How-to-Guides**

#### **(Windows®-brugere)**

■ Den komplette Nuance™ PaperPort™ 12SE How-to-Guides kan åbnes fra afsnittet med Hjælp i programmet Nuance™ PaperPort™ 12SE.

#### **Presto! PageManager brugsanvisning**

#### **(Macintosh-brugere)**

### **Bemærk!**

Presto! PageManager skal hentes og installeres før brug. Se *[Adgang til Brother](#page-14-1)*[support \(Macintosh\)](#page-14-1) >> side 5 for yderligere vejledninger.

■ Den komplette Presto! PageManager brugsanvisning kan ses i afsnittet Hjælp i Presto! PageManager-program.

#### **Sådan finder du instruktioner om netværksopsætning**

Din maskine kan tilsluttes et trådløst eller kabelført netværk.

Grundlæggende opsætningsinstruktioner >> Hurtig installationsvejledning

Hvis det trådløse accesspoint eller routeren understøtter Wi-Fi Protected Setup eller AOSS™ >> Hurtig installationsvejledning.

For flere oplysninger om netværksopsætning >> Netværksbrugsanvisning.

# <span id="page-13-0"></span>**Sådan får du adgang til brugsanvisninger med avancerede funktioner <sup>1</sup>**

Du kan få vist og indlæse de disse vejledninger fra Brother Solutions Center på:

<http://solutions.brother.com/>

#### **Wi-Fi Direct™ vejledning <sup>1</sup>**

Denne vejledning indeholder oplysninger om, hvordan du konfigurerer og anvender din Brother-maskine til trådløs udskrivning fra en mobil enhed, der understøtter Wi-Fi Direct™ standarden.

#### **Google Cloud Print vejledning <sup>1</sup>**

Denne vejledning indeholder oplysninger om, hvordan du konfigurerer Brother-maskinen til en Google-konto og anvender Google Cloud Print-tjenester for udskrivning via internettet fra enheder, der anvender Gmail™ til mobil, GOOGLE DOCS™ til mobil og programmer for Chrome OS.

#### **Mobil Print/Scan vejledning til Brother iPrint&Scan <sup>1</sup>**

Denne vejledning indeholder nyttige oplysninger om udskrivning af JPEG- og

PDF<sup>[1](#page-13-2)</sup>-filer fra din mobile enhed og scanning fra din Brother-maskine til din mobile enhed, når den er tilsluttet et Wi-Fi-netværk.

<span id="page-13-2"></span>PDF-udskrivning understøttes på Windows<sup>®</sup> Phone.

#### **Web-forbindelsesvejledning <sup>1</sup>**

Denne vejledning indeholder oplysninger om, hvordan du konfigurerer og anvender din Brother-maskine til at scanne, indlæse og vise billeder og filer på bestemte websteder, der leverer disse tjenester.

# <span id="page-13-1"></span>**Adgang til Brother Support (Windows®) <sup>1</sup>**

Du kan finde alle de kontaktinformationer, du har brug for, f.eks. websupport (Brother Solutions Center) på installations cd-rom'en.

 Klik på **Brother support** på hovedmenuen. Følgende skærmbillede vises:

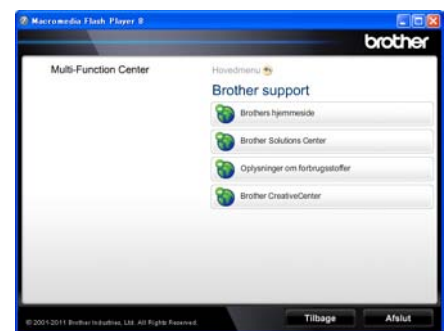

- $\blacksquare$  Hvis du vil have adgang til vores websted ([http://www.brother.com/\)](http://www.brother.com/), skal du klikke på **Brothers hjemmeside**.
- For de seneste nyheder og oplysninger om produktsupport (<http://solutions.brother.com/>) skal du klikke på **Brother Solutions Center**.
- Hvis du vil besøge vores websted for originale Brother forbrugsstoffer ([http://www.brother.com/original/\)](http://www.brother.com/original/), skal du klikke på **Oplysninger om forbrugsstoffer**.
- Klik på **Brother CreativeCenter** for at få adgang til Brother CreativeCenter (<http://www.brother.com/creativecenter/>) til adgang GRATIS til fotoprojekter og downloads, der kan udskrives.
- Klik på **Tilbage** for at gå tilbage til hovedsiden eller på **Afslut**, hvis du er færdig.

# <span id="page-14-1"></span><span id="page-14-0"></span>**Adgang til Brothersupport (Macintosh) <sup>1</sup>**

Du kan finde alle de kontaktinformationer, du har brug for, f.eks. websupport (Brother Solutions Center) på installations cd-rom'en.

■ Dobbeltklik på symbolet **Brother support**. Følgende skærmbillede vises:

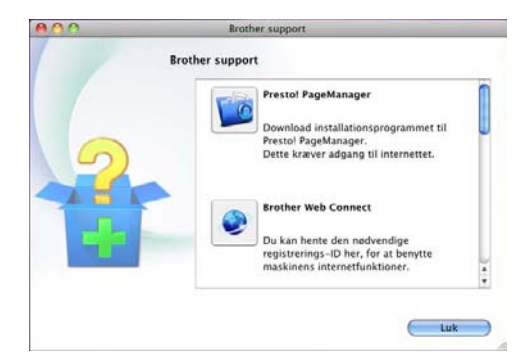

- Hvis du vil hente og installere Presto! PageManager, skal du klikke på **Presto! PageManager**.
- For at få adgang til Brother Web Connectprogramwebsiden, skal du klikke på **Brother Web Connect**.
- Klik på **Online-registrering** for at registrere din maskine på Brother's produktregistreringsside (<http://www.brother.com/registration/>).
- For de seneste nyheder og oplysninger om produktsupport (<http://solutions.brother.com/>) skal du klikke på **Brother Solutions Center**.
- Hvis du vil besøge vores websted for originale Brother forbrugsstoffer (<http://www.brother.com/original/>), skal du klikke på **Oplysninger om forbrugsstoffer**.

# <span id="page-15-0"></span>**Kontrolpaneloversigt <sup>1</sup>**

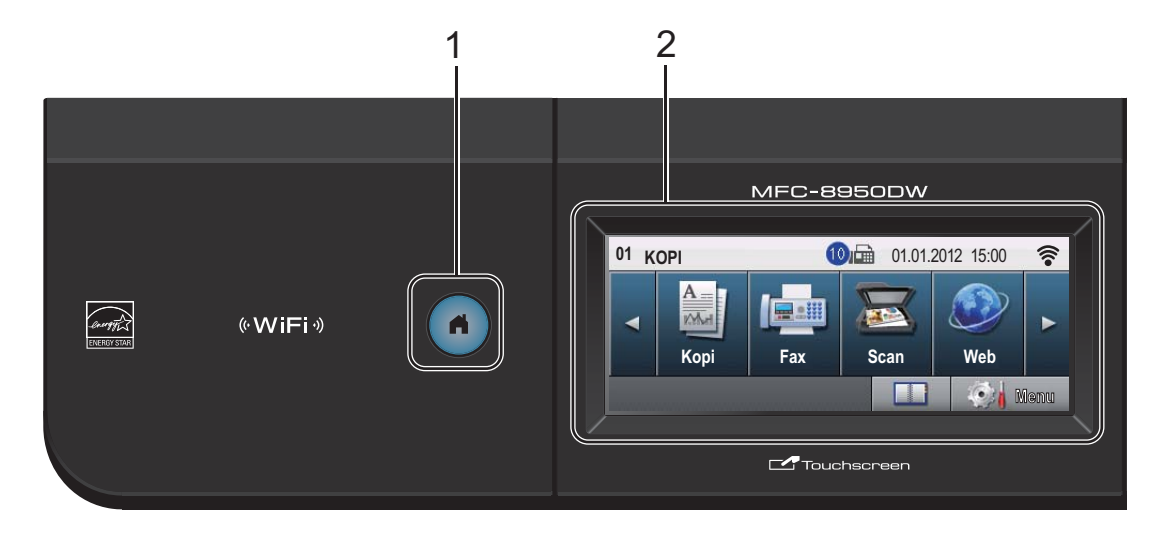

#### **1 Hjem-tasten**

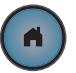

Tryk på den tændte blå Hjem-tast for at komme tilbage til Klar tilstanden.

#### **2 Display**

Dette er en touchscreen. Du kan få adgang til menuerne og indstillinger ved at trykke på de knapper, der vises på displayet.

#### **3 Fax-taster:**

#### **Tel/R**

Denne tast anvendes til telefonsamtaler, efter den eksterne telefons rør er blevet løftet ved F/T hurtig dobbeltringning.

Når den er tilsluttet en PBX, kan du bruge disse taster til at få adgang til en bylinje, at foretage et genopkald til en operatør eller til at overføre et opkald til en anden ekstratelefon.

#### **Redial/Pause**

Foretager genopkald til det sidst opkaldte nummer. Den indsætter også en pause ved programmering af hurtigopkaldsnumre eller ved manuel opringning af et nummer.

#### **Quick Dials**

Vis enkelttryk-opkald på touchscreen.

#### **4 Opkaldstastatur**

Brug disse taster for at kalde op til telefon- og faxnumre og som tastatur til indtastning af information i maskinen.

Denne funktion skifter til touchscreenen, når du lagrer hurtigopkaldsnumre.

#### **5 Stop/Exit**

Stopper en funktion eller afslutter fra en menu.

#### **6 Start**

Giver dig mulighed for at begynde at sende faxmeddelelser eller tage kopier.

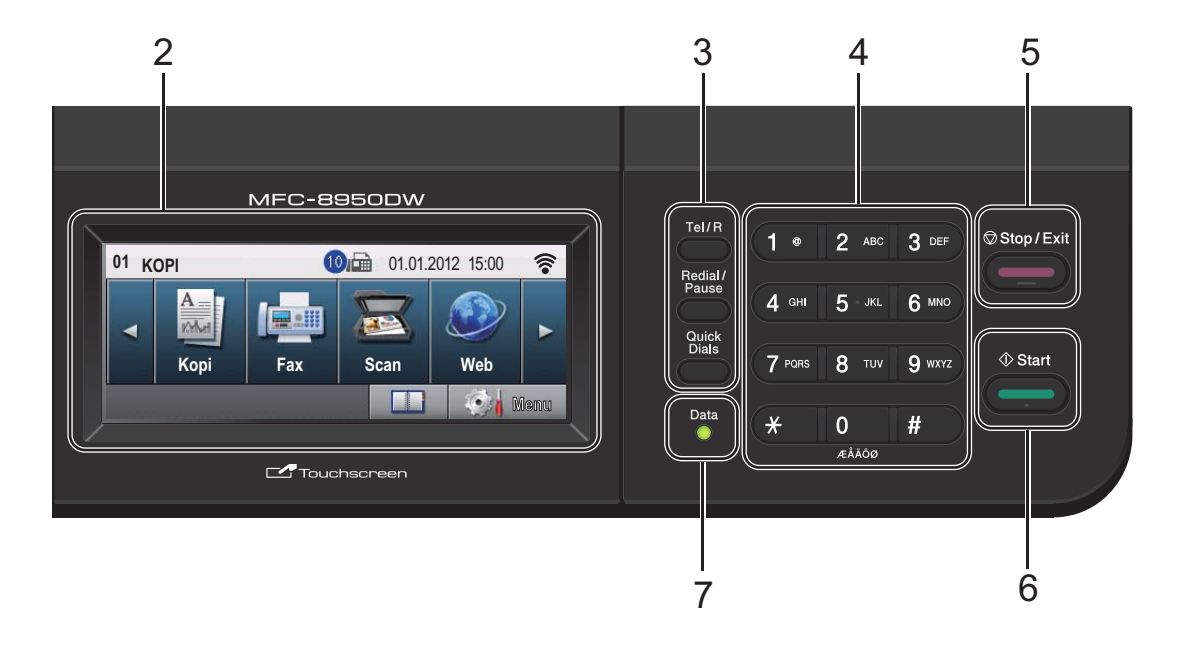

#### **7 Data**

**Data**-LED'en (light emitting diode) blinker, afhængigt af maskinens status.

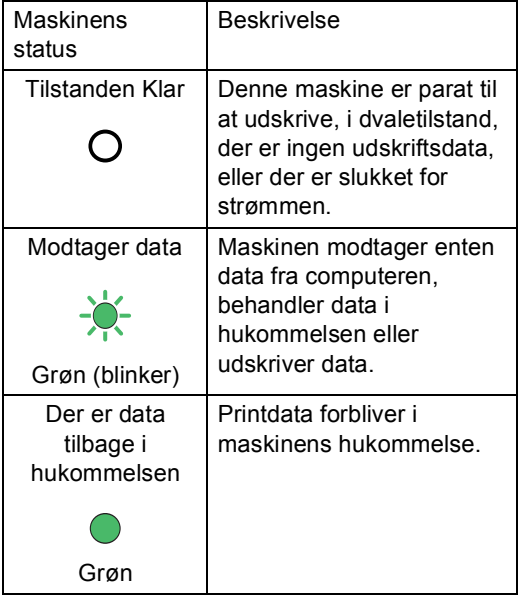

## <span id="page-17-0"></span>**Touchscreen <sup>1</sup>**

Touchscreenen viser den aktuelle maskinstatus, når maskinen er inaktiv.

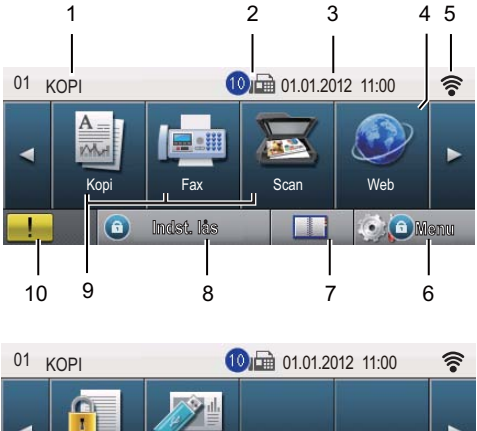

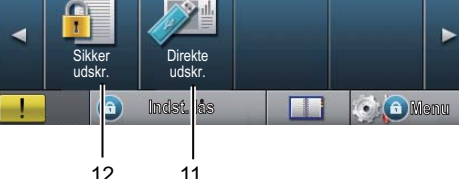

#### **1 Tilstandsindikator**

Giver dig mulighed for at se maskinens aktuelle tilstand.

#### **2 Faxmeddelelse i hukommelsen**

Viser hvor mange modtagne faxmeddelelser, der findes i hukommelsen.

#### **3 Dato og klokkeslæt**

Giver dig mulighed for at se dato og klokkeslæt.

#### **4 Web**

Tilslut Brother-maskinen til en internettjeneste. Se >> Web-forbindelsesvejledning for oplysninger.

#### **5 Trådløs status**

En indikator med fire niveauer på Klar tilstandsskærmen viser den aktuelle trådløse signalstyrke, hvis du anvender en trådløs forbindelse eller Wi-Fi Direct™.

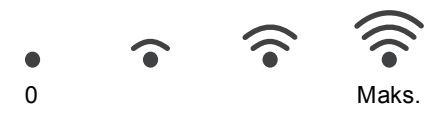

Hvis knappen **wi**ses øverst til højre på touchscreenen, skal du blot trykke på knappen for at konfigurere de trådløse indstillinger. Se >> Hurtig installationsvejledning for at få yderligere oplysninger.

#### **6 Menu**

Giver adgang til hovedmenuen.

#### **7 Adressebog**

Gør det muligt at søge efter det nummer, der skal bruges til fax/opkald/e-mail eller I-Fax.

#### **8 Sikkerhedsindikator**

Viser maskinens sikkerhedsstatus. Vises, når du aktiverer Sikker funktionslås eller Indstilling af lås.

#### **9 Tilstandsknapper:**

Kopi Sætter maskinen i kopifunktion. Fax Sætter maskinen i faxfunktion. Scan Sætter maskinen i scannefunktion.

#### **10 Advarselsikon**

Vises, når der er en fejl- eller vedligeholdelsesmeddelelse; tryk på advarselsikonet for at se den, og tryk derefter på **Stop/Exit** for at vende tilbage til Klarskærmbilledet.

#### **11 Direkte udskrivning**

Giver dig mulighed for at udskrive data fra et USB flash-hukommelsesdrev eller et digitalt kamera, der understøtter Mass Storage, direkte til maskinen. (Se *[Udskrivning af data fra](#page-67-0)  [et USB flash-hukommelsesdrev eller et digitalt](#page-67-0)  kamera, der understøtter Mass Storage*  $\triangleright$  [side 58](#page-67-0)).

Er kun aktiv, når du isætter et USB flashhukommelsesdrev eller digitale kamera i maskinens direkte USB-interface.

#### **12 Sikker udskrift**

Giver adgang til menuen for sikker udskrift. Aktiveres kun, når maskinen har sikker dataudskrivning.

# <span id="page-18-0"></span>**Grundlæggende funktioner <sup>1</sup>**

Brug ved betjening af touchscreenen din finger til at trykke på Menu eller funktionsknappen direkte på displayet.

Tryk på ◀ ▶ eller ▲ ▼ for at få vist eller få adgang til alle menuerne på skærmen eller funktioner i en indstilling og rulle gennem dem.

Tryk på  $\Box$  for at returnere til den forrige menu.

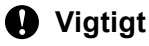

Tryk IKKE på touchscreenen med en skarp genstand, f.eks. en pen. Det kan medføre skade på maskinen.

De følgende trin viser, hvordan du kan ændre en indstilling i maskinen. I dette eksempel ændres displayets indstilling for baggrundsbelysning fra Lys til Mørk.

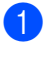

Tryk på Menu.

Tryk på ▲ eller  $\P$  for at få vist Gen. opsætning.

Tryk på Gen. opsætning.

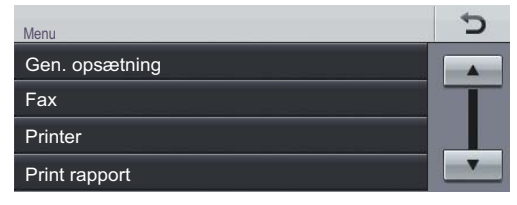

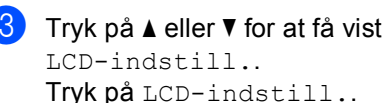

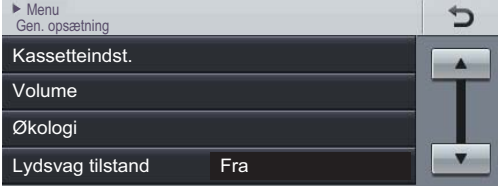

Tryk på Baggrundslys.

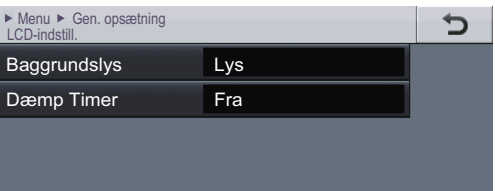

#### 5 Tryk på Mørk.

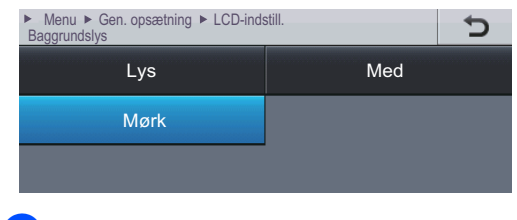

**6** Tryk på Stop/Exit.

# <span id="page-19-0"></span>**Lydstyrkeindstillinger <sup>1</sup>**

# <span id="page-19-1"></span>**Ringelydstyrke <sup>1</sup>**

Du kan vælge en række ringelydstyrkeniveauer.

- 1 Tryk på Menu.
- **2** Tryk på  $\triangle$  eller  $\blacktriangledown$  for at få vist Gen. opsætning. Tryk på Gen. opsætning.
- **3** Tryk på  $\triangle$  eller  $\nabla$  for at få vist  $\text{Volume}$ . Tryk på Volume.
- 4 Tryk på Ring.
- **5** Tryk på Lav, Med, Høj eller Fra.
- f Tryk på **Stop/Exit**.

# <span id="page-19-2"></span>**Bipperlydstyrke <sup>1</sup>**

Når bipperen er slået til, bipper maskinen, når du trykker på en tast, begår en fejl, eller når du sender eller modtager en faxmeddelelse. Du kan vælge en række lydstyrkeniveauer.

- 1<sup>d</sup> Tryk på Menu.
- **2** Tryk på  $\triangle$  eller  $\nabla$  for at få vist Gen. opsætning. Tryk på Gen. opsætning.
- **3** Tryk på  $\triangle$  eller  $\blacktriangledown$  for at få vist Volume. Tryk på Volume.
- 4 Tryk på Bipper.
- Tryk på Lav, Med, Høj eller Fra.
- **6** Tryk på Stop/Exit.

# <span id="page-19-3"></span>**Højttalerlydstyrke <sup>1</sup>**

Du kan vælge en række højttalerlydstyrkeniveauer.

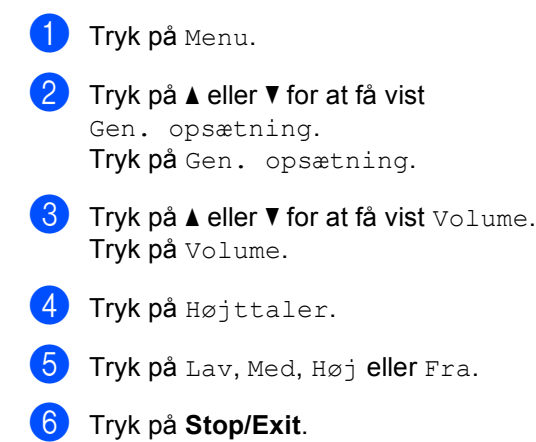

**2**

# <span id="page-20-0"></span>**Ilægning af papir <sup>2</sup>**

# <span id="page-20-1"></span>**Ilægning af papir og udskriftsmedier <sup>2</sup>**

Maskinen kan indføre papir fra standard papirbakken, det ekstra nederste papirbakke eller multifunktionsbakken.

### **Bemærk!**

Hvis din programsoftware understøtter papirstørrelsen på udskriftsmenuen, kan du vælge den via softwaren. Hvis din programsoftware ikke understøtter den, kan du indstille papirstørrelsen i printerdriveren eller ved at bruge kontrolpanelknapperne.

## <span id="page-20-2"></span>**Ilægning af papir i standard papirbakken og den nederste bakke (ekstraudstyr) <sup>2</sup>**

Du kan ilægge op til 500 ark i papirbakke 1 og 2<sup>[1](#page-20-3)</sup>. Papir kan ilægges op til maksimum papirmærket ( $\overline{\mathbf{v}} \ \overline{\mathbf{v}}$ ) på den højre side af papirbakken. (For anbefalet papir:*[Anbefalet](#page-30-3)  [papir og andre udskriftsmedier](#page-30-3)* >> side 21.)

<span id="page-20-3"></span> $1$  Er bakke 2 valgfri på MFC-8950DW.

#### **Udskrivning på almindeligt papir, tyndt papir eller genbrugspapir fra bakke 1 og bakke 2 <sup>2</sup>**

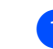

Træk papirbakken helt ud af maskinen.

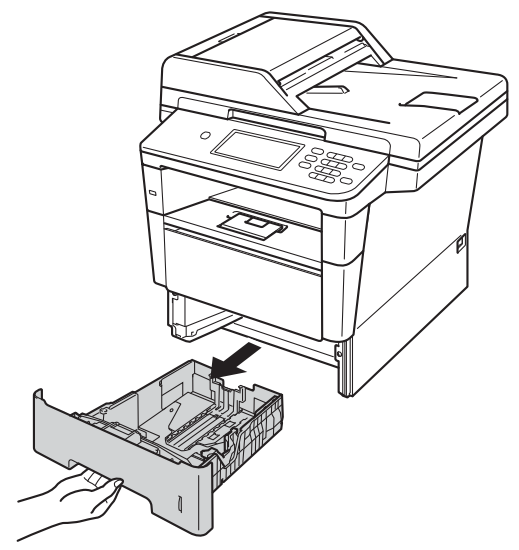

b Tryk på det grønne udløserhåndtag (1) til papirstyret, og lad det glide på plads, så det passer til det papir, du lægger i bakken. Sørg for, at styrene sidder fast i åbningerne.

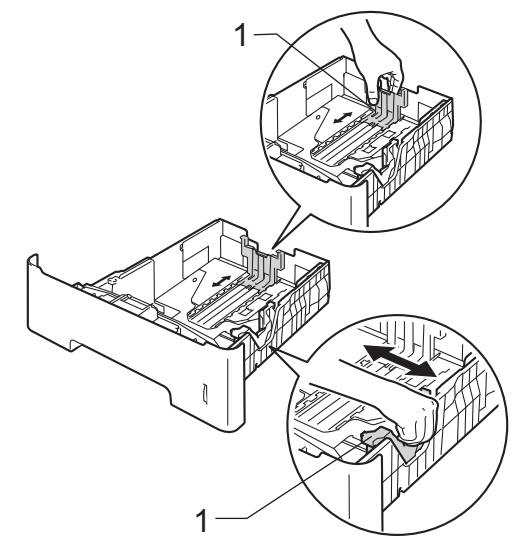

**3** Luft papirstakken for at undgå papirstop og forkert indføring.

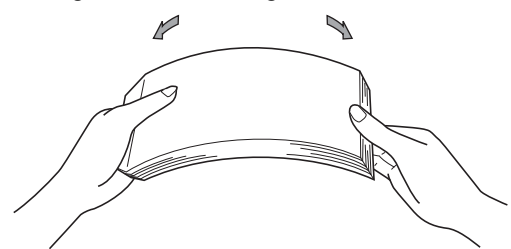

- $\overline{4}$  Læg papir i bakken og, sørg for, at:
	- Papiret er under maksimumpapirmærket ( $\nabla \nabla$ ) (1).

Overfyldes papirbakken, kan det forårsage papirstop.

- Siden, der skal udskrives på, skal vende med *forsiden nedad*.
- Papirstyrene rører ved papirets sider, så det fremføres korrekt.

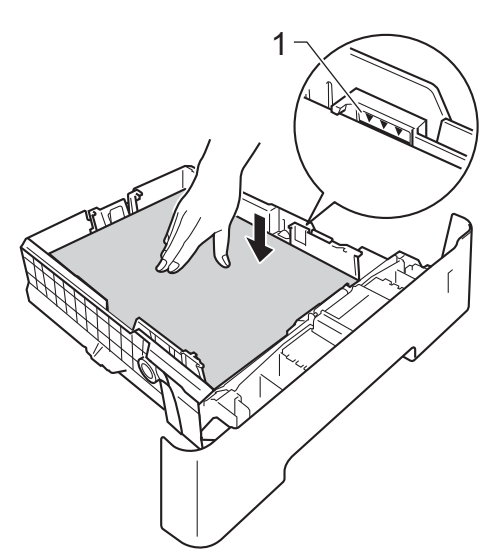

f Løft støtteklappen (1) op for at undgå, at papiret glider ud af udfaldsbakken, eller fjern hver side, så snart den bliver udskrevet.

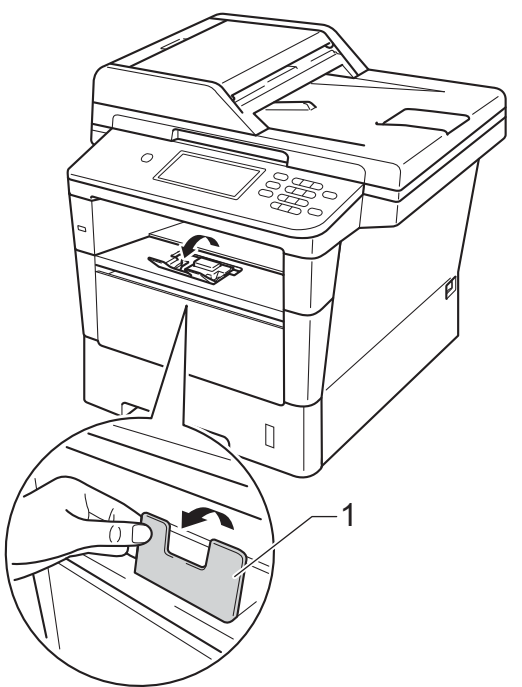

5 Sæt papirbakken helt tilbage i maskinen. Sørg for, at det er sat helt ind i maskinen.

# <span id="page-22-0"></span>**Ilægning af papir i multifunktionsbakken (MPbakke) <sup>2</sup>**

Du kan ilægge op til 3 konvolutter eller særlige udskriftsmedier i MP-bakken eller op til 50 ark almindeligt papir. Brug denne bakke til at udskrive eller kopiere på trykt papir, kontraktpapir, etiketter eller konvolutter. (Se *[Anbefalet papir og andre udskriftsmedier](#page-30-3)* >> [side 21](#page-30-3) for at få oplysninger om den anbefalede papirtype).

#### **Udskrivning på almindeligt papir, tyndt papir, genbrugspapir eller kontraktpapir fra MP-bakken <sup>2</sup>**

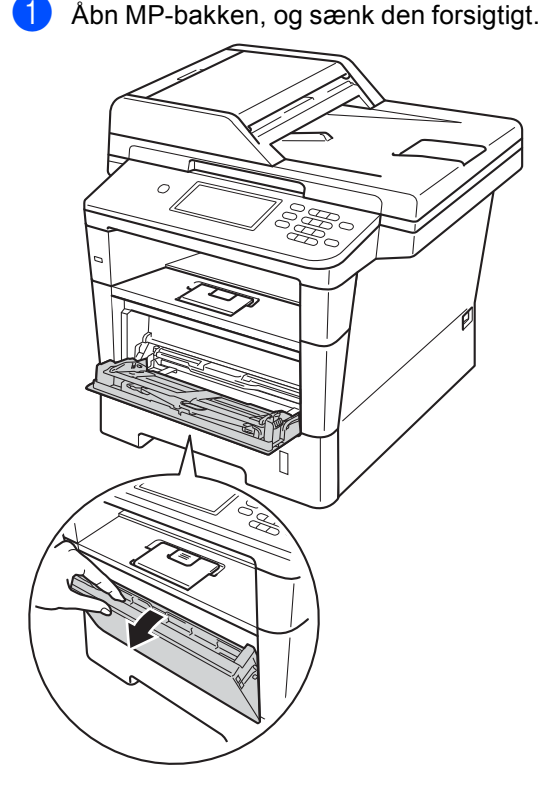

Træk støtteflappen til MP-bakken ud (1), og fold flappen ud (2).

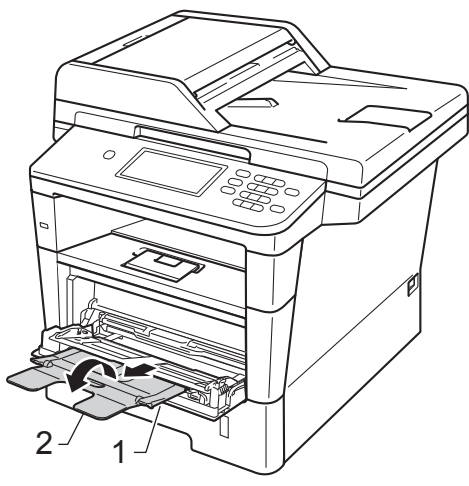

- c Læg papir i MP-bakken, og sørg for, at:
	- Papiret er under maksimummærket (1).
	- Den side, der skal udskrives på, skal vende med *forsiden opad*, og øverste kant af papiret skal indføres først.
	- Papirstyrene skal forsigtigt røre ved papirets sider, så papiret fremføres korrekt.

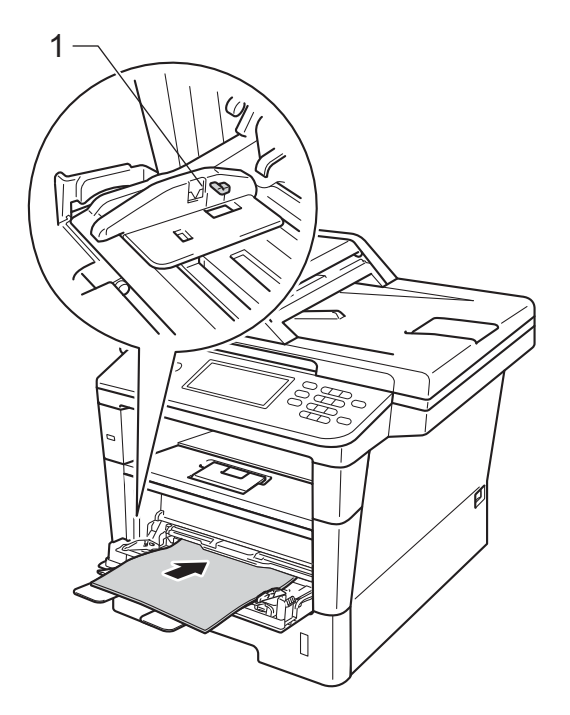

4. Løft støtteflappen for at forhindre papiret i at glide af outputbakken, eller fjern siderne, efterhånden som de kommer ud af maskinen.

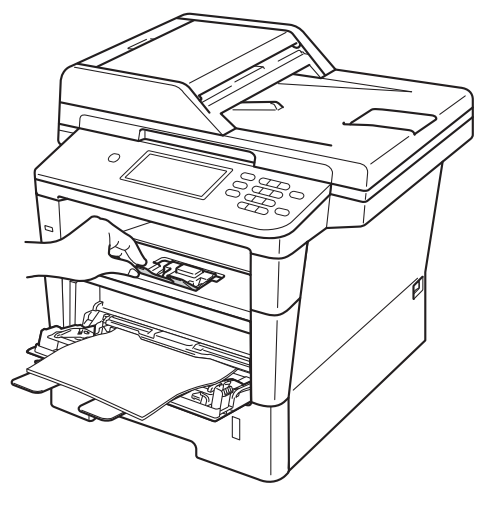

#### **Udskrivning på tykt papir, etiketter og konvolutter fra MP-bakken <sup>2</sup>**

Tryk konvolutternes hjørner og sider sammen for at gøre dem så flade som muligt, før du lægger dem i.

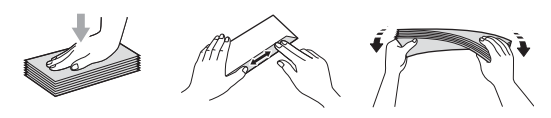

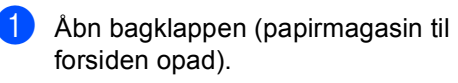

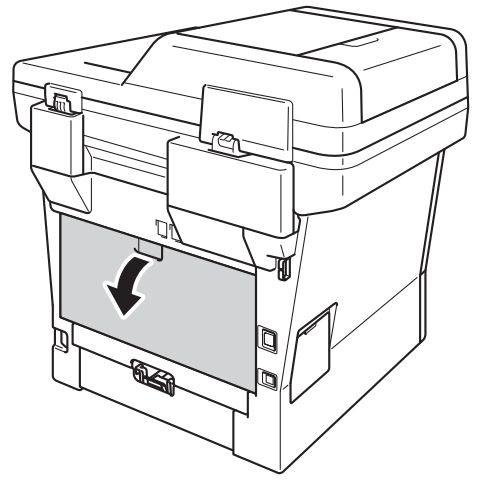

**2** Åbn MP-bakken, og sænk den forsigtigt.

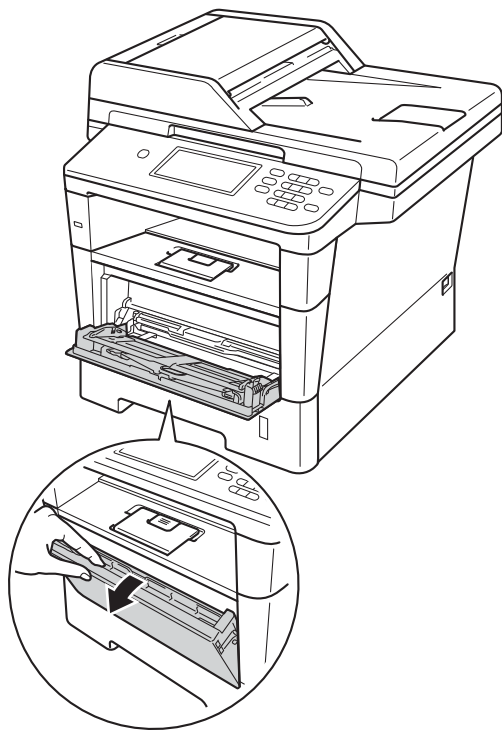

 $\boxed{3}$  Træk støtteflappen til MP-bakken ud (1), og fold flappen ud (2).

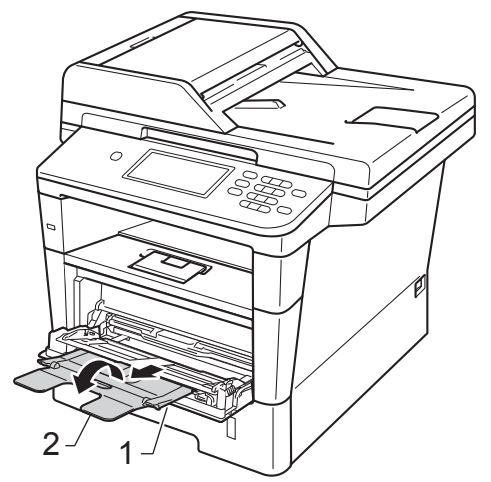

**16**

#### Kapitel 2

- $\left(4\right)$  Læg papir, etiketter eller konvolutter i MP-bakken. Sørg for at:
	- Antallet af konvolutter i MP-bakken overstiger ikke 3.
	- Papiret, etiketterne eller konvolutterne skal være under maksimummærket (1).
	- Siden, der skal udskrives, skal vende med forsiden opad.

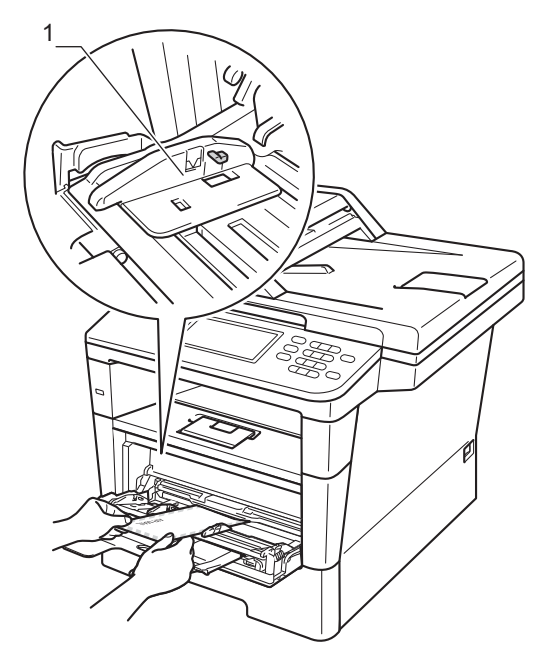

5 Start udskrivningen.

### **Bemærk!**

- Fjern hver udskrevet konvolut umiddelbart efter udskrivning for at undgå papirstop.
- Hvis det tykke papir krøller under udskrivningen, skal du kun lægge ét ark i ad gangen i MP-bakken og åbne bagklappen (forsiden opad i outputbakken), så de udskrevne sider kan komme ud af outputbakken til forsiden opad.

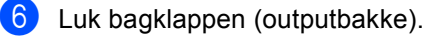

# <span id="page-26-0"></span>**Områder, der ikke kan scannes eller udskrives <sup>2</sup>**

I figurerne nedenfor vises maksimale områder, der ikke kan scannes eller udskrives. Områdernes størrelse varierer, afhængigt af papirstørrelsen eller indstillinger i det program, du bruger.

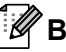

# **Bemærk!**

Når du bruger BR-Script3-emulering, svarer området, der ikke kan udskrives, til en kant omkring papiret på 4,2 mm.

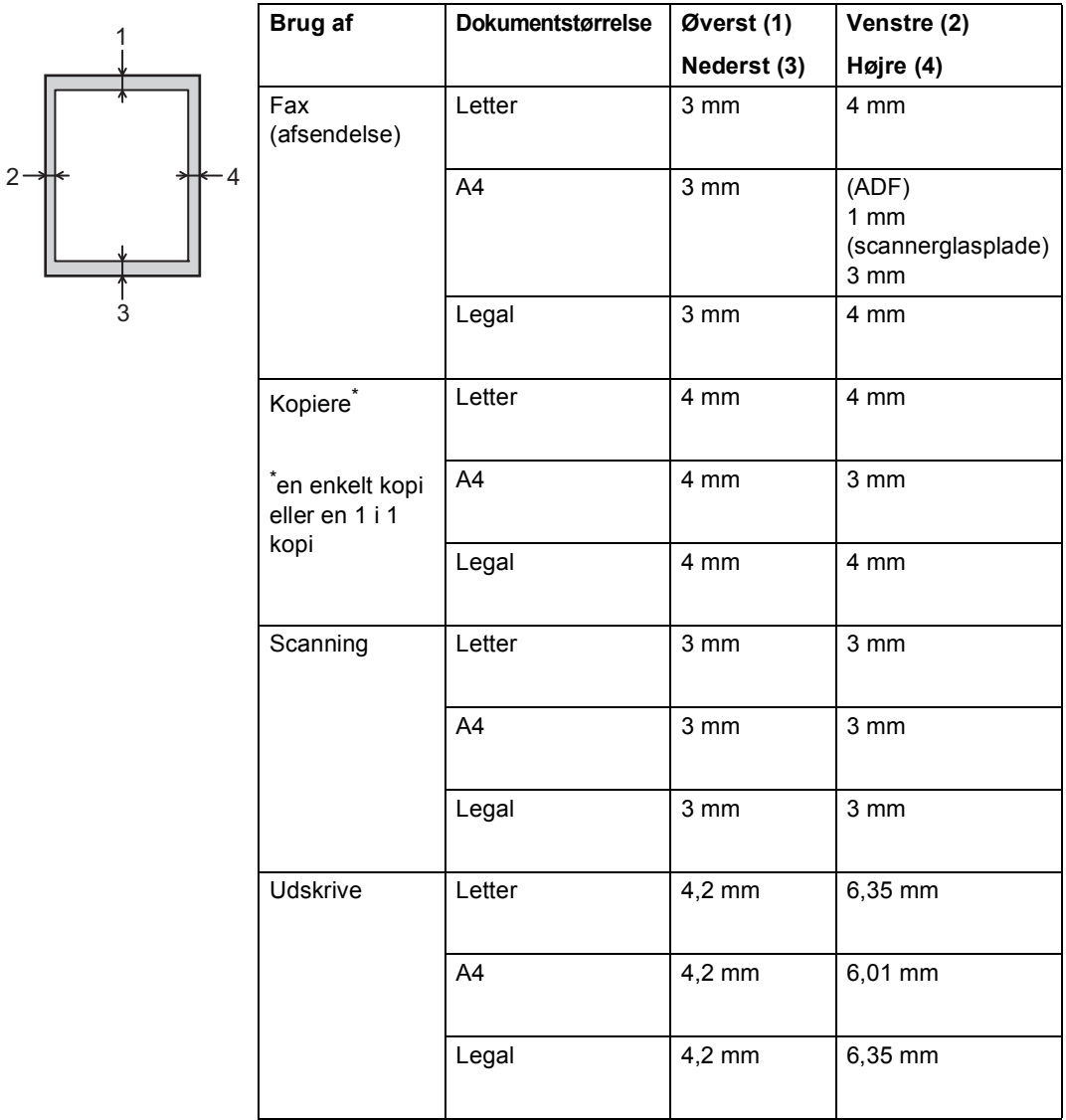

# <span id="page-27-0"></span>**Papirindstillinger <sup>2</sup>**

# <span id="page-27-1"></span>**Papirstørrelse og -type**

### **Bemærk!**

Du kan bruge fire størrelser papir til udskrivning af faxmeddelelser: A4, Letter, Legal eller Folio.

Når du ændrer størrelsen på papiret i bakken, skal du også ændre indstillingen af papirstørrelse samtidigt, så din maskine kan tilpasses dokumentet eller en indgående faxmeddelelse på siden.

Du kan bruge følgende størrelser papir.

#### **Til udskrivning af kopier:**

A4, Letter, Legal, Executive, A5, A5 L, A6, B5, B6 og Folio  $(8.5" \times 13")$ 

#### **Til udskrivning af faxer:**

A4, Letter, Legal eller Folio  $(8,5" \times 13")$ 

Når du har angivet indstillingen til papirstørrelse, kan du konfigurere maskinen til den type af papir, du bruger. Det giver den bedste udskriftskvalitet.

- Tryk på Menu.
- Tryk på ▲ eller ▼ for at få vist Gen. opsætning. Tryk på Gen. opsætning.
- Tryk på  $\blacktriangle$  eller  $\nabla$  for at få vist Kassetteindst.. Tryk på Kassetteindst..

#### 4 Gør et af følgende:

Hvis du vil angive papirtypen til MP-bakke skal du trykke på ▲ eller ▼ for at få vist MP-bakke.

Tryk på MP-bakke

Hvis du vil angive papirtypen for Kassette 1, skal du trykke på  $\blacktriangle$ eller  $\nabla$  for at få vist Kassette 1.

Tryk på Kassette 1

Hvis du vil angive papirtypen for Kassette 2, skal du trykke på  $\blacktriangle$ eller  $\nabla$  for at få vist Kassette 2.

Tryk på Kassette 2<sup>[1](#page-27-2)</sup> hvis den er installeret.

- **5** Tryk på  $\triangleleft$  eller  $\triangleright$  for at få vist indstillingsmuligheder for papirstørrelsen. Tryk på A4, Letter, Legal, Executive, A5, A5  $L^3$  $L^3$ , A6<sup>3</sup>, B5, B6,  $F_{\Omega}$ lio **eller** Alle<sup>[2](#page-27-4)</sup>.
- 6 Tryk på Tyndt, Almindelig, Tykt, Tykkere, Genbrugspapir eller Etiket [4.](#page-27-5)

#### g Tryk på **Stop/Exit**.

- <span id="page-27-2"></span>Knappen Kassette 2 kan vælges, hvis Bakke 2 er installeret.
- <span id="page-27-4"></span><sup>2</sup> Indstillingen Alle vises kun, når du vælger MPbakken.
- <span id="page-27-3"></span><sup>3</sup> A5 L og A6-størrelsen kan ikke anvendes til Kassette 2.
- <span id="page-27-5"></span>Du kan vælge Etiket for MP-bakke.

# **Bemærk!**

Hvis du vælger Alle til papirstørrelsen i MP-bakken: Du skal vælge Kun MP til indstillingen for brug af bakke. Du kan ikke bruge papirstørrelsesvalget Alle til MPbakken, når du fremstiller N i 1 kopier. Du skal vælge en af de øvrige tilgængelige papirstørrelsesvalg til MP-bakken.

# <span id="page-28-0"></span>**Brug af bakke i kopifunktionen <sup>2</sup>**

Du kan ændre prioriteten af det bakke, som maskinen vil bruge til udskrivning af kopier.

Når du vælger Kun bakke 1, Kun MP eller Kun bakke  $2<sup>1</sup>$ , trækker maskinen kun papir fra dette bakke. Hvis det valgte bakke er løbet tør for papir, vises Intet papir på displayet. Kom papir i det tomme bakke.

For at ændre bakkeindstillingen skal du følge nedenstående instruktioner:

Tryk på Menu.

- Tryk på ▲ eller ▼ for at få vist Gen. opsætning. Tryk på Gen. opsætning.
- **3** Tryk på  $\triangle$  eller  $\triangledown$  for at få vist Kassetteindst.. Tryk på Kassetteindst..
- 4 Tryk på  $\blacktriangle$  eller  $\blacktriangledown$  for at få vist Bakkeanv:Kopi. Tryk på Bakkeanv:Kopi.
- 5 Tryk på Kun bakke 1, Kun bakke  $2<sup>1</sup>$  $2<sup>1</sup>$  $2<sup>1</sup>$ , Kun MP, MP>T1>T2<sup>1</sup> eller  $T1 > T2$  $T1 > T2$  $T1 > T2$   $1 > MP$ .

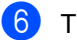

#### f Tryk på **Stop/Exit**.

<span id="page-28-2"></span>Kun bakke 2 og T2 vises kun, hvis Bakke 2 er installeret.

**Bemærk!**

- Når maskinen indfører dokumenterne i ADF'en, og MP>T1>T2 eller T1>T2>MP er valgt, leder maskinen efter det bakke, der har det mest velegnede papir, og trækker papiret fra dette bakke. Hvis der ikke er noget bakke med det passende papir, tager maskinen papir fra bakken med den højeste prioritet.
- Når scannerglaspladen bruges, kopieres dokumentet fra bakken med den højeste prioritet, selv om der er mere passende papir i et andet papirbakke.

# <span id="page-28-1"></span>**Brug af bakke i faxfunktionen**

# **Bemærk!**

- Du kan bruge fire størrelser papir til udskrivning af faxmeddelelser: A4, Letter, Legal eller Folio. Hvis der ikke er en passende størrelse i nogle af bakkerne, vil de modtagne faxmeddelelser blive gemt i maskinens hukommelse, og Forkert størrelse vises på displayet. Se *[Fejl- og](#page-104-0)  [vedligeholdelsesmeddelelser](#page-104-0)* >> side 95 for oplysninger).
- Hvis der ikke er papir i bakken, og de modtagne faxmeddelelser findes i maskinens hukommelse, vises Intet papir på displayet. Kom papir i det tomme bakke.

Du kan ændre standardbakke, som maskinen vil bruge til udskrivning af modtagne faxmeddelelser.

Når du vælger Kun bakke 1, Kun MP eller Kun bakke  $2<sup>1</sup>$  $2<sup>1</sup>$  $2<sup>1</sup>$ , trækker maskinen kun papir fra dette bakke. Hvis det valgte bakke er løbet tør for papir, vises Intet papir på displayet. Kom papir i det tomme bakke.

Når du vælger T[1](#page-29-1)>T2<sup>1</sup>>MP, trækker maskinen papir fra bakke 1, indtil det er tomt, derefter fra bakke 2, og derefter fra MPbakken. Når du vælger MP>T1>T2<sup>1</sup>, trækker maskinen papir fra MP-bakken, indtil den er tom, og derefter fra bakke 1 og så bakke 2.

- Tryk på Menu.
- **b Tryk på ▲ eller ▼ for at få vist** Gen. opsætning. Tryk på Gen. opsætning.
- **3** Tryk på  $\triangle$  eller  $\blacktriangledown$  for at få vist Kassetteindst.. Tryk på Kassetteindst..
- **4** Tryk på  $\triangle$  eller  $\nabla$  for at få vist Bakkeanv:Fax. Tryk på Bakkeanv:Fax.
- b) Tryk på Kun bakke 1, Kun bakke  $2<sup>1</sup>$  $2<sup>1</sup>$  $2<sup>1</sup>$ , Kun MP, MP>T1>T2<sup>1</sup> eller  $T1 > T2$  $T1 > T2$  $T1 > T2$ <sup>1</sup> $>MP$ .
- f Tryk på **Stop/Exit**.
- <span id="page-29-1"></span>Kun bakke 2 og T2 vises kun, hvis Bakke 2 er installeret.

### <span id="page-29-0"></span>**Brug af bakke i udskriftsfunktionen <sup>2</sup>**

Du kan ændre den standardbakke, som maskinen vil bruge til udskrivning fra din computer og til Direkte udskrivning.

- 1 Tryk på Menu.
	- Tryk på ▲ eller ▼ for at få vist Gen. opsætning. Tryk på Gen. opsætning.
- **3** Tryk på  $\triangle$  eller  $\triangledown$  for at få vist Kassetteindst.. Tryk på Kassetteindst..
	- Tryk på ▲ eller ▼ for at få vist Bakkeanv.:Udskriv. Tryk på Bakkeanv.:Udskriv.
- **b** Tryk på Kun bakke 1, Kun bakke  $2<sup>1</sup>$  $2<sup>1</sup>$  $2<sup>1</sup>$ , Kun MP, MP>T1>T2<sup>1</sup> eller  $T1 > T2$  $T1 > T2$  $T1 > T2$ <sup>1</sup> $>MP$ .

### f Tryk på **Stop/Exit**.

<span id="page-29-2"></span>Kun bakke 2 og T2 vises kun, hvis Bakke 2 er installeret.

# <span id="page-30-3"></span><span id="page-30-0"></span>**Anbefalet papir og andre udskriftsmedier <sup>2</sup>**

Udskriftskvaliteten kan variere, afhængigt af den papirtype der anvendes.

Du kan bruge følgende typer udskriftsmedier: almindeligt papir, tyndt papir, tykt papir, ekstra tykt papir, kontraktpapir, genbrugspapir, etiketter eller konvolutter.

For at få de bedste resultater skal du følge nedenstående instruktioner:

- Læg IKKE forskellige papirtyper i papirbakken samtidig, da der ellers kan opstå papirstop eller fejl i indføringen.
- For korrekt udskrivning skal du vælge den samme papirstørrelse i softwareprogrammet som i papirbakken.
- Undgå at berøre den udskrevne overflade af papiret lige efter udskrivning.
- Før du køber en masse papir, bør du teste en lille mængde, så du er sikker på, at papiret er egnet til formålet.
- Brug etiketter, der er designet til brug i laserprintere.

### <span id="page-30-1"></span>**Anbefalet papir og andre udskriftsmedier <sup>2</sup>**

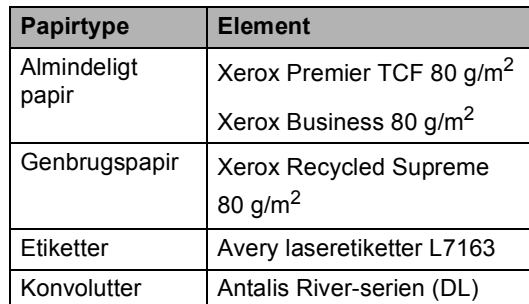

# <span id="page-30-2"></span>**Papirtype og -størrelse**

Maskinen føder papir fra det installerede standard papirbakke, multifunktionsbakken eller det ekstra nederste bakke.

#### **Navnene på papirbakkerne i printerdriveren og denne brugsanvisning er følgende: <sup>2</sup>**

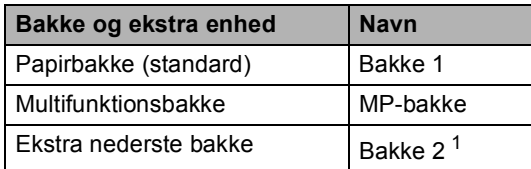

<span id="page-30-4"></span><sup>1</sup> Er bakke 2 valgfri på MFC-8950DW.

#### **Papirbakkens kapacitet <sup>2</sup>**

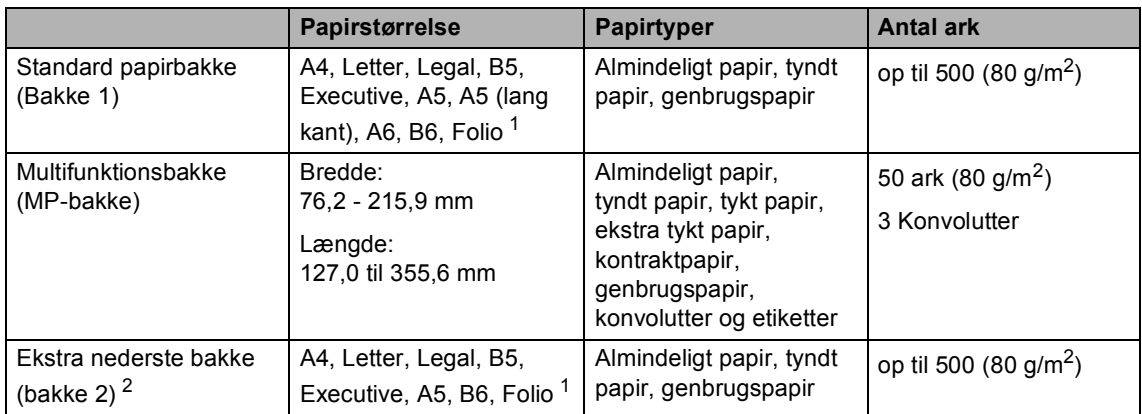

<span id="page-31-0"></span><sup>1</sup> Folio-størrelse er 215,9 mm  $\times$  330,2 mm

<span id="page-31-1"></span><sup>2</sup> Bakke 2 er valgfri for model MFC-8950DW.

#### **Anbefalede papirspecifikationer <sup>2</sup>**

Papir med følgende specifikationer er velegnet til denne maskine.

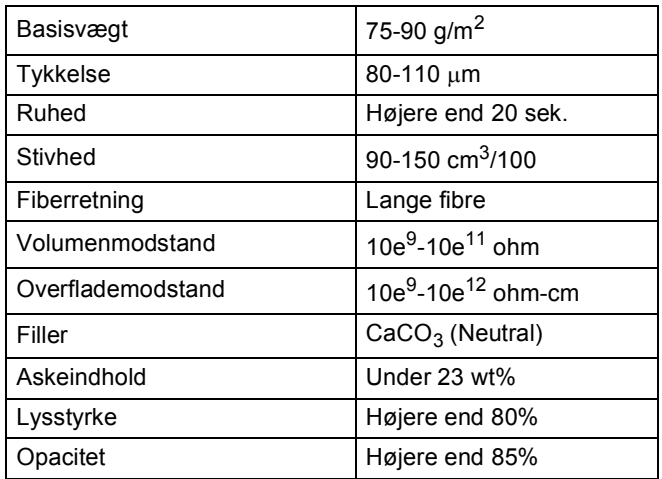

- Brug almindeligt kopipapir.
- Brug papir, der er 75 til 90 g/m<sup>2</sup>.
- Brug papir med lange fibre og en neutral PH-værdi og et fugtindhold på omkring 5%.
- Denne maskine kan anvende genbrugspapir, der overholder DIN 19309-standarderne.

# <span id="page-32-0"></span>**Håndtering og brug af specialpapir <sup>2</sup>**

Maskinen er designet til at kunne udskrive på de fleste typer xerografisk papir og kontraktpapir. Men nogle papirvarianter kan have en effekt på udskriftskvaliteten eller håndteringspålideligheden. Test altid med en prøve af papiret, før du køber det, for at sikre det ønskede resultat. Opbevar papir i originalemballagen, og hold denne lukket. Opbevar papiret fladt og væk fra fugt, direkte sollys og varme.

Nogle vigtige retningslinjer ved valg af papir er:

- Brug IKKE inkjetpapir, da det kan medføre papirstop eller beskadige maskinen.
- Brevpapir, der er trykt på forhånd, skal være trykt med blæk, der kan modstå temperaturen fra maskinens varmeproces  $200 °C$ .
- Hvis du bruger kontraktpapir, papir med en grov overflade eller papir, der er krøllet, er der risiko for, at papirets ydelse forringes.

#### **Papirtyper, der skal undgås <sup>2</sup>**

#### **Vigtigt**

Nogle papirtyper er ikke gode eller kan beskadige maskinen.

Brug IKKE papir:

- der har stærk tekstur
- der er meget glat eller skinnende
- der er krøllet eller deformeret

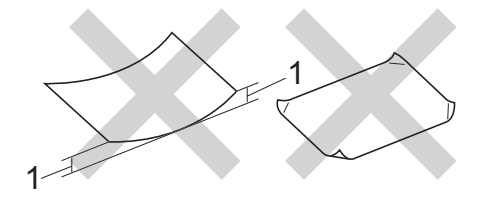

- **1 En krølning på 2 mm eller mere kan evt. forårsage papirstop.**
- der er coated eller har en kemisk finish
- der er beskadiget, krøllet eller foldet
- der overstiger de anbefalede vægtspecifikationer i denne brugsanvisning
- med faner og hæfteklammer
- med brevhoveder med lavtemperaturfarver eller termografi
- der er flerlags- eller gennemslagspapir
- der er beregnet til inkjet-udskrivning

De ovenfor angivne papirtyper kan beskadige maskinen. En sådan skade er ikke dækket af reklamationsret eller serviceaftale.

#### **Konvolutter <sup>2</sup>**

De fleste konvolutter, der er fremstillet til laserprintere er velegnede til din maskine. Nogle konvolutter kan dog give problemer med indføring og udskriftskvalitet pga. deres fremstillingsmåde. En passende konvolut skal have kanter med lige folder. Konvolutten skal ligge fladt og må ikke være af udposende eller tynd konstruktion. Du bør købe kvalitetskonvolutter hos en leverandør, der ved, at du skal bruge dem i en laserprinter.

Konvolutter kan kun indføres via MP-bakken.

Vi anbefaler, at du udskriver en testkonvolut for at være sikker på, at udskrivningsresultaterne er som ønsket.

#### **Typer du bør undgå <sup>2</sup>**

### **A** Vigtigt

Brug IKKE konvolutter:

- der er beskadigede, krøllede, foldede eller med mærkelige faconer
- der er meget skinnende eller med tekstur
- med clips, hæfteklammer, snaplukning eller snore
- med selvklæbende lukninger
- der har posefacon
- der ikke er skarpt foldede
- der er prægede (med hævede skrifttyper)
- der tidligere har været udskrevet på en laserprinter
- der er fortrykte på indersiden
- der ikke kan lægges pænt, når de stables
- der er fremstillet af papir, som vejer for meget i forhold til specifikationerne for maskinen
- med kanter, der ikke er lige eller helt firkantede
- med ruder, huller, udskæringer eller perforeringer
- med lim på overfladen som vist nedenfor

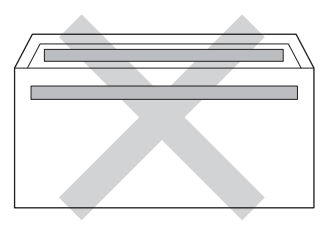

• med dobbeltklapper som vist på figuren nedenfor

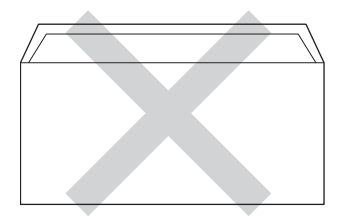

- med lukkeklapper, der ikke foldet, når du køber dem
- med hver side foldet som vist på figuren nedenfor

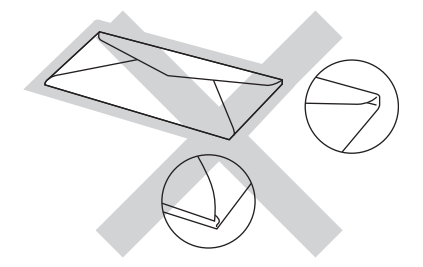

Hvis du bruger en af de konvoluttyper, der er angivet ovenfor, kan din maskine blive beskadiget. En sådan skade dækkes sandsynligvis ikke af reklamationsret eller serviceaftale.

Du vil undertiden opleve papirfremføringsproblemer pga. tykkelsen, størrelsen eller klappens form på de konvolutter, du bruger.

**2**

#### **Etiketter <sup>2</sup>**

Maskinen kan udskrive på de fleste typer etiketter, der er beregnet til brug i laserprintere. Etiketterne skal have en lim, der er akrylbaseret, da det er mere stabilt ved høje temperaturer i fikseringsenheden. Klæbestoffer må ikke komme i kontakt med nogen del af maskinen, da etiketten i så fald kan klæbe fast til tromlen eller rullerne og resultere i papirstop og problemer med udskriftskvaliteten. Der må ikke være synligt klæbestof mellem etiketterne. Etiketterne skal være placeret, så de dækker hele arkets bredde og længde. Bruges etiketter med mellemrum imellem, kan det resultere i, at etiketterne bliver skrællet af og giver alvorlige papirstop og udskriftsproblemer.

Alle etiketter, der bruges i denne maskine, skal kunne modstå en temperatur på 200 °C i 0,1 sekund.

Etiketter kan kun indføres via MP-bakken.

#### **Etikettyper, du bør undgå <sup>2</sup>**

Brug ikke etiketter, der er beskadigede, krøllede, foldede eller med mærkelige faconer.

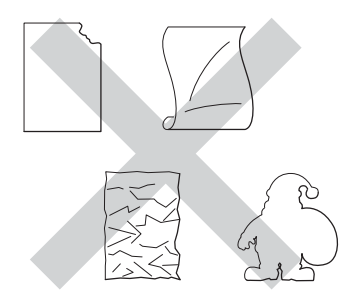

#### *<u>A* Vigtigt</u>

- Indfør IKKE delvis brugte etiketark. Det eksponerede bæreark vil beskadige maskinen.
- Etiketark må ikke overstige de specifikationer for papirvægt, der står i denne brugsanvisning. Etiketter, der ikke overholder disse specifikationer, indføres eller udskrives muligvis ikke korrekt, kan medføre dårlig kvalitet og evt. beskadige maskinen.
- Genbrug eller indsæt IKKE etiketter, der tidligere har været brugt eller mangler nogle få etiketter på arket.

**3**

# <span id="page-35-0"></span>**Ilægning af dokumenter <sup>3</sup>**

# <span id="page-35-1"></span>**Sådan ilægges dokumenter <sup>3</sup>**

Du kan sende en fax, kopiere og scanne fra ADF'en (automatisk dokumentfremfører) og scannerglaspladen.

# <span id="page-35-2"></span>**Brug af ADF (automatisk dokumentfremfører) <sup>3</sup>**

ADF'en kan indeholde op til 50 sider og indfører hvert ark enkeltvist. Vi anbefaler brug af standardpapir på 80 g/m<sup>2</sup>, og husk at lufte siderne, før de lægges i ADF'en.

### **Understøttede dokumentstørrelser <sup>3</sup>**

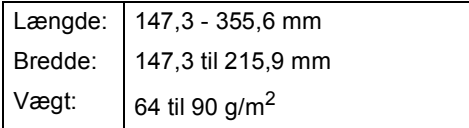

### **Sådan ilægges dokumenter <sup>3</sup>**

- **Vigtigt**
- Lad IKKE tykke dokumenter ligge på scannerglaspladen. Hvis du gør det, kan ADF'en blokere.
- Brug IKKE papir, der er krøllet, rynket, foldet, skævt, hæftet, med papirclips, sammenklistret eller forsynet med tape.
- Brug IKKE karton, avispapir eller stof.
- For at undgå, at maskinen går i stykker, når du bruger ADF'en, må du IKKE trække i dokumentet, mens det fremføres.

# **Bemærk!**

- Se *[Brug af scannerglaspladen](#page-36-1)* >> side 27 for oplysninger om at scanne dokumenter, der ikke er egnet til ADF'en.
- Det er nemt at bruge ADF'en, hvis du ilægger et flersidet dokument.
- Sørg for, at dokumenter med retteblæk, eller der er skrevet med blæk, er helt tørre.
- a Fold ADF-dokumentstøtten (1) ud. Løft ADF-dokumentoutputstøtteklappen (2) op, og fold den ud.

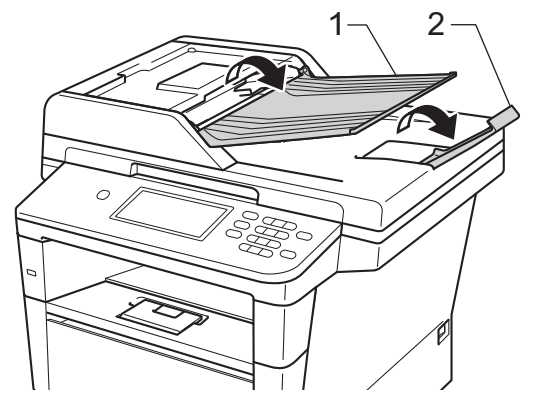

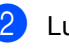

Luft siderne godt.

Sørg for at stakke siderne i dokumentet *med forsiden opad og overkanten forrest* i ADF'en, indtil beskeden på displayet ændres, og du kan mærke, at papiret er i kontakt med fremføringsrullerne.
4 Indstil papirstyrene (1), så de passer til dokumentets bredde.

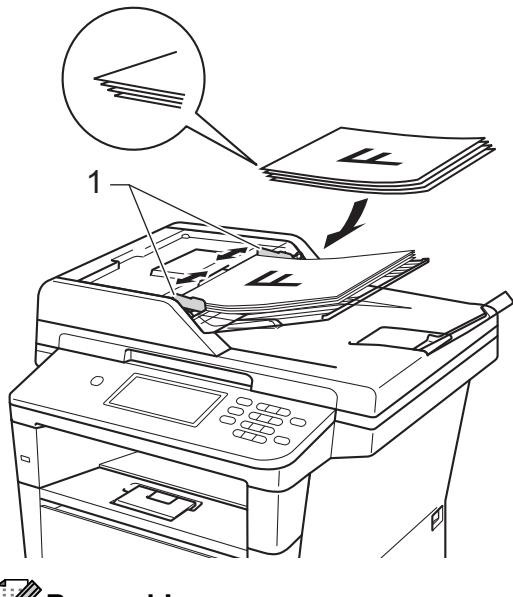

**Bemærk!**

For at scanne ikke-standard dokumenter, se *[Brug af scannerglaspladen](#page-36-0)*  $\triangleright$  [side 27.](#page-36-0)

### <span id="page-36-1"></span><span id="page-36-0"></span>**Brug af scannerglaspladen <sup>3</sup>**

Du kan bruge scannerglaspladen til at faxe, kopiere eller scanne sider i en bog én side ad gangen.

#### **Understøttede dokumentstørrelser <sup>3</sup>**

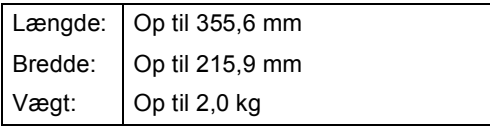

#### **Sådan ilægges dokumenter <sup>3</sup>**

#### **Bemærk!**

Når scannerglaspladen skal anvendes, skal ADF'en være tom.

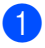

Løft dokumentlåget.

b Brug dokumentstyrene til venstre og øverst, og placer dokumentet med *forsiden nedad* i øverste venstre hjørne på scannerglaspladen.

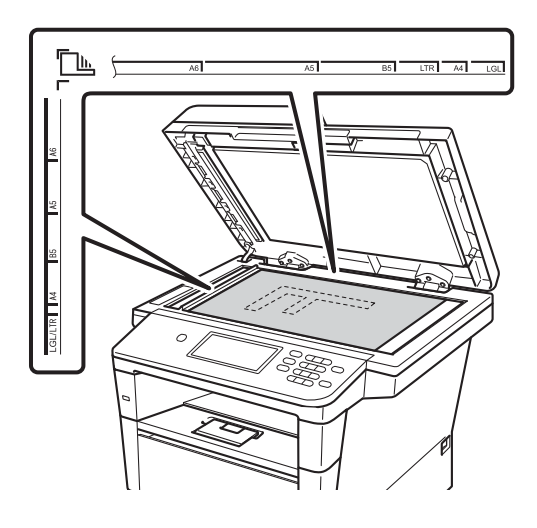

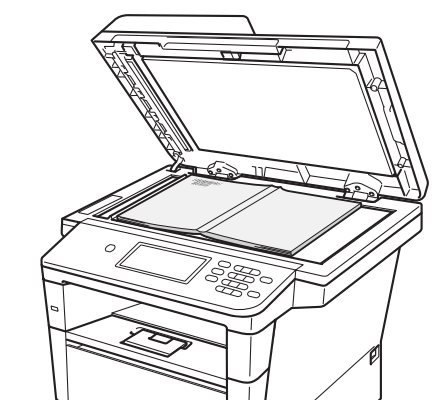

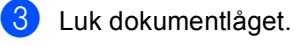

#### **Vigtigt**

Hvis dokumentet er en bog, eller hvis det er tykt, må du ikke smække låget ned eller trykke på det.

**4**

## **Afsendelse af en faxmeddelelse <sup>4</sup>**

## **Sådan sendes en faxmeddelelse <sup>4</sup>**

Følgende trin viser, hvordan du sender en faxmeddelelse. Hvis du vil sende flere sider, skal du bruge ADF'en.

Når du vil sende en faxmeddelelse eller ændre indstillingerne for faxafsendelse og -modtagelse, skal du trykke på knappen Fax på touchscreen.

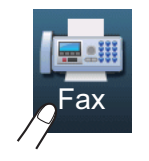

Displayet viser:

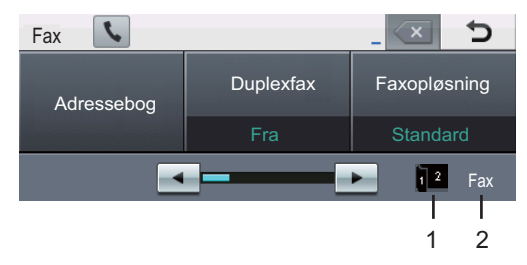

- **1 Faxduplex (2-sidet) modtageindikator** Vises, når duplexudskrivning aktiveres for modtagne faxmeddelelser.
- **2 Aktuel modtagefunktion**
	- Du kan få vist den aktuelle modtagefunktion.
	- $\blacksquare$  Fax (kun fax)
	- $F/T$  (Fax/Tlf)
	- TAD (ekstern TAD)
	- Mnl (manuel)

#### **Bemærk!**

Standardindstillingen er kopifunktion.

- b Gør et af følgende for at ilægge dit dokument:
	- Anbring dokumentet i ADF'en med *forsiden opad*. (Se *[Brug af ADF](#page-35-0)  [\(automatisk dokumentfremfører\)](#page-35-0)*  $\rightarrow$  [side 26\)](#page-35-0).
	- Læg dokumentet med *forsiden nedad* på scannerglaspladen. (Se *[Brug af scannerglaspladen](#page-36-1)*  $\triangleright$  [side 27\)](#page-36-1).
- Indstil størrelsen af scannerglaspladen, faxopløsningen eller kontrasten, hvis du vil ændre dem.

### **Bemærk!**

Til de følgende avancerede faxafsendelsesfunktioner og  $indstillinger$   $\rightarrow$  Udvidet brugsanvisning: *Afsendelse af en faxmeddelelse*

- Duplexfax (2-sidet faxlayout)
- Kontrast
- Faxopløsning
- Rundsending
- Realtid AFS
- Oversø. funk.
- Forsinket fax
- Batch AFS
- Indst. ny std.
- Fabrik.nulst.
- Forside notat
- Forside- opsætning
- Polled AFS

Når du bruger ADF'en, kan du ikke ændre indstillingen for scannerglaspladen.

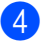

- 4 Vælg en af følgende indstillinger:
	- Hvis du vil sende et enkeltsidet dokum[e](#page-38-0)nt, skal du gå til trin  $\bigcirc$ .
	- Hvis du vil sende et 2-sidet dokument, skal du vælge formatet for duplexscanning til det 2-sidede dokument.

Tryk på Duplexfax, og vælg Duplexscan: Lang kant eller Duplexscan: Kort kant.

#### **Bemærk!**

Du kan sende 2-sidede dokumenter fra ADF'en.

<span id="page-38-0"></span>e Indtast faxnummeret vha. opkaldstastaturet. Du kan også indtaste faxnummeret på følgende måder.

- Tryk på Adressebog det nummer, du vil kalde op til, og Send fax på touchscreen.
- Tryk på **Quick Dials** på kontrolpanelet og en enkelttryk-knap på touchscreen.

Se *[Sådan kalder du op](#page-55-0)* >> side 46 for oplysninger).

#### **6** Tryk på Start.

#### **Afsendelse af faxmeddelelse fra ADF'en**

 Maskinen påbegynder scanning af dokumentet.

#### **Afsendelse af faxmeddelelse fra scannerglaspladen**

Hvis Realtid AFS er Til, sender maskinen dokumentet uden at spørge, om der er ekstra sider, der skal scannes.

■ Hvis du trykker på **Start**, går maskinen i gang med at scanne den første side.

Gør et af følgende:

- Tryk på Nej (eller tryk på **Start** igen) for at sende en enkelt side. Maskinen begynder at sende dokumentet.
- Hvis du vil sende mere end én side, skal du trykke på Ja og placere den næste side på scannerglaspladen. Tryk på **Start**. Maskinen begynder at scanne siden. (Gentag dette trin for hver ekstra side).

### **Bemærk!**

Hvis du vil annullere en igangværende fax, skal du trykke på **Stop/Exit**.

### **Faxafsendelse af Letter, Legal eller Folio-størrelse dokumenter fra scannerglaspladen <sup>4</sup>**

Når du afsender faxdokumenter i Letter, Legal eller Folio-størrelse, skal du indstille scannerglaspladens størrelse til Letter eller Legal/Folio, ellers vil en del af dine faxmeddelelser mangle.

- Tryk på Fax.
	- Tryk på ◀ eller ▶ for at få vist Glasscanne- størrelse. Tryk på Glasscanne- størrelse.
	- Tryk på Letter eller Legal/Folio.

### **Bemærk!**

Du kan gemme den indstilling, du bruger mest, ved at indstille den som standard. (**▶▶** Udvidet brugsanvisning: *Indstille dine ændringer som den nye standard*)

### **Annullering af en igangværende faxmeddelelse**

Tryk på **Stop/Exit** for at annullere faxmeddelelsen. Hvis du trykker på **Stop/Exit**, mens maskinen kalder op eller sender, viser displayet Annuller Job?.

Tryk på Ja for at annullere faxmeddelelsen.

### **Transmissionsbekræftelsesrapport <sup>4</sup>**

#### Du kan bruge

transmissionsbekræftelsesrapport som bevis på, at du har sendt en faxmeddelelse. Denne rapport viser modtagerens navn eller faxnummer, klokkeslæt og dato for transmissionen, transmissionens varighed, antal sendte sider, og om transmissionen lykkedes.

Der er flere tilgængelige indstillinger for transmissionsbekræftelsesrapporten:

- $\blacksquare$  Til: Udskriver en rapport efter hver enkelt faxmeddelelse, du sender.
- Til+Image: Udskriver en rapport efter hver enkelt faxmeddelelse, du sender. En del af faxmeddelelsens første side vises i rapporten.
- $\blacksquare$  Fra: Udskriver en rapport, hvis faxmeddelelsen mislykkes pga. en transmissionsfejl. Standardindstillingen er Fra.
- Fra+Image: Udskriver en rapport, hvis faxmeddelelsen mislykkes pga. en transmissionsfejl. En del af faxmeddelelsens første side vises i rapporten.
- Tryk på Menu.
- Tryk på  $\blacktriangle$  eller  $\nabla$  for at få vist  $\texttt{Fax}$ . Tryk på Fax.
- Tryk på ▲ eller ▼ for at få vist Rapportindst.. Tryk på Rapportindst..
	- Tryk på Bekræftelse.
- Tryk på Til, Til+Image, Fra eller Fra+Image.

Afsendelse af en faxmeddelelse

#### **6** Tryk på Stop/Exit.

### **Bemærk!**

- Hvis du vælger Til+Image eller Fra+Image, vises billedet kun i afsendelsesbekræftelsen, hvis Realtidstransmission indstilles til Fra.  $(\rightarrow \rightarrow$  Udvidet brugsanvisning: *Realtidstransmission*)
- $\bullet$  Hvis transmissionen lykkes, vises  $\circ\kappa$  ud for RESULT på afsendelsesbekræftelsen. Hvis transmissionen mislykkes, vises FEJL ud for RESULT.

## **Modtagelse af en faxmeddelelse <sup>5</sup>**

## **Modtagefunktioner <sup>5</sup>**

### **Bemærk!**

Du kan bruge fire størrelser papir til udskrivning af faxmeddelelser: A4, Letter, Legal eller Folio.

Du skal vælge en modtagefunktion afhængigt af de eksterne enheder og telefontjenester, du har på linjen.

### <span id="page-41-0"></span>**Valg af modtagefunktion <sup>5</sup>**

Som standard vil din maskine automatisk modtage enhver faxmeddelelse, der sendes til den. Nedenstående diagrammer vil hjælpe dig med at vælge den rigtige funktion. (Få yderligere oplysninger om modtagefunktioner i *[Brug af modtagefunktioner](#page-43-0)* >> side 34).

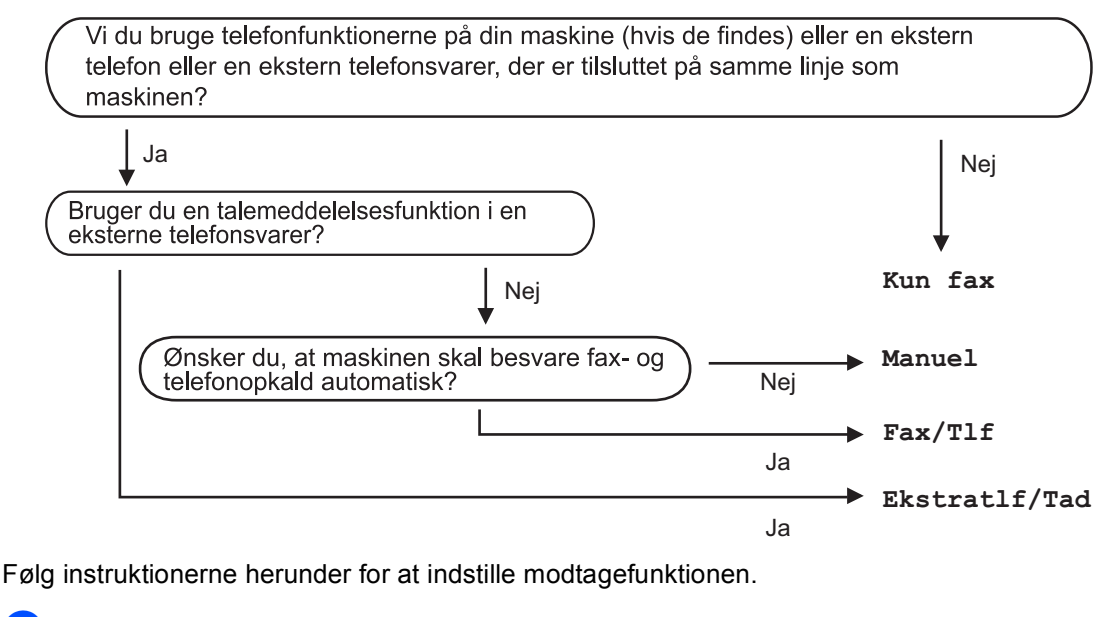

- Tryk på Menu.
	- Tryk på  $\blacktriangle$  eller  $\nabla$  for at få vist Grundindst.. Tryk på Grundindst..
- **Bemærk!**

Hvis du ikke kan ændre Svar mode, skal du sørge for, at funktionen Nummerbestemt Ringning er slået fra. (Se *[Indstille Funktionen Nummerbestemt Ringning](#page-49-0)* >> side 40)

**3** Tryk på  $\triangle$  eller  $\nabla$  for at få vist Svar mode. Tryk på Svar mode.

4 Tryk på Kun fax, Fax/Tlf, Ekstratlf/Tad eller Manuel.

### **6** Tryk på Stop/Exit.

Displayet viser den aktuelle modtagefunktion i faxfunktion.

## <span id="page-43-0"></span>**Brug af modtagefunktioner <sup>5</sup>**

Nogle modtagefunktioner svarer automatisk (Kun fax og Fax/Tlf). Du ønsker måske at ændre forsinket opkald, før du bruger disse funktioner. (Se [Forsinket opkald](#page-44-0) >> side 35).

### **Kun fax**

Kun fax-funktionen vil automatisk besvare alle opkald som en faxmeddelelse.

### **Fax/Tlf <sup>5</sup>**

Fax/Tlf-funktionen hjælper automatisk med at styre indgående opkald ved at genkende, om det er en faxmeddelelse eller et telefonopkald, hvorefter den behandler dem på en af følgende måder:

- Faxmeddelelser bliver modtaget automatisk.
- $\blacksquare$  Samtaleopkald starter F/T-ringningen for at fortælle dig, at du skal svare på opkaldet. F/T-ringningen er en hurtigdobbeltringning, som maskinen foretager.

(Se også *[F/T ringetid \(kun Fax/Tlf.\)](#page-44-1)* >> [side 35](#page-44-1) og [Forsinket opkald](#page-44-0) >> side 35).

### **Manuelt <sup>5</sup>**

Funktionen Manuel deaktiverer alle automatiske svarfunktioner, medmindre du bruger Funktionen Nummerbestemt Ringning.

Hvis du vil modtage en fax vha. funktionen Manuel, skal du løfte røret på den eksterne telefon. Når du hører faxtoner (korte, gentagne bip), skal du trykke på **Start** og derefter trykke på Modtag for at modtage en faxmeddelelse. Du kan også bruge funktionen Faxregistrering til at modtage faxmeddelelser ved at løfte telefonrøret på samme linje som maskinen.

(Se også *[Faxregistrering](#page-45-0)* >> side 36).

### **Ekstern telefonsvarer**

Funktionen Ekstratlf/Tad lader en ekstern telefonsvarerenhed styre dine indgående opkald. Indgående opkald bliver behandlet på en af følgende måder:

- Faxmeddelelser bliver modtaget automatisk.
- Samtalepartnere kan optage en meddelelse på den eksterne TAD.

(Se *[Tilslutning til en ekstern telefonsvarer](#page-50-0)*  $\rightarrow$  [side 41](#page-50-0) for yderligere oplysninger).

## **Modtagefunktionsindstillinger <sup>5</sup>**

### <span id="page-44-0"></span>**Forsinket opkald <sup>5</sup>**

Forsinket opkald angiver det antal gange, maskinen skal ringe, før den svarer, i funktionerne Kun fax og Fax/Tlf.

Hvis du har eksterne telefoner eller ekstratelefoner på den samme linje som maskinen, skal du vælge det maksimale antal ringninger. (Se [Faxregistrering](#page-45-0) >> side 36 og *[Betjening fra eksterne telefoner eller](#page-52-0)  [ekstratelefoner](#page-52-0)* >> side 43).

- Tryk på Menu.
- Tryk på  $\blacktriangle$  eller  $\nabla$  for at få vist  $\texttt{Fax}$ . Tryk på Fax.
- **3** Tryk på  $\triangle$  eller  $\triangledown$  for at få vist Modtageindst.. Tryk på Modtageindst..
- **4** Tryk på  $\triangle$  eller  $\nabla$  for at få vist Fors. opk.. Tryk på Fors. opk..
- **b** Tryk på knappen på displayet for at vælge, hvor mange gange linjen ringer, før maskinen svarer.
- **6** Tryk på **Stop/Exit**.

### <span id="page-44-1"></span>**F/T ringetid (kun Fax/Tlf.) <sup>5</sup>**

Når nogen kalder op til din maskine, hører du og personen, der kalder op, den normale telefonringetone. Antallet af ringninger angives vha. funktionen Forsinket opkald.

Hvis opkaldet er en faxmeddelelse, vil din maskine modtage den. Hvis det imidlertid er et samtaleopkald, afgiver maskinen F/Tringningen (en hurtig dobbeltringning) i så lang tid, du har indstillet F/T-ringetiden til. Hvis du hører F/T-ringningen, betyder det, at du har et samtaleopkald på linjen.

Fordi F/T-ringningen foretages af maskinen, vil ekstratelefoner og eksterne telefoner *ikke* ringe, men du kan stadig besvare opkaldet på alle telefoner. (Se *[Brug af fjernkoder](#page-53-0)*  $\rightarrow$  [side 44](#page-53-0) for yderligere oplysninger).

Tryk på Menu.

Tryk på  $\blacktriangle$  eller  $\nabla$  for at få vist  $\texttt{Fax}$ . Tryk på Fax.

- **3** Tryk på  $\triangle$  eller  $\triangledown$  for at få vist Modtageindst.. Tryk på Modtageindst..
- **4** Tryk på  $\triangle$  eller  $\nabla$  for at få vist F/T ringetid. Tryk på F/T ringetid.
- **b** Indtast hvor længe maskinen skal ringe for at gøre dig opmærksom på, at du har et samtaleopkald (20, 30, 40 eller 70 sekunder).
- **6** Tryk på Stop/Exit.

### <span id="page-45-1"></span><span id="page-45-0"></span>**Faxregistrering <sup>5</sup>**

#### **Hvis Faxregistrering er Til: <sup>5</sup>**

Maskinen kan modtage en fax automatisk, selv hvis du besvarer opkaldet. Når du ser Modtager på displayet eller hører et klik på telefonlinjen gennem det rør, du bruger, skal du blot lægge røret på. Maskinen gør resten.

#### **Hvis Faxregistrering er Fra: <sup>5</sup>**

Hvis du er ved maskinen og svarer på et faxopkald først ved at løfte det eksterne telefonrør, skal du trykke på **Start** og derefter trykke på Modtag for at modtage faxmeddelelsen.

Hvis du svarede på en ekstra telefon, skal du trykke på **l51**. (Se *[Betjening fra eksterne](#page-52-0)  [telefoner eller ekstratelefoner](#page-52-0)* >> side 43).

### **Bemærk!**

- $\cdot$  Hvis denne funktion er indstillet til  $\texttt{til}$ . men din maskine ikke tilslutter et faxopkald, når du løfter telefonrøret på en ekstern telefon, skal du indtaste faxmodtagekoden **l51**.
- Hvis du sender faxmeddelelser fra en computer på den samme telefonlinje, og maskinen opfanger dem, skal du indstille Faxregistrering til Fra.

#### Tryk på Menu.

- Tryk på  $\blacktriangle$  eller  $\nabla$  for at få vist  $\texttt{Fax}$ . Tryk på Fax.
- **3** Tryk på  $\triangle$  eller  $\nabla$  for at få vist Modtageindst.. Tryk på Modtageindst..
- **4** Tryk på  $\triangle$  eller  $\blacktriangledown$  for at få vist Fax detekt. Tryk på Fax detekt.

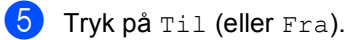

f Tryk på **Stop/Exit**.

**6**

## **Bruge PC-FAX <sup>6</sup>**

## **Sådan bruges PC-FAX <sup>6</sup>**

### **PC-FAX-modtagelse (kun for Windows®) <sup>6</sup>**

Hvis du slår PC-Fax-modtagefunktionen til, vil maskinen gemme modtagne faxmeddelelser i hukommelsen og automatisk sende dem med til din pc. Derefter kan du bruge din pc til at se og gemme disse faxmeddelelser.

Selvom du har slukket din pc fra (f.eks. om natten eller i weekenden), modtager din maskine faxmeddelelser og gemmer dem i sin hukommelse. Antallet af modtagne faxmeddelelser, som er gemt i hukommelsen, vises på displayet.

Når du tænder for din pc, og softwaren for PC Fax-modtagelse er aktiv, vil maskinen automatisk overføre faxmeddelelserne til din pc.

For at overføre modtagne faxmeddelelser til din pc skal du have softwaren til PC-Faxmodtagelse aktiveret på din pc. Fra

Windows® **Start**-menuen skal du vælge **Alle programmer**, **Brother**, **MFC-XXXX**, **PC-FAX modtagelse** og vælge **Modtag**. (XXXX er modelbetegnelsen.)

Følg derefter trinnene nedenfor på maskinen.

- Tryk på Menu.
- Tryk på  $\blacktriangle$  eller  $\nabla$  for at få vist  $\texttt{Fax}$ . Tryk på Fax.
- **3** Tryk på  $\triangle$  eller  $\triangledown$  for at få vist Modtageindst.. Tryk på Modtageindst..
- **4** Tryk på  $\triangle$  eller  $\blacktriangledown$  for at få vist Videresend/Gem. Tryk på Videresend/Gem.

Tryk på PC fax modtag.

Displayet viser en påmindelse om at starte PC-FAX-

> modtagelsesprogrammet på din computer. Hvis du har startet PC-FAXmodtagelsesprogrammet, skal du trykke på OK.

Hvis du har startet PC-FAXmodtagelsesprogrammet, skal du se  $\triangleright\triangleright$  Softwarebrugsanvisning: *PC-FAX modtagelse*.

Tryk på  $\triangle$  eller  $\nabla$  for at få vist <USB> eller din pc's navn, hvis maskinen er sluttet til et netværk.

Tryk på <USB> eller navnet på den pc. Tryk på OK.

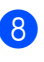

8 Tryk på Backup udsk.:Til eller Backup udsk.:Fra.

### **Vigtigt**

Hvis du vælger at slå Backup udskrift til, vil maskinen også udskrive faxmeddelelsen på din maskine, så du har en kopi. Dette er en sikkerhedsfunktion i tilfælde af, at der opstår strømsvigt, før faxmeddelelsen overføres til din pc.

### i Tryk på **Stop/Exit**.

### **Bemærk!**

- Før du kan indstille PC Fax-modtagelse, skal du installere MFL-Pro Suitesoftwaren på din pc. Kontroller, at din pc er tilsluttet og tændt. (**▶▶** Softwarebrugsanvisning: *PC-FAX modtagelse*)
- Hvis maskinen har en fejl og ikke er i stand til at udskrive faxmeddelelser fra hukommelsen, kan du anvende denne indstilling til at overføre dine faxmeddelelser til en pc. (Se *[Overførsel af](#page-111-0)  [faxmeddelelser eller faxjournalrapport](#page-111-0)*  $\triangleright$  [side 102\)](#page-111-0).
- PC Fax-modtagelse understøttes ikke af Mac OS.

### **Afsendelse af PC-FAX <sup>6</sup>**

Med funktionen Brother PC-FAX kan du bruge pc'en til at sende et dokument fra et program som en standardfaxmeddelelse. Du kan sende en fil, der er oprettet i et vilkårligt program på din pc, som en PC-FAX. Du kan endda vedhæfte en forside.

Se  $\rightarrow$  Softwarebrugsanvisning for oplysninger: *PC-FAX-afsendelse*

#### **Sådan sendes en PC-FAX: <sup>6</sup>**

Kontakt din programleverandør, hvis du har brug for mere support.

- **1** Fra programmet kan du vælge **Filer**, og derefter **Udskriv**. Dialogboksen Udskriv vises. (Trinnene kan variere afhængigt af dit program.)
- b Vælg **Brother PC-FAX v.3**.
- 8 Klik på OK.

**Brother PC-FAX**-brugergrænsefladen vises.

- 4 Indtast modtagerens faxnummer ved hjælp af tastaturet på pc'en eller ved at klikke på det numeriske tastatur for **Brother PC-FAX**-interfacet. Du kan også vælge et gemt nummer fra **Adressebog**.
- **E** , når du bruger computerens tastatur eller det numeriske tastatur.

#### **f** Klik på Start.

Dit dokument sendes til Brothermaskinen og afsendes derefter som fax til modtageren.

**7**

## **Telefon og eksterne enheder <sup>7</sup>**

## **Telefonlinjetjenester <sup>7</sup>**

### **Indstilling af telefonlinjetypen7**

Hvis du tilslutter maskinen til en linje med en PBX eller ISDN for at sende og modtage faxmeddelelser, er det nødvendigt at ændre telefonlinjetypen efterfølgende ved at udføre følgende trin. Hvis du benytter en linje med en PBX, kan du indstille maskinen til altid at få adgang til en bylinje (med det områdenummer, du har indtastet) eller få adgang til en bylinje, når du trykker på **Tel/R**.

- - Tryk på Menu.
- **2** Tryk på  $\triangle$  eller  $\triangledown$  for at få vist Grundindst.. Tryk på Grundindst..
- **3** Tryk på  $\triangle$  eller  $\nabla$  for at få vist Linie Indstil.. Tryk på Linie Indstil..
- 4 Tryk på PBX, ISDN (eller Normal).
- **6** Gør et af følgende:
	- Hvis du vælger ISDN eller Normal, skal du fortsætte t[i](#page-48-0)l  $\bullet$ .
	- Hvis du vælger PBX, skal du gå til trin 6.
	- Tryk på Til eller Altid.
- <span id="page-48-1"></span>**Bemærk!**
- Hvis du vælger Til, får du adgang til en bylinje, når du trykker på **Tel/R**.
- Hvis du vælger Altid, kan du få adgang til en bylinje uden at trykke på **Tel/R**.

#### Gør et af følgende:

- Hyis du ønsker at ændre det aktuelle præfiksnummer, skal du trykke på Opkaldspræfiks og fortsætte til trin  $\odot$ .
- Hvis du ikke vil ændre det aktuelle præf[i](#page-48-0)ksnummer, skal du gå til trin  $\bullet$ .
- <span id="page-48-2"></span>h Indtast præfiksnummeret (op til 5 cifre) på opkaldstastaturet. Tryk på OK.

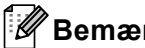

### **Bemærk!**

Du kan bruge tallene og symbolerne 0 til 9, #, \* og !. (Du kan ikke bruge ! sammen med andre tal og symboler).

<span id="page-48-0"></span>i Tryk på **Stop/Exit**.

#### **PBX og OVERFØRSEL <sup>7</sup>**

Maskinen er oprindeligt indstillet til Normal, hvilket gør den i stand til at oprette forbindelse til en almindelig PSTN-linje (Public Switched Telephone Network). Mange firmaer anvender imidlertid et centralt telefonsystem eller PBX (Private Automatic Branch Exchange). Maskinen kan tilsluttes de fleste typer PBX. Maskinens genopkaldsfunktion understøtter Timed Break Recall (TBR). TBR fungerer sammen med de fleste PBX-systemer, hvilket giver adgang til en linje ud af huset eller til at overføre opkald til et andet lokalnummer. Funktionen virker, når du trykker på **Tel/R**.

### <span id="page-49-0"></span>**Indstille Funktionen Nummerbestemt Ringning <sup>7</sup>**

Denne funktion er en engangsprocedure, hvor du indstiller Nummerbestemt ringning samt Ringemønster 1 eller Ringemønster 2 på din maskine. Maskinen vil besvare det specielle nummerbestemte ringesignal og påbegynde faxmodtagelse.

Du skal kun slå Nummerbestemt Ringning til, hvis du abonnerer på Nummerbestemt Ringning hos et teleselskab (Nummerbestemt Ringning findes kun på det analoge telefonnet, det kan ikke benyttes i forbindelse med ISDN).

Når Nummerbestemt Ringning er slået Fra, vises Set som modtagetilstand i displayet.

- Tryk på Menu.
- Tryk på  $\blacktriangle$  eller  $\nabla$  for at få vist  $\texttt{Fax}$ . Tryk på Fax.
- **3** Tryk på  $\triangle$  eller  $\blacktriangledown$  for at få vist Diverse. Tryk på Diverse.
- 4 Tryk på Nummerbestemt.
- 5<sup>f</sup> Tryk på Set.
- $\overline{6}$  Tryk på 1 eller 2 for at vælge ringemønstret. Tryk på OK.
- g Tryk på **Stop/Exit**.

#### **Slå nummerbestemt ringning fra <sup>7</sup>**

- **a** Tryk på Menu.
	- Tryk på  $\blacktriangle$  eller  $\nabla$  for at få vist  $\texttt{Fax}$ . Tryk på Fax.
- $\overline{\textbf{3}}$  Tryk på  $\textbf{A}$  eller  $\textbf{v}$  for at få vist Diverse. Tryk på Diverse.
- 4 Tryk på Nummerbestemt.
- e Tryk på Fra.
- f Tryk på **Stop/Exit**.

#### **Bemærk!**

Hvis du slår Nummerbestemt ringning fra, vil maskine forblive i Manuel modtagetilstand. Du er nødt til at indstille modtagetilstanden igen. (Se *[Valg af](#page-41-0)  [modtagefunktion](#page-41-0)* >> side 32.)

## <span id="page-50-0"></span>**Tilslutning til en ekstern telefonsvarer 7**

Du kan tilslutte en ekstern TAD (Telephone Answering Device) til samme linje som din maskine. Når TAD'en besvarer et opkald, vil maskinen "lytte" efter CNG-toner (faxopkald) fra en afsendende faxmaskine. Hvis den hører dem, overtager maskinen opkaldet og modtager faxmeddelelsen. Hvis den ikke hører dem, lader den TAD'en tage imod en talebesked, og displayet viser Telefon.

Den eksterne TAD skal svare inden for fire ringninger (vi anbefaler, at du indstiller den til to ringninger). Det skyldes, at maskinen ikke kan høre CNG-tonerne, før den eksterne TAD har besvaret opkaldet.

Afsendermaskinen vil sende CNG-toner otte til ti sekunder længere. Vi anbefaler ikke brug af den takstbesparende funktion på den eksterne TAD, hvis det er nødvendigt med mere end fire ringninger til at aktivere den.

### **Bemærk!**

Hvis du har problemer med at modtage faxmeddelelser, skal du reducere indstillingen på den eksterne TAD.

### **Tilslutninger <sup>7</sup>**

Den eksterne TAD skal tilsluttes som vist i illustrationen herunder.

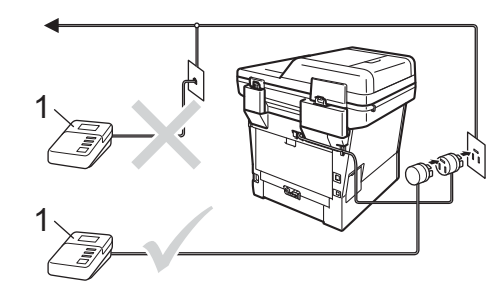

#### **1 TAD**

- a Indstil din eksterne TAD til en eller to ringninger. (Maskinens indstilling for forsinket opkald er ikke relevant).
- Optag den udgående besked i din eksterne TAD.
- **3** Indstil TAD'en til at besvare opkald.
- d Indstil modtagefunktionen på maskinen til Ekstratlf/Tad. (Se *[Valg af](#page-41-0)  [modtagefunktion](#page-41-0)* >> side 32).

### **Indspilning af en udgående meddelelse (OGM) <sup>7</sup>**

- **1** Optag 5 sekunders stilhed i begyndelsen af din besked. Det giver maskinen tid til at lytte efter faxtoner.
- **2** Begræns din indtaling til 20 sekunder.
- c Afslut din 20-sekunders besked med at give din fjernaktiveringskode til personer, der sender manuelle faxmeddelelser. Eksempel: "Læg en besked efter tonen, eller tryk på **l51** og **Start** for at sende en fax."

### **Bemærk!**

- Du skal indstille indstillingen Fjernkoder til Til for at bruge en faxaktiveringskode  $*51.$  (Se *[Brug af fjernkoder](#page-53-1)* > > side 44).
- Vi anbefaler, at du begynder din udgående meddelelse med 5 sekunders tavshed, da maskinen ikke kan høre faxtoner samtidig med en høj stemme. Du kan forsøge at udelade denne pause, men hvis maskinen har besvær med at modtage, skal du genindspille din udgående meddelelse med denne pause.

### **Multi-linjetilslutninger (PBX) <sup>7</sup>**

Vi foreslår, at du beder det firma, der installerede din PBX, om at tilslutte din maskine. Hvis du har et multi-linjesystem, anbefaler vi, at du beder installatøren om at tilslutte enheden til den sidste linje på systemet. Dermed undgår du, at maskinen aktiveres, hver gang systemet modtager telefonopkald. Hvis alle indgående opkald besvares af en telefonomstilling, anbefales det, at du indstiller modtagefunktionen til Manuel.

Vi kan ikke garantere, at maskinen fungerer problemfrit i alle situationer, når den er tilsluttet PBX. Problemer med afsendelse eller modtagelse skal først rapporteres til det firma, der står for din PBX.

## **Eksterne telefoner og ekstratelefoner <sup>7</sup>**

#### **Bemærk!**

Du skal aktivere indstillingen Fjernkoder for at bruge fjernaktiveringskoden  $*51$  og Fjerndeaktiveringskoden #51. (Se *[Brug af](#page-53-1)  [fjernkoder](#page-53-1)* >> side 44).

### <span id="page-52-1"></span>**Tilslutning af en ekstern telefon eller en ekstra telefon <sup>7</sup>**

Du kan tilslutte en separat telefon direkte til maskinen som vist i nedenstående diagram.

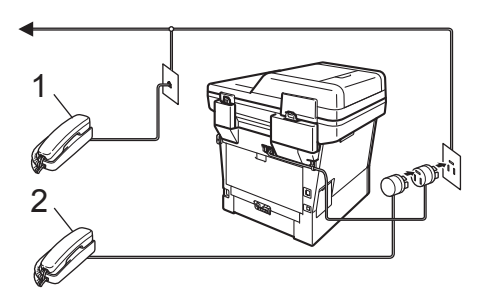

- **1 Ekstratelefon**
- **2 Ekstern telefon**

Når du bruger en ekstern telefon, viser displayet Telefon.

### <span id="page-52-0"></span>**Betjening fra eksterne telefoner eller ekstratelefoner <sup>7</sup>**

Hvis du besvarer et faxopkald fra en ekstratelefon eller en ekstern telefon, der er tilsluttet maskinen korrekt via T-forbindelsen, kan du få maskinen til at modtage opkaldet vha. fjernaktiveringskoden. Når du trykker på Fjernaktiveringskoden **l51**, begynder maskinen at modtage faxmeddelelsen.

#### **Hvis du besvarer et opkald, og der ikke er nogen på linjen: <sup>7</sup>**

Du kan antage, at du modtager en manuel faxmeddelelse.

Tast **l51**, og vent på hyletonen, eller vent, indtil maskinens display viser Modtager, og læg derefter røret på.

### **Bemærk!**

Du kan også bruge faxregistreringsfunktionen med henblik på at få maskinen til automatisk at modtage opkaldet. (Se *[Faxregistrering](#page-45-1)*  $\rightarrow$  [side 36\)](#page-45-1).

### **Kun til Fax/Tlf. <sup>7</sup>**

Når maskinen er i Fax/Tlf., bruger den F/T ringetid (hurtig dobbeltringning) til at advare dig om, at du skal løfte røret for et samtaleopkald.

Løft røret på den eksterne telefon, og tryk derefter på **Tel/R** for at besvare opkaldet.

Hvis du står ved en ekstra telefon, skal du løfte telefonrøret inden for F/T-ringetiden og derefter trykke på **#51** mellem de hurtige dobbeltringninger. Hvis der ikke er nogen på linjen, eller hvis nogen vil sende en faxmeddelelse, skal du sende opkaldet tilbage til maskinen ved at trykke på **l51**.

### **Brug af et ikke-Brother trådløst eksternt håndsæt <sup>7</sup>**

Hvis din trådløse telefon, der ikke er fra Brother, er forbundet til telefonledningen  $(\rightarrow \rightarrow \rightarrow$ [side 43](#page-52-1)), og du normalt tager det trådløse telefonrør med et andet sted hen, er det nemmere at besvare opkald under Forsinket opkald.

Hvis du lader maskinen besvare opkaldet først, skal du gå hen til maskinen, så du kan trykke på **Tel/R** for at overføre opkaldet til den trådløse telefon.

### <span id="page-53-1"></span><span id="page-53-0"></span>**Brug af fjernkoder <sup>7</sup>**

#### **Fjernkode <sup>7</sup>**

Hvis du besvarer et faxopkald fra en ekstern ellerekstratelefon, kan du bede din maskine om at modtage det ved at trykke på fjernaktiveringskoden **l51**. Vent på hyletonerne, og læg derefter telefonrøret på igen. (Se [Faxregistrering](#page-45-1) >> side 36). Den part, der ringer op, er nødt til at trykke på start for at sende faxmeddelelsen.

Hvis du besvarer et faxopkald med den eksterne telefon, kan du få maskinen til at modtage faxmeddelelsen ved at trykke på **Start** og derefter trykke på Modtag.

#### **Fjerndeaktiveringskode <sup>7</sup>**

Hvis du modtager et samtaleopkald, og maskinen er i F/T-funktion, vil den starte med at afgive F/T ring (hurtig dobbeltringning) efter det indledende forsinkede opkald. Hvis du besvarer opkaldet på en ekstratelefon, kan du slå F/T-ringningen fra ved at trykke på **#51** (sørg for at du trykker på den *imellem* ringningerne).

Hvis maskinen tager imod et stemmeopkald og hurtige dobbeltringninger, for at du kan tage opkaldet, kan du besvare opkaldet på den eksterne telefon ved at trykke på **Tel/R**.

#### **Aktivering af fjernkoderne <sup>7</sup>**

Du skal indstille indstillingen Fjernkoder til Til for at bruge en Faxmodtagekode og Telefonsvarerkode.

- 1 Tryk på Menu. Tryk på  $\blacktriangle$  eller  $\nabla$  for at få vist Fax. Tryk på Fax.
- Tryk på ▲ eller ▼ for at få vist Modtageindst.. Tryk på Modtageindst..
- **4** Tryk på  $\triangle$  eller  $\nabla$  for at få vist Fjernkoder. Tryk på Fjernkoder.
- Tryk på Til.
- 6 Hvis du ikke vil ændre fjernaktiveringskoden, skal du trykke på  $\Box$  på displayet.

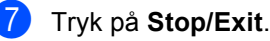

Telefon og eksterne enheder

#### **Ændring af fjernkoderne <sup>7</sup>**

Den foruddefinerede fjernaktiveringskode er **l51**. Den foruddefinerede fjerndeaktiveringskode er **#51**. Hvis du altid bliver afbrudt, når du vil have adgang til din eksterne TAD, kan du forsøge at ændre de trecifrede fjernkoder, f.eks. **###** og 555.

Tryk på Menu.

- **2** Tryk på  $\triangle$  eller  $\nabla$  for at få vist  $\text{Fax}$ . Tryk på Fax.
- **3** Tryk på  $\triangle$  eller  $\triangledown$  for at få vist Modtageindst.. Tryk på Modtageindst..
- **4** Tryk på  $\triangle$  eller  $\blacktriangledown$  for at få vist Fjernkoder. Tryk på Fjernkoder.
- <span id="page-54-0"></span>**6** Tryk på Til eller Fra.
- 6 Hvis du vælg[e](#page-54-0)r  $T \perp \perp i$  trin  $\bigcirc$ , skal du indtaste den nye fjernaktiveringskode. Tryk på OK.
- **7** Indtast den nye Fjernkode. Tryk på OK.
- **8** Tryk på Stop/Exit.

**8**

# **Opkald til og lagring af numre**

## <span id="page-55-0"></span>**Sådan kalder du op**

Du kan kalde op på en af følgende måder.

### **Manuelt opkald <sup>8</sup>**

Brug opkaldstastaturet til at indtaste telefoneller faxnummeret.

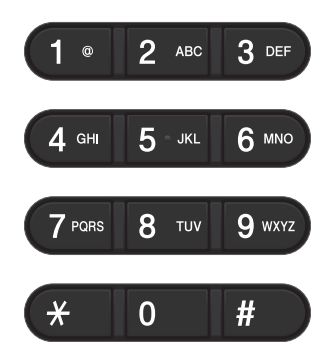

### **Enkelttryk-opkald <sup>8</sup>**

(Se *[Lagring af enkelttryk-opkaldsnumre](#page-60-0)*  $\rightarrow$  [side 51](#page-60-0)).

- a Tryk på knappen **Quick Dials** på kontrolpanelet.
- **2** Tryk på den hurtigopkaldsknap, der indeholder det enkelttryksnummer, der skal ringes op til.

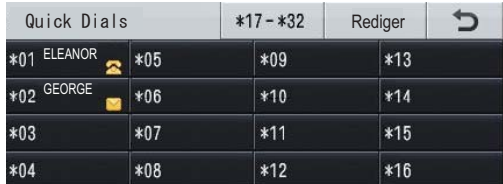

Hvis du vil ringe op med enkelttryksnummer 17 til 32, skal du trykke på knappen x17-x32 og derefter trykke på den ønskede hurtigopkaldsknap.

### **Hurtigopkald <sup>8</sup>**

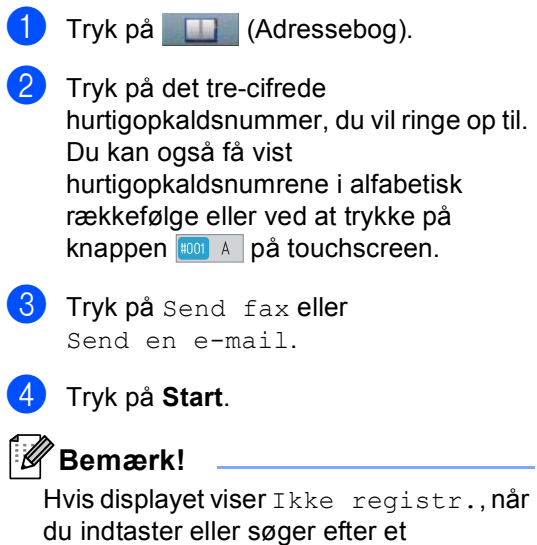

hurtigopkaldsnummer, er nummeret ikke gemt på dette sted.

Opkald til og lagring af numre

### **Søg <sup>8</sup>**

Du kan søge alfabetisk efter navne, der er gemt i enkelttryk- og

hurtigopkaldshukommelsen. (Se *[Lagring af](#page-60-0)  [enkelttryk-opkaldsnumre](#page-60-0)* >> side 51 og *[Lagring af hurtigopkaldsnumre](#page-62-0)* >> side 53).

- a Tryk på (Adressebog).
- 
- **2** Tryk på  $E$  (Søg) på touchscreen.
- **3** Tryk på de første bogstaver i navnet på touchscreenen. Tryk på OK.
- **4** Tryk på  $\triangle$  eller  $\nabla$  for at bladre, til du finder det navn, du leder efter. Tryk på det navn, du søger efter.
- **b** Tryk på Send fax eller Send en e-mail.
- **6** Tryk på Start.

#### **Bemærk!**

- Hvis displayet viser Resultaterne kan ikke findes., når du taster de første bogstaver i navnet, betyder det, at der ikke er nogen navne gemt, der begynder med det bogstav.
- Enkelttryk- og hurtigopkaldsnumre, der er lagret uden navn, kan ikke hentes af søgefunktionen.

### **LDAP-søgning 8**

Hvis maskinen er tilsluttet din LDAP-server, kan du søge efter oplysninger, f.eks. faxnumre og e-mail-adresser fra serveren. (Se hvordan LDP konfigureres i >> Netværksbrugsanvisningen)

### **Faxgenopkald <sup>8</sup>**

Hvis du sender en faxmeddelelse automatisk, og linjen er optaget, kalder maskinen automatisk op igen tre gange med fem minutters interval.

**Redial/Pause** virker kun, hvis du har kaldt op fra kontrolpanelet.

### **Lagring af numre**

Du kan indstille maskinen til at foretage følgende typer opkald: Enkelttryk, hurtigopkald og grupper til rundsendelse af faxmeddelelser. Du kan også angive standardopløsningen for hvert enkelttryk- og hurtigopkaldsnummer. Når du kalder op til et enkelttryk- eller hurtigopkaldsnummer, viser displayet navnet, eller hvis du har gemt det, nummeret. Du kan også gemme en afsendelsesprofil sammen med faxnummeret.

Hvis der sker en strømafbrydelse, går numrene i hukommelsen ikke tabt.

En afsendelsesprofil er opløsning samt andre scanningsindstillinger, du vælger ved lagring af et nummer. Du kan vælge følgende værdier for indstillingen. For fax: Standard, Fin, S.Fin eller Foto

For IFAX: Standard, Fin, eller Foto

For e-mail: Farve 100 dpi, Farve 200 dpi, Farve 300 dpi, Farve 600 dpi, Farve auto, Grå 100 dpi, Grå 200 dpi, Grå 300 dpi, Grå auto, S&H 300 dpi, S&H 200 dpi eller S&H 200x100 dpi

### **Lagring af en pause**

Tryk på Pause for at indsætte en pause på 3,5- sekunder mellem numrene. Du kan trykke på Pause så mange gange, det er nødvendigt, for at forlænge pausen.

### **Lagringsfunktioner til enkelttryk- og hurtigopkald <sup>8</sup>**

Følgende diagram viser valg af indstillingerne til enkelttryks- og hurtigopkaldsnumre.

Når du lagrer numre, instruerer displayet dig om at vælge mellem de viste funktioner i de følgende trin.

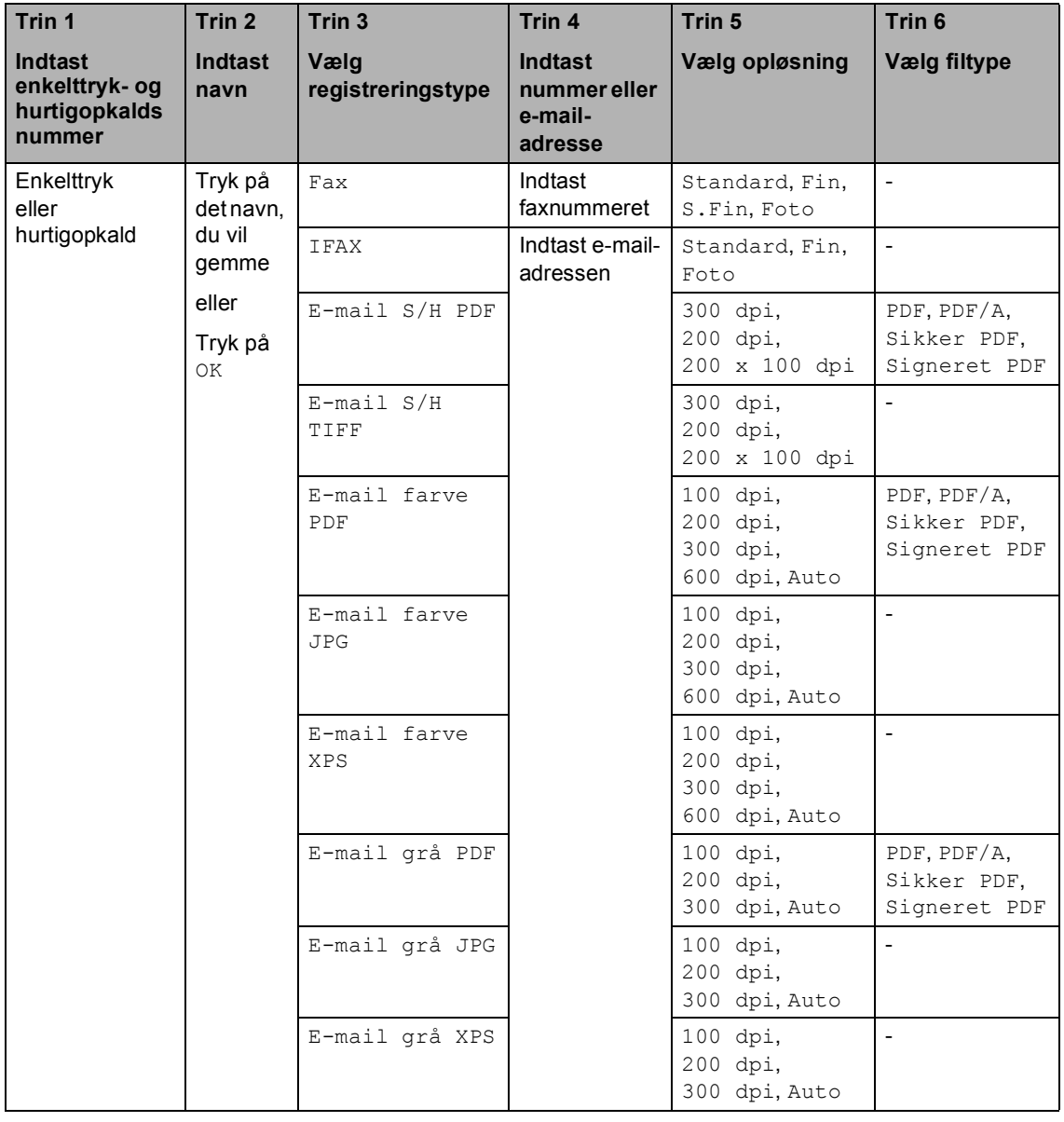

### **Bemærk!**

- PDF/A er et PDF-filformat, de er beregnet til langtidsarkivering. Dette format indeholder alle de nødvendige oplysninger til at genskabe dokumentet efter længere tids opbevaring.
- Sikker-PDF er et PDF-filformat, der er adgangskodebeskyttet.
- Signeret PDF er et PDF-filformat, der er med til at forhindre datamanipulation og efterligning af en forfatter ved at inkludere et digitalt certifikat i dokumentet. Hvis du vælger en signeret PDF, skal du installere et certifikat til din maskine vha. webbaseret styring. Vælg **Signed PDF** (Signeret PDF) i **Administrator** i Web Based Management. (Hvordan du installerer et certifikat >> Netværksbrugsanvisning)

### <span id="page-60-0"></span>**Lagring af enkelttrykopkaldsnumre <sup>8</sup>**

- a Tryk på knappen **Quick Dials** på kontrolpanelet.
- b Tryk på hurtigopkaldsknappen, hvor nummeret eller e-mail-adressen skal gemmes.

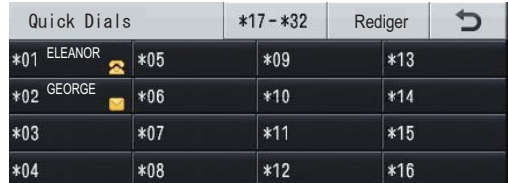

Hvis du vil vælge enkelttryk-numrene 17 til 32, skal du trykke på x17-x32 og derefter trykke på hurtigopkaldsknappen, hvor du ønsker at gemme enkelttryk-nummeret. Hvis e-mail-adressen ikke gemmes der, viser displayet Ikke registreret Registrer nu?.

Tryk på Ja.

Eller du kan bruge knapperne på

Touchscreen ved at trykke på

(adressebog), Rediger og

Indstil enk.tastopk, og derefter indtaste nummeret til enkelttrykknappen, hvor du vil gemme nummeret eller e-mail-adressen. Tryk på OK.

#### **Bemærk!**

Hvis det valgte enkelttryk-nummer allerede er i brug, fungerer knappen OK på Touchscreen ikke. Vælg et andet nummer.

**3** Gør et af følgende:

Indtast navnet (op til 15 tegn) ved at trykke på knapperne på touchscreenen. Se *[Indtastning af](#page-187-0)  tekst* **▶▶** [side 178](#page-187-0) for hjælp til indtastning af bogstave.

Tryk på OK.

 $\blacksquare$  Tryk på  $\circ$ K for at lagre nummeret eller e-mail-adressen uden et navn.

```
Tryk på \triangleleft eller \triangleright for at vælge
Fax, 
IFAX, 
E-mail S/H PDF, 
E-mail S/H TIFF, 
E-mail farve PDF, 
E-mail farve JPG, 
E-mail farve XPS, 
E-mail grå PDF, 
E-mail grå JPG, 
E-mail grå XPS.
```
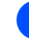

e Indtast telefonnummer, faxnummer (op til 20 tegn hver) eller e-mail-adresse (op til 60 tegn hver). Se *[Indtastning af tekst](#page-187-0)*  $\rightarrow$  [side 178](#page-187-0) for hjælp til indtastning af bogstave. Tryk på OK.

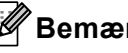

#### **Bemærk!**

- Hvis du valgte e-mail-registreringstypen i trin @ og gemmer e-mail-a[d](#page-60-1)ressen, kan du kun bruge e-mail-adressen, når maskinen er i scannefunktion.
- Hvis du valgte IFAX-registreringstypen i trin @ og gemmer e-mail-a[d](#page-60-1)ressen, kan du kun bruge e-mail-adressen, når maskinen er i faxfunktion.

Hvis du vil gemme en fax-/scanneopløsning sammen med faxnummeret/e-mail-adressen, skal du gå til det relevante trin, som vist i følgende tabel.

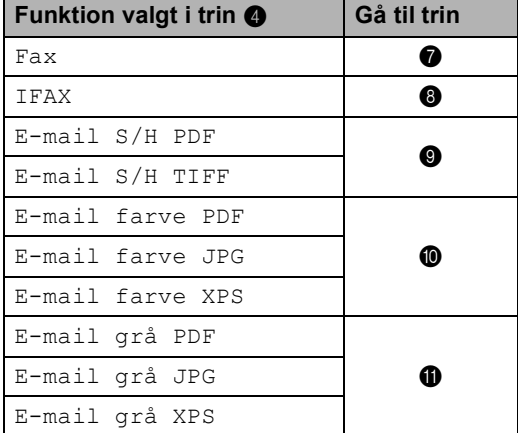

### **Bemærk!**

- Hvis du foretager en rundsendelse og har gemt en afsendelsesprofil sammen med nummeret eller e-mail-adressen, vil afsendelsesprofilen for det *først* valgte enkelttryk-, hurtigopkalds- eller gruppeopkaldsnummer blive anvendt ved rundsendelsen.
- Oplysninger om filformatet se  $\rightarrow \rightarrow$ Softwarebrugsanvisning: *Bruge scannetasten*
- <span id="page-61-0"></span>Vælg opløsningen mellem Standard, Fin, S. Fin eller Foto, og gå til trin ®.
- <span id="page-61-1"></span>8 Vælg opløsningen mellem Standard, Fin eller Foto, og gå til trin  $\circledR$ .
- <span id="page-61-2"></span>**9** Vælg opløsningen mellem 300 dpi, 200 dpi eller 200 x 100 dpi.
	- Hvis du vælger E-mail S/H PDF, ska[l](#page-61-6) du gå til trin  $\circledR$ .
	- $\blacksquare$  Hvis du vælger E-mail S/H TIFF, skal du gå til trin  $\circledR$ .

<span id="page-61-3"></span> $\bigcirc$  Vælg opløsningen mellem 100 dpi, 200 dpi, 300 dpi, 600 dpi eller Auto.

- Hvis du vælger E-mail farve PDF, skal du gå til trin  $\mathbf{\Phi}$ .
- Hvis du vælger E-mail farve JPG eller E-mail farve XPS, skal du fortsætte til  $\mathbf{\circledB}$  $\mathbf{\circledB}$  $\mathbf{\circledB}$ .
- <span id="page-61-4"></span>**if** Vælg opløsningen mellem 100 dpi, 200 dpi, 300 dpi eller Auto.
	- Hvis du vælger E-mail grå PDF, ska[l](#page-61-6) du gå til trin  $\bigcirc$ .
	- Hvis du vælger E-mail grå JPG eller E-mail grå XPS, skal du fortsætte til  $\mathbf{\circledB}$  $\mathbf{\circledB}$  $\mathbf{\circledB}$ .
- <span id="page-61-6"></span>**l2** Vælg PDF-type mellem PDF, PDF/A, Sikker PDF eller Signeret PDF, der vil blive brugt til at sende til din pc.

#### **Bemærk!**

Hvis du vælger Sikker PDF, vil maskinen bede dig om at indtaste en firecifret adgangskode vha. tallene 0-9, før den begynder at scanne.

<span id="page-61-5"></span>

 $\bullet$  Tryk på  $OK$ , når dine indstillinger vises på displayet for at bekræfte.

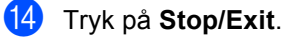

### <span id="page-62-0"></span>**Lagring af hurtigopkaldsnumre <sup>8</sup>**

Du kan gemme de numre, du bruger mest, som hurtigopkaldsnumre, så du kun behøver at anvende nogle få taster, når du skal kalde

op (f.eks.: tryk på (adressebog), det nummer, du vil kalde op til, og Send fax). Maskinen kan gemme 300 hurtigopkaldsnumre (001-300).

a Tryk på (Adressebog).

- Tryk på Rediger.
- Tryk på Indstil Hurtigopkald.

#### 4 Gør et af følgende:

Indtast navnet (op til 15 tegn) ved at trykke på knapperne på touchscreenen. Se *[Indtastning af](#page-187-0)  tekst* **▶▶** [side 178](#page-187-0) for hjælp til indtastning af bogstave.

Tryk på OK.

- $\blacksquare$  Tryk på  $OK$  for at lagre nummeret eller e-mail-adressen uden et navn.
- <span id="page-62-1"></span>

**b** Tryk på  $\triangleleft$  eller  $\triangleright$  for at vælge Fax, IFAX, E-mail S/H PDF, E-mail S/H TIFF, E-mail farve PDF, E-mail farve JPG, E-mail farve XPS, E-mail grå PDF, E-mail grå JPG, E-mail grå XPS.

**6** Indtast telefonnummer, faxnummer (op til 20 tegn hver) eller e-mail-adresse (op til 60 tegn hver). Se *[Indtastning af tekst](#page-187-0)* >> [side 178](#page-187-0) for hjælp til indtastning af bogstave. Tryk på OK.

### **Bemærk!**

- Hvis du valgte e-mail-registreringstypen i trin @ og g[e](#page-62-1)mmer e-mail-adressen, kan du kun bruge e-mail-adressen, når maskinen er i scannefunktion.
- Hvis du valgte IFAX-registreringstypen i trin  $\bigcirc$  og g[e](#page-62-1)mmer e-mail-adressen, kan du kun bruge e-mail-adressen, når maskinen er i faxfunktion.
- Hvis du vil gemme en fax-/scanneopløsning sammen med faxnummeret/e-mail-adressen, skal du gå til det relevante trin, som vist i følgende tabel.

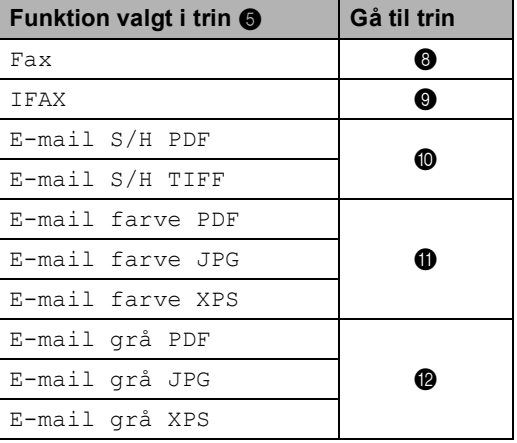

**8**

### **Bemærk!**

- Når du rundsender og har gemt en scanningsprofil sammen med nummeret eller e-mail-adressen, vil scanningsprofilen for det enkelttryk-, hurtigopkalds- eller gruppeopkaldsnummer, du valgte *først*, blive anvendt ved rundsendelsen.
- Oplysninger om filformatet se $\rightarrow$ Softwarebrugsanvisning: *Bruge scannetasten*
- <span id="page-63-0"></span>8 Vælg opløsningen mellem Standard, Fi[n](#page-63-5), S. Fin eller Foto, og gå til trin @.
- <span id="page-63-1"></span>i Vælg opløsningen mellem Standard, Fi[n](#page-63-5) eller Foto, og gå til trin  $\bullet$ .
- <span id="page-63-2"></span>**Vælg opløsningen mellem** 300 dpi, 200 dpi eller 200 x 100 dpi.
	- $\blacksquare$  Hvis du vælger  $E$ -mail  $S/H$  PDF, skal du gå til trin ®.
	- $\blacksquare$  Hvis du vælger  $E$ -mail  $S/H$  TIFF, skal du gå til tri[n](#page-63-5)  $\bullet$ .
- <span id="page-63-3"></span>**ig** Vælg opløsningen mellem 100 dpi, 200 dpi, 300 dpi, 600 dpi eller Auto.
	- Hvis du vælger E-mail farve PDF, skal du gå til trin  $<sup>®</sup>$ .</sup>
	- Hvis du vælger E-mail farve JPG eller E-mail farve XPS, skal du fortsætte til  $\mathbf{\odot}$ .
- <span id="page-63-4"></span>12 Vælg opløsningen mellem 100 dpi, 200 dpi, 300 dpi eller Auto.
	- Hvis du vælger E-mail grå PDF, skal du gå til trin ®.
	- Hvis du vælger E-mail grå JPG eller E-mail grå XPS, skal du fortsætte til  $\mathbf{\odot}$ .

<span id="page-63-6"></span> $\sqrt{3}$  Vælg PDF-type mellem PDF, PDF/A, Sikker PDF eller Signeret PDF, der vil blive brugt til at sende til din pc.

### **Bemærk!**

Hvis du vælger Sikker PDF, vil maskinen bede dig om at indtaste en firecifret adgangskode vha. tallene 0-9, før den begynder at scanne.

<span id="page-63-5"></span>

14 Indtast et trecifret hurtigopkaldsnummer (001-300). Tryk på OK.

- **(5)** Tryk på OK, når dine indstillinger vises på displayet for at bekræfte.
- **15** Tryk på Stop/Exit.

### **Ændring eller sletning af enkelttryk- og hurtigopkaldsnumre <sup>8</sup>**

Du kan ændre eller slette et enkelttryk- eller hurtigopkaldsnummer, der allerede er lagret.

Hvis det lagrede nummer har et planlagt job, f.eks. en forsinket faxmeddelelse eller et videresendelsesnummer, nedtones det på displayet. Du kan ikke væge nummeret for at foretage ændringer eller slette det, medmindre du først annullerer det planlagte job. (>> Udvidet brugsanvisning: *Kontrol og annullering af ventende job*)

a Tryk på (Adressebog).

- Tryk på Rediger.
- Gør et af følgende:
	- $\blacksquare$  Tryk på  $\text{Endre}$  for at redigere navnet, nummeret eller e-maila[d](#page-64-0)ressen, og gå til trin  $\bigcirc$ .
	- $\blacksquare$  Tryk på  $S$ let for at slette alle oplysninger om et hurtigopkaldseller enkelttryk-nummer.

Vælg det nummer, du vil slette, ved at markere det, så der vises et rødt afkrydsningsmærke.

Tryk på OK.

Når Slet disse data? vises, skal du trykke på Ja for at acceptere det.

Fortsæt til trin  $\mathbf{\odot}$  $\mathbf{\odot}$  $\mathbf{\odot}$ .

<span id="page-64-0"></span>Tryk på ▲ eller ▼ for at få vist det nummer, du vil ændre. Tryk på det nummer, du vil ændre.

### **Bemærk!**

Enkelttryk-opkaldsnumre begynder med \*. Hurtigopkaldsnumre begynder med #.

Tryk på Navn: Nummer/Adresse: Opløsning: eller PDF-type:

- <span id="page-64-2"></span>6 Gør et af følgende:
	- Hvis du vælger Navn:, skal du indtaste navnet (op til 15 tegn) ved at trykke på knapperne på touchscreenen.

Tryk på OK.

■ Hvis du vælger Nummer/Adresse:, skal du indtaste det nye nummer (op til 20 tegn) eller e-mail-adresse (op til 60 tegn) ved at trykke på knapperne på touchscreenen.

Tryk på OK.

- Hvis du vælger Opløsning:, skal du trykke på de tilgængelige opløsningsfunktioner, der vises på touchscreenen.
- Hvis du vælger PDF-type:, skal du trykke på en de tilgængelige filtypefunktioner, der vises på touchscreenen.

### **Bemærk!**

Sådan ændres det lagrede navn eller nummer:

Hvis du vil ændre et tegn, skal du trykke på ◀ eller ▶ for at anbringe markøren under det tegn, du vil ændre, og derefter trykke på « ]. Indtast derefter tegnet igen.

Displayet viser den nye indstilling.

Gør et af følgende:

- Når du er færdig med at foretage ændringer, skal du trykke på OK.
- $\blacksquare$  Gå til trin  $\blacksquare$  [f](#page-64-2)or at ændre flere detaljer.

<span id="page-64-1"></span>h Tryk på **Stop/Exit**.

**55**

**9**

## **Kopiere <sup>9</sup>**

## **Sådan kopierer du <sup>9</sup>**

De følgende trin viser basiskopieringen.

- Når du vil fremstille en kopi, skal du trykke på knappen Kopi på touchscreen.
	- Displayet viser:

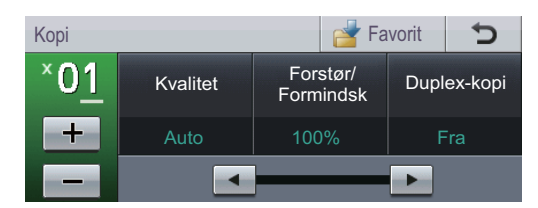

Du kan indtaste antal ønskede kopier ved at trykke på knapperne + og - på touchscreenen.

b Gør et af følgende for at ilægge dit dokument:

- Anbring dokumentet i ADF'en med *forsiden opad*. (Se *[Brug af ADF](#page-35-0)  [\(automatisk dokumentfremfører\)](#page-35-0)*  $\rightarrow$  [side 26](#page-35-0)).
- Læg dokumentet med *forsiden nedad* på scannerglaspladen. (Se *[Brug af scannerglaspladen](#page-36-1)*  $\triangleright$  [side 27](#page-36-1)).
- c Tryk på **Start**.

### **Stop kopiering**

Hvis du vil stoppe kopieringen, skal du trykke på **Stop/Exit**.

### **Kopiindstillinger <sup>9</sup>**

Tryk på  $Kopi$ , og tryk derefter på  $\blacktriangleright$  eller  $\blacktriangleleft$  for at vælge den ønskede indstilling.

Du kan ændre følgende kopiindstillinger:

(Grundlæggende brugsanvisning)

- Kassetteindst. (papirstørrelse og type)  $\rightarrow$  [side 18](#page-27-0)
- $\blacksquare$  Bakkeanv: Kopi >> [side 19](#page-28-0)

(Udvidet brugsanvisning)

Oplysninger om ændring af følgende  $indstillinger$   $\rightarrow$  Udvidet brugsanvisning: *Kopiindstillinger*:

- Kvalitet
- Forstør/Formindsk
- Duplex-kopi
- Bakkeanv.
- Lysstyrke
- Kontrast
- Stak/Sortér
- sidelayout
- 2i1(id) (sidelayout)
- Indstil ny standard
- Fabriks- nulstilling
- Favorit- indstil.

## **10 Udskrivning af data fra et USB flash-hukommelsesdrev eller et digitalt kamera, der understøtter Mass Storage**

Med funktionen Direkte udskrivning behøver du ikke en computer for at udskrive data. Du kan udskrive ved blot at sætte dit USB Flashhukommelsesdrev i maskinens USB Directinterface. Du kan også tilslutte og udskrive direkte fra en kameraindstilling til USB Mass Storage-tilstand.

Du kan bruge et USB-flashhukommelsesdrev med følgende specifikationer:

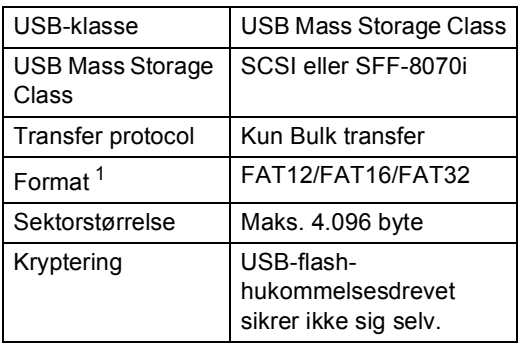

<span id="page-66-0"></span><sup>1</sup> NTFS-formatet understøttes ikke.

### **Bemærk!**

- Nogle USB Flash-hukommelsesdrev fungerer muligvis ikke sammen med maskinen.
- Hvis dit kamera er i PictBridge-tilstand, kan du ikke udskrive data. Se dokumentationen, der fulgte med dit kamera for at skifte fra PictBridge-tilstand til Mass Storage-tilstand.

## **Oprettelse af en PRN-fil til direkte udskrivning <sup>10</sup>**

#### ĪŰ **Bemærk!**

Skærmbillederne i dette afsnit kan variere afhængigt af program og operativsystem.

- a Fra menulinjen i programmet skal du klikke på **Filer** og derefter på **Udskriv**.
- b Vælg **Brother MFC-XXXX Printer** (1), og kontroller **Skriv til fil** feltet (2). Klik på **Udskriv**.

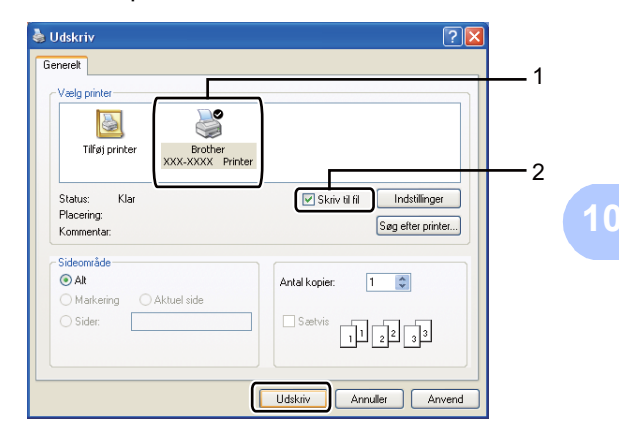

Vælg den mappe, hvor du vil gemme filen, og indtast filnavnet, hvis du bliver bedt om det.

Hvis du kun bliver bedt om at angive et filnavn, kan du også angive den mappe, du vil gemme filen i, ved at indtaste biblioteksnavnet. Eksempel: C:\Temp\Filnavn.prn

Hvis du har sluttet et USB Flash-

hukommelsesdrev eller et digitalkamera til computeren, kan du gemme filen direkte på USB Flashhukommelsesdrevet.

**57**

## **Udskrivning af data fra et USB flashhukommelsesdrev eller et digitalt kamera, der understøtter Mass Storage**

a Slut USB Flash-hukommelsesdrevet til det digitale kamera til USB Directinterfacet (1) foran på maskinen. Menuen for USB-hukommelsen vises automatisk på displayet, så du kan vælge, hvordan du vil bruge USBenhederne.

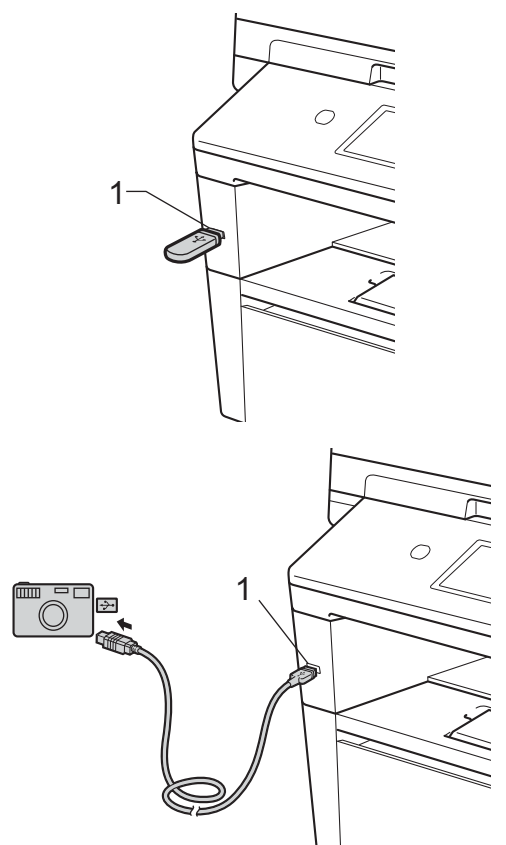

### **Bemærk!**

- Sørg for, at dit digitale kamera er tændt.
- Dit digitale kamera skal omskiftes fra PictBridge-funktion til Mass Storagefunktion.
- Hvis der opstår en fejl, vises USBhukommelsesmenuen ikke på displayet.
- Når maskinen er i Dyb dvaletilstand, viser displayet ingen oplysninger, selvom du tilslutter et USB flash-hukommelsesdrev til det direkte USB-interfacestik. Tryk på touchscreenen eller en vilkårlig tast for at vække maskinen. Tryk på Direkte udsk. på touchscreen, og displayet viser menuen til USBhukommelse.
- Tryk på Direkte udsk..

### **Bemærk!**

Hvis din maskine er indstillet til at slå Sikker funktionslås til Til, kan du ikke få adgang til Direkte udskrivning. (**▶▶** Udvidet brugsanvisning: Skift af *bruger*)

**3** Tryk på  $\triangle$  eller  $\blacktriangledown$  for at vælge navnet på den mappe eller fil, du vil udskrive. Hvis du har valgt et mappenavn, skal du trykke på ▲ eller ▼ for at vælge navnet på den fil, du vil udskrive.

#### **Bemærk!**

Hvis du vil udskrive et indeks over filerne, skal du trykke på Indeks- udskr. på touchscreenen. Tryk på **Start** for at udskrive dataene.

d Indtast det ønskede antal kopier ved at trykke på knapperne + og - på touchscreenen.

Udskrivning af data fra et USB flash-hukommelsesdrev eller et digitalt kamera, der understøtter Mass Storage

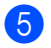

- **6** Gør et af følgende:
	- Tryk på Udskriftsindst.. Fortsæt til trin  $\bullet$ .
	- Hvis du ikke vil ændre de aktuelle standardindstillinger, skal du gå til trin  $\mathbf{\Theta}$  $\mathbf{\Theta}$  $\mathbf{\Theta}$ .
- <span id="page-68-0"></span>**6** Tryk på  $\triangle$  eller  $\triangledown$  for at få vist en funktionsindstilling, du vil ændre. Tryk på valget for at ændre indstillingen.

### **Bemærk!**

- Du kan vælge følgende indstillinger:
	- Papirstørrelse
	- Papirtype
	- Flere sider
	- Orientering
	- Duplex
	- Sætvis
	- Bakkeanv.
	- Print kvalitet
	- PDF-indstilling
- Afhængigt af filtypen vises nogle af disse indstillinger muligvis ikke.
- 7 Gør et af følgende:
	- Gentag trin  $\bigcirc$ , hvis du vil ændre andre indstillinger.
	- Hvis du ikke vil ændre andre indstillinger, skal du trykke på | <del>⊃</del> og gå til trin **@**.
- <span id="page-68-1"></span>h Tryk på **Start** for at udskrive dataene.
	- i Tryk på **Stop/Exit**.

### **A** Vigtigt

- Slut IKKE andre enheder end et digitalkamera eller et USB flashhukommelsesdrev til USB Directinterfacet for at undgå beskadigelse af maskinen.
- Fjern IKKE USB flashhukommelsesdrevet eller digitalkameraet fra direkte USB-interfacet, før maskinen er færdig med at udskrive.

### **Ændring af standardindstillingerne for direkte udskrivning <sup>10</sup>**

Du kan ændre standardindstillingen for Direkte udskrivning.

- Slut USB Flash-hukommelsesdrevet til det digitale kamera til USB Directinterfacet foran på maskinen.
- Tryk på Direkte udsk. på displayet.
	- Tryk på Standard indstil..
- <span id="page-68-2"></span>**4** Tryk på  $\triangle$  eller  $\blacktriangledown$  for at få vist den indstilling, du vil ændre. Tryk på indstillingen.
- <span id="page-68-3"></span>**b** Tryk på den ønskede nye funktion. G[e](#page-68-3)ntag trin  $\bigcirc$  til  $\bigcirc$  for hver in[d](#page-68-2)stilling, du vil ændre.

### **Bemærk!**

Sådan vises alle tilgængelige funktioner:

Når displayet viser knapperne < og ▶, skal du trykke på ◀ eller ▶ for at få vist alle tilgængelige funktioner.

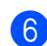

#### f Tryk på **Stop/Exit**.

### **11 Sådan udskriver du fra en computer <sup>11</sup>**

## **Udskrivning af et dokument <sup>11</sup>**

Maskinen kan modtage data fra din computer og udskrive dem. Du skal installere printerdriveren for at udskrive fra en computer.

(**▶▶** Softwarebrugsanvisning: *Udskrivning* for

Windows® eller *Udskrivning og faxafsendelse* for Macintosh)

- **1** Installer Brother printerdriveren fra installations cd-rom'en.  $(\rightarrow)$  Hurtig installationsvejledning)
- 2 Vælg udskriftskommandoen i dit program.
- **3** Vælg navnet på maskinen i dialogfeltet **Udskriv**, og klik på **Egenskaber** (eller Præferencer, afhængigt af det program, du bruger).
- 4 Vælg de ønskede indstillinger i dialogboksen **Egenskaber**, og klik derefter på **OK**.
	- **Papirstørrelse**
	- Papirretning
	- **Kopier**
	- Medietype
	- **Opløsning**
	- **Udskriftsindstillinger**
	- **Flere sider**
	- **Duplex / Booklet**
	- **Papirkilde**

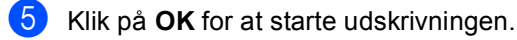

### **12 Sådan scanner du til en computer <sup>12</sup>**

## **Scanning af et dokument som en PDF-fil vha. ControlCenter4 (Windows®) <sup>12</sup>**

(Til brugere af Macintosh >> Softwarebrugsanvisning: *Scanning*)

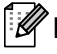

#### **Bemærk!**

Skærmbillederne på din pc kan variere afhængigt af din model.

ControlCenter4 er et softwarehjælpeprogram, der giver dig hurtig og nem adgang til de programmer, du bruger mest. Med ControlCenter4 elimineres behovet for manuelt at starte specifikke programmer.

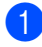

**1** Ilæg dokumentet. (Se *[Sådan ilægges dokumenter](#page-35-1)* >> side 26).

- b Åbn ControlCenter4 ved at klikke på **Start**/**Alle programmer**/**Brother**/**XXX-XXXX** (hvor XXX-XXXX er modellens navn)/**ControlCenter4**. Programmet ControlCenter4 åbnes.
- **3** Vælg Starttilstand eller Avanceret tilstand, før du bruger ControlCenter4, og klik derefter på **OK**.

Dette afsnit indeholder en kort beskrivelse af ControlCenter4-funktionerne i **Avanceret tilstand**.

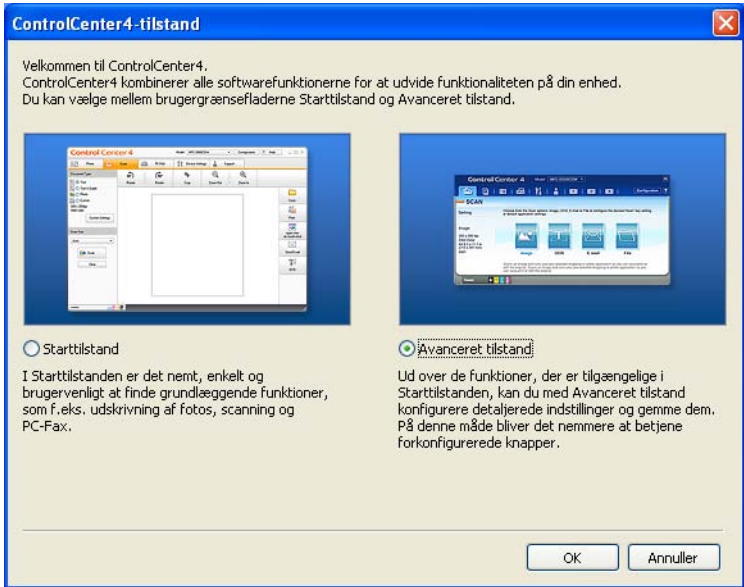

d Sørg for, at maskinen er valgt på rullelisten til **Model**.

**12**

Kapitel 12

**5** Indstil scanningskonfigurationen. Klik på **Konfiguration**, og vælg derefter **Knapindstillinger**, **Scanning** og **Fil**.

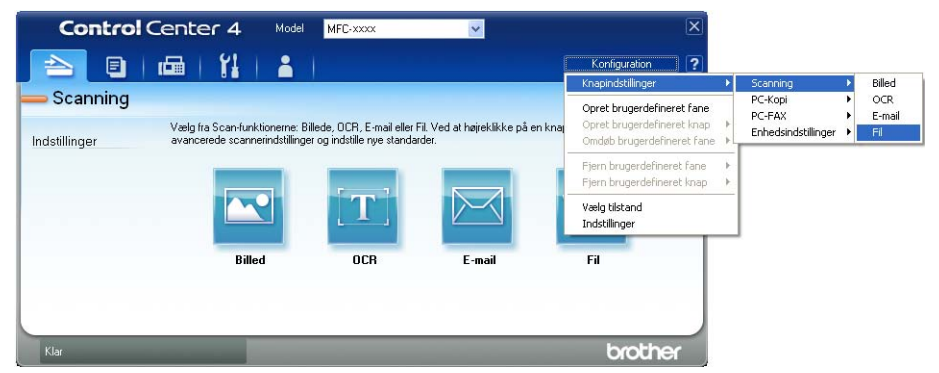

Dialogboksen til konfiguration vises. Du kan ændre standardindstillingerne.

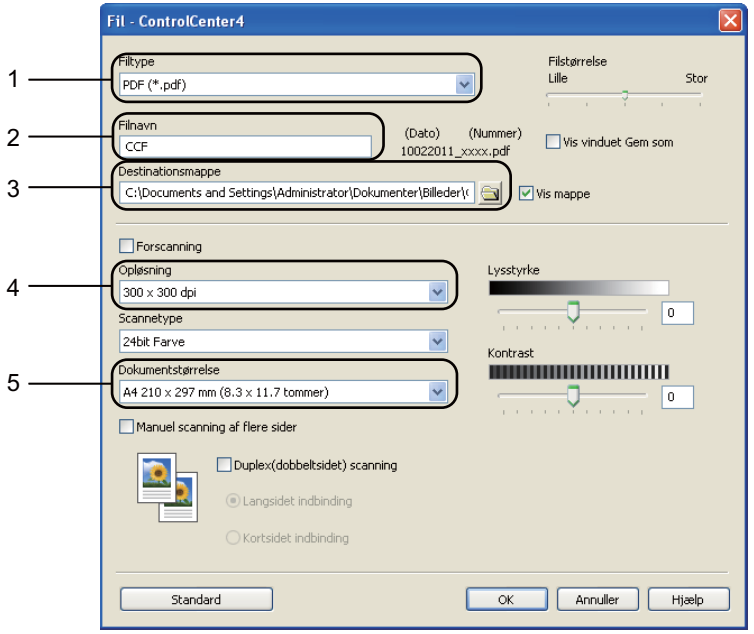

- 1 Bekræft, at **PDF (\*.pdf)** er valgt fra **Filtype**-rullelisten.
- 2 Du kan indtaste det ønskede filnavn til dokumentet.
- 3 Du kan gemme filen i standardmappen eller vælge din foretrukne mappe ved at klikke på knappen (**Gennemse**).
- 4 Du kan vælge en scanningsopløsning på rullelisten **Opløsning**.
- 5 Du kan vælge dokumentstørrelsen på rullelisten **Dokumentstørrelse**.
- f Klik på **OK**.
### g Klik på **Fil**.

Maskinen påbegynder scanningsprocessen. Mappen med de scannede data åbnes automatisk.

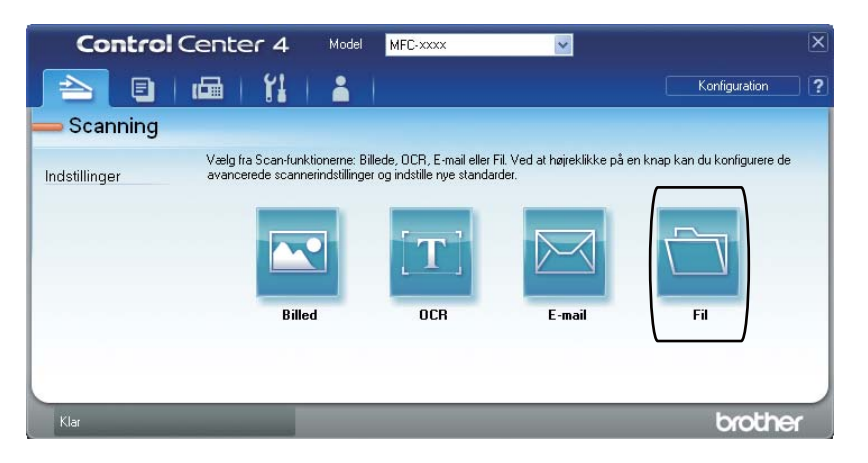

# **Ændring af indstillinger til Scan-knappen <sup>12</sup>**

## **Før scanning**

Installer en scannerdriver for at bruge maskinen som en scanner. Hvis maskinen er på et netværk, skal du konfigurere den med en TCP/IP-adresse.

- Installer scannerdriverne fra installations cd-rom'en.  $(\triangleright\triangleright$  Hurtig installationsvejledning)
- Konfigurer maskinen med en TCP/IP-adresse, hvis netværksscanning ikke fungerer.
	- (**▶▶** Softwarebrugsanvisning: *Konfiguration af netværksscanning (Windows<sup>®</sup>))*

### **Indstillinger for scanningsknappen <sup>12</sup>**

Du kan ændre maskinens indstillinger for knappen Scan vha. ControlCenter4.

- **Abn ControlCenter4 ved at klikke på start/Alle programmer/Brother/XXX-XXXX** (hvor XXX-XXXX er modellens navn)/**ControlCenter4**. Programmet ControlCenter4 åbnes.
- b Sørg for, at maskinen er valgt på rullelisten til **Model**.
- **3** Klik på fanen **Enhedsindstillinger**.
- d Klik på **Enhedens scannings-indstillinger**.

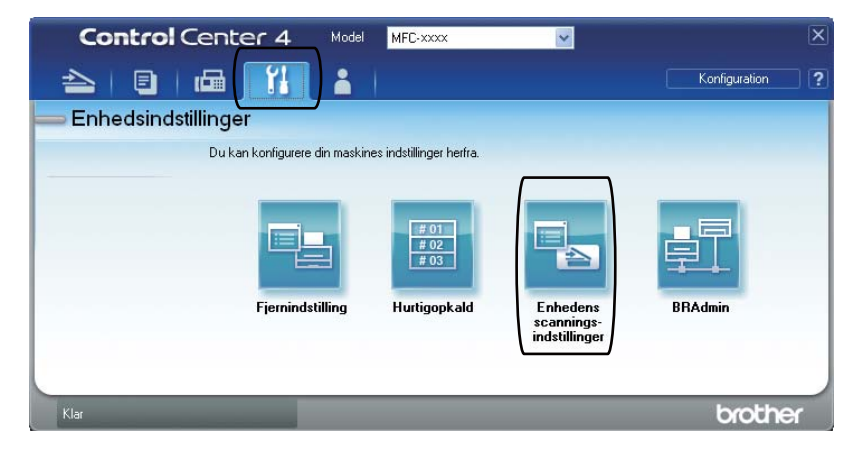

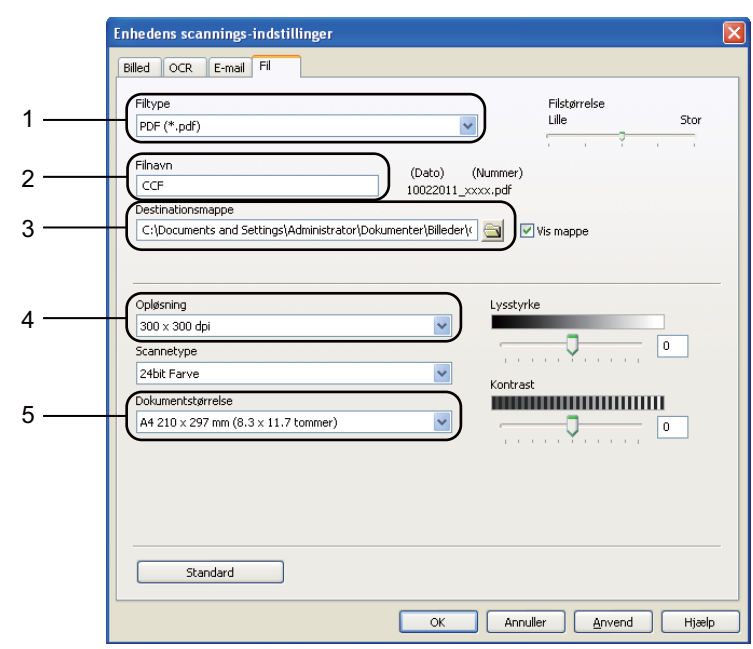

**6** Klik på fanen Fil. Du kan ændre standardindstillingerne.

- 1 Du kan vælge filtypen på rullelisten.
- 2 Du kan indtaste det ønskede filnavn til dokumentet.
- 3 Du kan gemme filen i standardmappen eller vælge din foretrukne mappe ved at klikke på knappen (**Gennemse**).
- 4 Du kan vælge en scanningsopløsning på rullelisten **Opløsning**.
- 5 Du kan vælge dokumentstørrelsen på rullelisten **Dokumentstørrelse**.
- **6** Klik på OK.

```
Kapitel 12
```
## **Scanning ved hjælp af scanningsknappen**

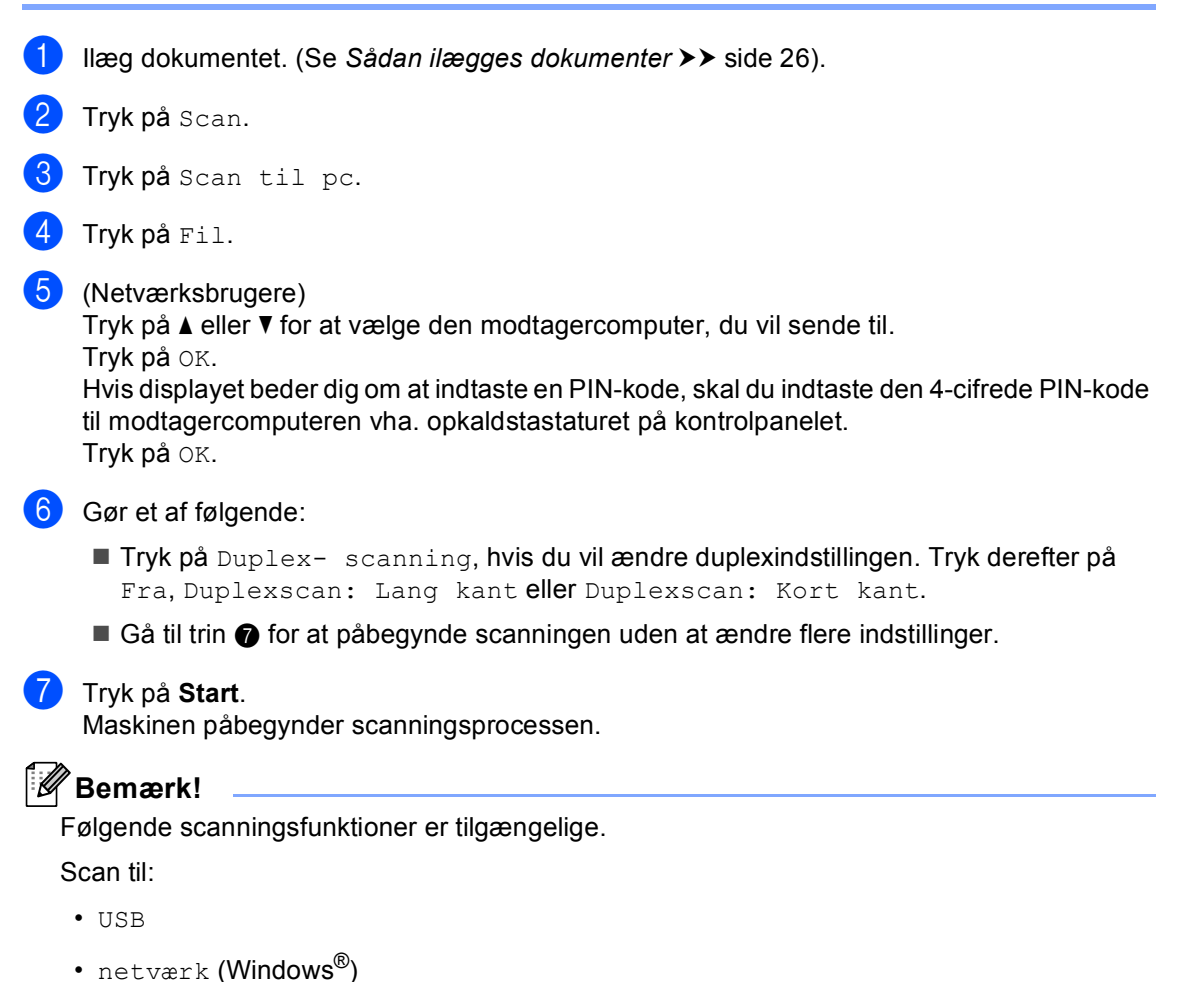

- <span id="page-75-0"></span>• FTP
- e-mail (Server)
- E-mail (Scan til PC)
- Billede (Scan til PC)
- OCR (Scan til PC)
- Fil (Scan til PC)
- Web- tjeneste<sup>1</sup> (Web Services Scan)

<span id="page-75-1"></span>Kun Windows®-brugere. (Windows Vista® SP2 eller nyere og Windows® 7) (>> Softwarebrugsanvisning: *Brug Web Services for scanning på netværket (Windows Vista<sup>®</sup> SP2 eller nyere og Windows® 7)*)

**A**

**Regelmæssig vedligeholdelse** 

# **Udskiftning af forbrugsstofferne**

Følgende meddelelser vises på displayet i Klar-tilstand. Disse meddelelser giver forvarsler om, at forbrugsstofferne skal udskiftes, før de løber tør. Det kan være en god ide at anskaffe ekstra forbrugsstoffer, inden maskinen ikke kan udskrive mere.

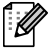

### **Bemærk!**

Tromlen og tonerpatronen er to uafhængige forbrugsstoffer. Sørg for, at begge er installeret som en enhed. Hvis tonerpatronen sættes i en maskine uden tromle, vises beskeden Tromlefejl eller Papirstop indvendig.

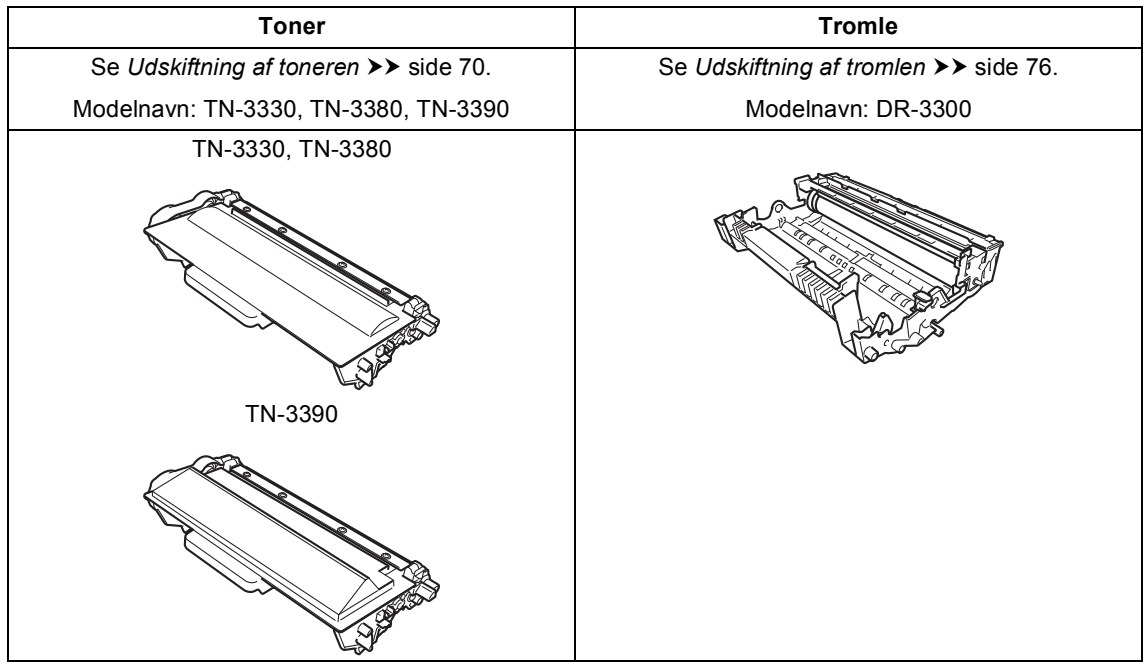

**A**

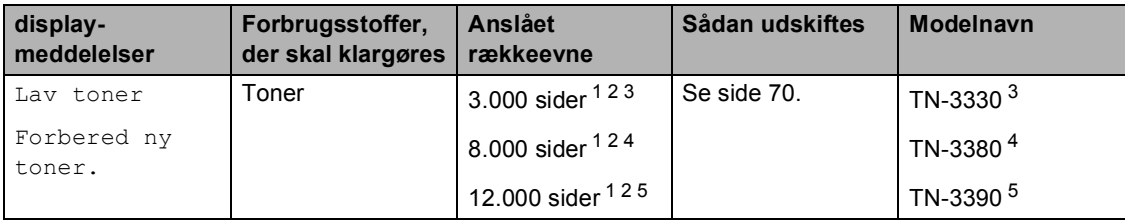

<span id="page-77-0"></span><sup>1</sup> A4 eller Letter-størrelse enkeltsidede ark.

<span id="page-77-1"></span><sup>2</sup> Omtrentlig patronydelse er i overensstemmelse med ISO/IEC 19752.

<span id="page-77-2"></span><sup>3</sup> Standardtoner

<span id="page-77-3"></span><sup>4</sup> Højtydende tonerpatron

<span id="page-77-4"></span><sup>5</sup> Toner med super stor ydelse

Du skal rengøre maskinen regelmæssigt og udskifte forbrugsstofferne, når følgende meddelelser vises på displayet:

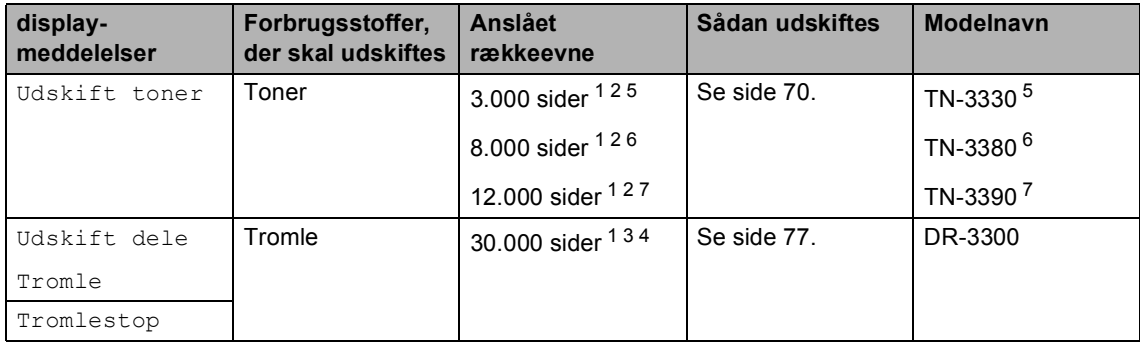

- <span id="page-78-0"></span><sup>1</sup> A4 eller Letter-størrelse enkeltsidede ark.
- <span id="page-78-1"></span><sup>2</sup> Omtrentlig patronydelse er i overensstemmelse med ISO/IEC 19752.
- <span id="page-78-5"></span> $3$  1 side pr. job.
- <span id="page-78-6"></span><sup>4</sup> Angivelsen af tromlens levetid er en anslået værdi og kan variere afhængigt af brug.
- <span id="page-78-2"></span><sup>5</sup> Standardtoner
- <span id="page-78-3"></span><sup>6</sup> Højtydende tonerpatron
- <span id="page-78-4"></span><sup>7</sup> Toner med super stor ydelse

## **Bemærk!**

- Gå til<http://www.brother.com/original/index.html>for at få oplysninger om returnering af brugte forbrugsstoffer til Brothers genbrugsprogram. Hvis du vælger ikke at returnere brugte forbrugsstoffer, skal du bortskaffe dem i henhold til de lokale bestemmelser og holde dem adskilt fra husholdningsaffald. Hvis du har spørgsmål, kan du kontakte den lokale renovationsafdeling. (>> Produktsikkerhedsguide: *Oplysninger om genvinding i overensstemmelse med WEEE-direktivet (2002/96/EF) og Batteridirektivet (2006/66/EF)*)
- Vi anbefaler, at du anbringer de brugte forbrugsstoffer på et stykke papir for at undgå utilsigtet spild eller sprøjt fra materialet.
- Hvis du bruger papir, der ikke helt svarer til det anbefalede, kan levetiden for forbrugsstofferne og maskindelene blive reduceret.
- Den anslåede levetid for en tonerpatron er baseret på ISO/IEC 19752. Udskiftningsintervallet varierer, afhængigt af kompleksiteten af de udskrevne sider, den procentvise dækning og den brugte type medie.

## <span id="page-79-2"></span><span id="page-79-0"></span>**Udskiftning af toneren**

Modelnavn: TN-3330, TN-3380, TN-3390

Standardtonerpatronen kan udskrive ca. 3.000 sider  $1$ . Den højt ydende tonerpatron kan udskrive ca. 8.000 sider <sup>1</sup>. Den meget højt ydende tonerpatron kan udskrive ca. [1](#page-79-1)2.000 sider <sup>1</sup>. Antal udskrevne sider afhænger af udskrifternes type.

Når tonerpatronen er ved at være tom, viser displayet Lav toner.

Tonerpatronen, der leveres sammen med maskinen, skal udskiftes efter ca. 8.000 sider.<sup>[1](#page-79-1)</sup>

<span id="page-79-1"></span><sup>1</sup> Omtrentlig patronydelse er i overensstemmelse med ISO/IEC 19752.

#### - U **Bemærk!**

- Det er en god ide at have nye tonere klar til brug, når du ser advarslen Lav toner.
- Af hensyn til udskriftskvaliteten anbefaler vi, at du kun bruger original Brother-toner. Kontakt din Brother-forhandler, når du vil købe tonere.
- Hvis du udskriver grafik, fed tekst, tabeller, web-sider med kanter og andre typer udskrifter, der består af mere end simpel tekst, forøges den anvendte mængde toner.
- Vi anbefaler, at du rengør maskinen, når du udskifter toneren. Se *[Rengøring og](#page-90-0)  [kontrol af maskinen](#page-90-0)* >> side 81.
- Hvis du ændrer indstillingen for udskrivningstæthed til lysere eller mørkere udskrivning, ændres den anvendte mængde toner.
- Vent med at pakke toneren ud, indtil lige før du sætter den i maskinen.

#### **Skift toner**

Hvis displayet viser Lav toner, skal du købe en ny tonerpatron og have den klar, før du får en Udskift toner-meddelelse.

#### **Udskift toner**

Når displayet viser Udskift toner, stopper maskinen udskrivningen, indtil du har udskiftet toneren.

En ny original Brother-tonerpatron nulstiller beskeden om, at der skal udskiftes toner.

#### **Udskiftning af toneren**

- **a** Lad maskinen være tændt i 10 minutter, så den indvendige blæser kan afkøle maskinens indvendige dele, der er utrolig varme.
- **2** Tryk på udløserknappen til frontklappen, og åbn den derefter.

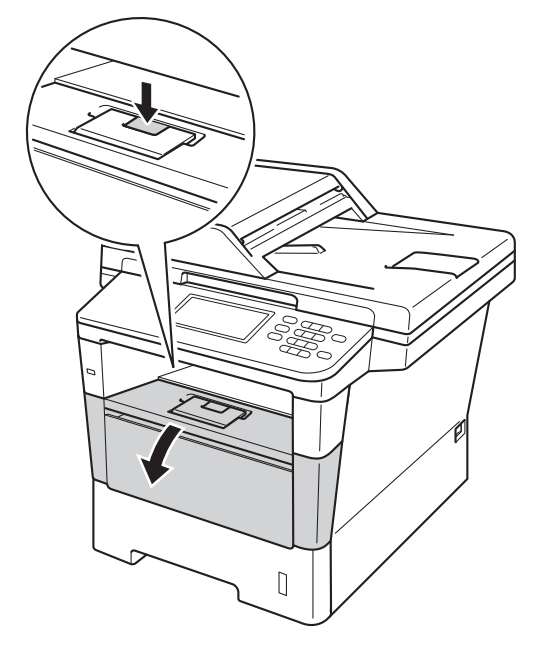

3 Tag tromle- og tonerpatronenheden ud.

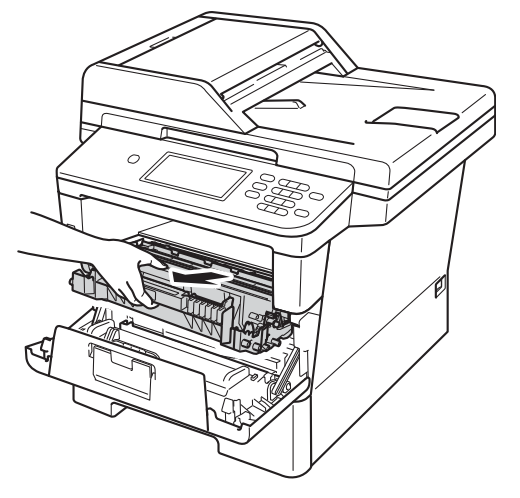

## **A** ADVARSEL

### **WARM OVERFLADE**

Når du lige har brugt maskinen, er de indvendige dele i maskinen meget varme. Vent, indtil maskinen er kølet af, før du rører ved maskinens indvendige dele.

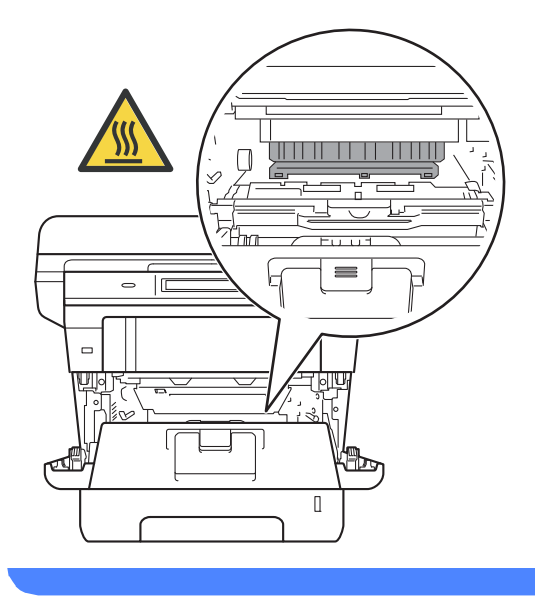

## **Vigtigt**

- Vi anbefaler, at du anbringer tromlen og toneren på et stykke affaldspapir på en ren, flad overflade i tilfælde af, at du kommer til at spilde eller sprøjte toner.
- Rør IKKE ved de elektroder, der er vist på illustrationen, for at undgå at beskadige maskinen med statisk elektricitet.

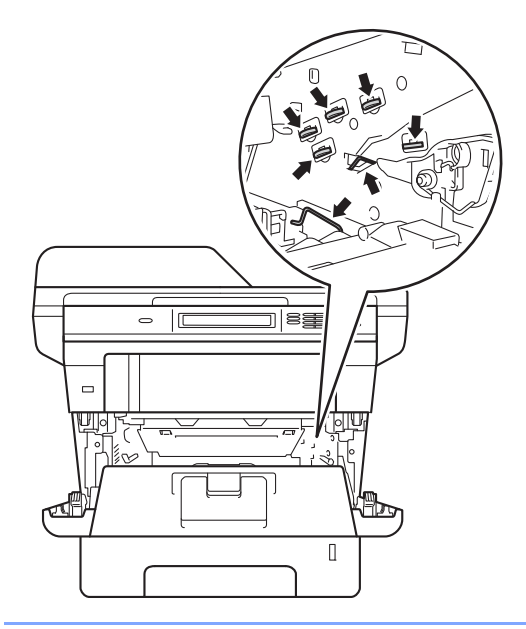

4) Tryk det grønne låsehåndtag ned, og tag tonerpatronen ud af tromleenheden.

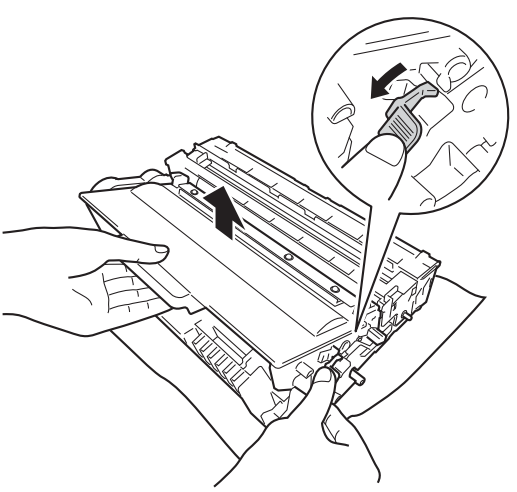

## **A ADVARSEL**

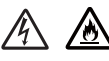

- Brænd IKKE en tonerpatron eller en tonerpatron og tromleenhed. De kan eksplodere og medføre personskade.
- Brug IKKE brændbare stoffer, nogen form for spray eller et organisk opløsningsmiddel/væske, der indeholder alkohol eller ammoniak til at rense indeni eller udenpå produktet. Dette kunne forårsage brand eller elektrisk stød. Brug i stedet for en tør, fnugfri klud.

(**▶▶** Produktsikkerhedsguide: Generelle *forholdsregler*)

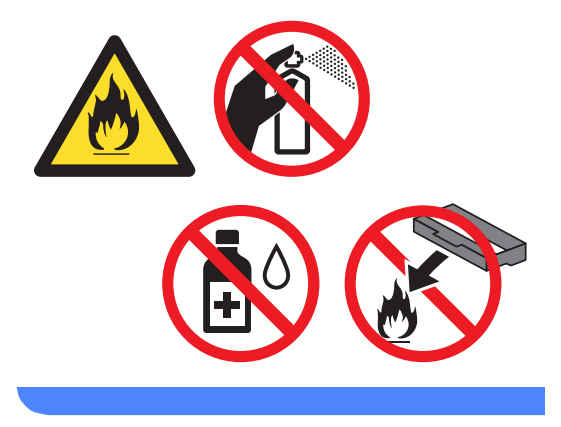

## **Vigtigt**

- Håndter toneren forsigtigt. Hvis der kommer toner på dine hænder eller dit tøj, skal du straks tørre eller vaske det af med koldt vand.
- Rør IKKE ved de skraverede områder på illustrationerne for at undgå kvalitetsproblemer.

#### **<Toner>**

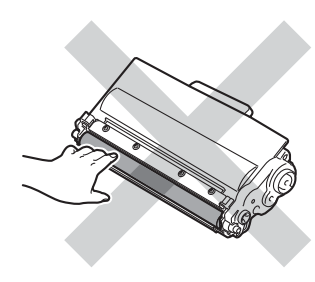

#### **<Tromle>**

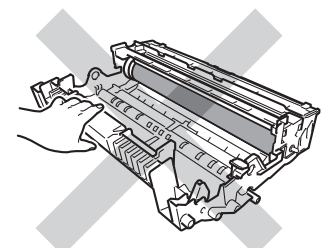

• Vi anbefaler, at du anbringer tromlen og toneren på et stykke affaldspapir på en ren, flad overflade i tilfælde af, at du kommer til at spilde eller sprede toner.

## **Bemærk!**

- Sørg for at forsegle den brugte tonerpatron omhyggeligt i en passende pose, således at tonerpulveret ikke løber ud af patronen.
- Gå til [http://www.brother.com/original/](http://www.brother.com/original/index.html) [index.html](http://www.brother.com/original/index.html) for at få oplysninger om returnering af brugte forbrugsstoffer til Brothers genbrugsprogram. Hvis du vælger ikke at returnere brugte forbrugsstoffer, skal du bortskaffe dem i henhold til de lokale bestemmelser og holde dem adskilt fra husholdningsaffald. Hvis du har spørgsmål, kan du kontakte den lokale renovationsafdeling.

(>> Produktsikkerhedsguide: *Oplysninger om genvinding i overensstemmelse med WEEE-direktivet (2002/96/EF) og Batteridirektivet (2006/66/EF)*)

**b** Pak den nye toner ud. Hold patronen med begge hænder, og ryst den forsigtigt fra side til side flere gange for at sprede toneren jævnt inde i patronen.

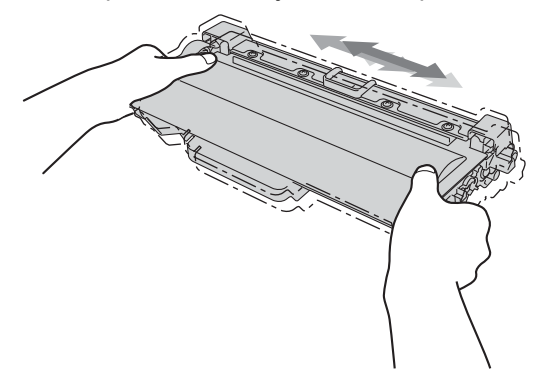

### **A** Vigtigt

- Pak toneren ud lige før du sætter den i maskinen. Hvis en toner er pakket ud i længere tid, vil tonerens levetid blive afkortet.
- Hvis en uindpakket tromle udsættes for direkte sollys eller almindelig belysning, kan enheden blive beskadiget.
- Brother-maskiner er designet til at fungere med toner med en bestemt specifikation, og den vil fungere optimalt, når den bruges sammen med originale Brothertonere. Brother kan ikke garantere denne optimale ydelse, hvis der anvendes toner med andre specifikationer. Maskinen kan muligvis ikke registrere toner eller tonerpatroner med andre specifikationer korrekt, men registrerer muligvis sådanne elementer som tonerpatroner med standardydelse. Brother anbefaler derfor ikke brug af andre tonere end original Brother-toner til denne maskine eller påfyldning af tomme patroner med toner fra andre kilder. Hvis der opstår skade på tromleenheden eller andre dele af maskinen som følge af anvendelse af anden toner eller andre tonere end originale Brother-produkter på grund af inkompatibilitet eller disse produkters manglende egnethed til denne maskine, vil ingen reparationer som følge heraf være dækket af reklamationsretten.

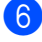

Tag det beskyttende dæksel af.

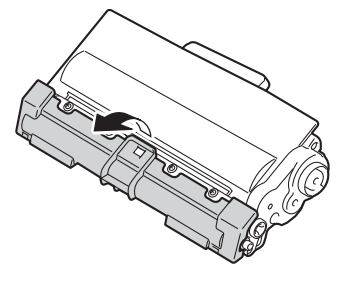

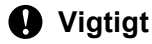

Sæt toneren i tromlen, umiddelbart efter, at du har fjernet den beskyttende indpakning. Rør IKKE ved de skraverede dele på illustrationerne nedenfor for at undgå forringelse af udskriftskvaliteten.

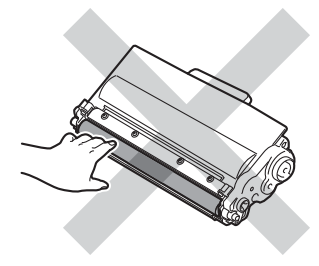

**7** Skub den nye toner grundigt ind i tromlen, indtil du kan høre, at den låses på plads. Hvis du sætter den korrekt i, løftes det grønne låsegreb på tromleenheden automatisk.

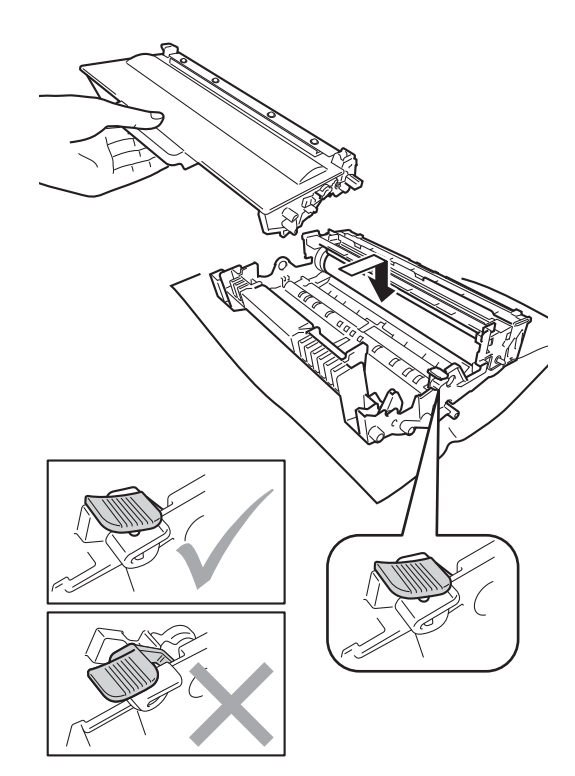

### **Bemærk!**

Sæt toneren korrekt i, så den ikke bliver løsnet fra tromlen.

8 Rengør koronatråden i tromlen ved at skubbe den grønne tap forsigtigt fra venstre til højre og omvendt flere gange.

ΠE Δ TTTTT

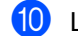

**10** Luk frontklappen på maskinen.

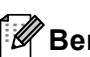

### **Bemærk!**

Når du har udskiftet en toner, skal du IKKE slukke for maskinen på kontakten eller åbne frontlågen, før displayet sletter Vent-meddelelsen og vender tilbage til Klar-tilstand.

### **Bemærk!**

Sørg for at sætte tappen tilbage i den oprindelige position (a) (1). Hvis det ikke sker, kan de udskrevne sider få en lodret stribe.

**9** Sæt tromleenheden og

tonerpatronenheden i maskinen igen.

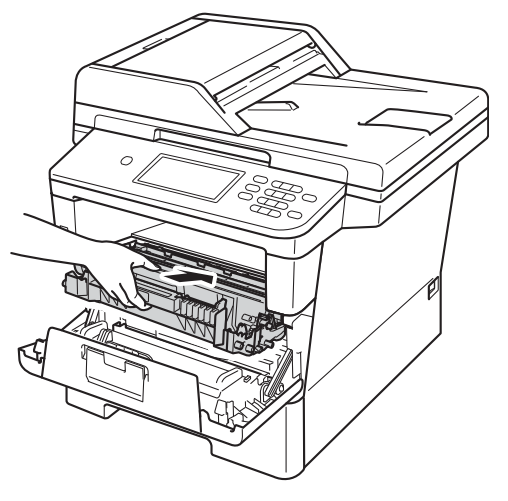

**A**

## <span id="page-85-0"></span>**Udskiftning af tromlen**

Modelnavn: DR-3300

En ny tromle kan udskrive cirka 30.000 enkeltsider i A4 eller Letter-størrelse.

### **Vigtigt**

Den bedste ydelse opnås ved at anvende en original Brother-tromleenhed og originale Brother-tonere. Udskrivning med en tromle eller en toner fra en anden leverandør kan ikke blot forringe udskriftskvaliteten, men også selve maskinens kvalitet og levetid. Reklamationsretten omfatter sandsynligvis ikke problemer forårsaget af anvendelse af tromler eller tonerenheden fra andre producenter.

### **Tromlefejl <sup>A</sup>**

Koronatråden er blevet snavset. Rengør koronatråden i tromlen. (Se *[Rengøring af](#page-93-0)  [koronatråden](#page-93-0)* >> side 84).

Hvis du rengjorde koronatråden, og Tromlefejl ikke blev afhjulpet, er tromlen ved at være udtjent. Udskift tromlen med en ny.

#### **Udskifte dele Tromle**

Tromlen har overskredet sin levetid. Udskift tromlen med en ny. Vi anbefaler, at du denne gang installerer en original tromleenhed fra Brother.

Når den er udskiftet, skal du nulstille tromletælleren ved at følge de instruktioner, der fulgte med den nye tromle. (Se *[Nulstilling](#page-89-0)  [af tromletælleren](#page-89-0)* >> side 80).

#### **Tromlestop**

Vi kan ikke garantere for udskriftskvaliteten. Udskift tromlen med en ny. Vi anbefaler, at du denne gang installerer en original tromleenhed fra Brother.

Når den er udskiftet, skal du nulstille tromletælleren ved at følge de instruktioner, der fulgte med den nye tromle. (Se *[Nulstilling](#page-89-0)  [af tromletælleren](#page-89-0)* >> side 80).

### <span id="page-86-0"></span>**Udskiftning af tromlen**

### **Vigtigt**

- Når du fjerner tromlen, så behandl den med forsigtighed, da den indeholder toner. Hvis der kommer toner på dine hænder eller dit tøj, skal du straks tørre eller vaske det af med koldt vand.
- Hver gang du udskifter tromlen, skal du rengøre maskinen indvendigt. (Se *[Rengøring og kontrol af maskinen](#page-90-0)*  $\triangleright$  [side 81\)](#page-90-0).
- Vent med at pakke den nye tromle ud, indtil lige før du sætter den i maskinen. Tromleenheden kan blive beskadiget, hvis den udsættes for direkte sollys eller indendørs belysning.
- **Lad maskinen være tændt i 10 minutter,** så den indvendige blæser kan afkøle maskinens indvendige dele, der er utrolig varme.
- **2** Tryk på udløserknappen til frontklappen, og åbn den derefter.

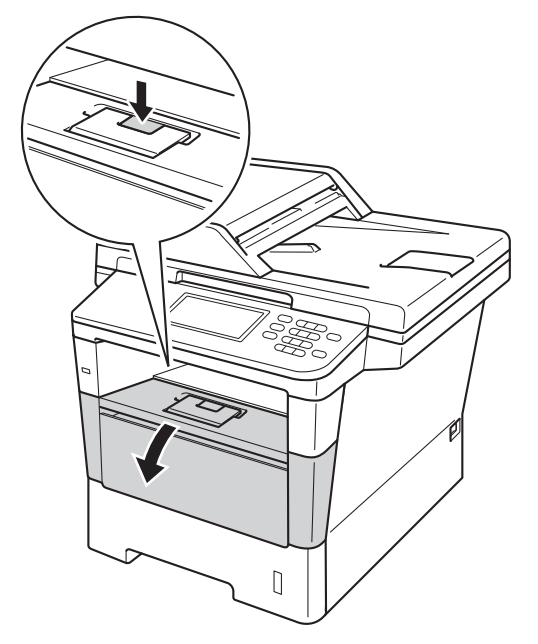

Tag tromle- og tonerpatronenheden ud.

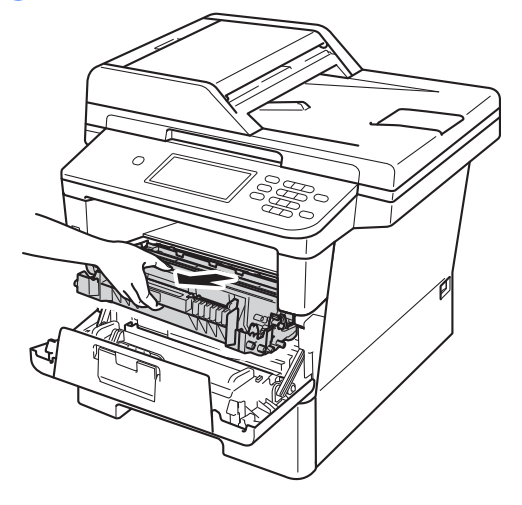

## **ADVARSEL**

## **WARM OVERFLADE**

Når du lige har brugt maskinen, er de indvendige dele i maskinen meget varme. Vent, indtil maskinen er kølet af, før du rører ved maskinens indvendige dele.

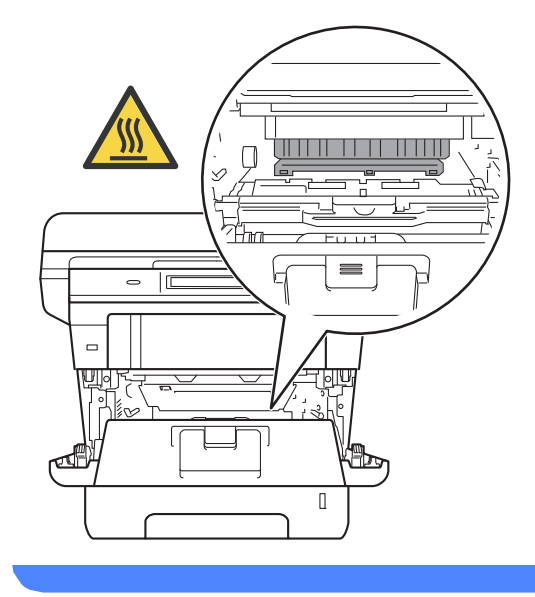

**A**

## **Vigtigt**

- Vi anbefaler, at du anbringer tromlen og toneren på et stykke affaldspapir på en ren, flad overflade i tilfælde af, at du kommer til at spilde eller sprøjte toner.
- Rør IKKE ved de elektroder, der er vist på illustrationen, for at undgå at beskadige maskinen med statisk elektricitet.

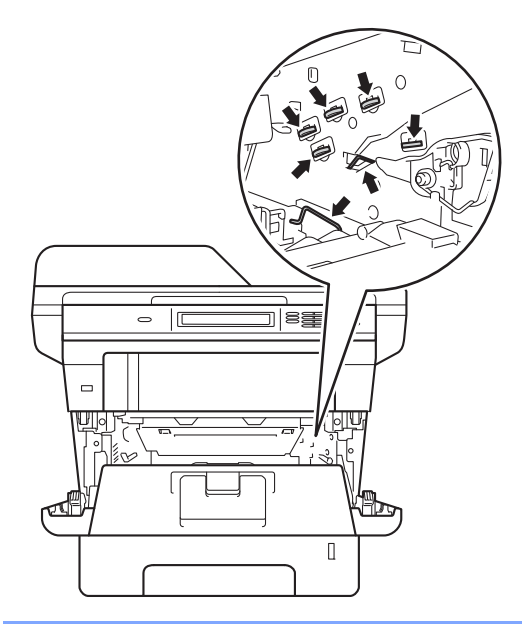

4) Tryk det grønne låsehåndtag ned, og tag tonerpatronen ud af tromleenheden.

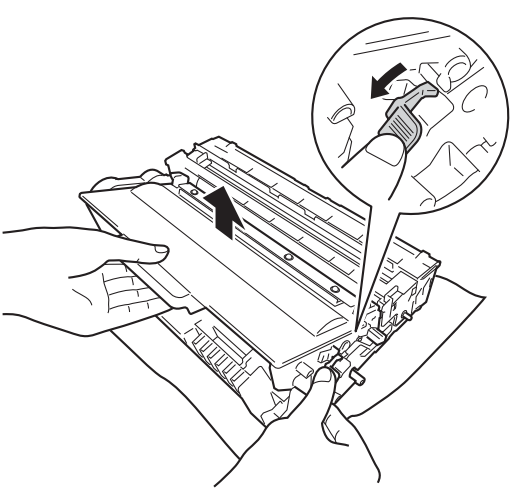

## **A ADVARSEL**

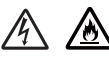

- Brænd IKKE en tonerpatron eller en tonerpatron og tromleenhed. De kan eksplodere og medføre personskade.
- Brug IKKE brændbare stoffer, nogen form for spray eller et organisk opløsningsmiddel/væske, der indeholder alkohol eller ammoniak til at rense indeni eller udenpå produktet. Dette kunne forårsage brand eller elektrisk stød. Brug i stedet for en tør, fnugfri klud.

(**▶▶** Produktsikkerhedsguide: Generelle *forholdsregler*)

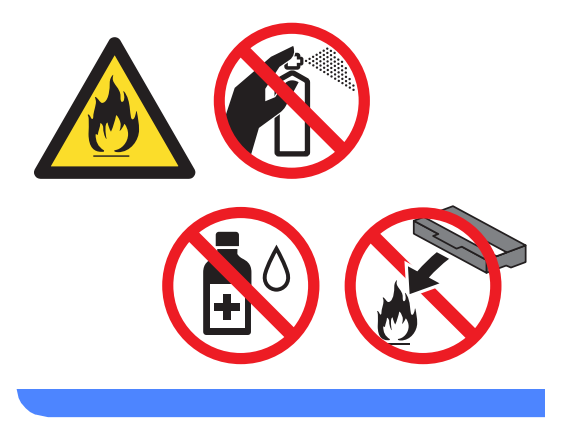

### **Vigtigt**

- Håndter toneren forsigtigt. Hvis der kommer toner på dine hænder eller dit tøj, skal du straks tørre eller vaske det af med koldt vand.
- Rør IKKE ved de skraverede områder på illustrationerne for at undgå kvalitetsproblemer.

#### **<Toner>**

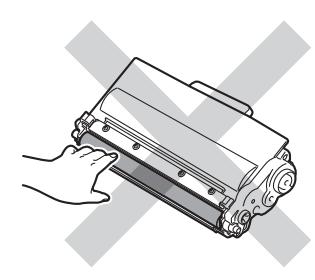

#### **<Tromle>**

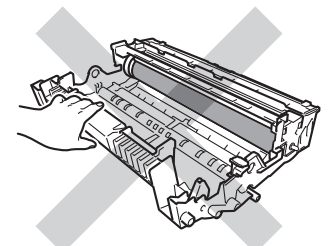

• Vi anbefaler, at du anbringer tromlen og toneren på et stykke affaldspapir på en ren, flad overflade i tilfælde af, at du kommer til at spilde eller sprede toner.

## **Bemærk!**

- Sørg for at forsegle den brugte tromleenhed stramt i en passende pose, således at der ikke løber tonerpulver ud af tromleenheden.
- Gå til [http://www.brother.com/original/](http://www.brother.com/original/index.html) [index.html](http://www.brother.com/original/index.html) for at få oplysninger om returnering af brugte forbrugsstoffer til Brothers genbrugsprogram. Hvis du vælger ikke at returnere brugte forbrugsstoffer, skal du bortskaffe dem i henhold til de lokale bestemmelser og holde dem adskilt fra husholdningsaffald. Hvis du har spørgsmål, kan du kontakte den lokale renovationsafdeling. (>> Produktsikkerhedsguide:

*Oplysninger om genvinding i overensstemmelse med WEEE-direktivet (2002/96/EF) og Batteridirektivet (2006/66/EF)*)

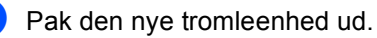

6 Skub toneren grundigt ind i den nye tromle, indtil du kan høre, at den låses på plads. Hvis du sætter patronen korrekt i, løftes låsehåndtaget automatisk.

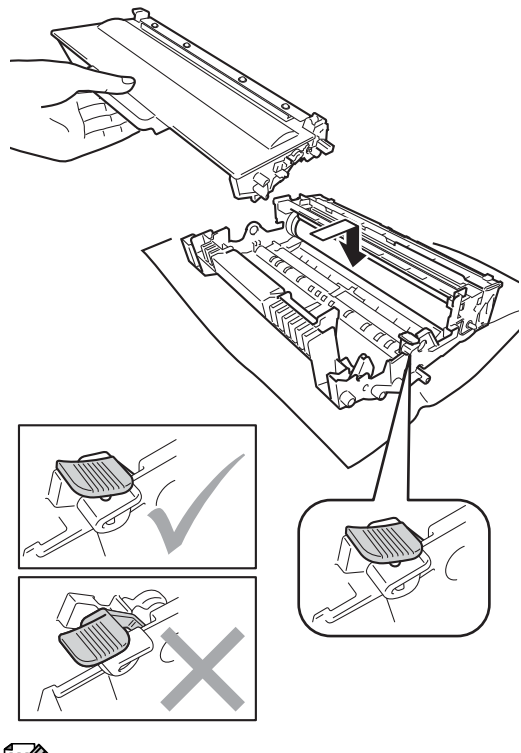

### **Bemærk!**

Sæt toneren korrekt i, så den ikke bliver løsnet fra tromlen.

g Sæt tromleenheden og tonerpatronenheden i maskinen igen.

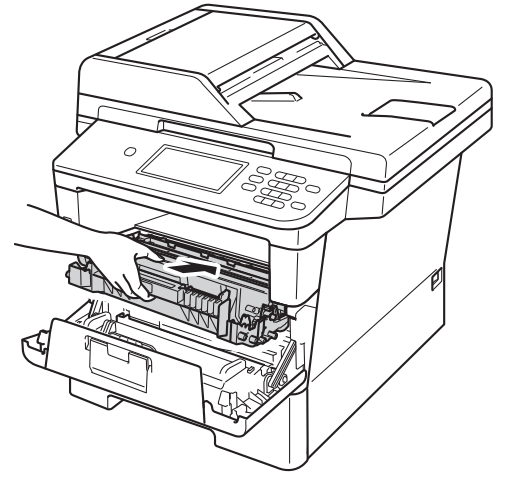

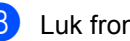

8 Luk frontklappen på maskinen.

### <span id="page-89-0"></span>**Nulstilling af tromletælleren**

Hver gang du udskifter tromlen, skal du følge trinnene nedenfor for at nulstille tromletælleren.

### **Vigtigt**

Hvis du kun udskifter tonerpatronen, må du ikke nulstille tromletælleren.

- **1** Tryk på Stop/Exit for at afbryde fejlen midlertidigt.
- 2 Tryk på Menu.
- **3** Tryk på  $\triangle$  eller  $\triangledown$  for at få vist Maskin-info. Tryk på Maskin-info.
- 4) Tryk på Nulstil menu.
- Tryk på Tromle.
- 6 Maskinen viser Nulstil tromle?.
- **7** Tryk på Ja, og tryk derefter på **Stop/Exit**.

# <span id="page-90-0"></span>**Rengøring og kontrol af maskinen**

Rengør maskinen udvendig og indvendig regelmæssigt med en tør, fnugfri klud. Hver gang, du udskifter toneren eller tromlen, skal maskinen rengøres indvendig. Hvis der kommer tonerpletter på de udskrevne sider, skal du rengøre maskinen indvendig med en tør, fnugfri klud.

## **ADVARSEL**

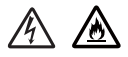

- Brænd IKKE en tonerpatron eller en tonerpatron og tromleenhed. De kan eksplodere og medføre personskade.
- Brug IKKE brændbare stoffer, nogen form for spray eller et organisk opløsningsmiddel/væske, der indeholder alkohol eller ammoniak til at rense indeni eller udenpå produktet. Dette kunne forårsage brand eller elektrisk stød. Brug i stedet for en tør, fnugfri klud.

(**▶▶** Produktsikkerhedsguide: Generelle *forholdsregler*)

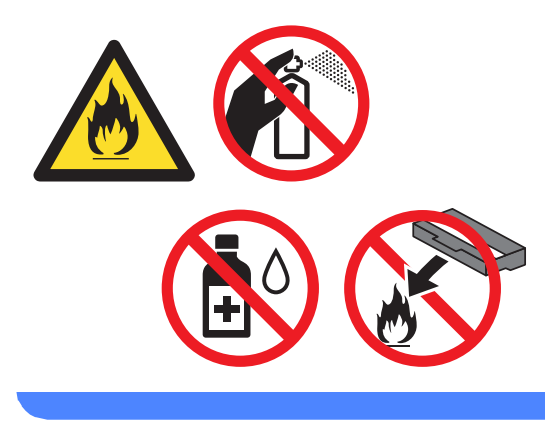

### **Vigtigt**

Brug neutrale rengøringsmidler. Rengøring med flygtige væsker, som fortynder eller benzin, beskadiger maskinens overflade.

### **Rengøring af maskinens**   $over$ *<u>b*</u>

- Sluk for maskinen.
- **2** Tag telefonstikket ud først, fjern alle interfacekabler fra maskinen, og tag derefter netledningen ud af stikkontakten.
- **3** Tør maskinens overflade af med en tør, fnugfri klud for at fjerne støv.

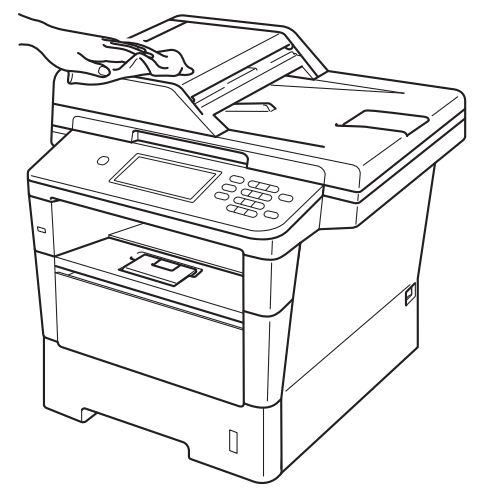

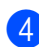

Træk papirbakken helt ud af maskinen.

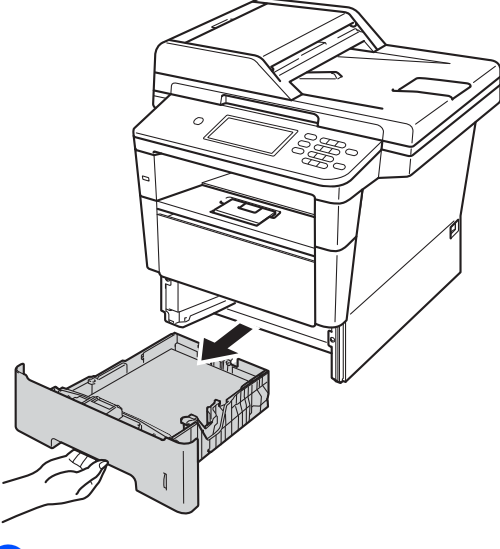

**5** Fiern evt. fastklemt materiale fra papirbakken.

- 6 Hvis der er lagt papir i papirbakken, skal du fjerne det.
- **7** Tør papirbakken af indvendigt og udvendigt med en tør, fnugfri klud for at fierne støv.

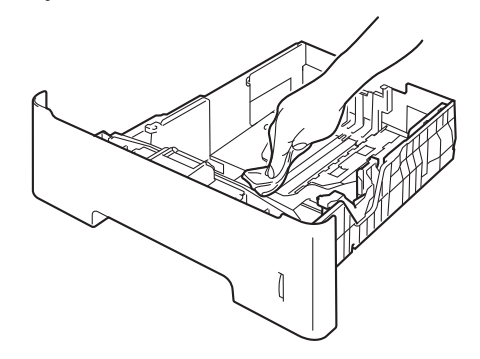

- 8 Læg papiret i igen, og skub papirbakken helt tilbage i maskinen.
- **9** Sæt først maskinens netledning tilbage i stikkontakten, tilslut alle kablerne og tilslut derefter telefonledningen.
- 10 Tænd for maskinen.

## **Rengøring af scannerglasset**

- **1** Sluk for maskinen.
- Tag telefonstikket ud først, fjern alle kabler, og tag derefter netledningen ud af stikkontakten.
- **3** Fold ADF-dokumentstøtten (1) ud, og åbn derefter ADF-låget (2). Rengør den hvide stang (3) og scannerglasstrimlen (4) under den med en blød, fnugfri klud, der er fugtet med vand.

Luk ADF-låget (2), og fold ADFdokumentstøtten (1) sammen.

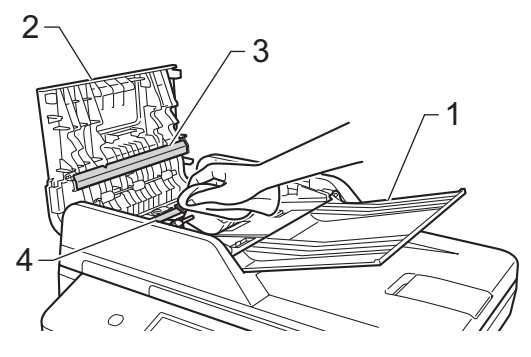

Løft dokumentlåget (1). Rengør den hvide plastikoverflade (2) og scannerglaslåget (3) under den med en blød, fnugfri klud, der er fugtet med vand.

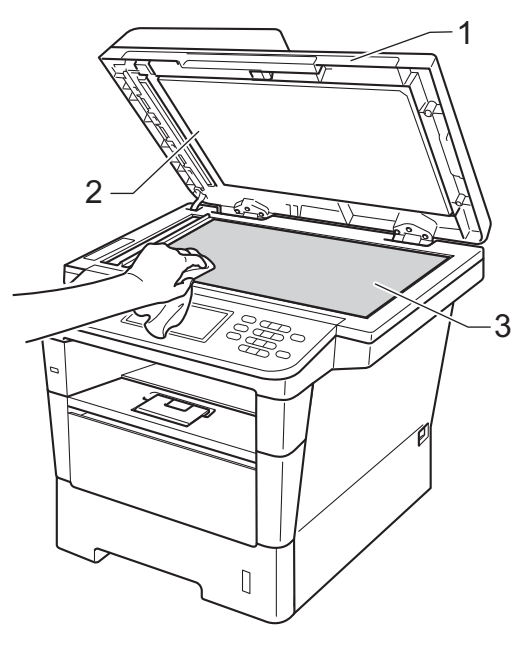

 $\overline{5}$  I ADF-enheden skal du rense den hvide stang (1) og scannerglasstrimlen (2) neden under den med en blød, fnugfri klud, der er fugtet med vand.

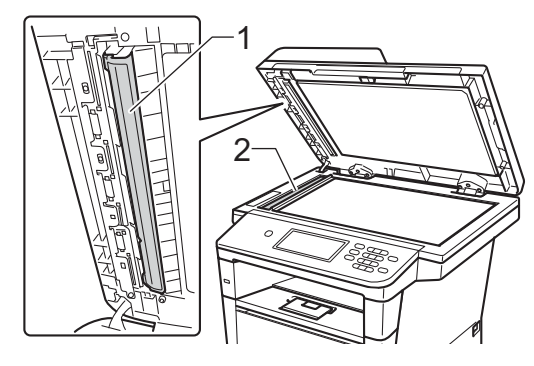

**A**

### **Bemærk!**

Ud over at rense scannerglaspladen og glasstrimlen med en blød, fnugfri klud, der er fugtet med vand, skal du køre fingerspidsen over glasset for at føle, om du kan mærke noget på det. Hvis du kan mærke smuds eller snavs, skal du rengøre glasset igen og koncentrere dig om det pågældende område. Måske skal du gentage rengøringsprocessen tre eller fire gange. Tag en kopi efter rengøringen for en test.

- 6 Luk dokumentlåget.
	- g Sæt først maskinens netledning tilbage i stikkontakten, tilslut alle kablerne og tilslut derefter telefonledningen.
	- $\blacksquare$  Tænd for maskinen.

## <span id="page-93-0"></span>**Rengøring af koronatråden**

Hvis der opstår problemer med udskriftskvaliteten, eller Tromlefejl vises på displayet, skal du rense koronatråden som følger:

- **a Lad maskinen være tændt i 10 minutter,** så den indvendige blæser kan afkøle maskinens indvendige dele, der er utrolig varme.
- b Tryk på udløserknappen til frontklappen, og åbn den derefter.

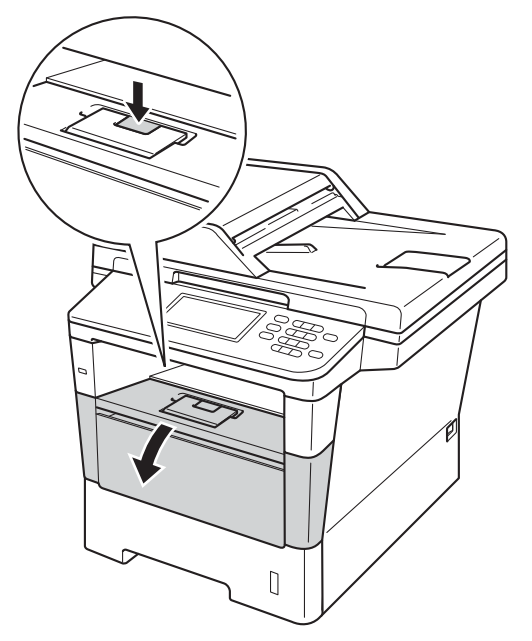

**3** Tag tromle- og tonerpatronenheden ud.

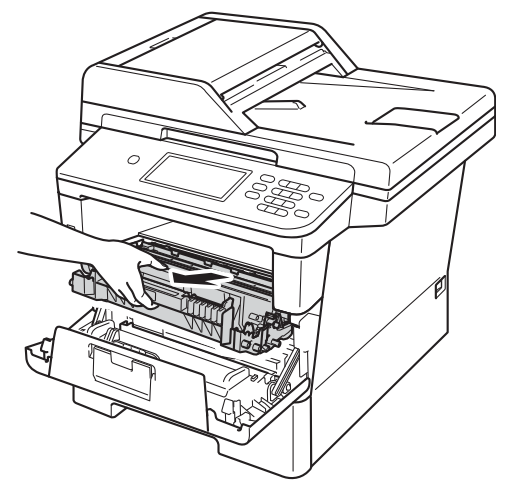

## **ADVARSEL**

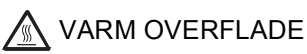

Når du lige har brugt maskinen, er de indvendige dele i maskinen meget varme. Vent, indtil maskinen er kølet af, før du rører ved maskinens indvendige dele.

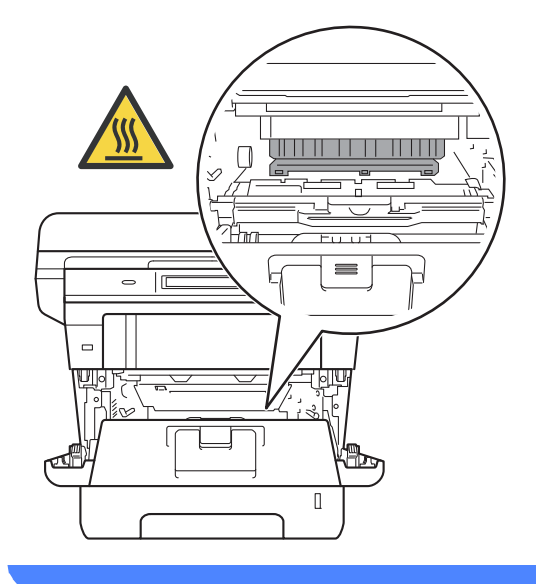

### **Vigtigt**

- Vi anbefaler, at tromleenheden og tonerpatronen lægges på et stykke papir eller en klud i tilfælde af, at du ved et uheld kommer til at spilde toner.
- Håndter tromleenheden og tonerpatronenheden forsigtigt. Hvis der kommer toner på dine hænder eller dit tøj, skal du straks tørre eller vaske det af med koldt vand.
- Rør IKKE ved de elektroder, der er vist på illustrationen, for at undgå at beskadige maskinen med statisk elektricitet.

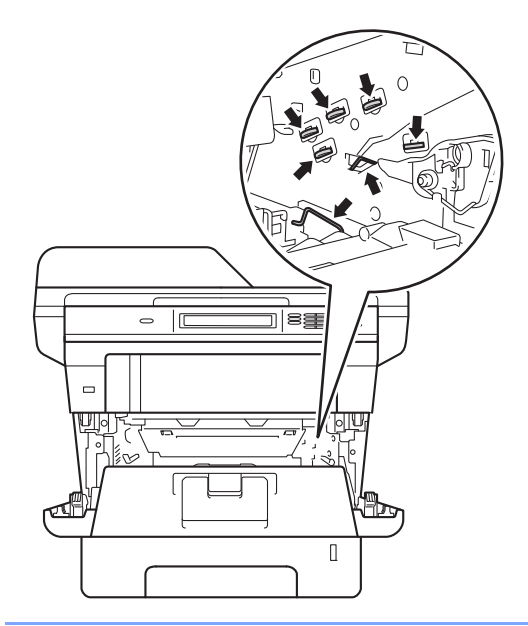

**A**

4 Rengør koronatråden i tromlen ved at skubbe den grønne tap forsigtigt fra venstre til højre og omvendt flere gange.

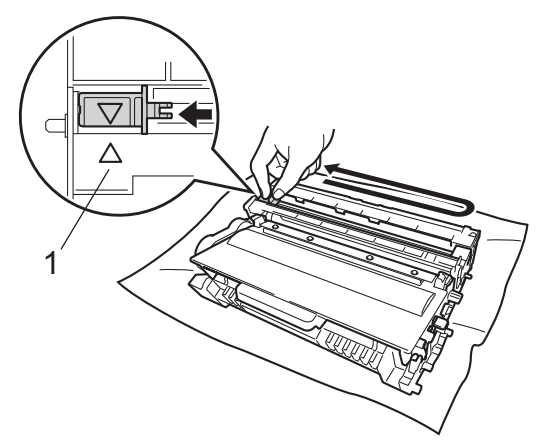

**Bemærk!**

Sørg for at sætte tappen tilbage i den oprindelige position  $(A)$  (1). Hvis det ikke sker, kan de udskrevne sider få en lodret stribe.

5 Sæt tromleenheden og tonerpatronenheden i maskinen igen.

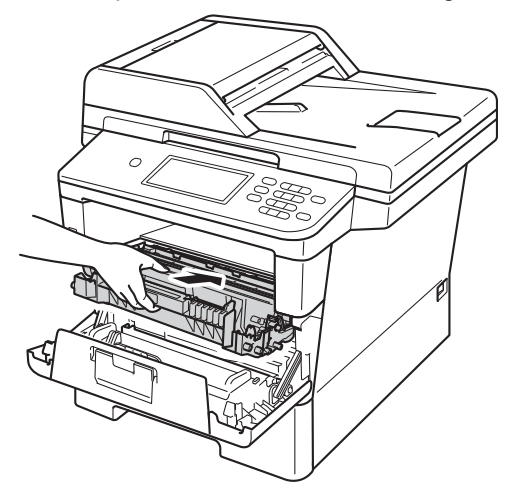

6 Luk frontklappen på maskinen.

## **Rengøring af tromlen**

Hvis udskriften har prikker i intervaller på 94 mm, skal du følge trinene nedenfor for at løse problemet.

- Kontroller, at maskinen er i Klar-tilstand.
- Tryk på Menu.
- Tryk på ▲ eller ▼ for at få vist Print rapport. Tryk på Print rapport.
- **4** Tryk på  $\triangle$  eller  $\triangledown$  for at få vist Tromlepunktudskrivning. Tryk på Tromlepunktudskrivning.
- 5 Maskinen viser Tryk Start. Tryk på **Start**.
- **6** Maskinen udskriver tromlens punkttestudskrift. Tryk derefter på **Stop/Exit**.
- **7** Lad maskinen være tændt i 10 minutter, så den indvendige blæser kan afkøle maskinens indvendige dele, der er utrolig varme.
- 8 Lad maskinen køle af, og sluk den.

**9** Tryk på udløserknappen til frontklappen, og åbn den derefter.

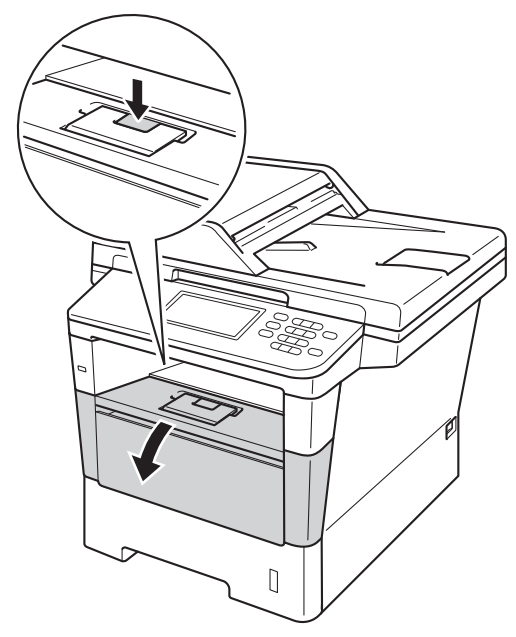

**i** Tag tromle- og tonerpatronenheden ud.

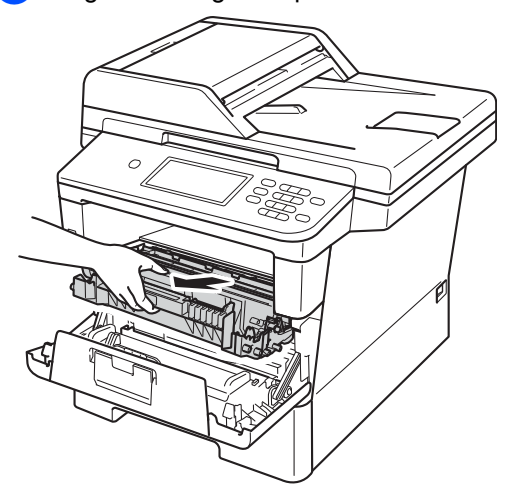

## **A** ADVARSEL

## **WARM OVERFLADE**

Når du lige har brugt maskinen, er de indvendige dele i maskinen meget varme. Vent, indtil maskinen er kølet af, før du rører ved maskinens indvendige dele.

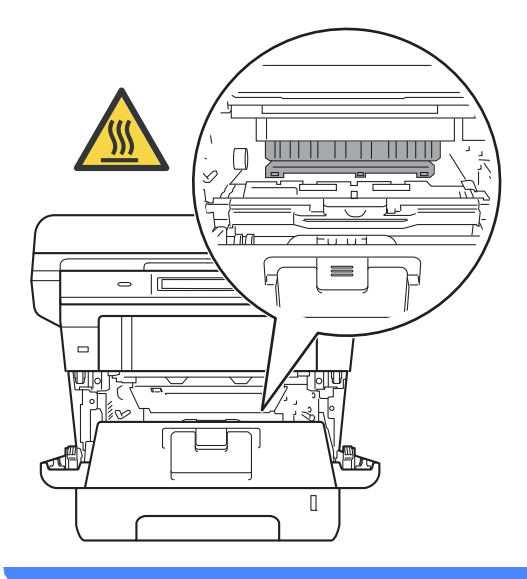

### **Vigtigt**

- Vi anbefaler, at tromleenheden og tonerpatronen lægges på et stykke papir eller en klud i tilfælde af, at du ved et uheld kommer til at spilde toner.
- Håndter tromleenheden og tonerpatronenheden forsigtigt. Hvis der kommer toner på dine hænder eller dit tøj, skal du straks tørre eller vaske det af med koldt vand.
- Rør IKKE ved de elektroder, der er vist på illustrationen, for at undgå at beskadige maskinen med statisk elektricitet.

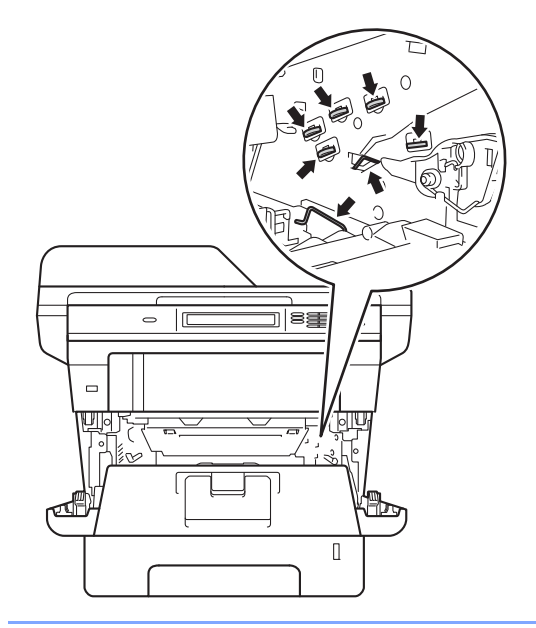

**finder** Tryk det grønne låsehåndtag ned, og tag tonerpatronen ud af tromleenheden.

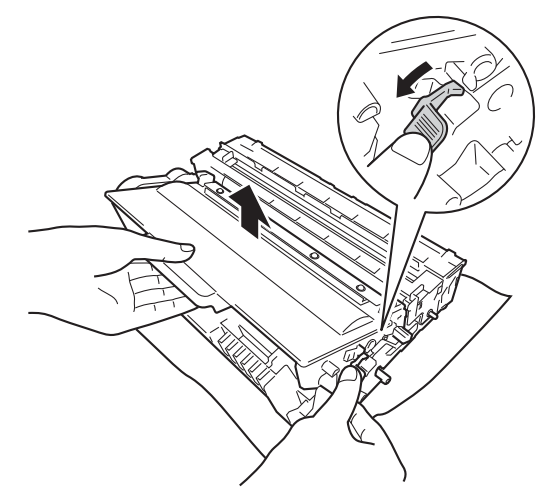

12 Vend tromleenheden som vist på illustrationen. Sørg derefter for, at tromletandhjulet (1) er på den venstre side.

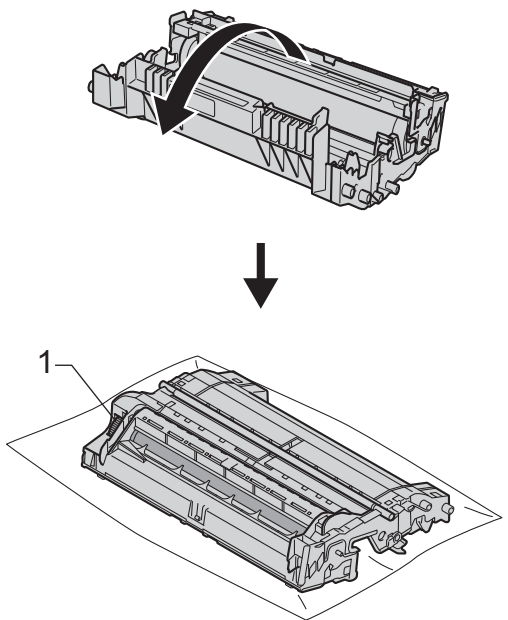

**B** Brug de nummererede mærker ved siden af tromlerullen for at finde mærket. F.eks. vil en prik i kolonne 2 på checkarket betyde, at der er et mærke på tromlen i "2"-området.

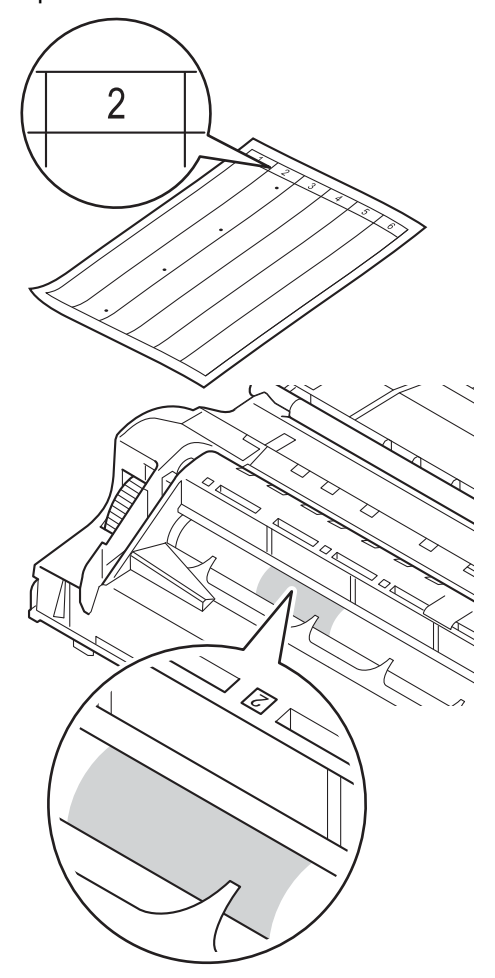

14 Drej tromletandhjulet mod dig med hånden, mens du undersøger overfladen på det område, der er under mistanke.

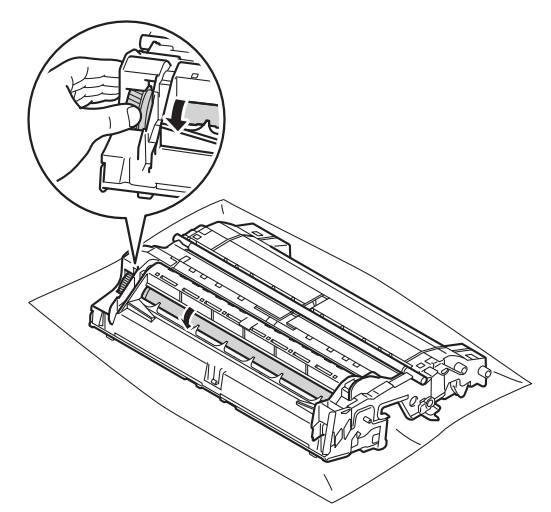

15 Når du har fundet det mærke på tromlen, der svarer til punktet på tromlens kontrolark, skal du forsigtigt aftørre tromlens overflade med en tør vatpind, indtil mærket på overfladen forsvinder.

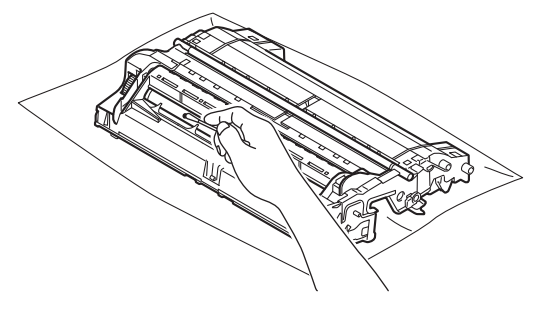

### **Vigtigt**

Forsøg IKKE at rengøre overfladen af den fotosensitive tromle med en skarp genstand eller væsker.

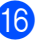

**16** Vend tromlen.

**q** Sæt tonerpatronen tilbage i tromleenheden. Den går på plads med et klik. Hvis du sætter patronen korrekt i, løftes det grønne låsegreb på tromleenheden automatisk.

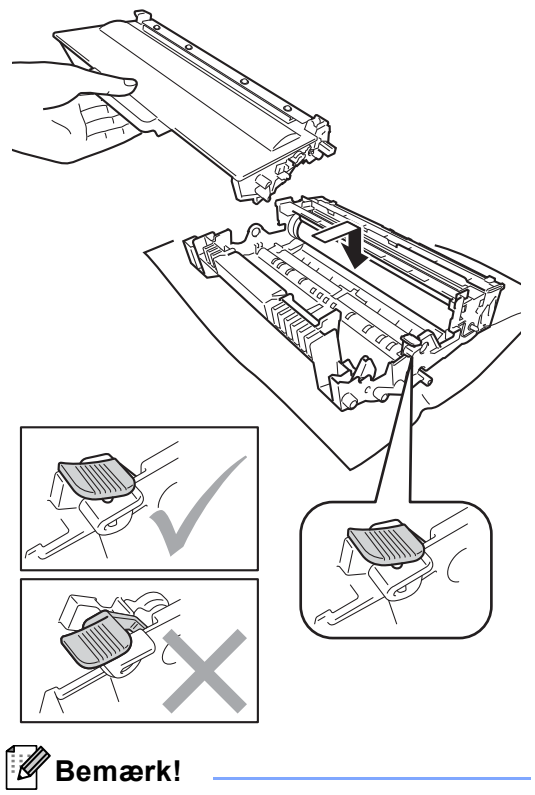

Sæt toneren korrekt i, så den ikke bliver løsnet fra tromlen.

**13** Sæt tromleenheden og tonerpatronenheden i maskinen igen.

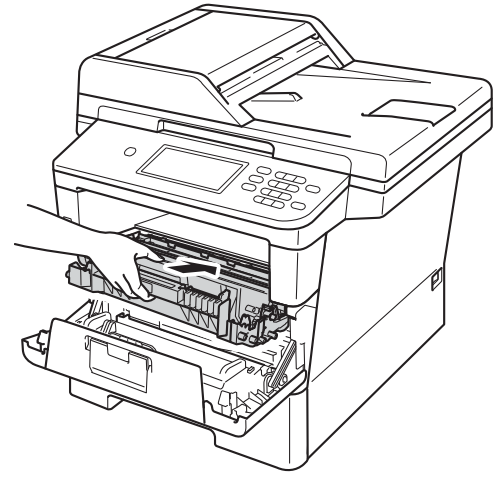

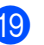

<sup>19</sup> Luk frontklappen på maskinen.

20 Tænd maskinen, og udskriv en testudskrift.

## **Rengør papirindføringsrullerne <sup>A</sup>**

Regelmæssig rengøring af papiroptagningsrullen kan forhindre papirstop og sikre korrekt fremføring af papiret.

Hvis du har problemer med papirfremføring, skal du rengøre papirfremføringsrullerne på følgende måde:

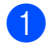

**1** Sluk for maskinen.

- 2 Tag telefonstikket ud først, fjern alle interfacekabler fra maskinen, og tag derefter netledningen ud af stikkontakten.
- **3** Træk papirbakken helt ud af maskinen.

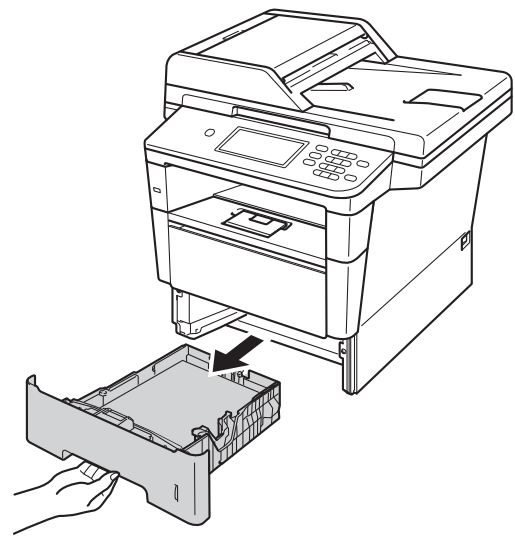

d Gennemvæd en fnugfri klud med lunkent vand, vrid den godt op, og aftør derefter separatorpladen (1) på papirbakken for at fjerne støv.

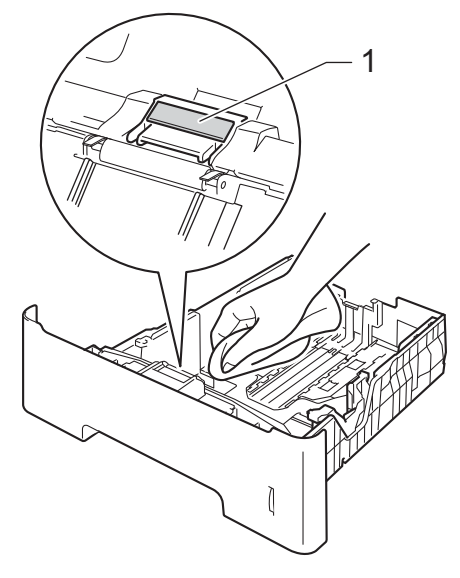

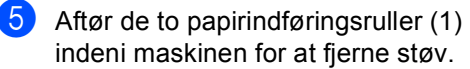

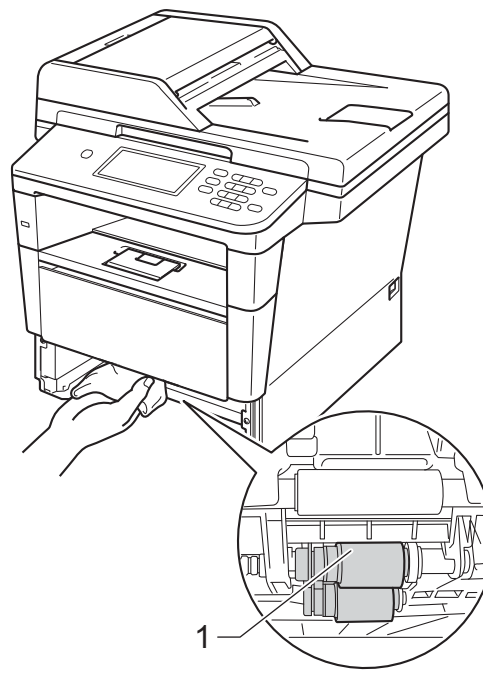

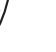

6 Sæt papirbakken tilbage i maskinen.

- **7** Sæt først maskinens netledning tilbage i stikkontakten, tilslut alle kablerne og tilslut derefter telefonledningen.
- 8 Tænd for maskinen.

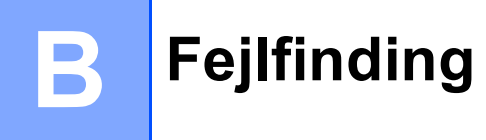

Hvis du mener, at der er et problem med din maskine, skal du kontrollere alle elementerne nedenfor først og følge fejlfindingstipsene.

Du kan løse de fleste problemer selv. Hvis du har behov for yderligere hjælp, tilbyder Brother Solutions Center de seneste FAQ'er (ofte stillede spørgsmål) og tips til fejlfinding.

Besøg os på<http://solutions.brother.com/>.

# **Identificering af dit problem**

Kontroller først følgende:

- Maskinens netledning er tilsluttet korrekt, og maskinens netafbryder er tændt. Hvis maskinen ikke tænder efter tilslutning af netledningen, se [Andre problemer](#page-135-0) >> side 126.
- Alle beskyttende dele er fjernet.
- Papiret er lagt korrekt i papirbakken.
- Interfacekablerne er korrekt tilsluttet maskinen og computeren, eller den trådløse tilslutning er indstillet på både maskinen og din computer.
- Displaymeddelelser

(Se [Fejl- og vedligeholdelsesmeddelelser](#page-104-0) >> side 95).

Hvis ovennævnte kontrolprocedure ikke løste problemet, skal du finde frem til problemet og derefter gå videre til den side, der er angivet nedenfor.

Papirhåndtering og udskriftsproblemer:

- [Udskrivningsproblemer](#page-126-0) >> side 117
- **[Problemer med papirhåndtering](#page-127-0) >> side 118**
- [Udskrivning af modtagne faxmeddelelser](#page-128-0) > > side 119

Problemer med telefon og fax:

- [Telefonlinje eller tilslutninger](#page-129-0) **>>** side 120
- [Håndtering af indgående opkald](#page-132-0) >> side 123
- *[Modtagelse af faxmeddelelser](#page-130-0)* >> side 121
- [Afsendelse af faxmeddelelser](#page-131-0) >> side 122

Problemer med kopiering:

■ *[Kopieringsproblemer](#page-133-0)* > > side 124

Problemer med scanning:

**[Scanningsproblemer](#page-133-1)** >> side 124

Problemer med software og netværk:

- **[Softwareproblemer](#page-133-2)** >> side 124
- [Netværksproblemer](#page-134-0) >> side 125

# <span id="page-104-0"></span>**Fejl- og vedligeholdelsesmeddelelser <sup>B</sup>**

Som med ethvert avanceret kontorprodukt kan der ske fejl, og forbrugsstoffer skal til tider skiftes. Hvis dette er tilfældet, vil maskinen identificere fejlen eller kræve en rutinevedligeholdelse og vise en passende meddelelse. De mest almindelige fejl- og vedligeholdelsesmeddelelser er vist nedenfor.

Du kan selv fjerne de fleste fejl og udføre vedligeholdelsesrutiner. Hvis du har brug for mere hjælp, har Brother Solutions Center de seneste FAQ'er (Ofte stillede spørgsmål) samt tips til fejlfinding:

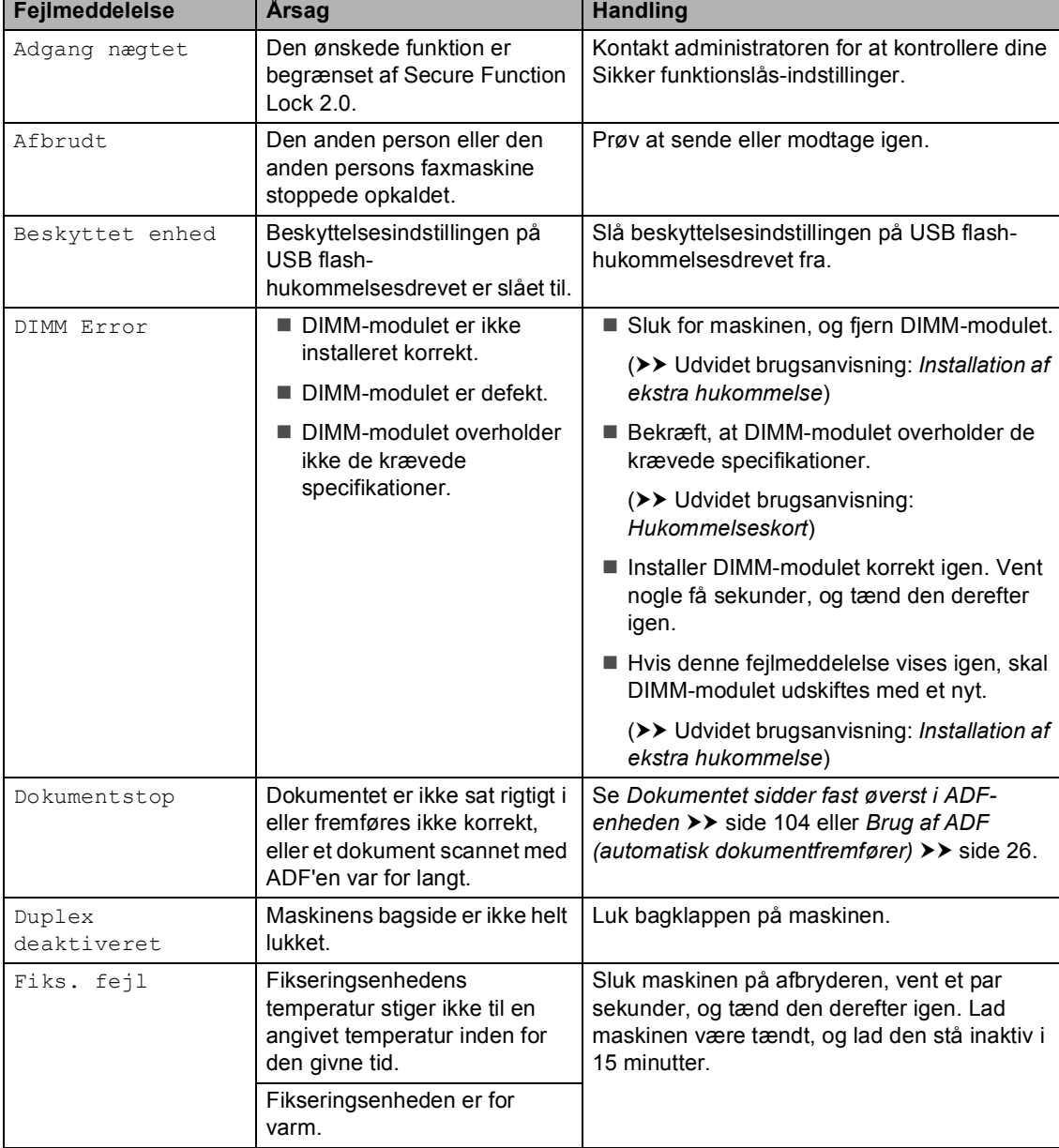

Besøg os på<http://solutions.brother.com/>.

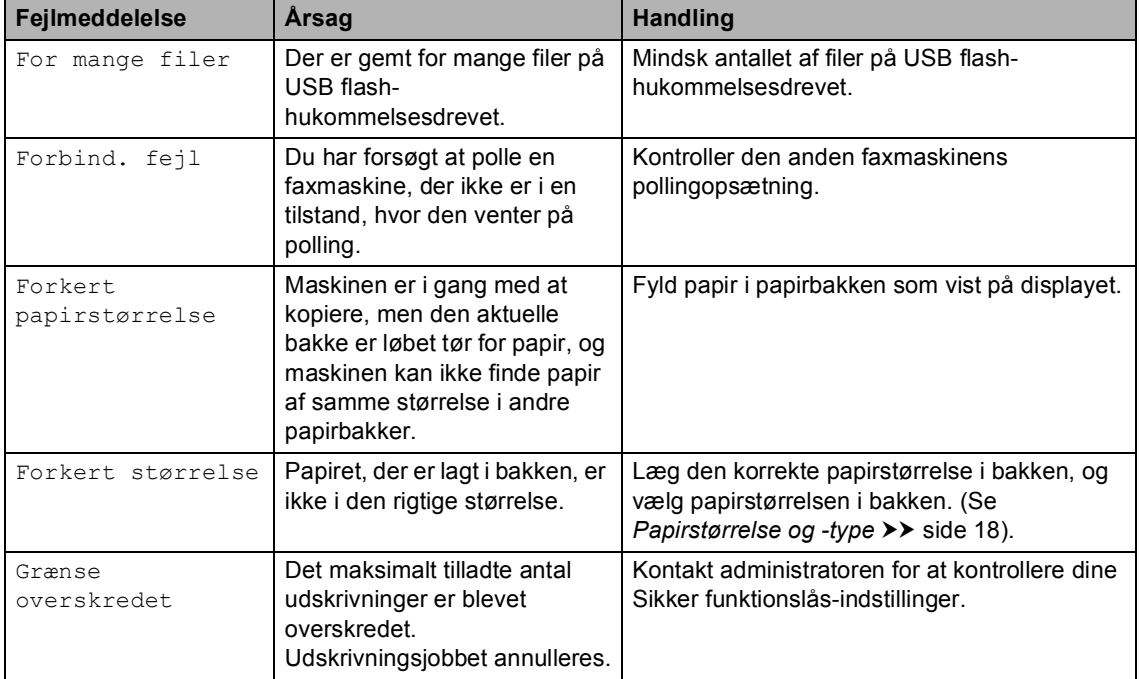

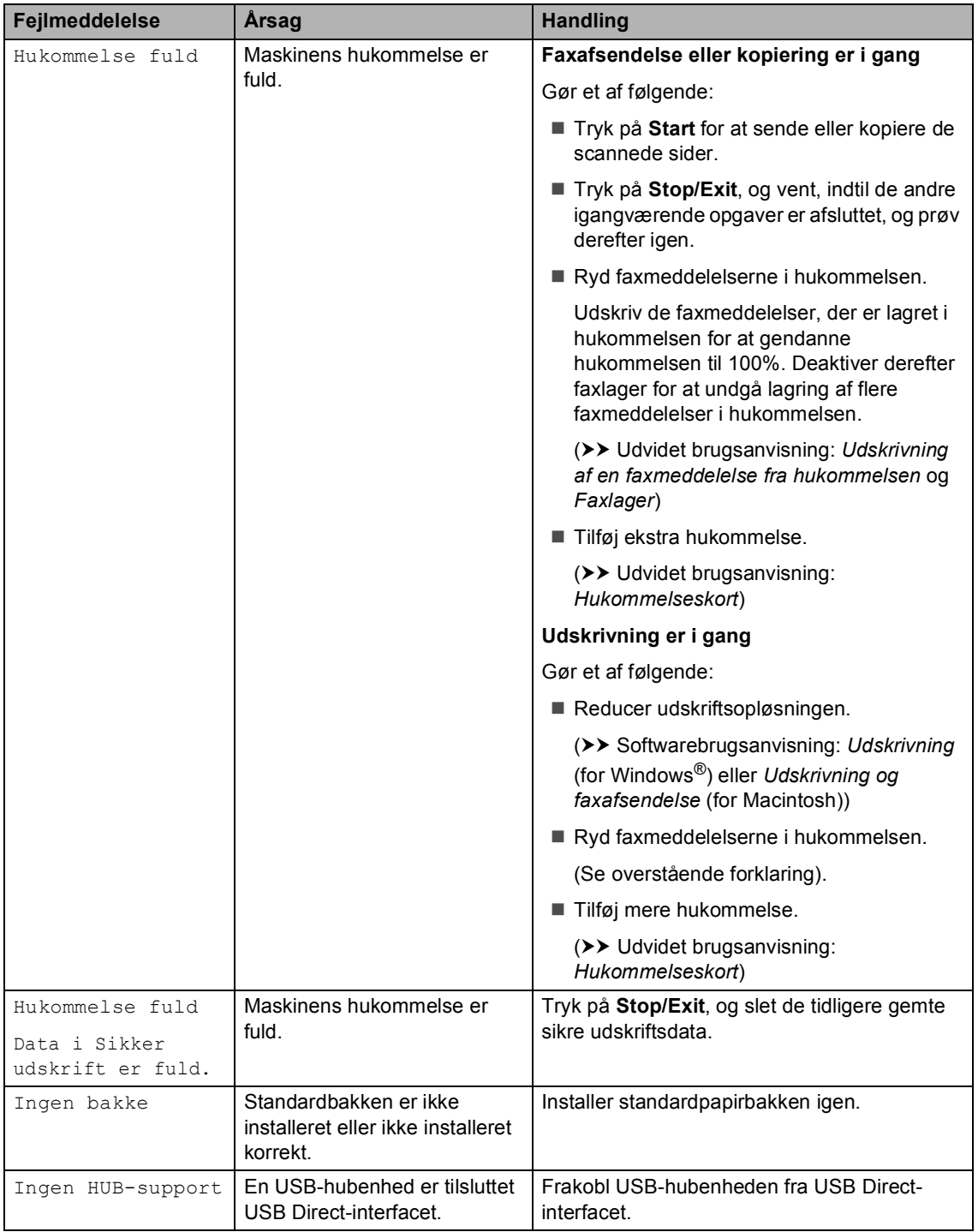

**B**

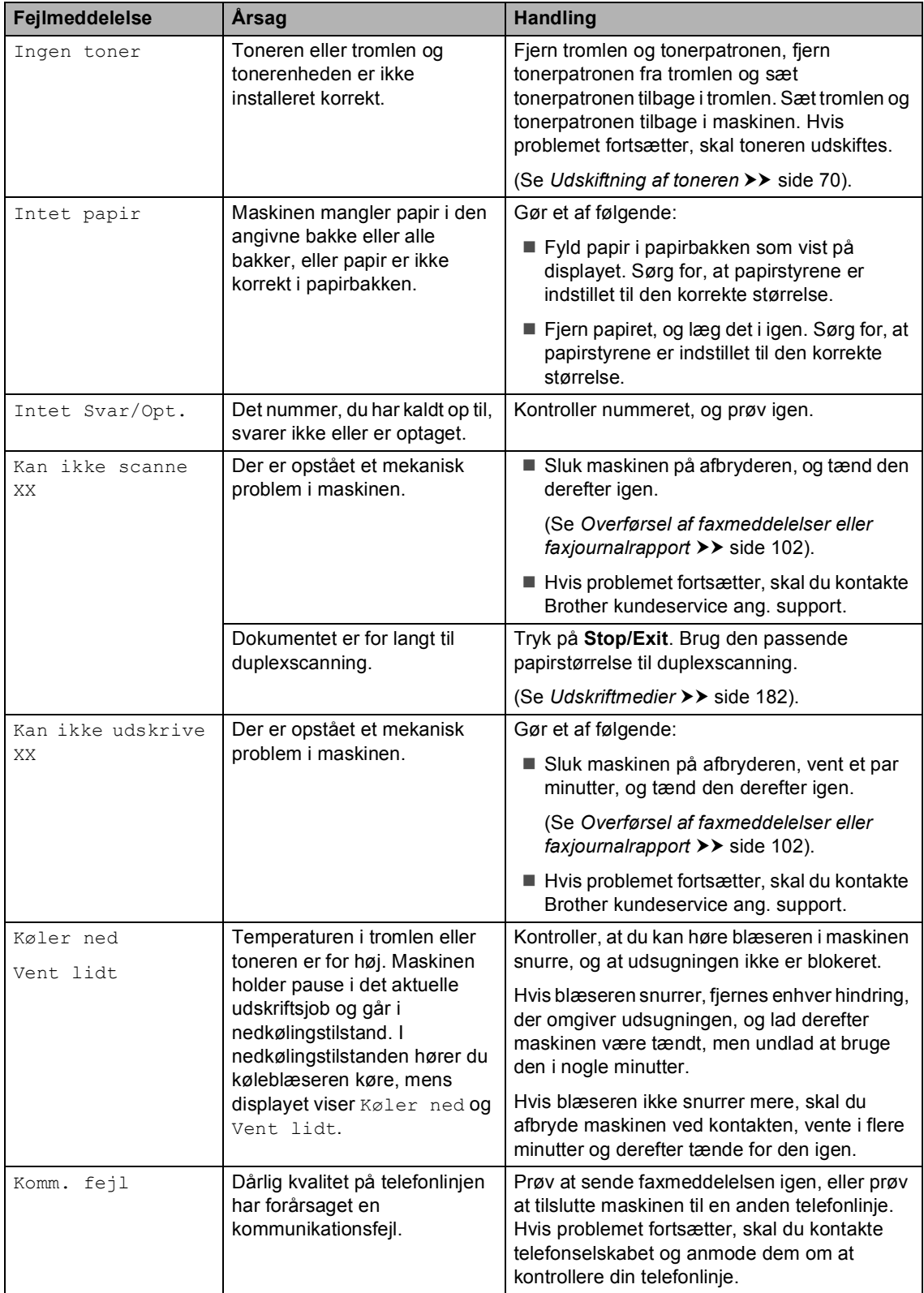
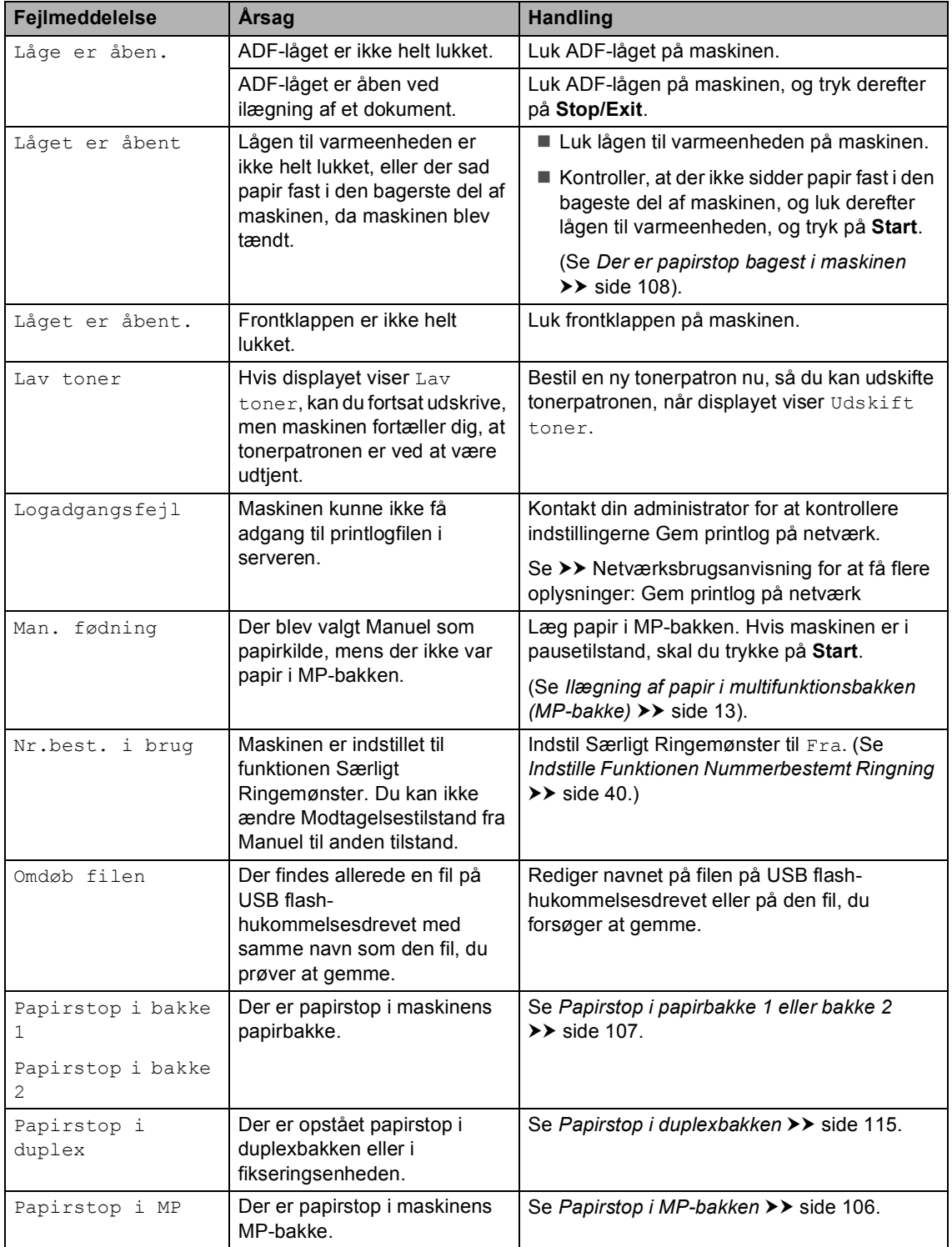

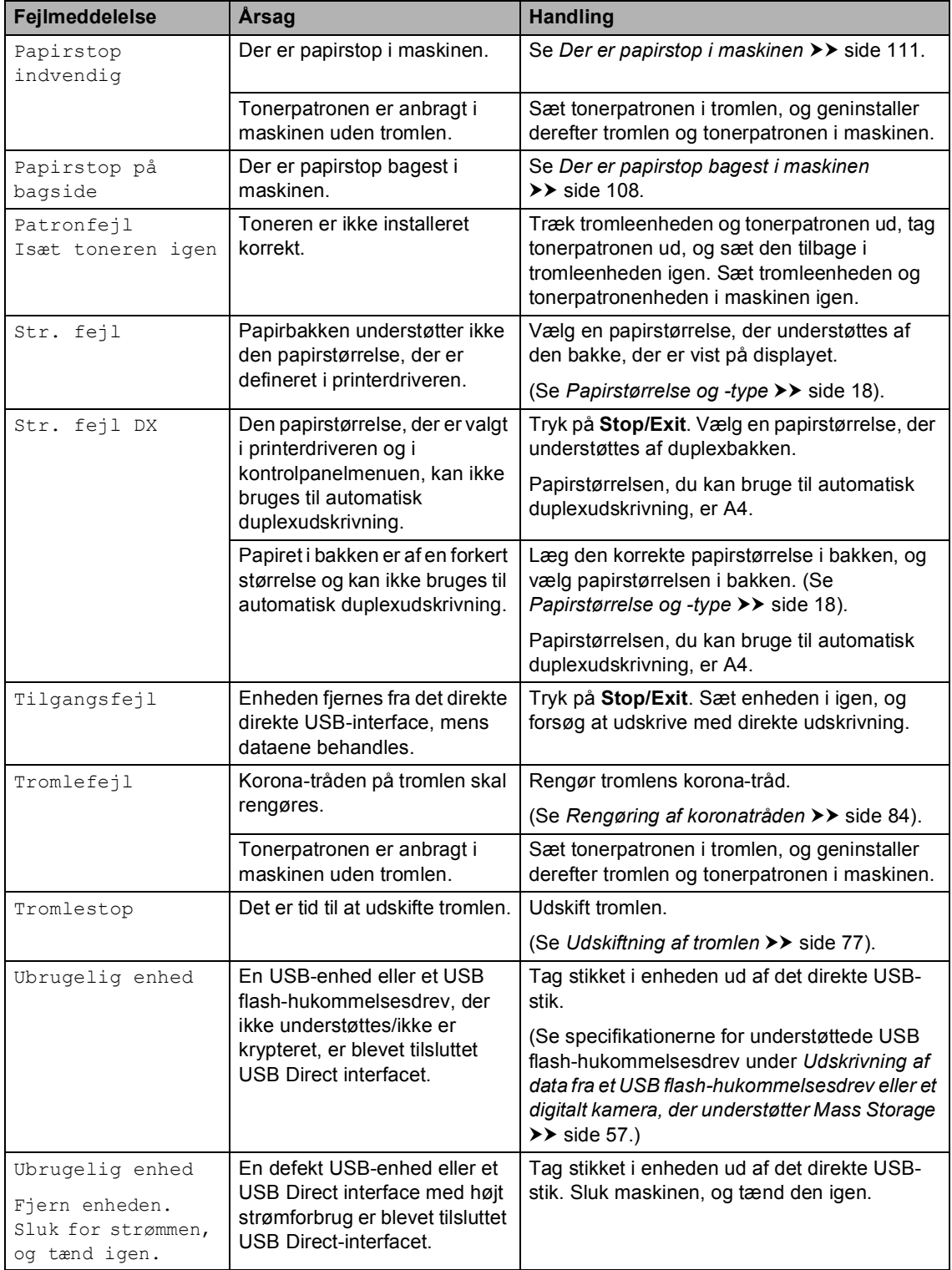

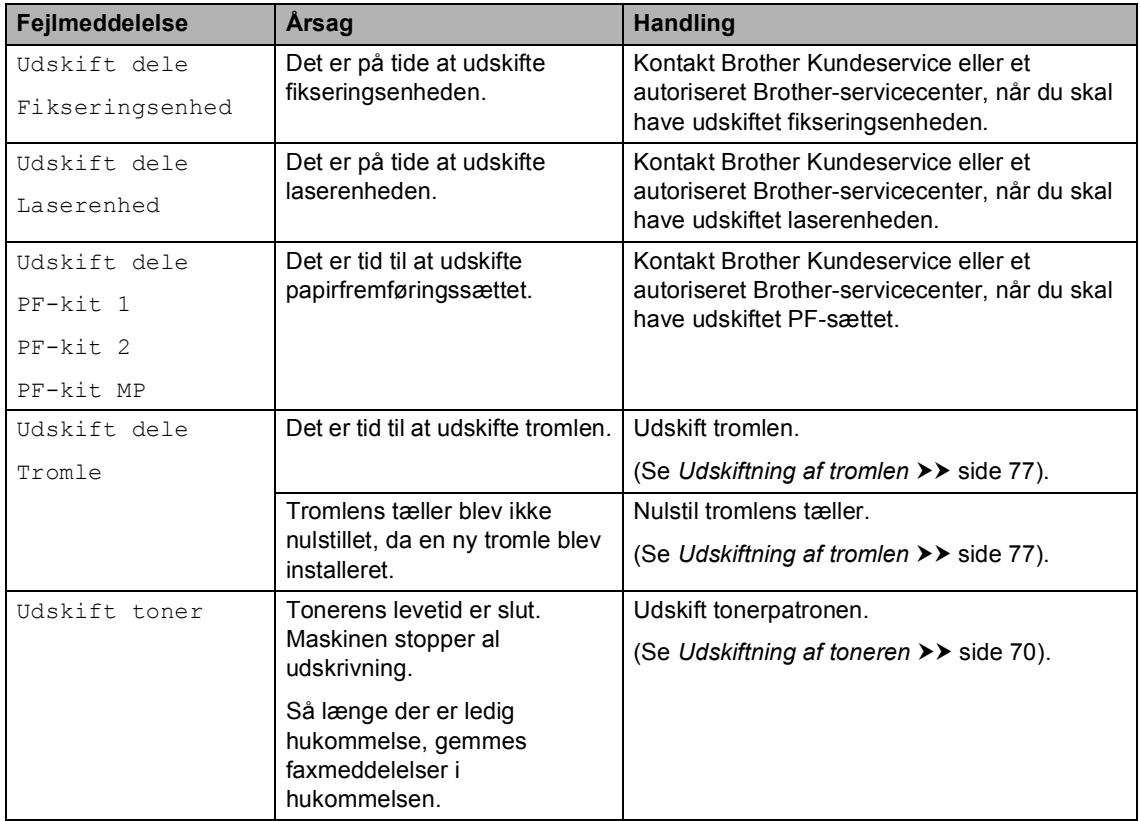

## **Overførsel af faxmeddelelser eller faxjournalrapport <sup>B</sup>**

Hvis displayet viser:

- Kan ikke udskrive XX
- Kan ikke scanne XX

Vi anbefaler at overføre dine faxmeddelelser til en anden faxmaskine eller til din pc. (Se *[Overførsel af faxmeddelelser til en anden](#page-111-0)  [faxmaskine](#page-111-0)* >> side 102 eller *Overførsel af [faxmeddelelser til din pc](#page-112-0)* >> side 103).

Du kan også overføre en faxjournalrapport for at se, om der er faxmeddelelser, der skal overføres. (Se *[Overførsel af fax](#page-112-1)[journalrapporten til en anden faxmaskine](#page-112-1)*  $\rightarrow$  [side 103](#page-112-1)).

## **Bemærk!**

Hvis der er en fejlmeddelelse på maskinens display efter overførsel af faxmeddelelserne, skal du slukke for strømmen til maskinen i et par minutter og derefter tænde igen.

#### <span id="page-111-0"></span>**Overførsel af faxmeddelelser til en anden faxmaskine <sup>B</sup>**

Hvis du ikke har indstillet dit Afsender-id, kan du ikke vælge faxoverførselsfunktionen. (**▶▶ Hurtig installationsveiledning: Indtast** *personlige oplysninger (afsender-ID)*)

- 1 Tryk på Menu.
- **2** Tryk på  $\triangle$  eller  $\nabla$  for at få vist Service. Tryk på Service.
- Tryk på Dataoverførsel.
	- Tryk på Faxoverførsel.
- Gør et af følgende:
	- Hvis displayet viser Ingen data, er der ingen faxmeddelelser tilbage i maskinens hukommelse. Tryk på **Stop/Exit**.
	- Indtast det faxnummer, som faxmeddelelserne skal videresendes til.
- f Tryk på **Start**.

#### <span id="page-112-0"></span>**Overførsel af faxmeddelelser til din pcB**

Du kan flytte faxmeddelelser fra maskinens hukommelse til din pc.

**i** Sørg for, at du har installeret **MFL-Pro Suite**, og aktiver derefter **PC-FAX modtagelse** på pc'en. Fra Windows® **start**-menuen skal du vælge **Alle programmer**, **Brother**, **MFC-XXXX**, **PC-FAX modtagelse** og vælge **Modtag**. (XXXX er modelbetegnelsen.)

**2** Kontroller, at du har indstillet PC fax modtag på maskinen. (Se *[PC-](#page-46-0)[FAX-modtagelse \(kun for Windows](#page-46-0)®)*  $\rightarrow$  [side 37](#page-46-0)). Hvis faxmeddelelserne findes i maskinens hukommelse, når du indstiller PC-Fax-modtagelse, spørger displayet, om du vil overføre faxmeddelelserne til din pc.

**63** Gør et af følgende:

- $\blacksquare$  Tryk på Ja for at overføre alle faxmeddelelserne til din pc. Du bliver spurgt, om du ønsker en udskrivning til backup.
- $\blacksquare$  Tryk på  $N$ ej for at afslutte og efterlade faxmeddelelserne i hukommelsen.

4 Tryk på **Stop/Exit**.

#### <span id="page-112-1"></span>**Overførsel af fax-journalrapporten til en anden faxmaskine <sup>B</sup>**

Hvis du ikke har indstillet dit Afsender-id, kan du ikke vælge faxoverførselsfunktionen. (**▶▶ Hurtig installationsveiledning: Indtast** *personlige oplysninger (afsender-ID)*)

- **1** Tryk på Menu.
- **2** Tryk på  $\triangle$  eller  $\blacktriangledown$  for at få vist Service. Tryk på Service.
- <sup>8</sup> Tryk på Dataoverførsel.
- 4 Tryk på Raportoverfør..
- **b** Indtast det faxnummer, som faxjournalrapporten skal videresendes til.

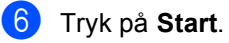

# **Dokumentstop**

## **Dokumentet sidder fast øverst i ADF-enheden <sup>B</sup>**

- **1** Tag alt det papir ud af ADF'en, der ikke sidder fast.
- - **Abn ADF-låget.**
- **3** Træk det fastsiddende dokument ud til venstre.

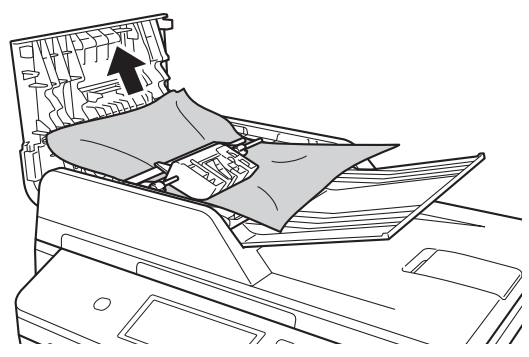

Hvis dokumenter rives eller går i stykker, skal du fjerne alle mindre papirstykker for at forhindre papirstop i fremtiden.

- 4 Luk ADF-låget.
- **5** Tryk på **Stop/Exit**.

## **Dokumentet sidder fast under dokumentlåget <sup>B</sup>**

- **1** Tag alt det papir ud af ADF'en, der ikke sidder fast.
- 2 Løft dokumentlåget.
- **3** Træk det fastsiddende dokument ud til højre.

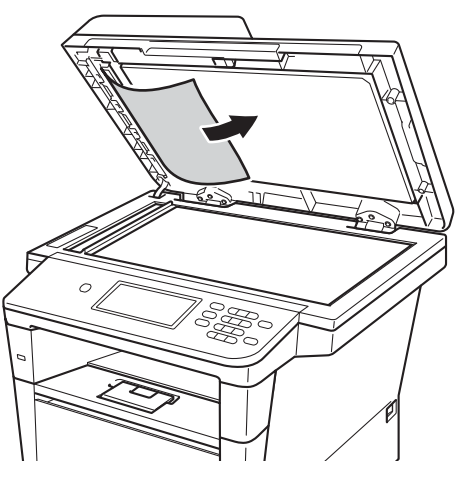

Hvis dokumenter rives eller går i stykker, skal du fjerne alle mindre papirstykker for at forhindre papirstop i fremtiden.

4 Luk dokumentlåget.

**5** Tryk på Stop/Exit.

## **Fjernelse af mindre dokumenter, der sidder**  fastklemt i ADF'en

a Løft dokumentlåget.

<sup>2</sup> Sæt et stykke stift papir, f.eks. karton, i ADF'en for at skubbe små papirstykker igennem.

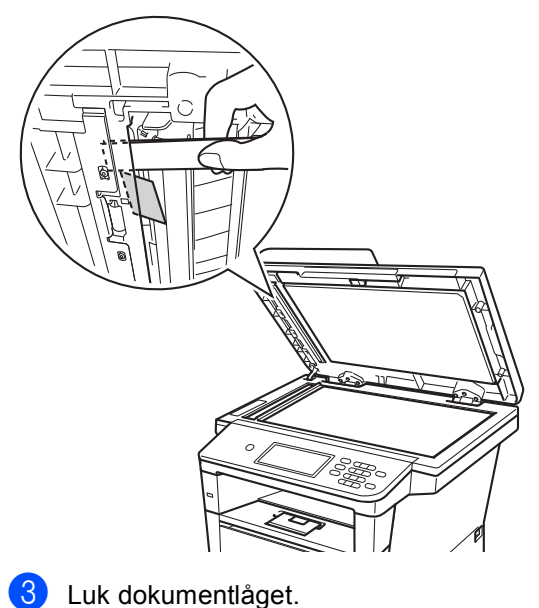

## **Dokumentet sidder fast i outputbakken <sup>B</sup>**

- Tag alt det papir ud af ADF'en, der ikke sidder fast.
- 2) Træk det fastsiddende dokument ud til højre.

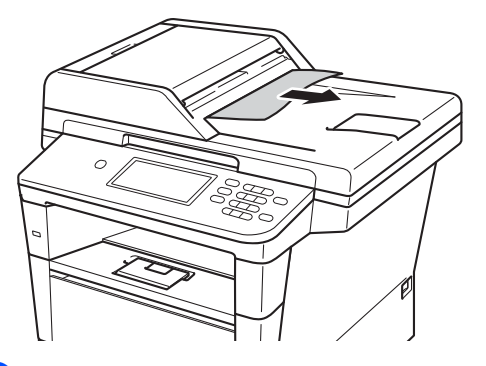

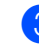

**8** Tryk på Stop/Exit.

d Tryk på **Stop/Exit**.

**B**

# **Papirstop**

Fjern alt papir fra bakken, og ret siderne ind efter hinanden, når du lægger nyt papir i. På denne måde undgår du, at der indføres flere ark i maskinen på én gang, hvilket kan medføre papirstop.

## <span id="page-115-0"></span>**Papirstop i MP-bakken**

Hvis displayet viser Papirstop i MP, skal du følge disse trin:

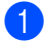

**a** Fjern papiret fra MP-bakken.

2) Fjern alt fastsiddende papir i og omkring MP-bakken.

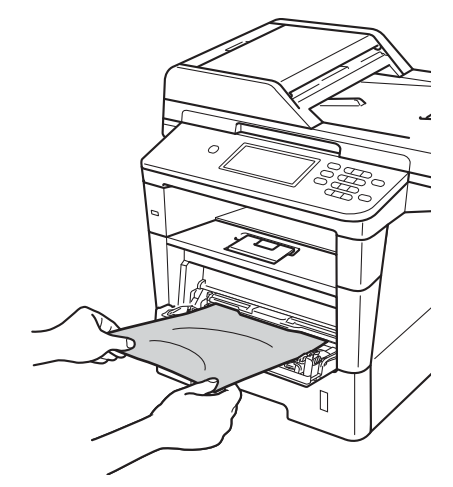

**3** Luft papirstakken, og læg det tilbage i MP-bakken.

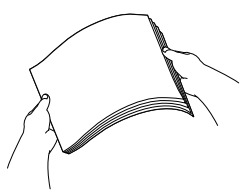

4 Når du lægger papir i MP-bakken, skal du sørge for, at papiret ikke kommer højere op end papirstyrenes maksimummærker (1) i begge sider af bakken.

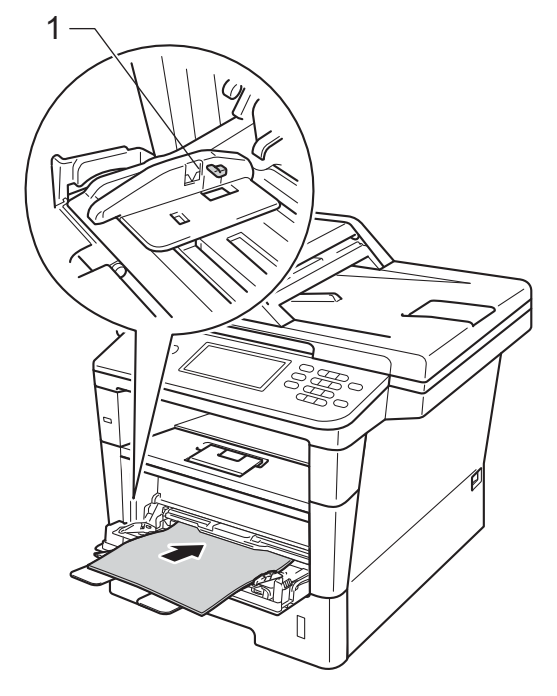

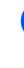

e Tryk på **Start** for at fortsætte udskrivningen.

## <span id="page-116-0"></span>**Papirstop i papirbakke 1 eller bakke 2**

#### Hvis displayet viser

Papirstop i bakke 1 eller Papirstop i bakke 2, skal du følge disse trin:

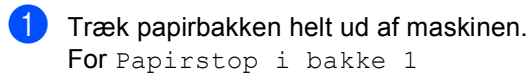

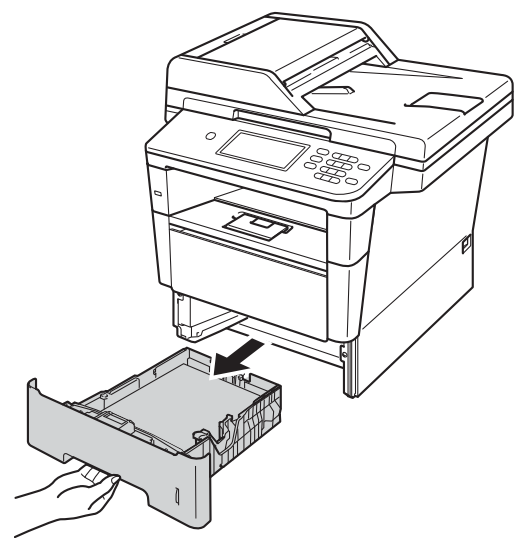

For Papirstop i bakke 2

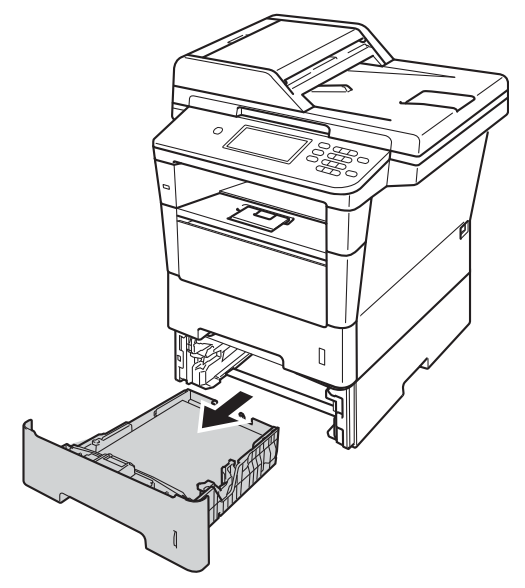

b Brug begge hænder til at langsomt at trække det stoppede papir ud.

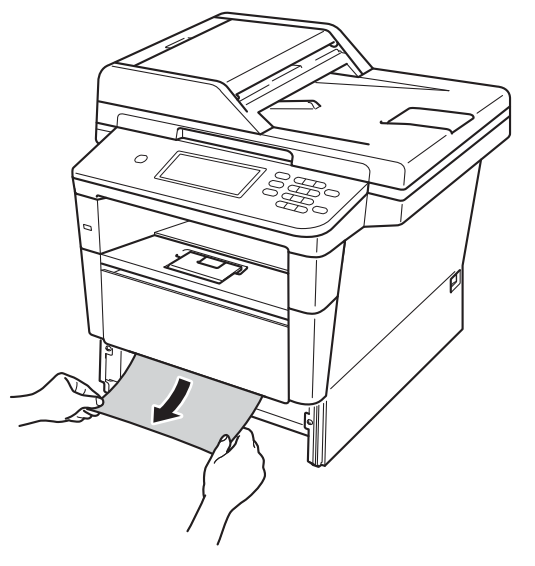

## **Bemærk!**

Det er lettere at fjerne papiret, hvis du trækker det fastklemte papir nedad.

- **3** Kontroller, at papiret ikke overstiger mærket for den maksimale mængde papir ( $\blacktriangledown \blacktriangledown$ ) i papirbakken. Juster papirstyrene, så de passer til papirstørrelsen, mens du trykker på papirstyrets grønne udløserhåndtag. Sørg for, at styrene sidder fast i åbningerne.
- Sæt papirbakken helt tilbage i maskinen.

## <span id="page-117-0"></span>**Der er papirstop bagest i maskinen**

Hvis displayet viser

Papirstop på bagside, er der papirstop bag bagklappen. Følg disse trin:

- **1** Lad maskinen være tændt i 10 minutter, så den indvendige blæser kan afkøle maskinens indvendige dele, der er utrolig varme.
- **2** Tryk på udløserknappen til frontklappen, og åbn den derefter.

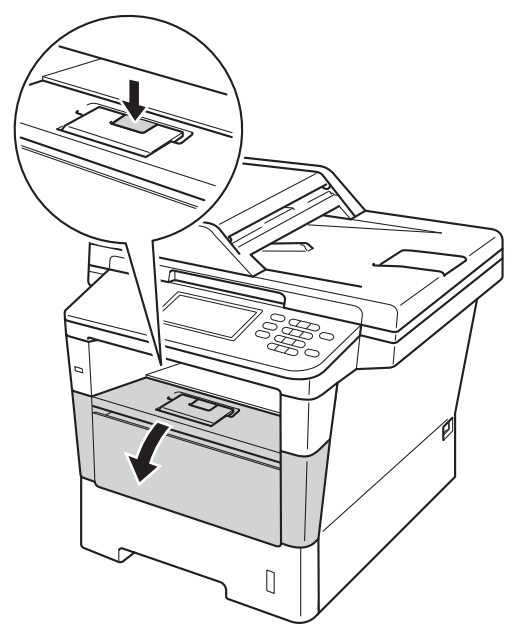

**3** Tag langsomt tromleenheden og tonerpatronen ud. Det fastsiddende papir kan trækkes ud med tonerpatronen og tromleenheden, eller den kan udløse papiret, så du kan trække det ud fra den indvendige side af maskinen.

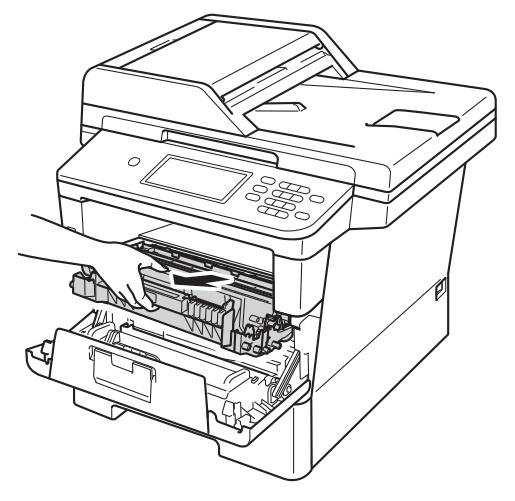

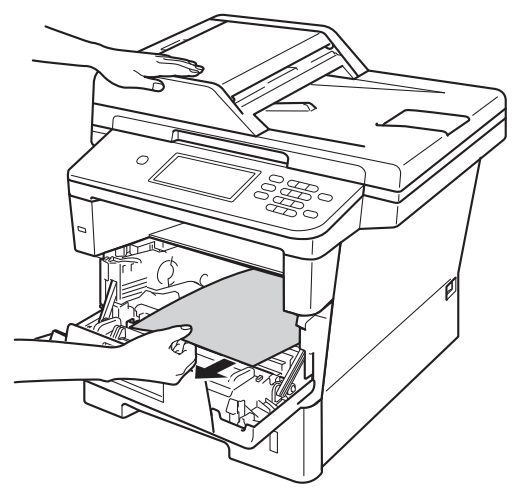

## **A** ADVARSEL

#### **WARM OVERFLADE**

Når du lige har brugt maskinen, er de indvendige dele i maskinen meget varme. Vent, indtil maskinen er kølet af, før du rører ved maskinens indvendige dele.

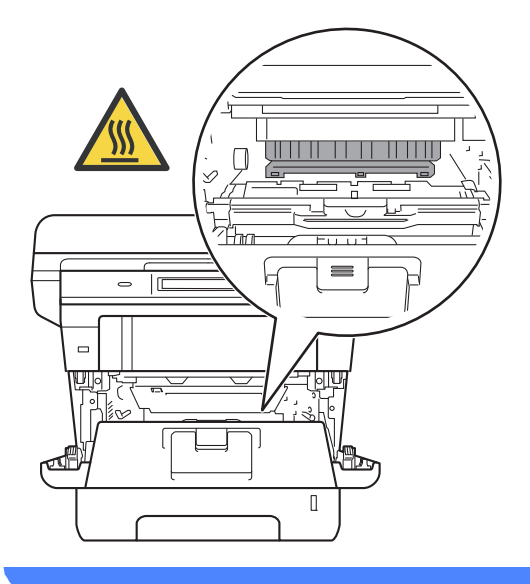

## **Vigtigt**

- Vi anbefaler, at tromleenheden og tonerpatronen lægges på et stykke papir eller en klud i tilfælde af, at du ved et uheld kommer til at spilde toner.
- Håndter tromleenheden og tonerpatronenheden forsigtigt. Hvis der kommer toner på dine hænder eller dit tøj, skal du straks tørre eller vaske det af med koldt vand.
- Rør IKKE ved de elektroder, der er vist på illustrationen, for at undgå at beskadige maskinen med statisk elektricitet.

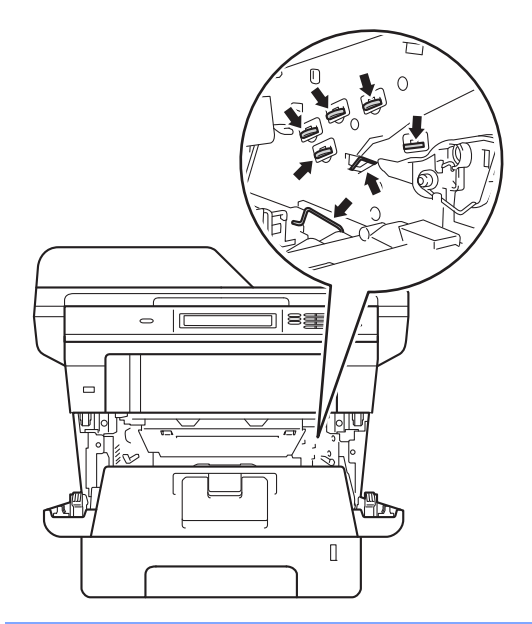

**B**

4 Åbn bagklappen.

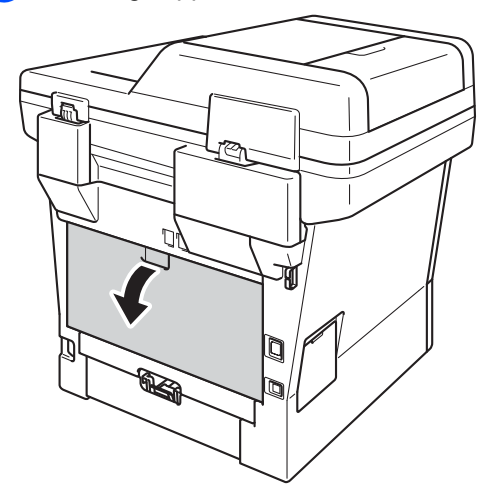

## **A** ADVARSEL

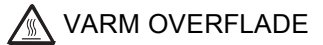

Når du lige har brugt maskinen, er de indvendige dele i maskinen meget varme. Vent, indtil maskinen er kølet af, før du rører ved maskinens indvendige dele.

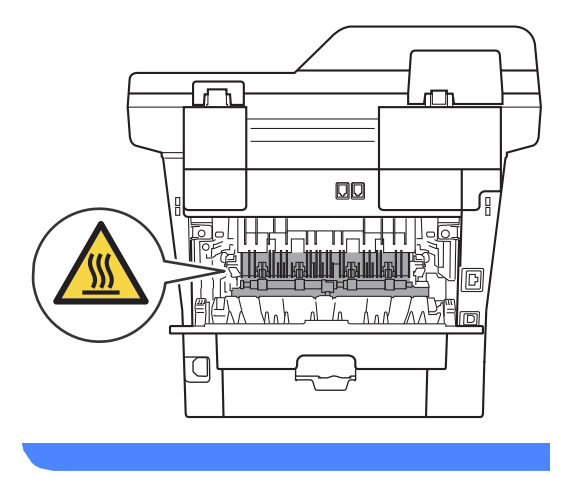

**6** Fold klappen til fikseringsenheden ved at trække de grønne tapper i højre og venstre side mod dig selv (1).

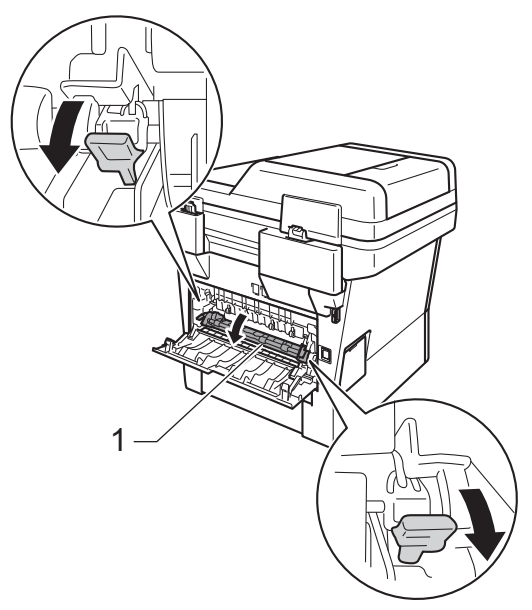

6 Brug begge hænder til forsigtigt at trække papirstoppet ud af fikseringsenheden.

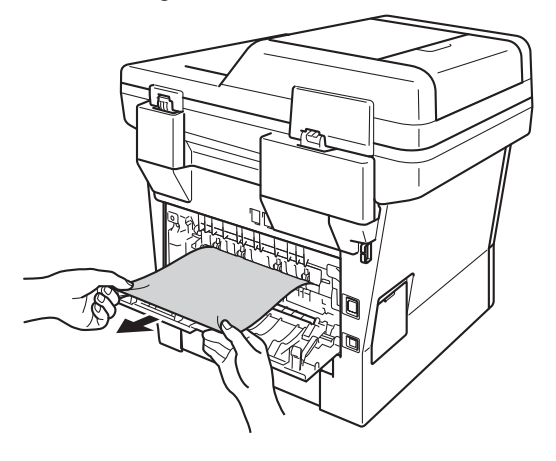

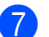

#### **Z** Luk fikseringsenhedens låg (1).

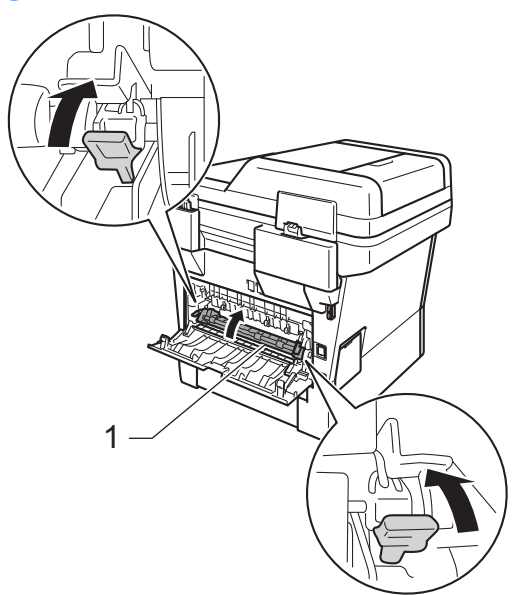

- 8 Luk bagklappen.
- <sup>9</sup> Sæt tromleenheden og tonerpatronenheden i maskinen igen.

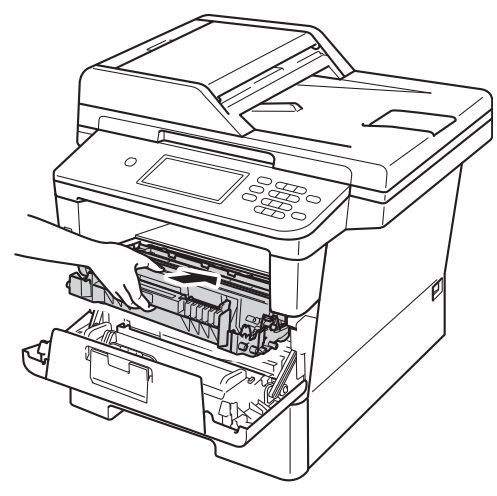

**jo** Luk frontklappen på maskinen.

## <span id="page-120-0"></span>**Der er papirstop i maskinen**

#### Hvis displayet viser

Papirstop indvendig, skal du følge disse trin:

**1** Lad maskinen være tændt i 10 minutter, så den indvendige blæser kan afkøle maskinens indvendige dele, der er utrolig varme.

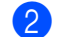

b Træk papirbakken helt ud af maskinen.

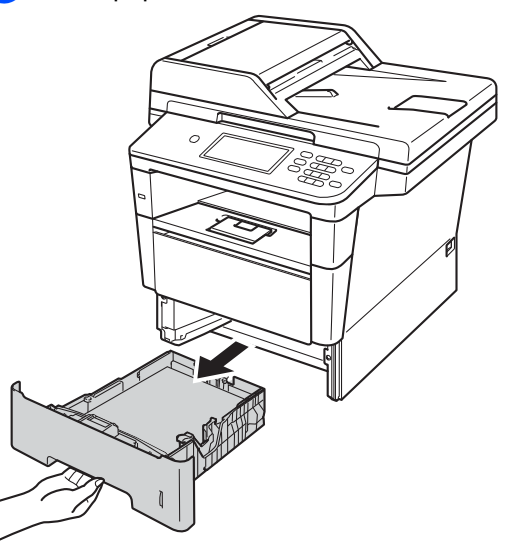

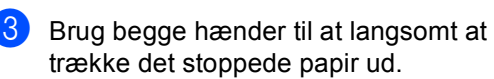

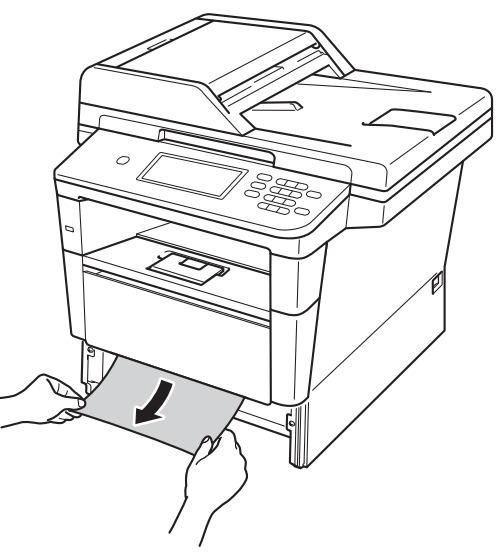

## **Bemærk!**

Det er lettere at fjerne papiret, hvis du trækker det fastklemte papir nedad.

4 Tryk på udløserknappen til frontklappen, og åbn den derefter.

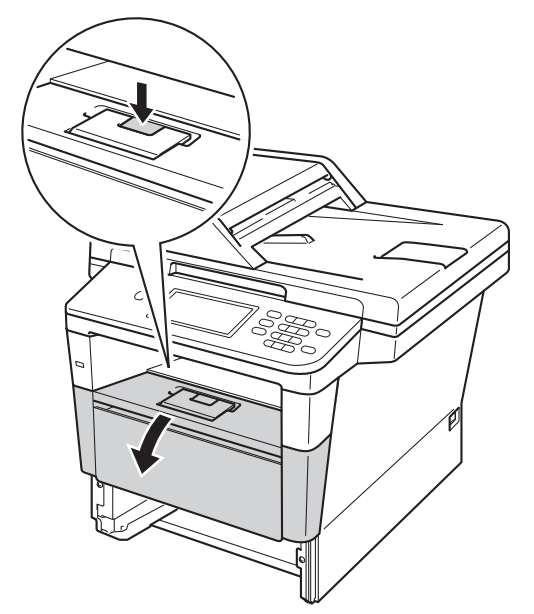

**6** Tag langsomt tromleenheden og tonerpatronen ud. Det fastsiddende papir kan trækkes ud med tonerpatronen og tromleenheden, eller den kan udløse papiret, så du kan trække det ud fra den indvendige side af maskinen.

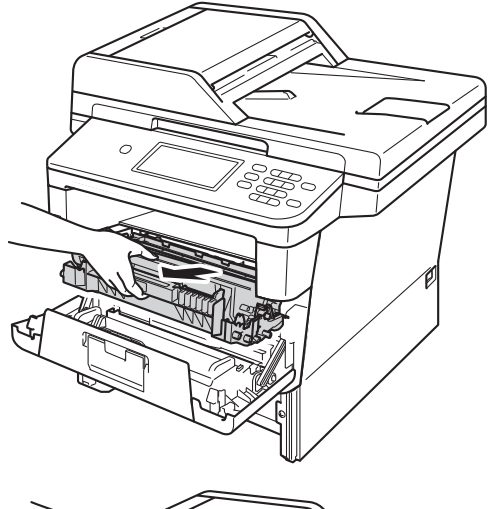

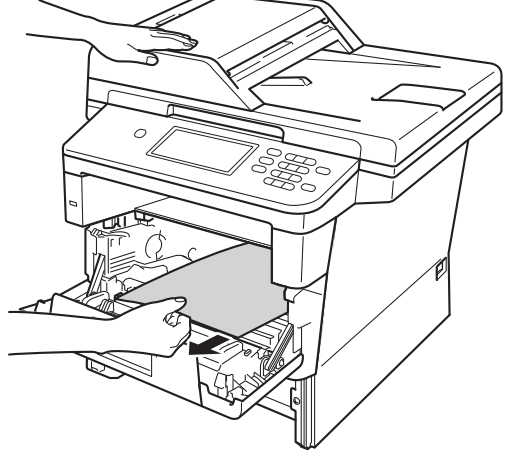

## **A ADVARSEL**

#### **WARM OVERFLADE**

Når du lige har brugt maskinen, er de indvendige dele i maskinen meget varme. Vent, indtil maskinen er kølet af, før du rører ved maskinens indvendige dele.

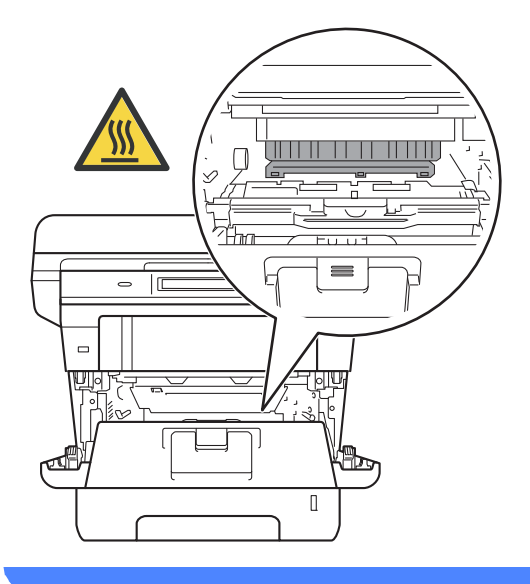

## **Vigtigt**

- Vi anbefaler, at tromleenheden og tonerpatronen lægges på et stykke papir eller en klud i tilfælde af, at du ved et uheld kommer til at spilde toner.
- Håndter tromleenheden og tonerpatronenheden forsigtigt. Hvis der kommer toner på dine hænder eller dit tøj, skal du straks tørre eller vaske det af med koldt vand.
- Rør IKKE ved de elektroder, der er vist på illustrationen, for at undgå at beskadige maskinen med statisk elektricitet.

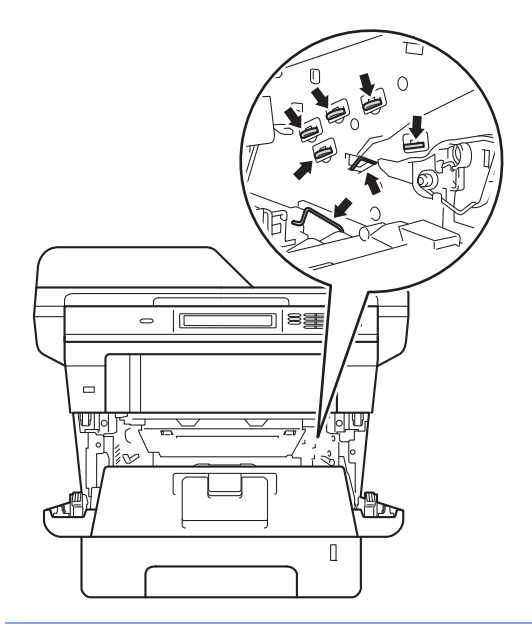

6 Tryk det grønne låsehåndtag ned, og tag tonerpatronen ud af tromleenheden. Fjern eventuelt fastklemt papir fra tromleenheden.

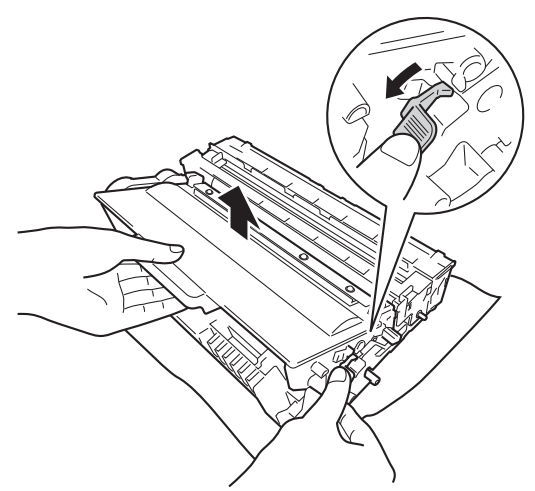

**7** Sæt tonerpatronen tilbage i tromleenheden. Den går på plads med et klik. Hvis du sætter patronen korrekt i, løftes det grønne låsegreb på tromleenheden automatisk.

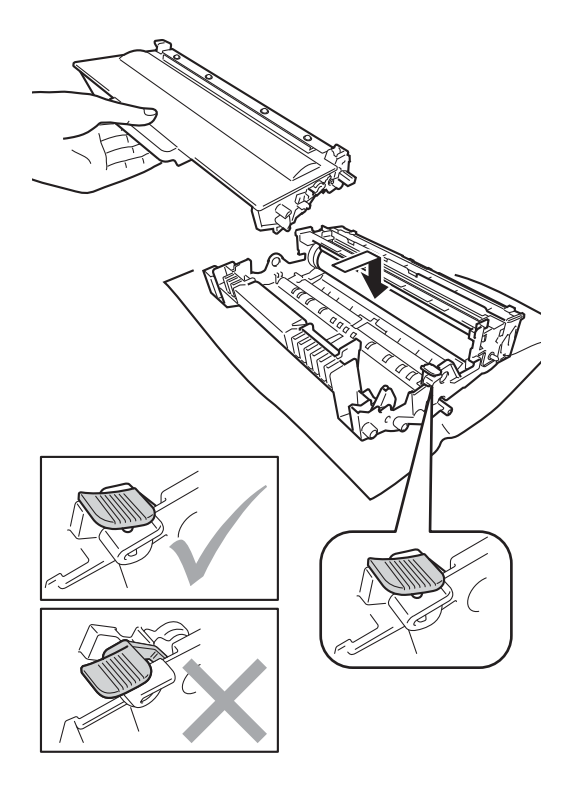

## **Bemærk!**

Kontroller, at tonerpatronen er isat korrekt, da den ellers kan løsne sig fra tromlen.

8 Sæt tromleenheden og tonerpatronenheden i maskinen igen.

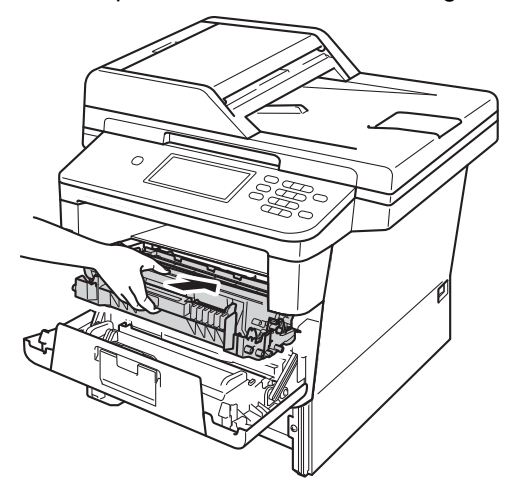

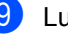

<sup>9</sup> Luk frontklappen på maskinen.

**i** Sæt papirbakken helt tilbage i maskinen.

## **Bemærk!**

Hvis du slukker maskinen under Papirstop, udskriver maskinen ufuldstændige data fra din computer. Før du tænder for maskinen, skal du slette udskriftsspooljobbet på din computer.

## <span id="page-124-0"></span>**Papirstop i duplexbakken**

Hvis displayet viser Papirstop i duplex, skal du følge disse trin:

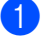

**a Lad maskinen være tændt i 10 minutter,** så den indvendige blæser kan afkøle maskinens indvendige dele, der er utrolig varme.

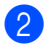

Træk papirbakken helt ud af maskinen.

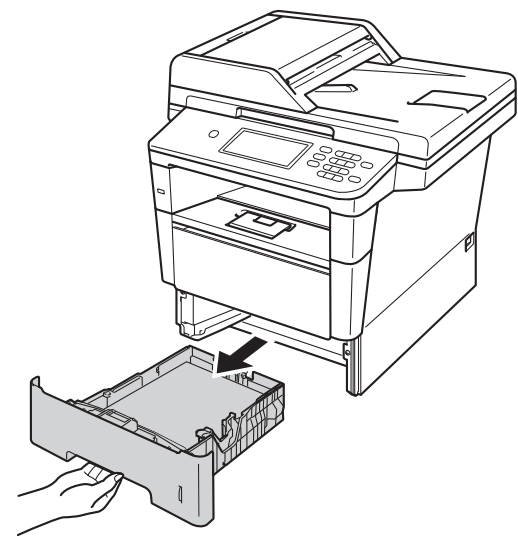

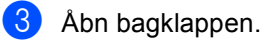

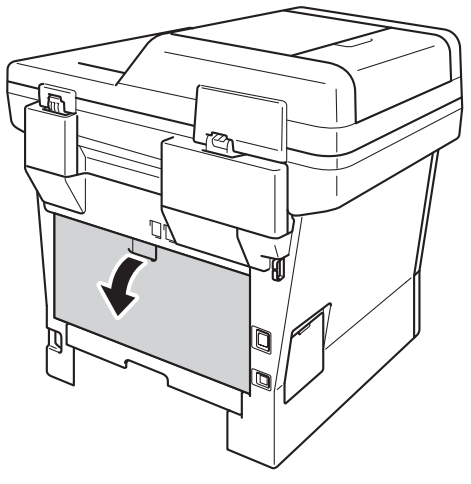

## **ADVARSEL**

## **WARM OVERFLADE**

Når du lige har brugt maskinen, er de indvendige dele i maskinen meget varme. Vent, indtil maskinen er kølet af, før du rører ved maskinens indvendige dele.

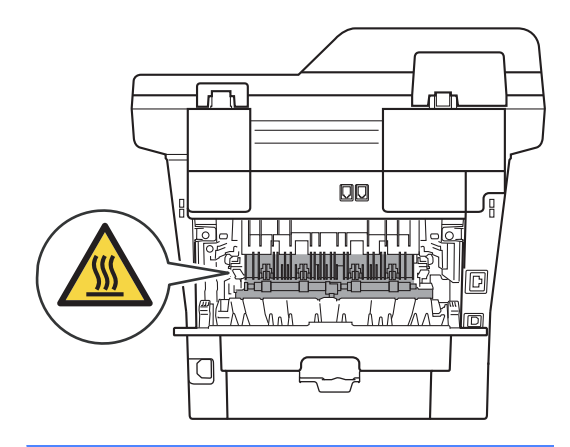

Træk forsigtigt det fastsiddende papir ud bag på maskinen med begge hænder.

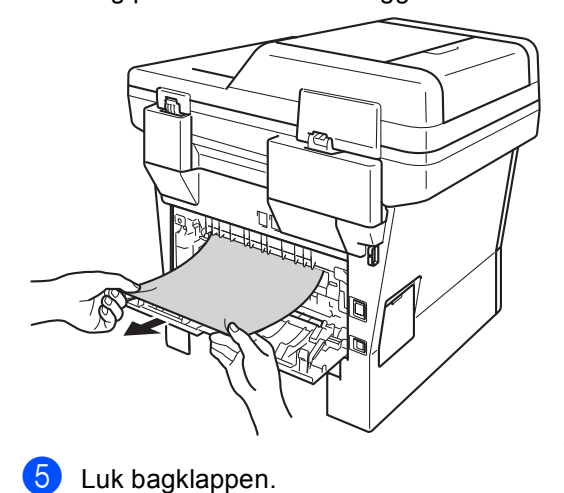

6 Træk duplexbakken helt ud af maskinen.

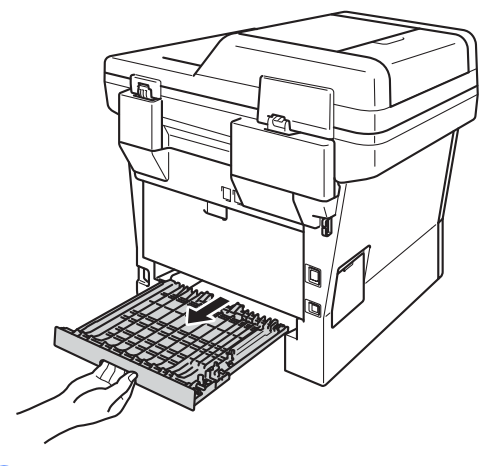

Træk det fastsiddende papir ud af maskinen eller duplexbakken.

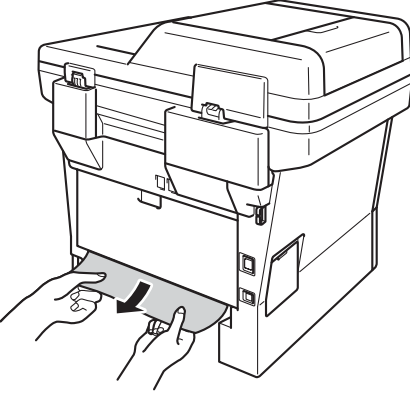

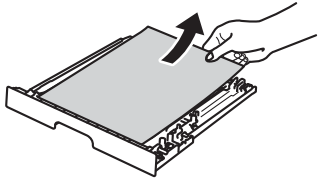

8 Sørg for, at det fastsiddende papir ikke forbliver under maskinen pga. statisk elektricitet.

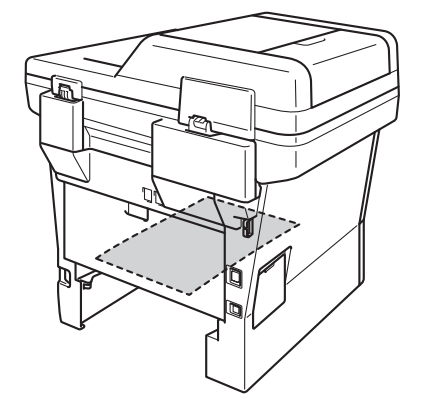

- 
- <sup>9</sup> Sæt duplexbakken tilbage i maskinen.
- 10 Sæt papirbakken helt tilbage i maskinen.

# **Hvis du har problemer med maskinen <sup>B</sup>**

## **Vigtigt**

- Teknisk assistance får du ved at ringe til det land, hvor du har købt din maskine. Opkaldet skal foretages fra det pågældende land.
- Hvis du mener, at der er et problem med din maskine, skal du se i tabellen herunder og følge fejlfindingstipsene. Du kan løse de fleste problemer selv.
- Hvis du har behov for yderligere hjælp, tilbyder Brother Solutions Center de seneste FAQ'er (ofte stillede spørgsmål) og tips til fejlfinding.

Besøg os på<http://solutions.brother.com/>.

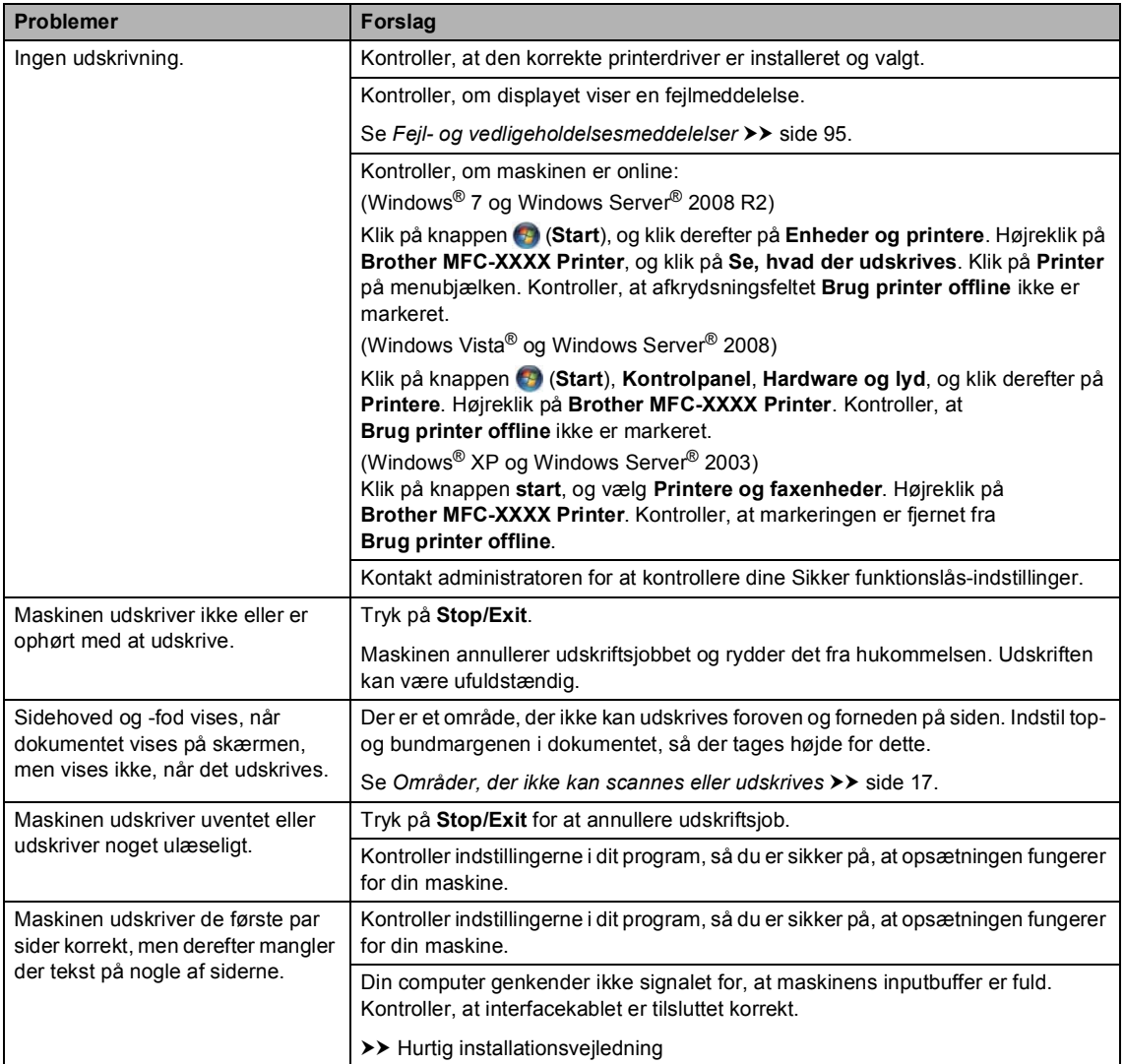

#### **Udskrivningsproblemer**

**B**

## **Udskrivningsproblemer (Fortsat)**

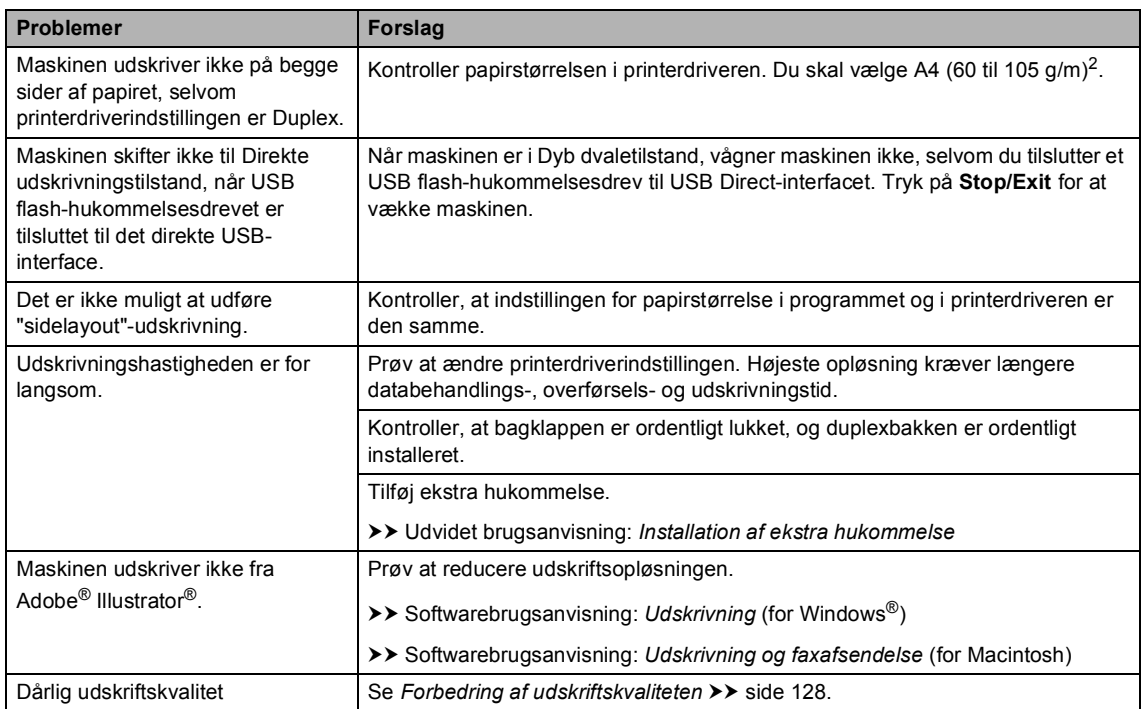

## **Problemer med papirhåndtering**

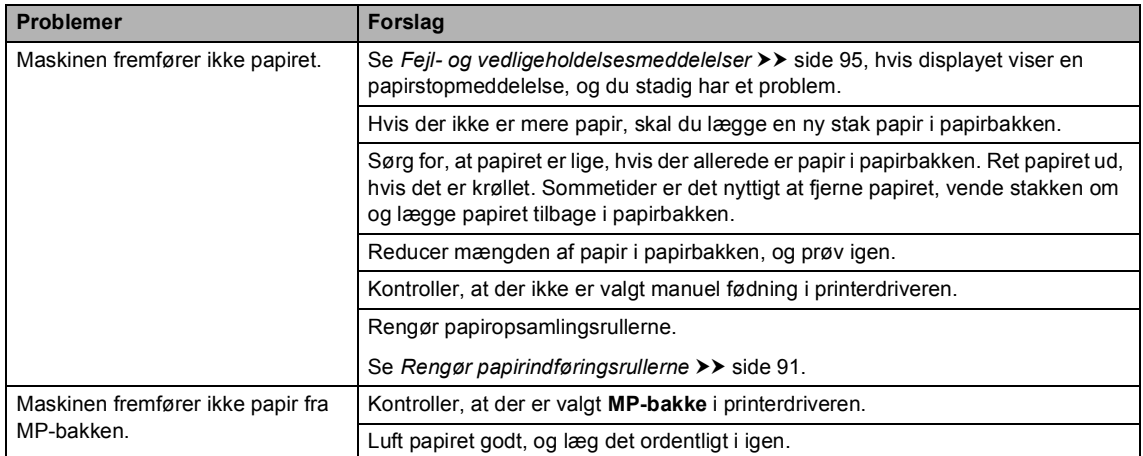

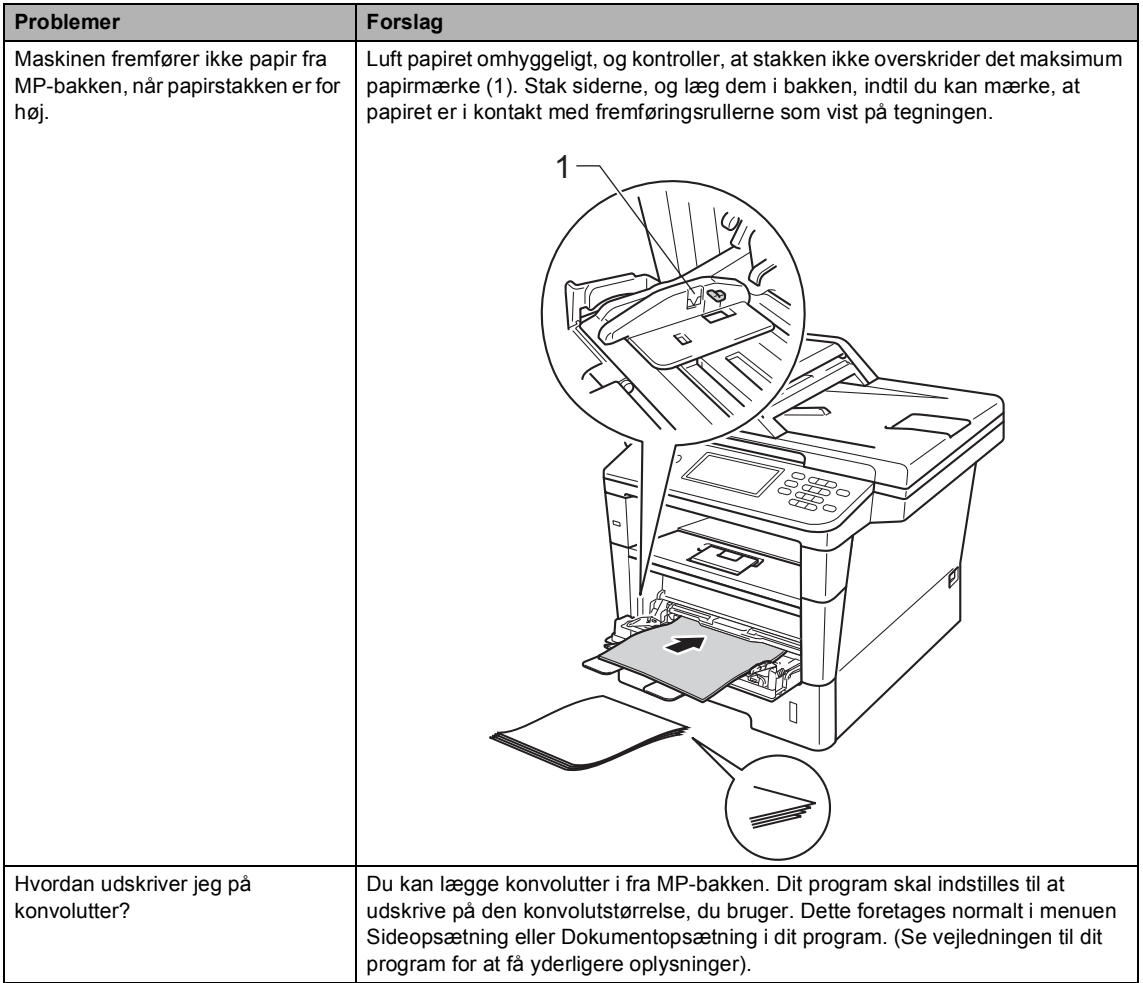

#### **Problemer med papirhåndtering (Fortsat)**

#### **Udskrivning af modtagne faxmeddelelser**

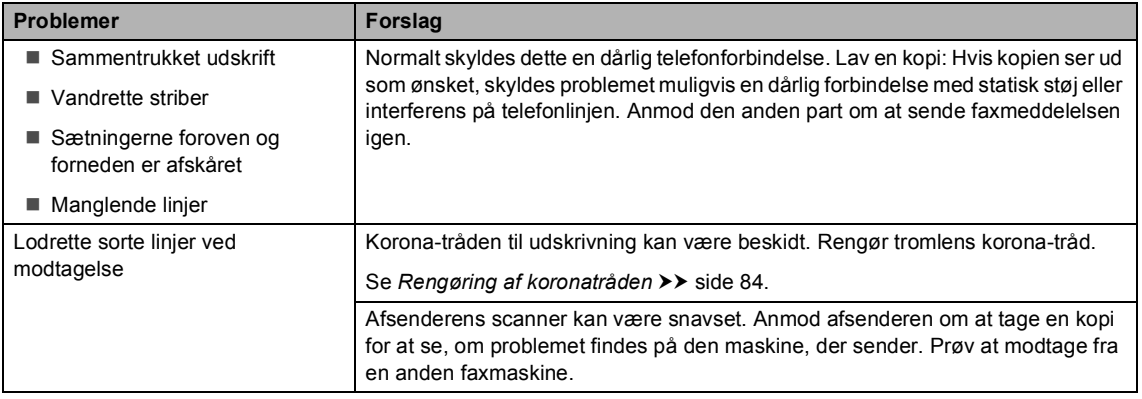

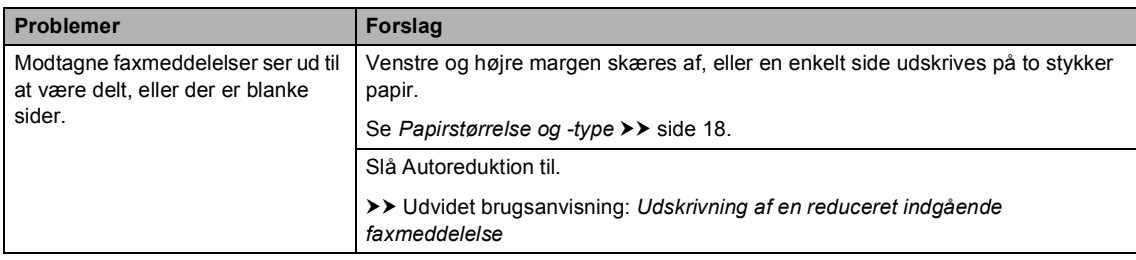

## **Udskrivning af modtagne faxmeddelelser (Fortsat)**

## **Telefonlinje eller tilslutninger**

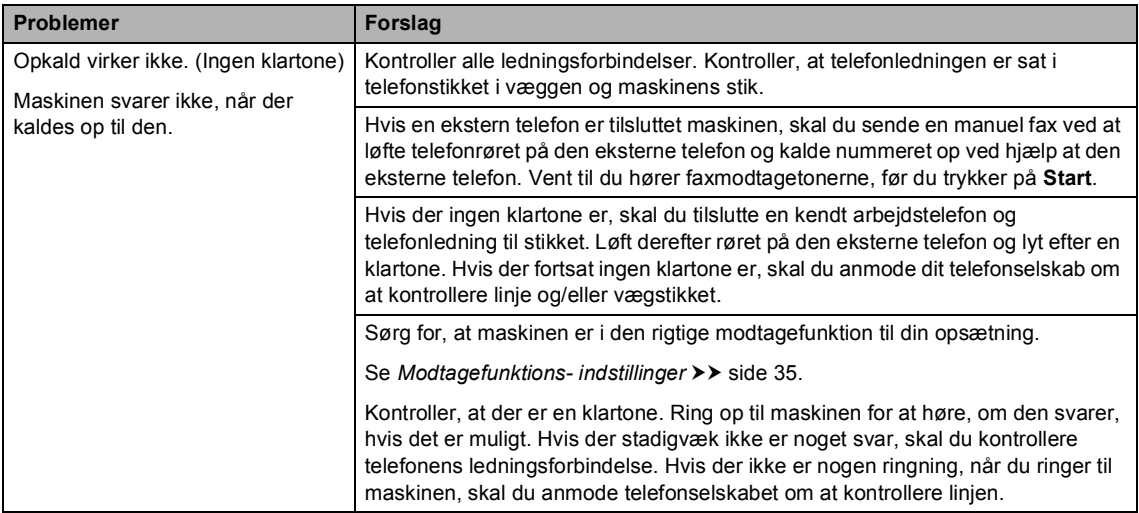

## **Modtagelse af faxmeddelelser**

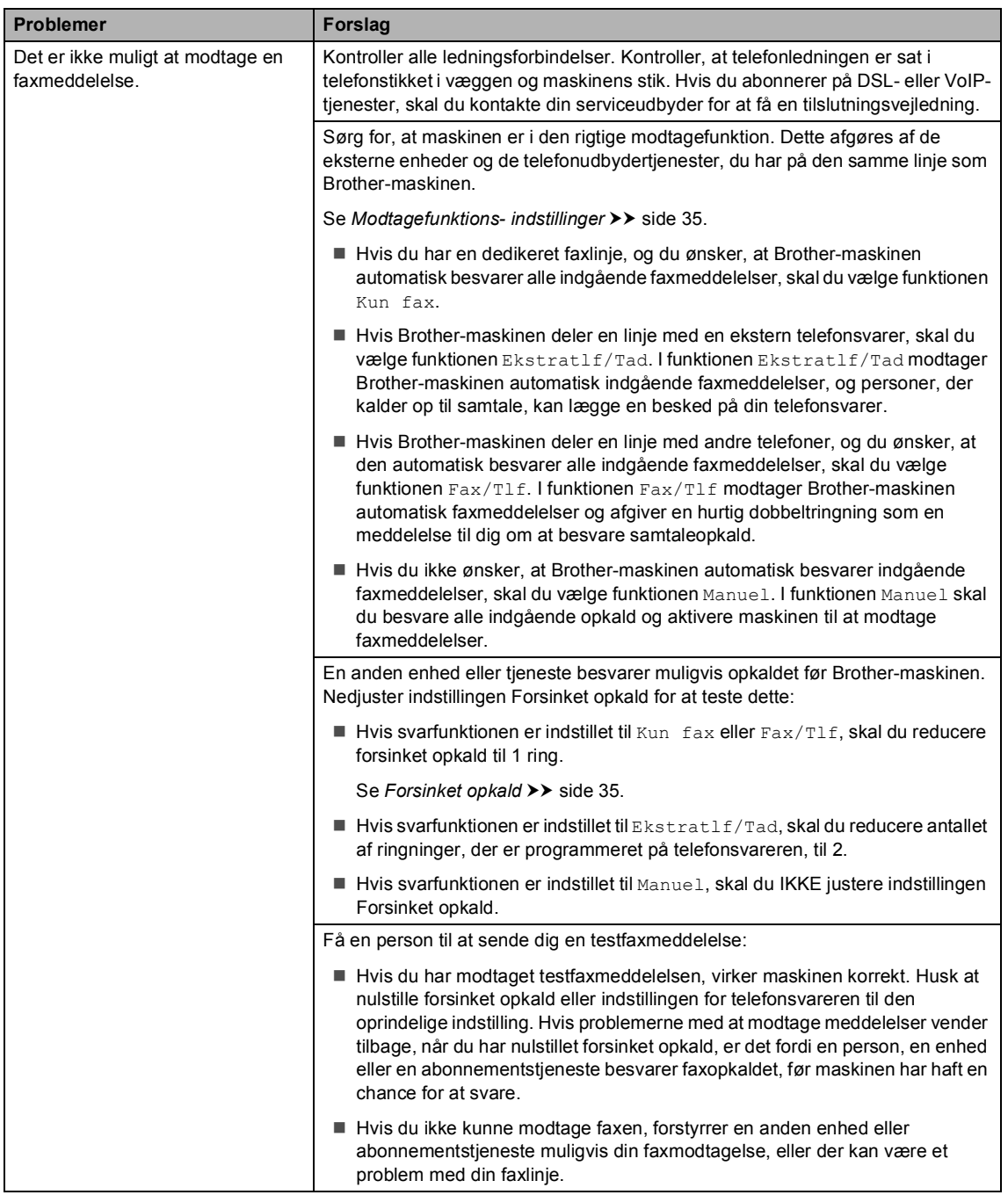

#### **Modtagelse af faxmeddelelser (Fortsat)**

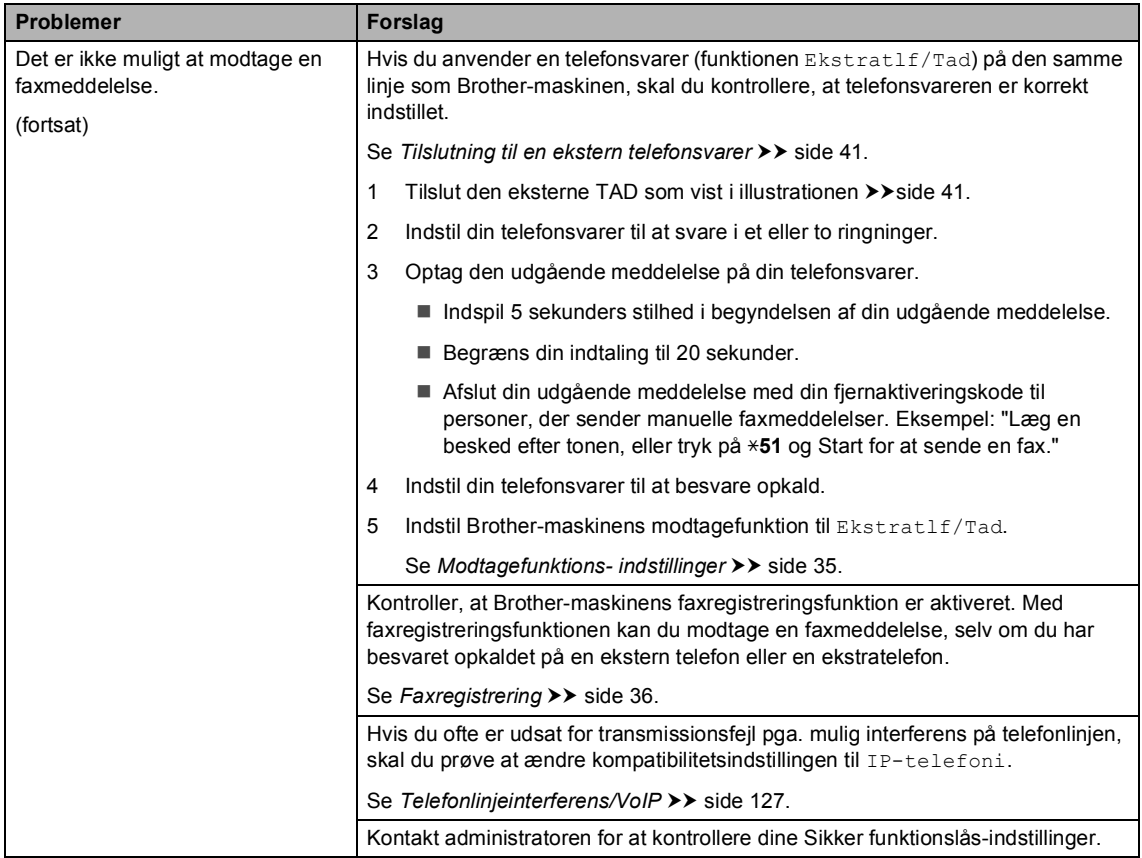

## **Afsendelse af faxmeddelelser**

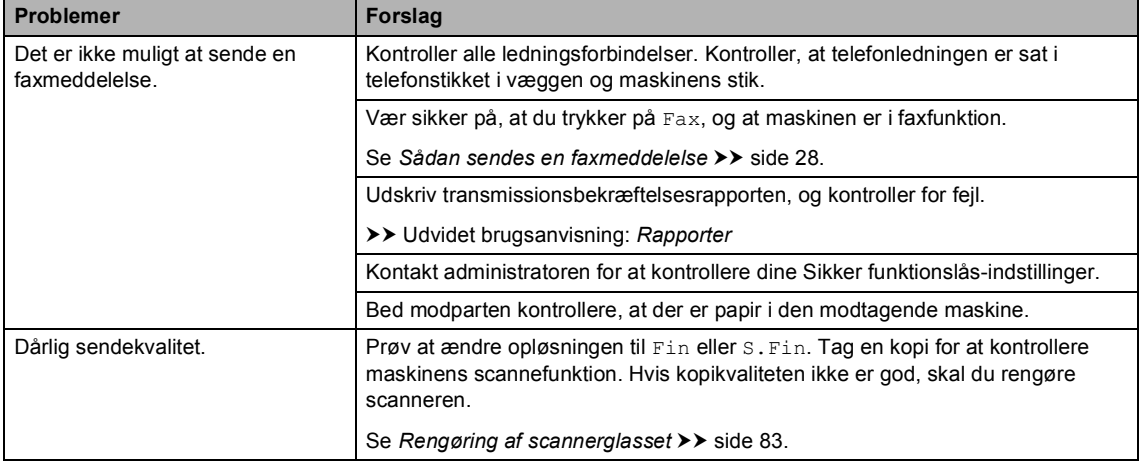

#### **Afsendelse af faxmeddelelser (Fortsat)**

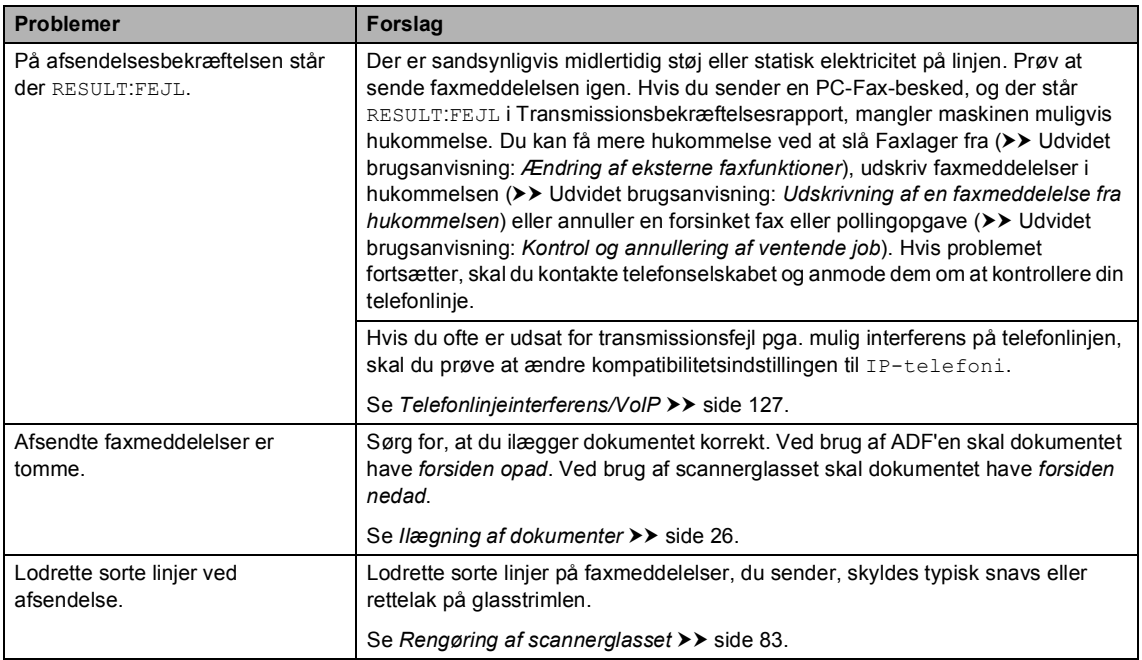

## **Håndtering af indgående opkald**

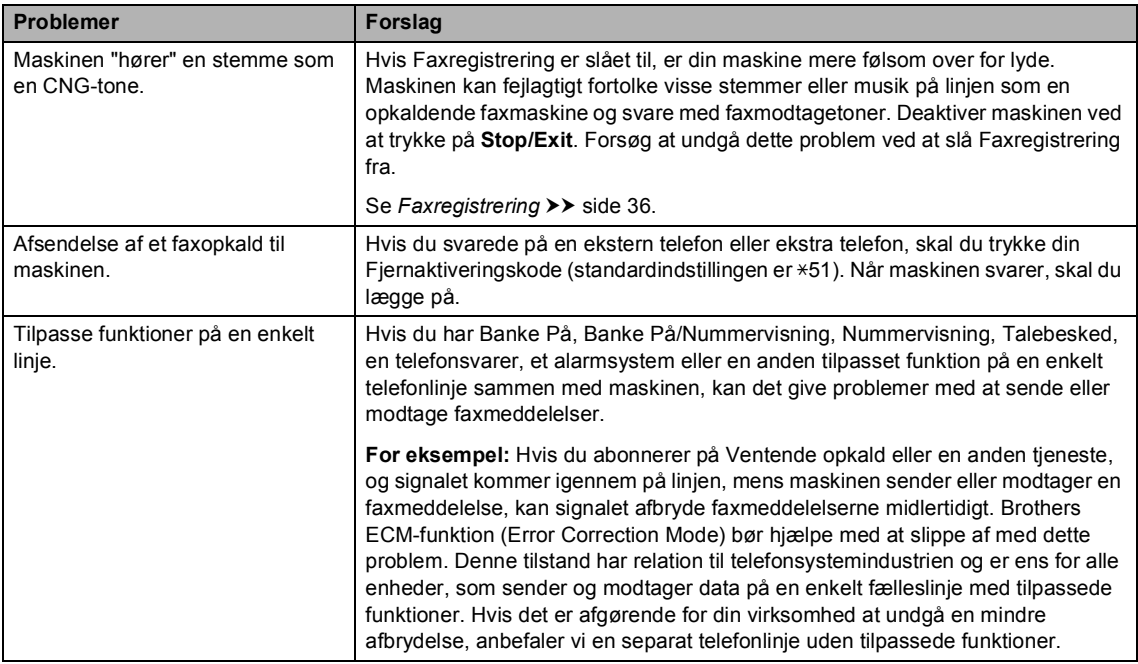

#### **Kopieringsproblemer**

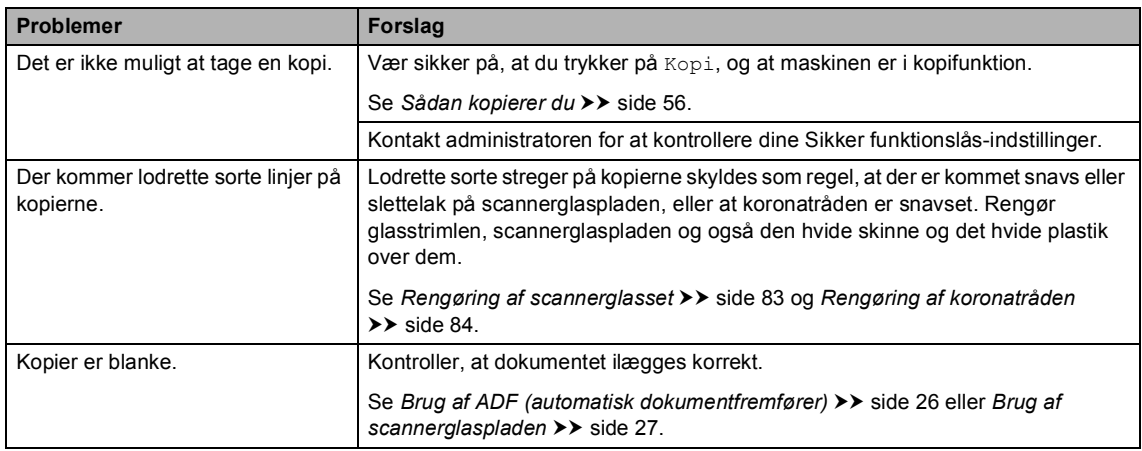

## **Scanningsproblemer**

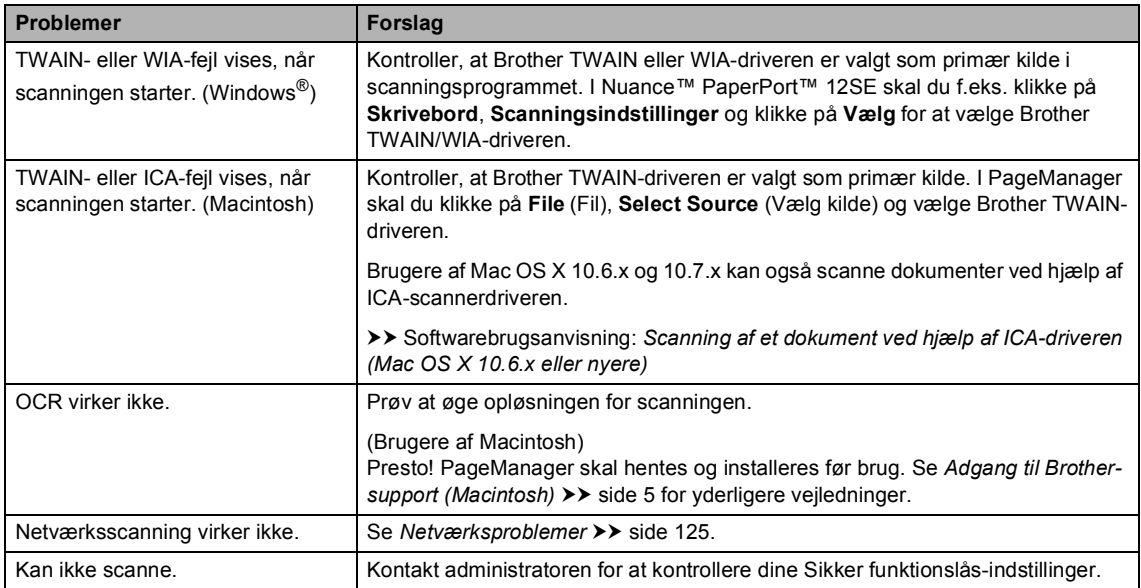

#### **Softwareproblemer**

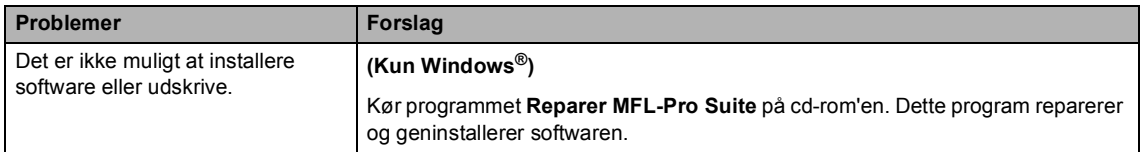

## <span id="page-134-0"></span>**Netværksproblemer**

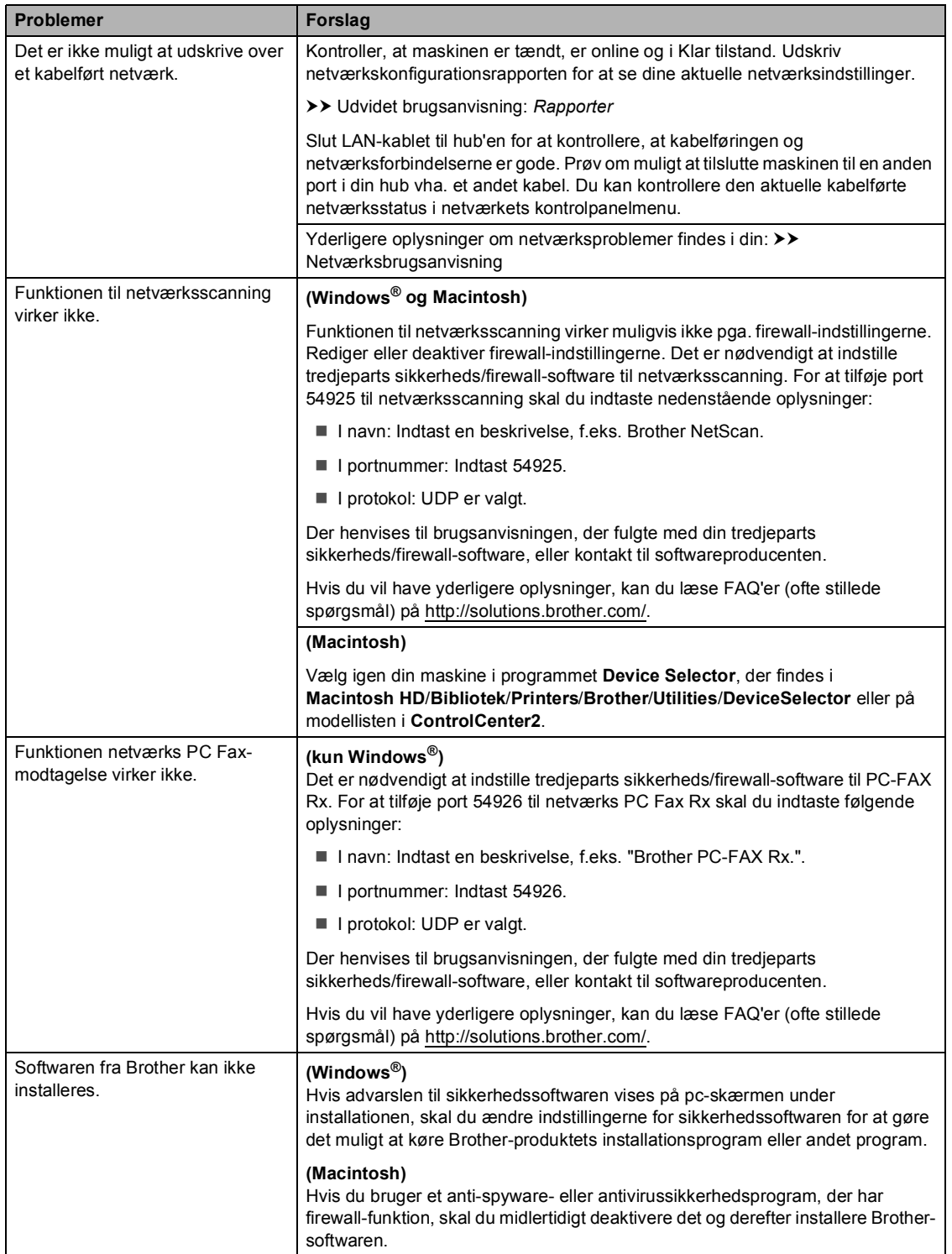

**B**

#### **Netværksproblemer (Fortsat)**

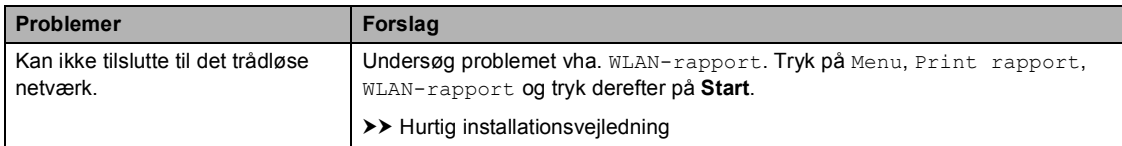

#### **Andre problemer**

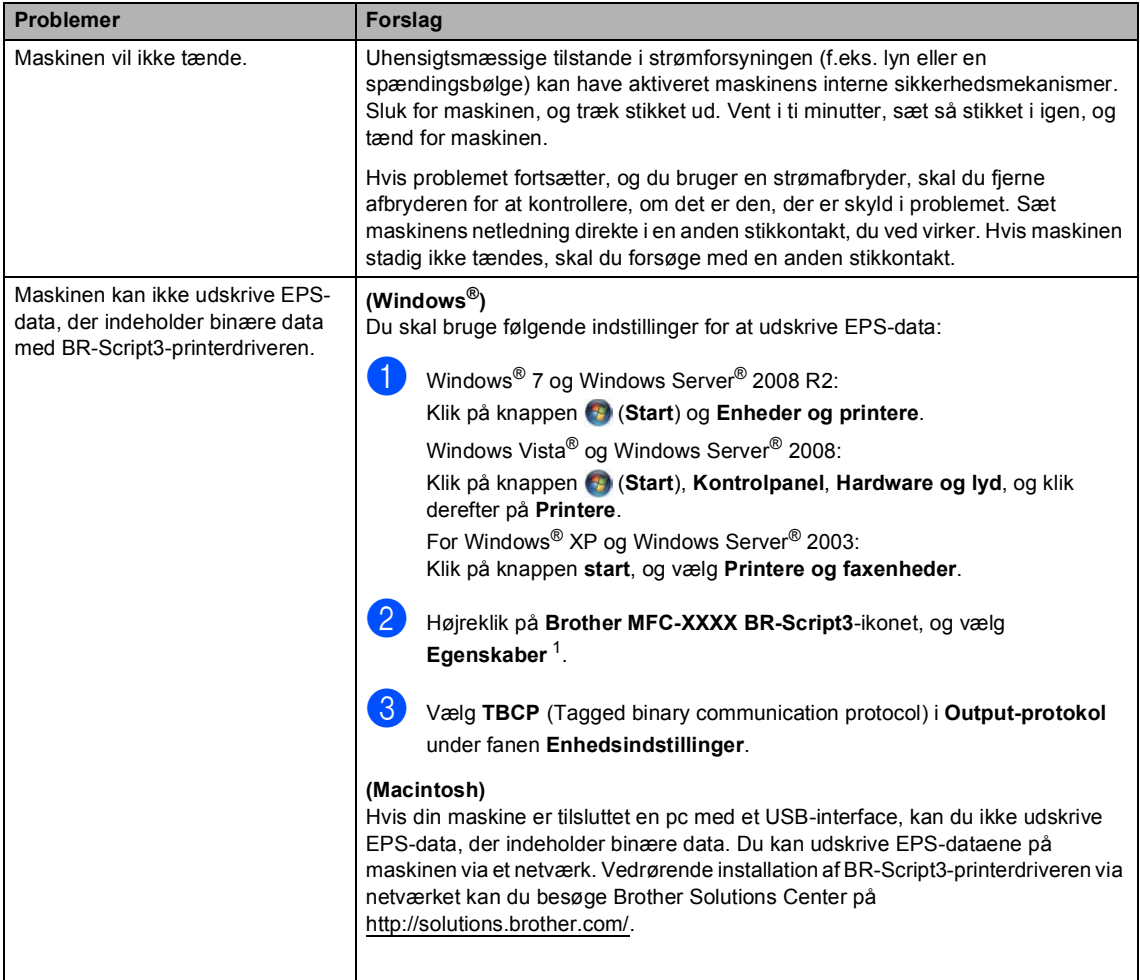

<span id="page-135-0"></span><sup>1</sup> Windows® 7 og Windows Server® 2008 R2: **Printeregenskaber** og **Brother MFC-XXXX BR-Script3** efter behov.

## **Indstilling af klartoneregistrering**

Når du sender en faxmeddelelse automatisk, venter maskinen som standard i et bestemt tidsinterval, inden den begynder at kalde nummeret op. Ved at ændre opkaldstoneindstillingen til Registrering kan du få maskinen til at kalde op, så snart den registrerer en klartone. Denne indstilling kan spare lidt tid, når du sender en faxmeddelelse til mange forskellige numre. Hvis du ændrer indstillingen og begynder at få problemer med at ringe op, bør du sætte indstillingen tilbage til standardindstillingen Ingen registr..

Tryk på Menu.

- Tryk på ▲ eller ▼ for at få vist Grundindst.. Tryk på Grundindst..
- **3** Tryk på  $\triangle$  eller  $\nabla$  for at få vist Opkaldstone. Tryk på Opkaldstone.

4) Tryk på Registrering eller Ingen registr..

**5** Tryk på **Stop/Exit**.

## <span id="page-136-0"></span>**Telefonlinjeinterferens/VoIP <sup>B</sup>**

Hvis du har problemer med at sende eller modtage en faxmeddelelse pga. mulig interferens på telefonlinjen, anbefaler vi, at du justerer kompatibilitetsudligningen med henblik på at reducere modemhastigheden ved faxfunktioner.

- Tryk på Menu.
	- Tryk på  $\blacktriangle$  eller  $\nabla$  for at få vist  $\texttt{Fax}$ . Tryk på Fax.
- $\overline{3}$  Tryk på  $\overline{\blacktriangle}$  eller  $\overline{\blacktriangledown}$  for at få vist Diverse. Tryk på Diverse.
	- Tryk på Kompatibilitet.
	- Tryk på Høj, Normal eller IP-telefoni.
		- IP-telefoni reducerer modemhastigheden til 9.600 bps og slår ECM-funktionen (error correction mode) fra. Medmindre interferens er et hyppigt problem på din telefonlinje, kan du foretrække kun at bruge den efter behov.

Brother anbefaler at ændre kompatibilitetsindstillingen til IP-telefoni for at forbedre kompatibiliteten med flest VoIPtienester.

- Normal indstiller modemhastigheden til 14.400 bps.
- $\blacksquare$  Høj indstiller modemhastigheden til 33.600 bps.

#### **6** Tryk på **Stop/Exit**.

#### **Bemærk!**

VoIP (IP telefoni) er en slags telefonsystem, der anvender en internetforbindelse, i stedet for en almindelig telefonlinje.

# <span id="page-137-0"></span>**Forbedring af udskriftskvaliteten**

Hvis du har problemer med udskriftskvaliteten, skal du først udskrive en testside (Menu, Printer, Udskriftsindstillinger, Test udskrift). Hvis udskriften ser pæn ud, er maskinen sandsynligvis ikke årsag til problemet. Kontroller interfacekablets forbindelser, og forsøg at udskrive et andet dokument. Hvis der stadig er problemer med udskriftens eller testsidens udskriftskvalitet, skal du først kontrollere nedenstående forhold. Hvis du stadig har et problem med udskriftskvaliteten, skal du kontrollere skemaet herunder og følge anbefalingerne.

## **Bemærk!**

Brother anbefaler ikke brug af andre patroner end originale Brother-patroner eller fyldning af brugte patroner med toner fra andre kilder.

1 Vi anbefaler, at du bruger det anbefalede papir for at få den bedste udskriftskvalitet. Kontroller, at du anvender det papir, der opfylder specifikationerne. (Se *[Anbefalet papir og](#page-30-0)*  [andre udskriftsmedier](#page-30-0) >> side 21).

b Kontroller, at tromlen og tonerpatronen er installeret korrekt.

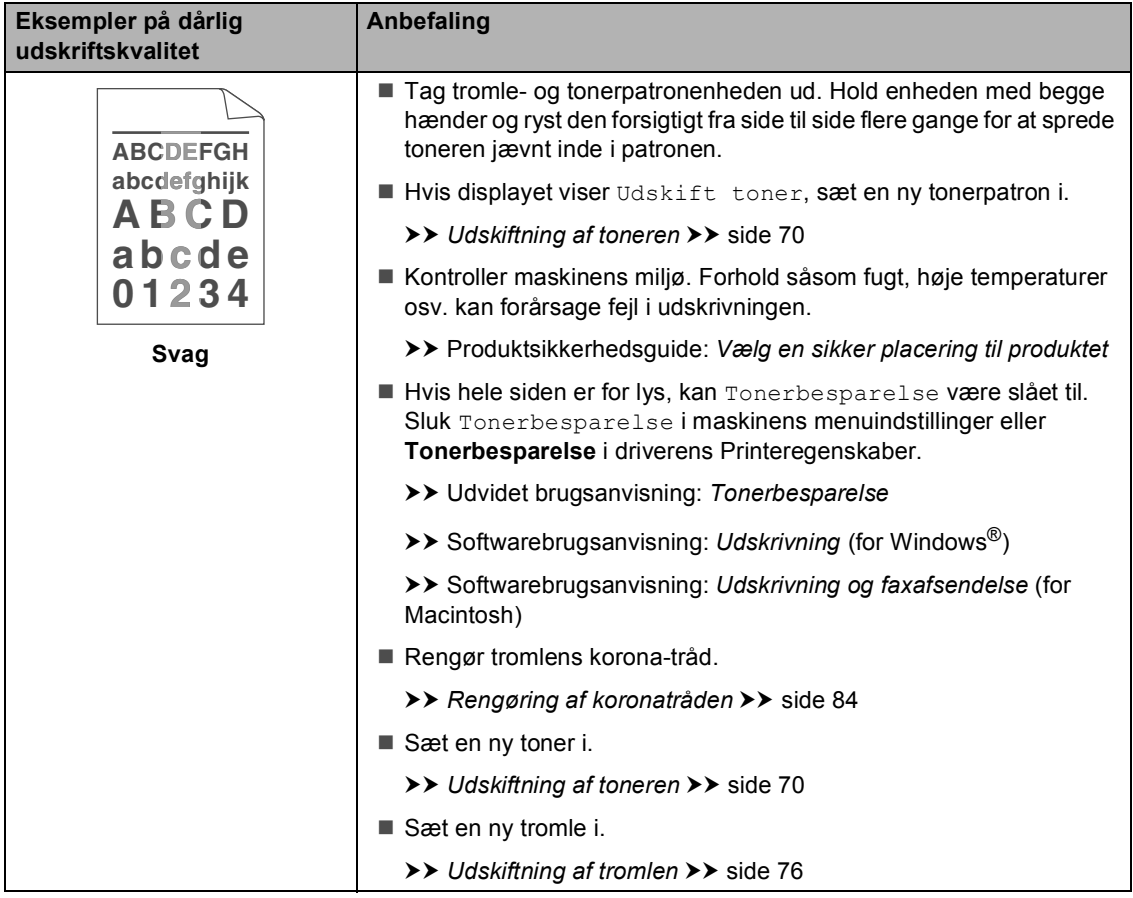

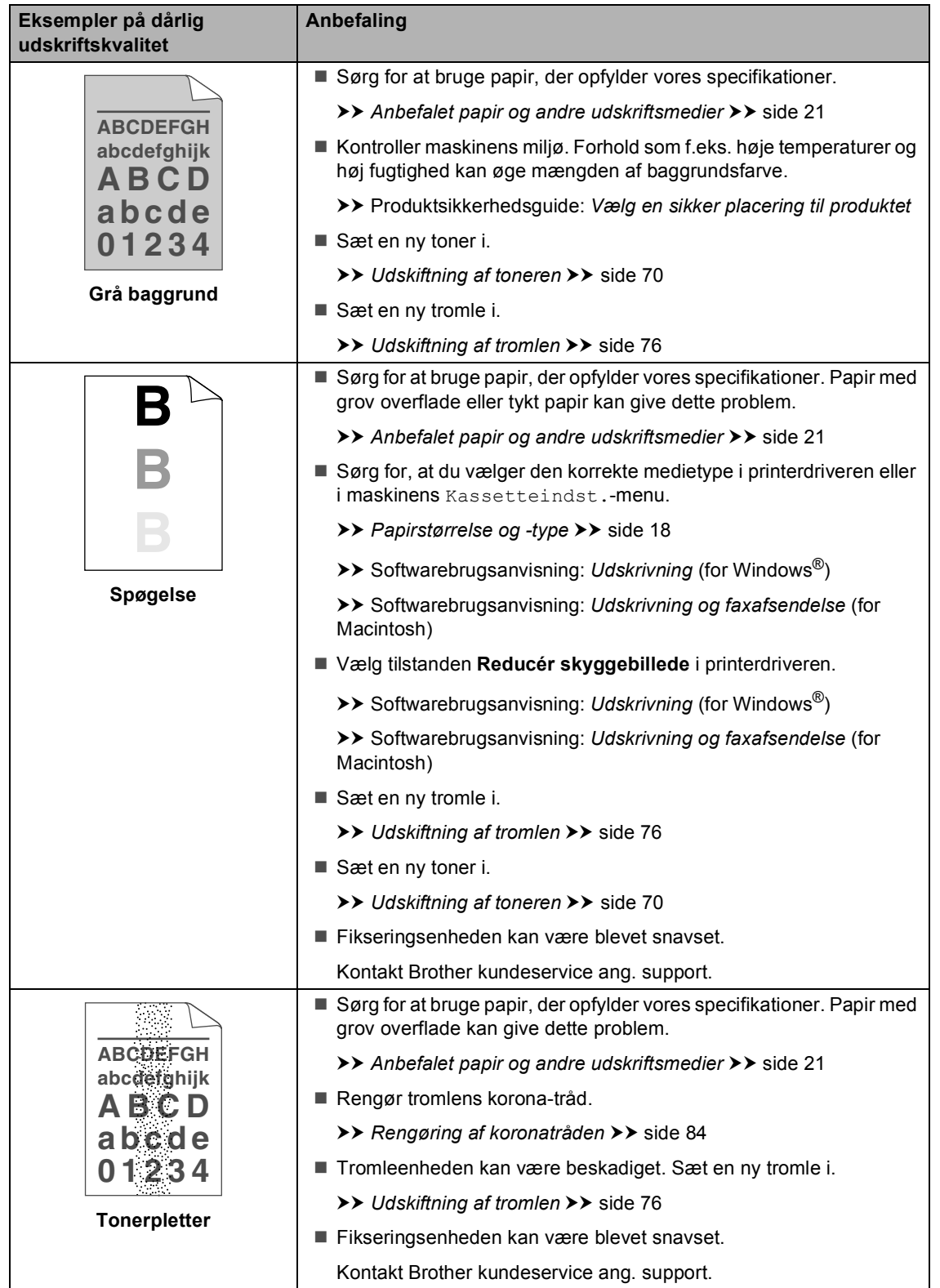

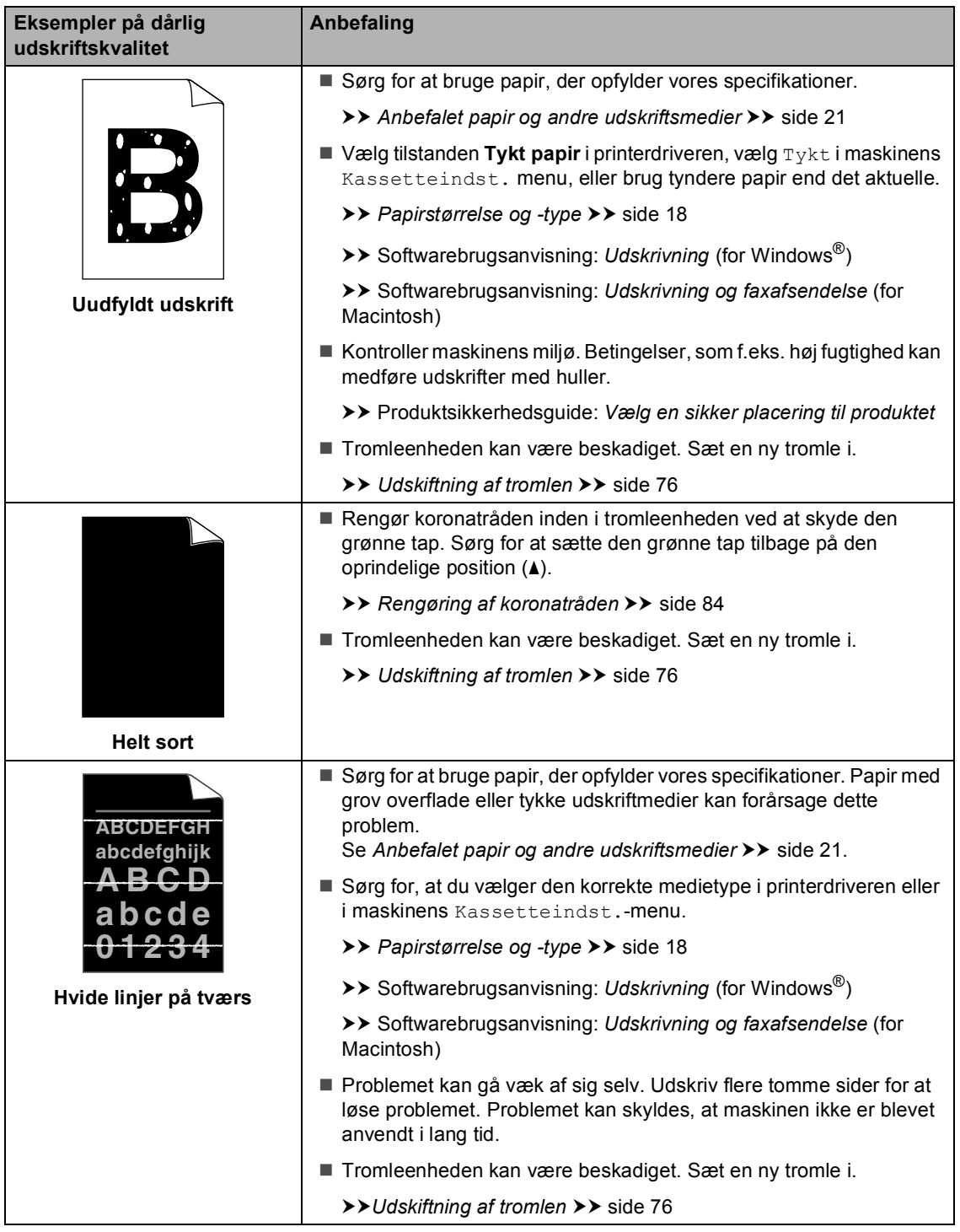

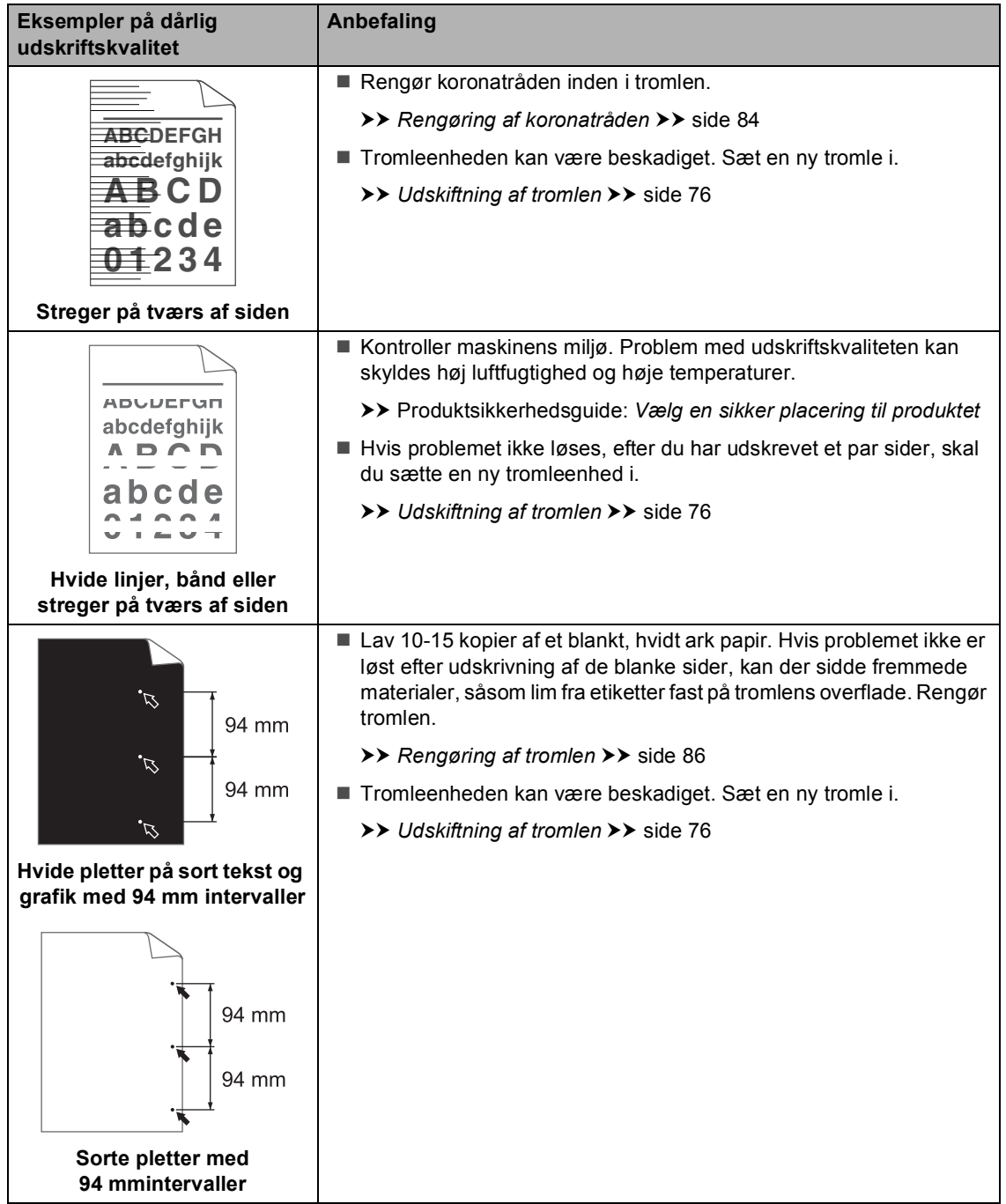

**B**

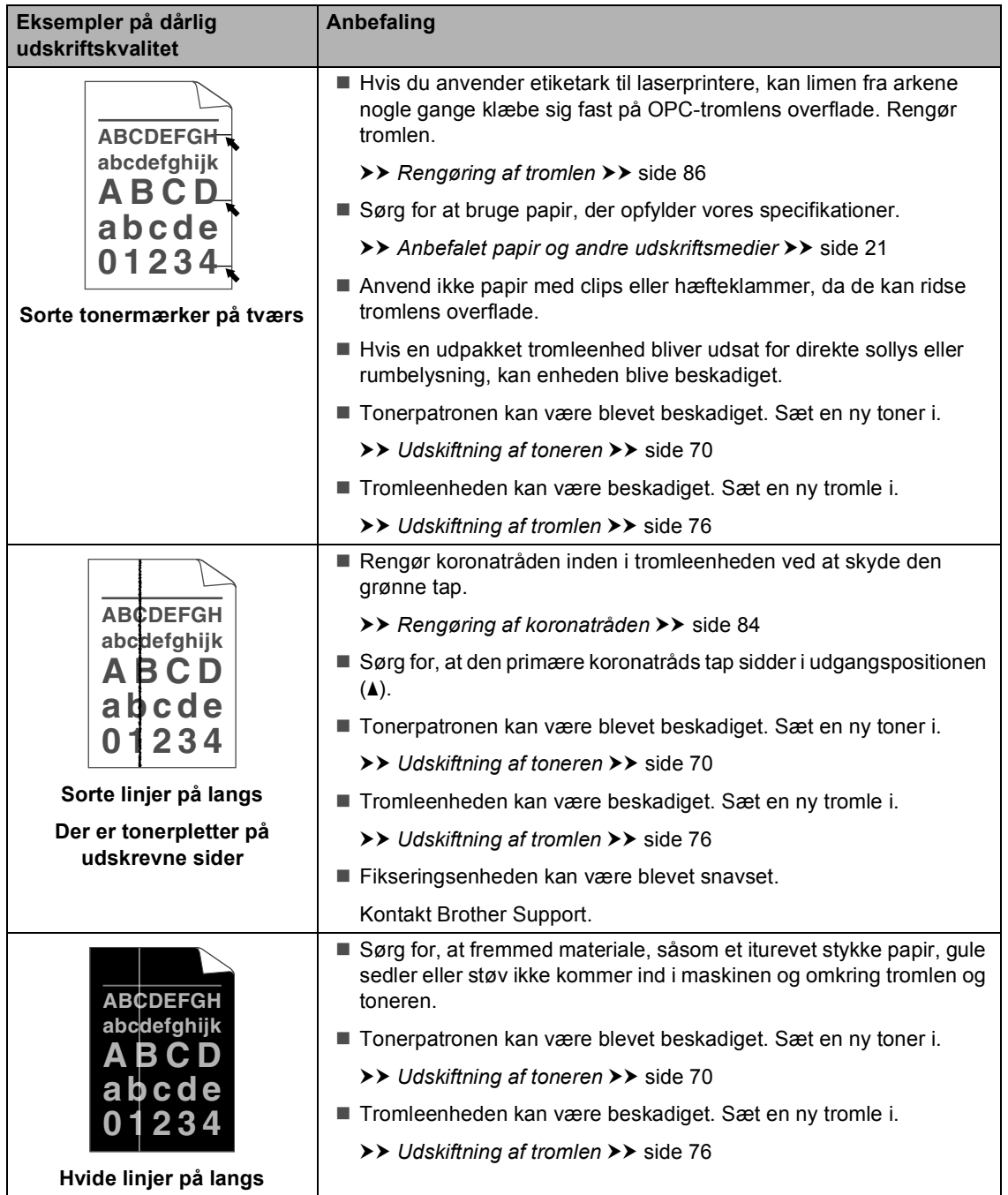

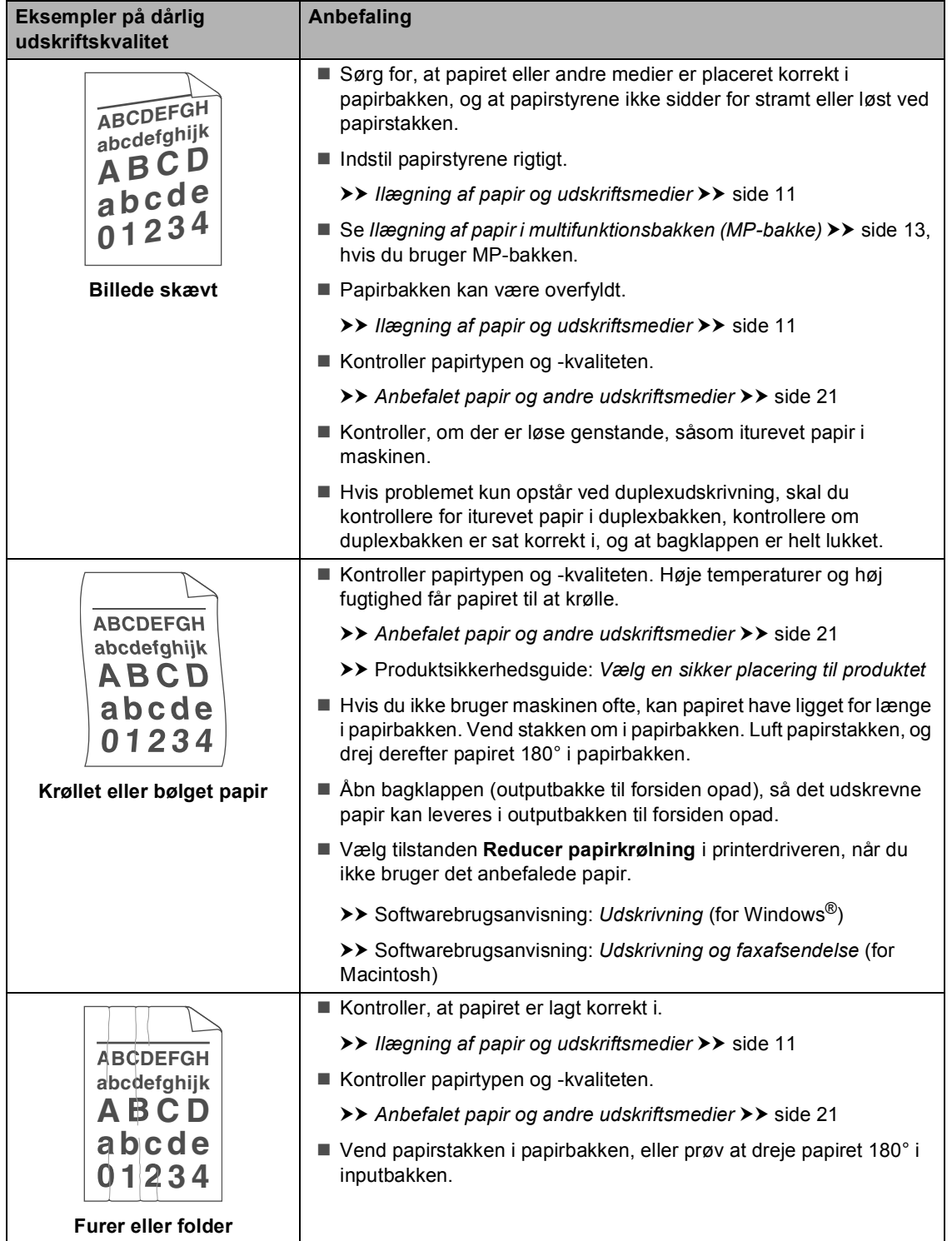

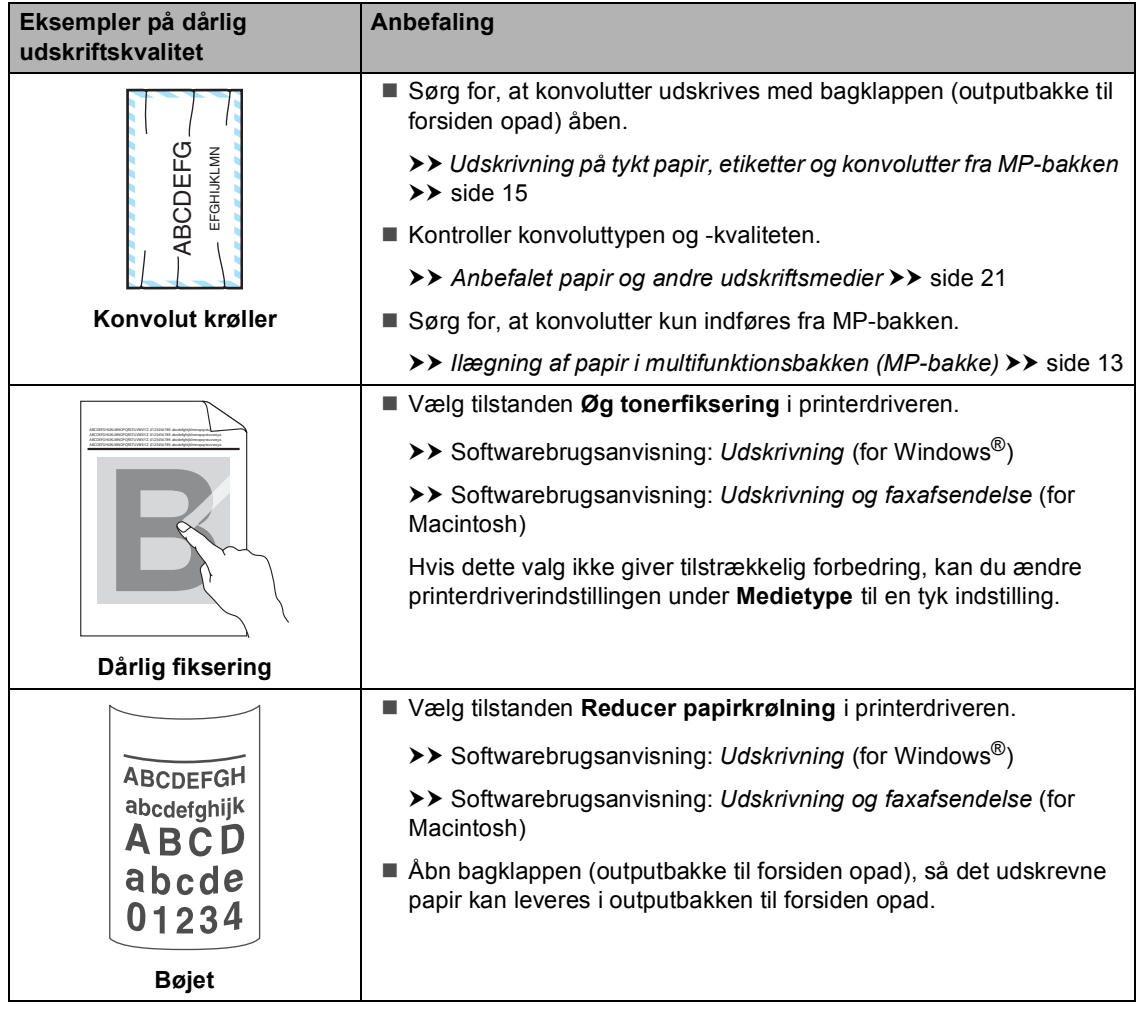
# **Maskinoplysninger**

### <span id="page-144-0"></span>**Kontrol af serienummeret**

Du kan se maskinens serienummer på displayet.

- Tryk på Menu.
- Tryk på ▲ eller ▼ for at få vist Maskin-info. Tryk på Maskin-info.
- Displayet viser maskinens serienummer.
- d Tryk på **Stop/Exit**.

#### <span id="page-144-1"></span>**Nulstil funktioner**

Følgende nulstillingsfunktioner er tilgængelige:

1 Netværk

Du kan nulstille den interne printserveren til standardfabriksindstilling, som f.eks. adgangskoden og IP-adressen.

2 Adresse og fax

Adresse og fax nulstiller følgende indstillinger:

■ Adressebog

(enkelttryk-/hurtigopkald/indstil grupper)

- Programmerede faxjob i hukommelsen (pollingtransmission, forsinket fax, batch afs)
- Afsender-id

(navn og nummer)

■ Forsidemeddelelse

(kommentar)

■ Eksterne faxfunktioner

(Fjernadgangskode, faxlager, faxvideresendelse, personsøgning, PC Fax-afsendelse og PC-Faxmodtagelse (kun Windows<sup>®</sup>))

■ Rapportindstillinger

(transmissionsbekræftelsesrapport/ telefonindeksliste/faxjournal)

- Adgangskode til indstilling af lås
- 3 Alle indst.

Maskinens indstillinger kan gendannes til fabriksstandard.

Brother anbefaler kraftigt, at du gør dette, når du bortskaffer maskinen.

#### **Bemærk!**

Træk interfacekablet ud, før du vælger Netværk eller Alle indst..

### **Sådan nulstilles maskinen**

- 1 Tryk på Menu.
- Tryk på ▲ eller ▼ for at få vist Grundindst.. Tryk på Grundindst..
- Tryk på  $\blacktriangle$  eller  $\nabla$  for at få vist Nulstil. Tryk på Nulstil.
- 4) Tryk på Netværk, Adresse og fax eller Alle indst. for at vælge den nulstillingsfunktion, du vil bruge.
- 5 Gør et af følgende:
	- Hvis du vil nulstille indstillingerne, skal du trykke på Ja og fortsætte til trin  $\odot$ .
	- Hvis du vil afslutte uden at foretage ændringer, skal du trykke på Nej og fortsætte til trin  $\bullet$ .

<span id="page-145-0"></span>6 Du bliver bedt om at genstarte maskinen. Gør et af følgende:

- Hvis du vil genstarte maskinen, skal du trykke på Ja i 2 sekunder. Maskinen begynder genstarten.
- Hvis du vil afslutte uden at genstarte maskinen, skal du trykke på Nej. Fortsæt til trin  $\bullet$ .

#### **Bemærk!**

Du skal genstarte maskinen, ellers udføres nulstillingen ikke, og indstillingerne forbliver uændrede.

#### <span id="page-145-1"></span>g Tryk på **Stop/Exit**.

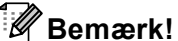

## Du kan også nulstille

netværksindstillingerne ved at trykke på Menu, Netværk, Netværksnulst..

**C**

# **Menu og funktioner**

# **Skærmprogrammering**

Din maskine er udviklet, så den er nem at betjene med programmering på touchscreenens menuknapper. Den brugervenlige programmering hjælper dig med at få det fulde udbytte af alle de menuvalg, maskinen har.

Da programmeringen udføres på displayet, har vi fremstillet en trinvis instruktion på displayet som hjælp til at programmere maskinen. Alt, hvad du behøver, er at følge instruktionerne, da de fører dig gennem alle menuvalg og programmeringsindstillinger.

## **Menutabel**

Du kan programmere maskinen ved hjælp af menutabellen, der begynder på side *[Menutabel](#page-147-0)* > > side 138. Disse sider viser menuvalgene og mulighederne.

## **Menu- og**   $t$ ilstandsknapper

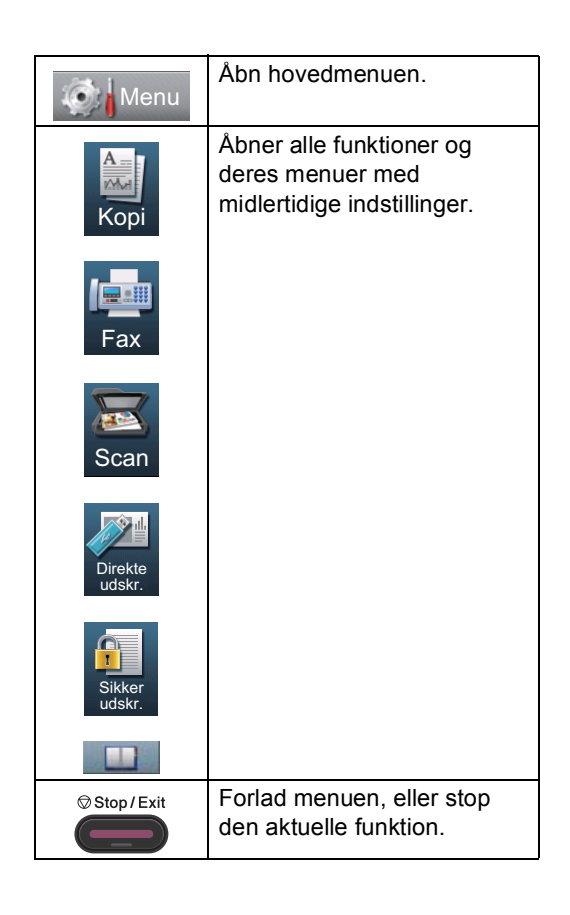

## <span id="page-147-0"></span>**Menutabel**

Ved hjælp af menutabellen kan du lettere forstå de menuvalg og funktioner, der ligger i maskinens programmer. Fabriksindstillingerne vises i fed skrift med en stjerne.

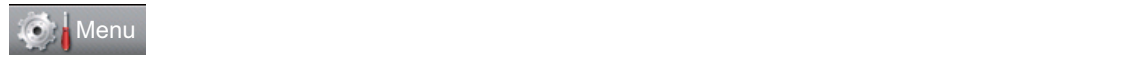

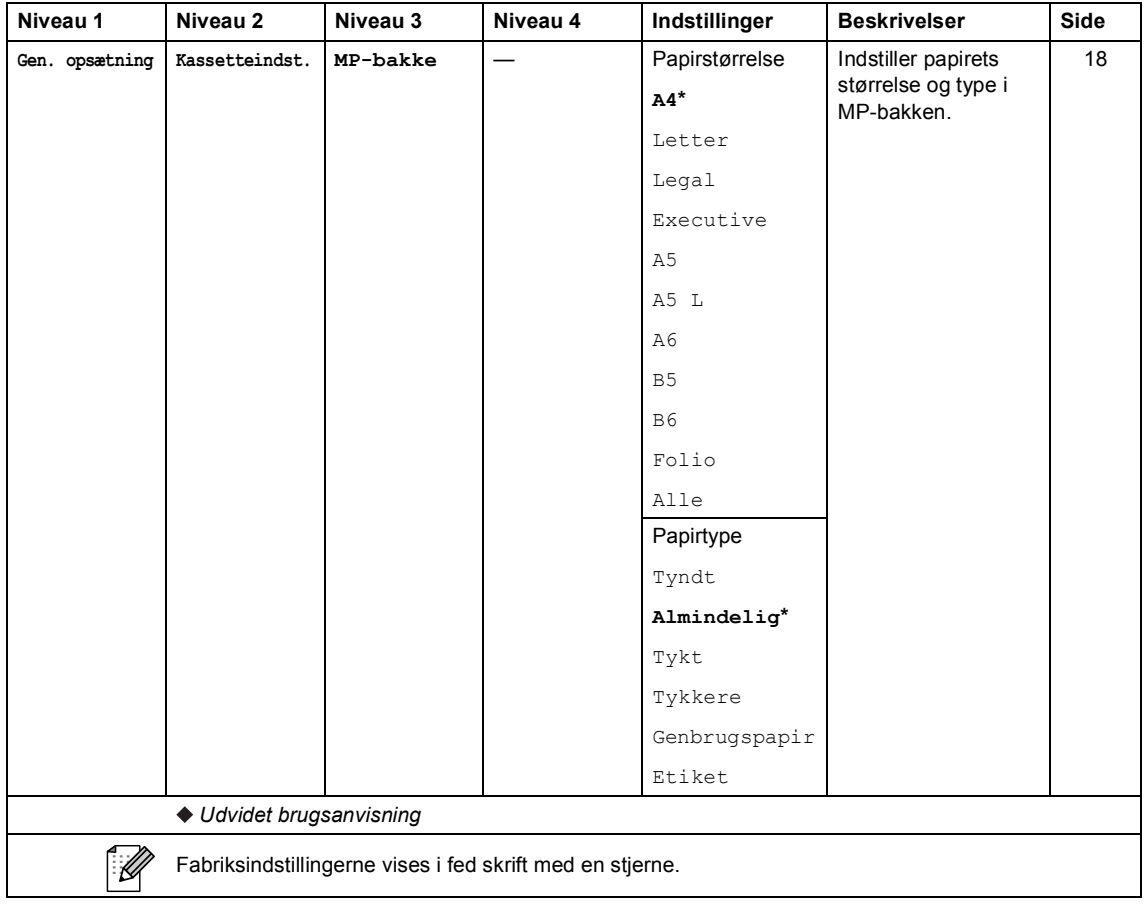

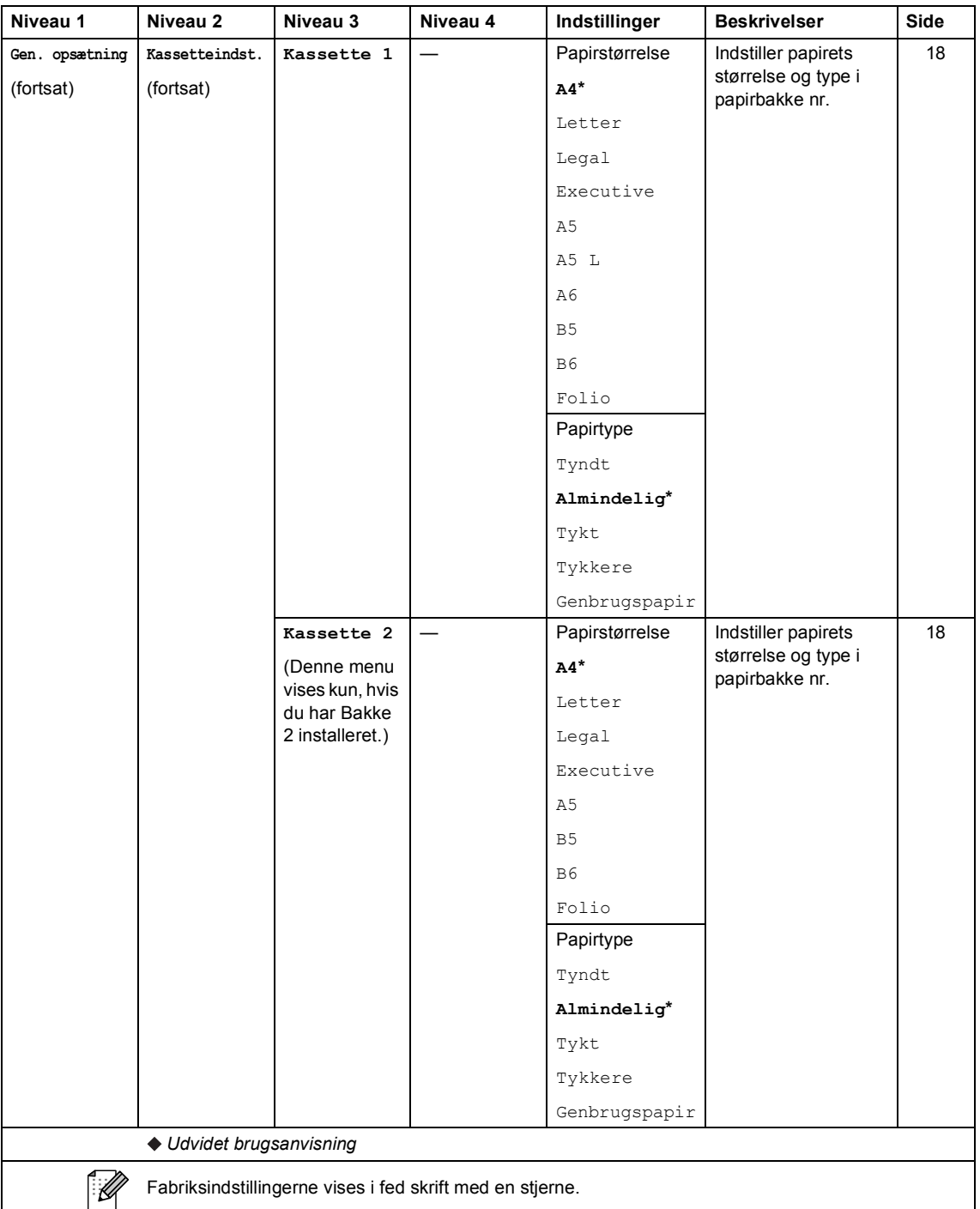

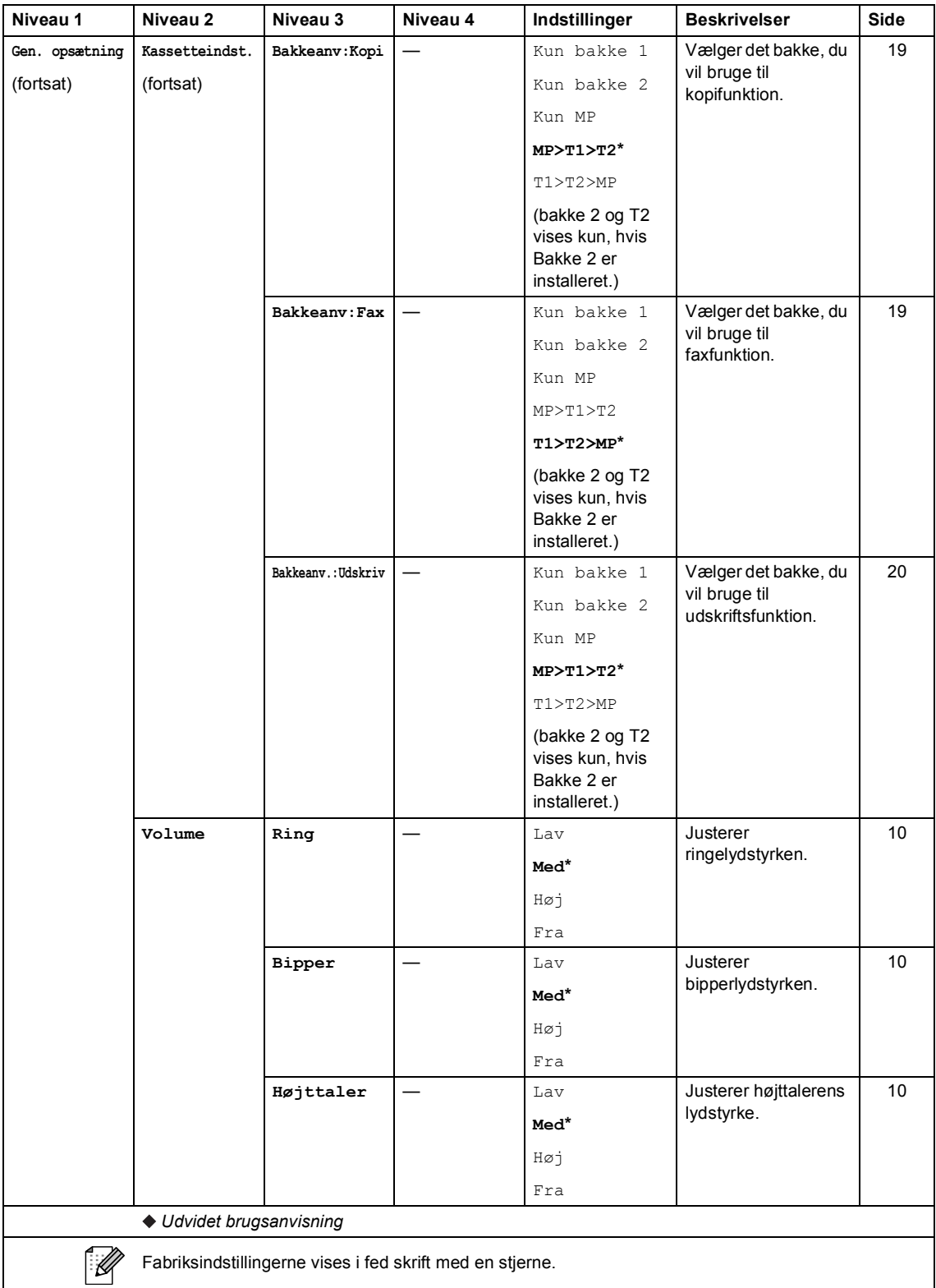

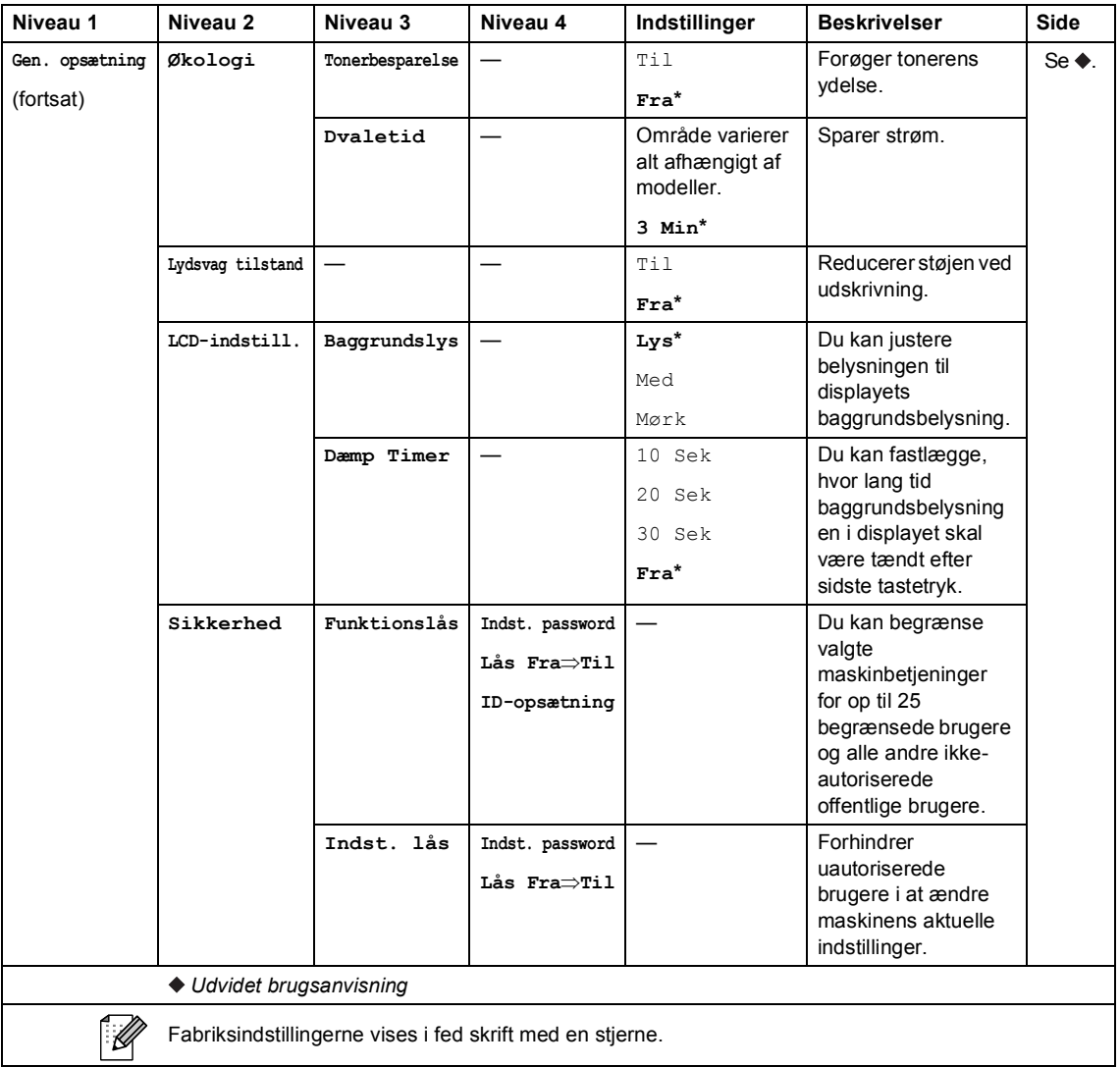

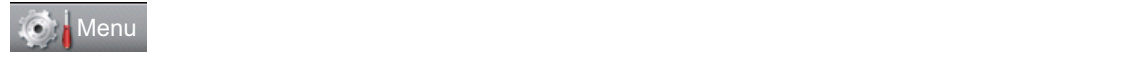

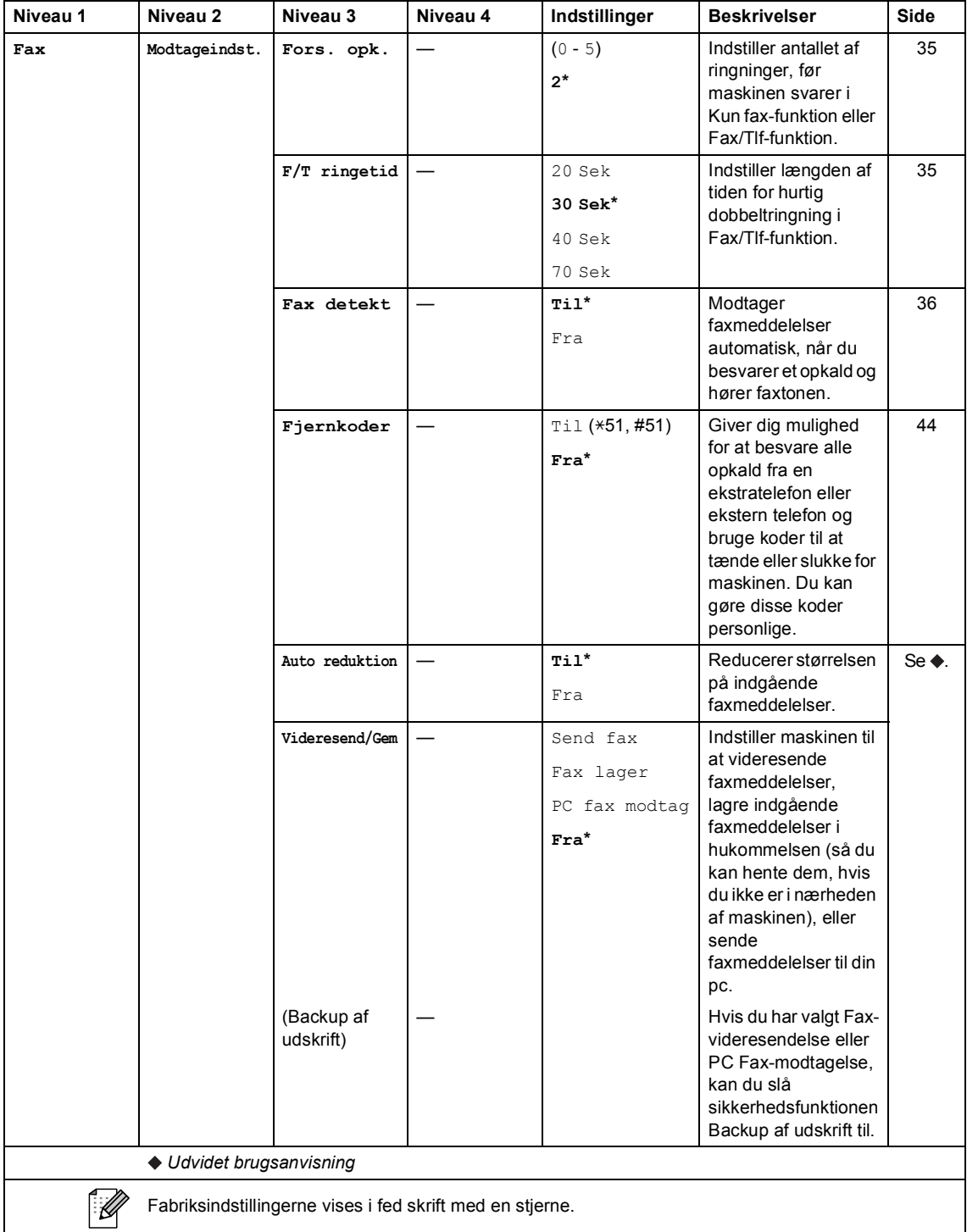

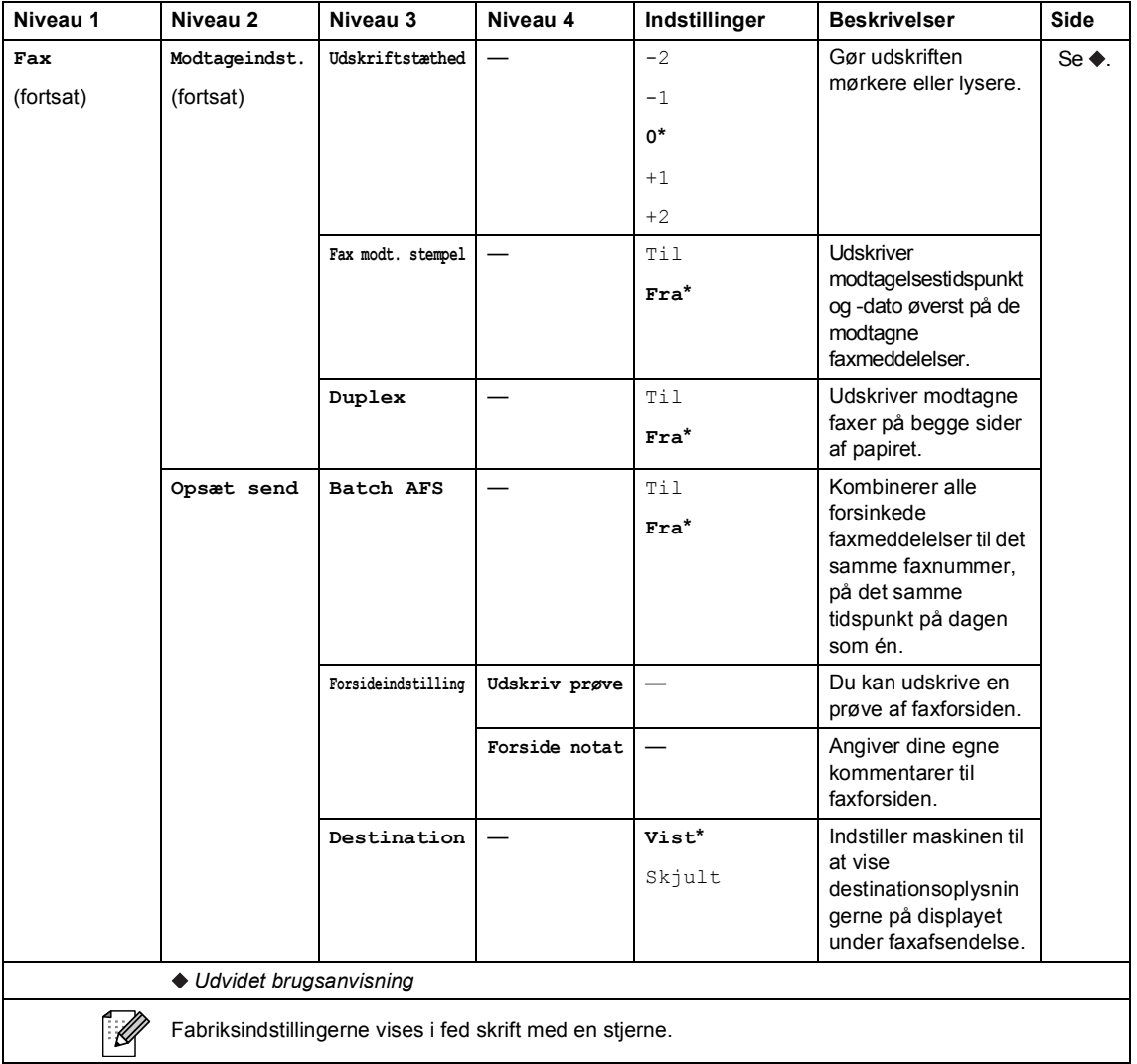

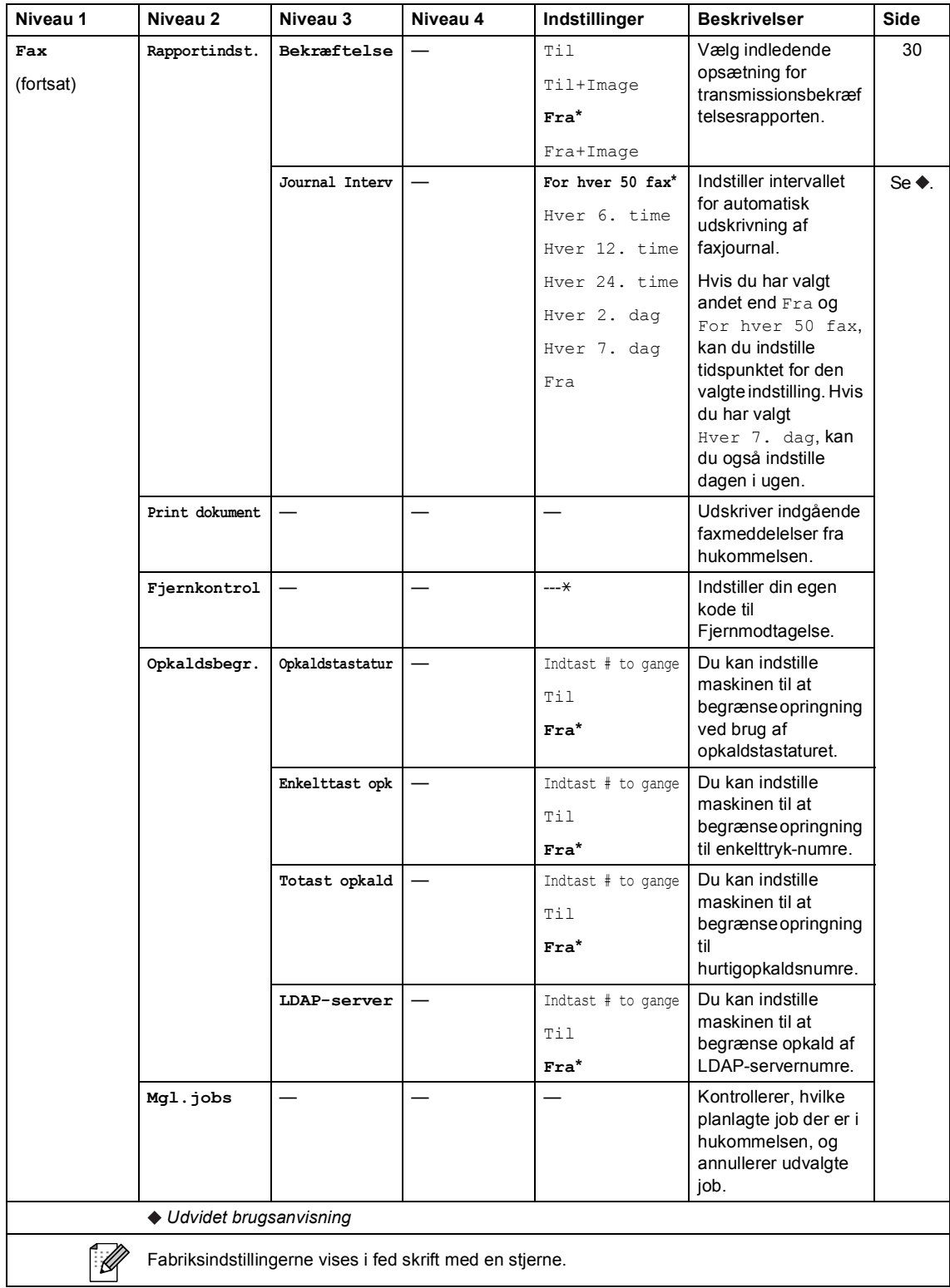

Menu og funktioner

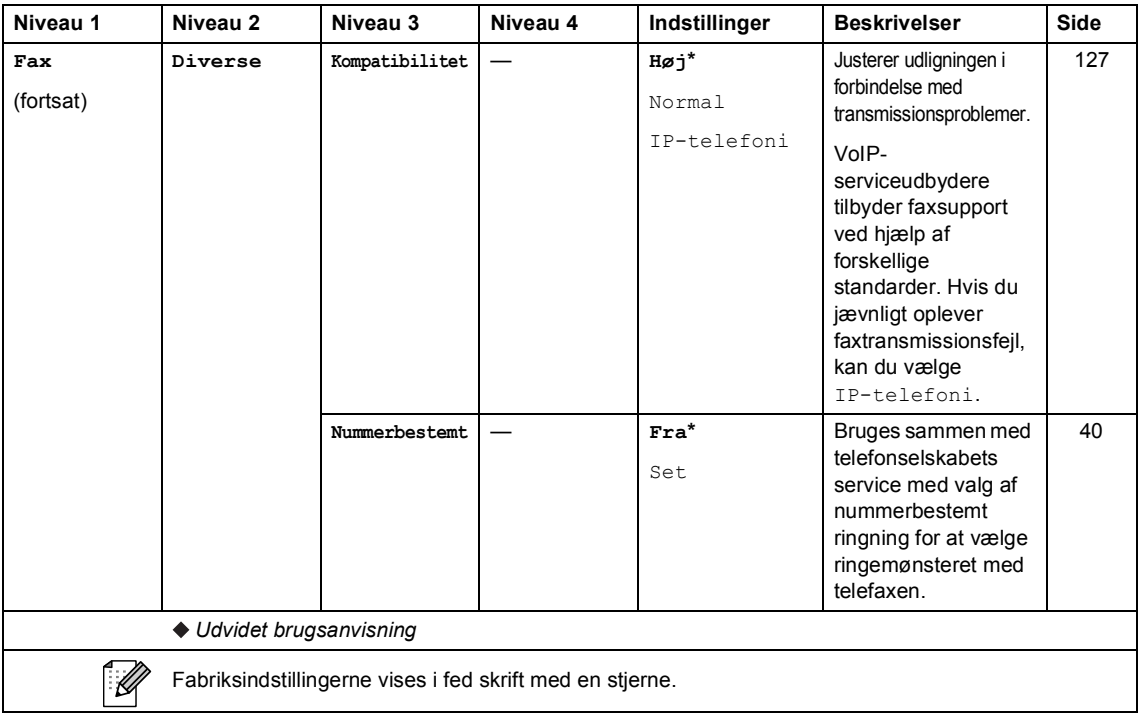

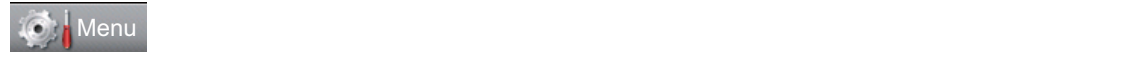

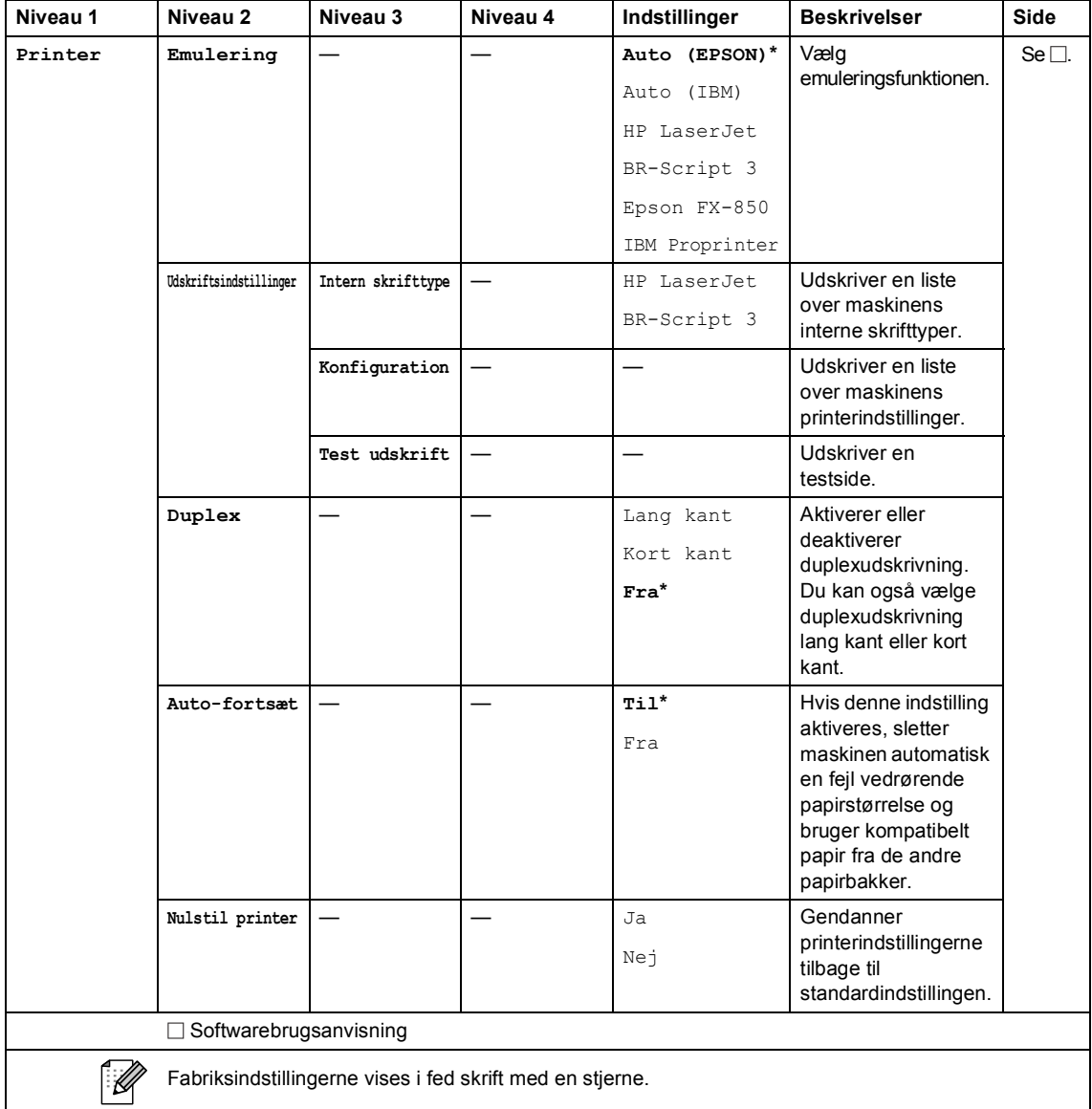

Menu og funktioner

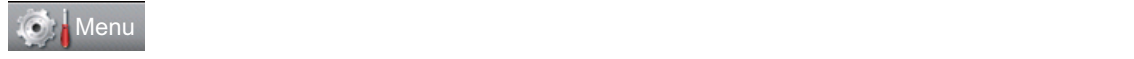

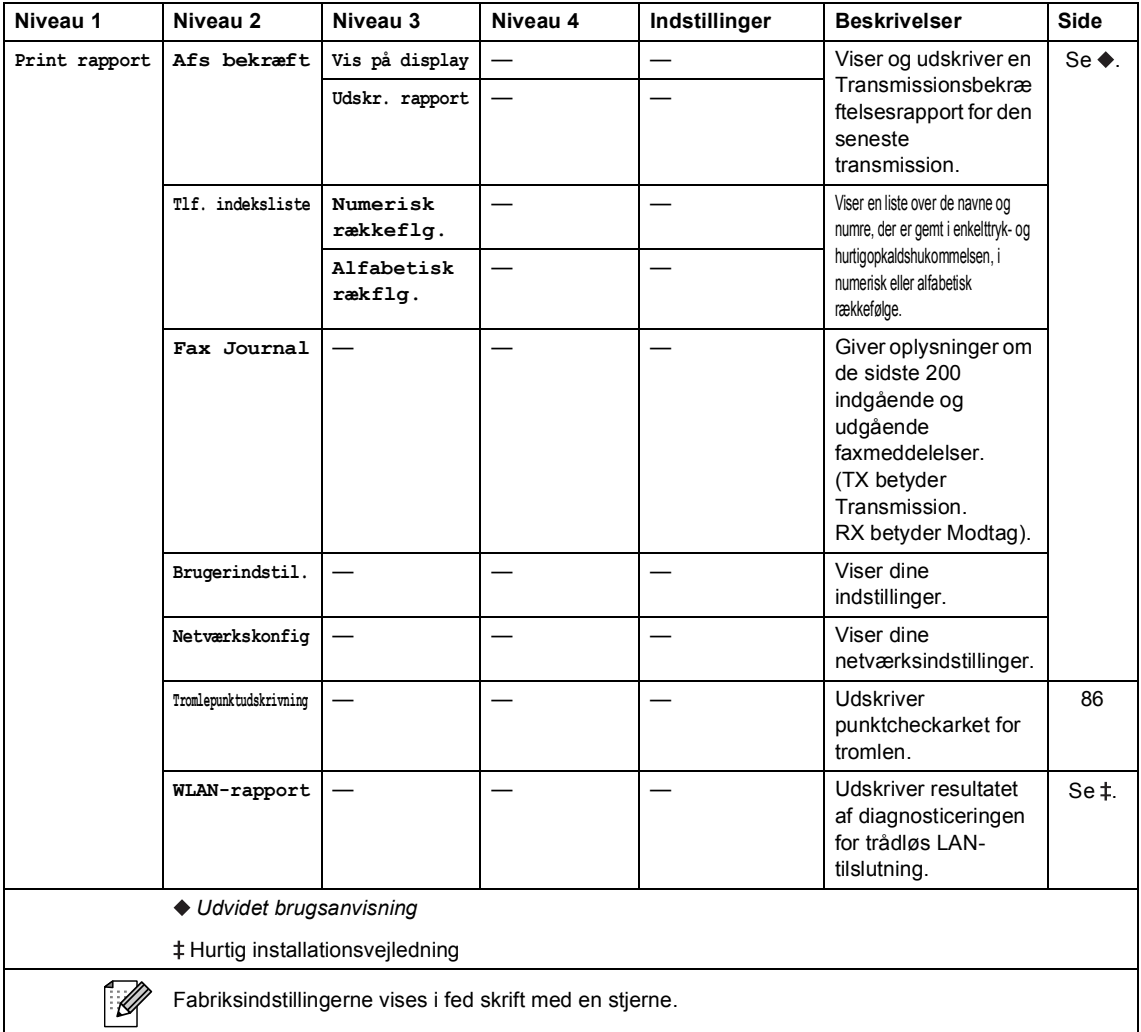

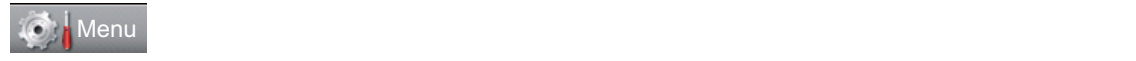

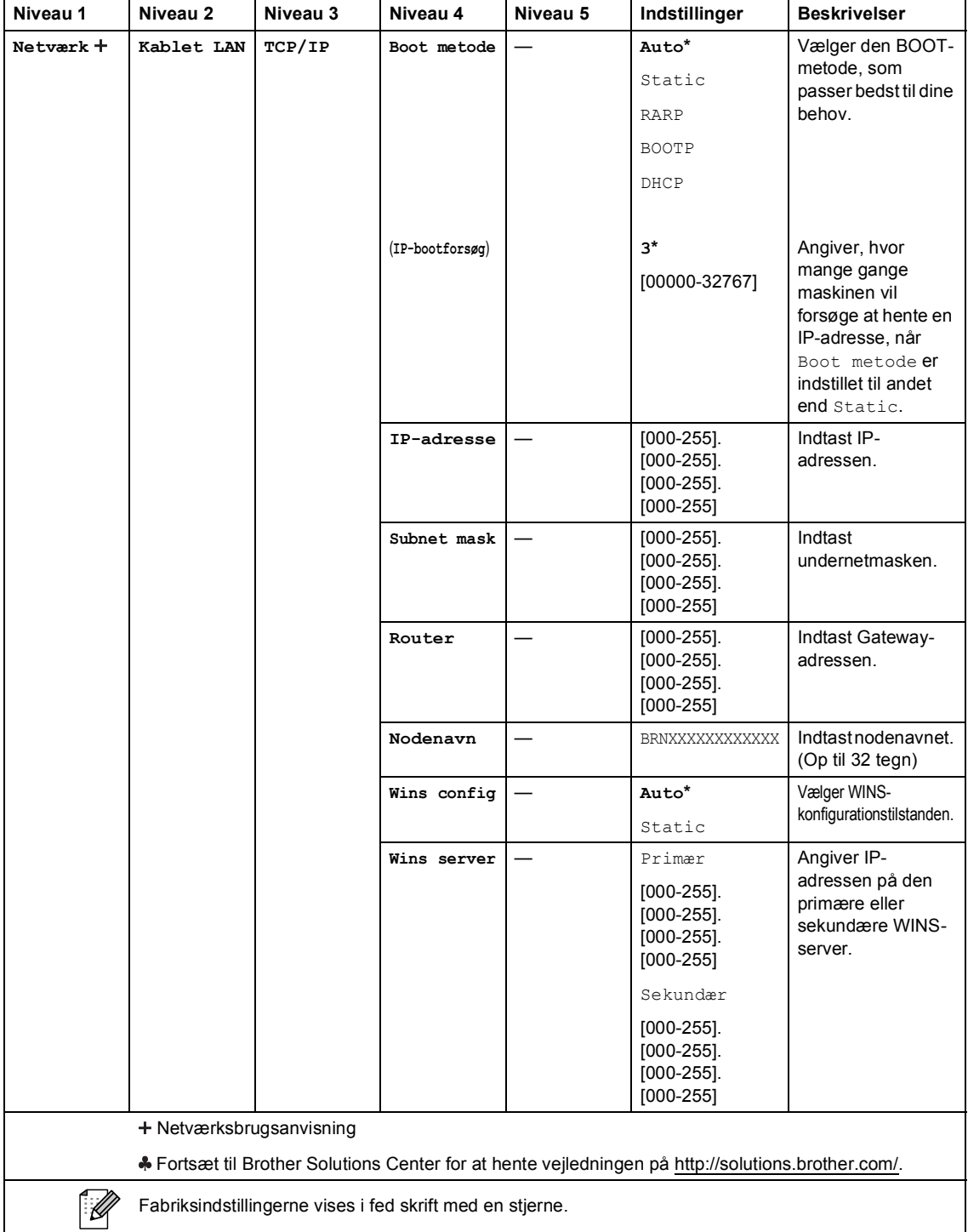

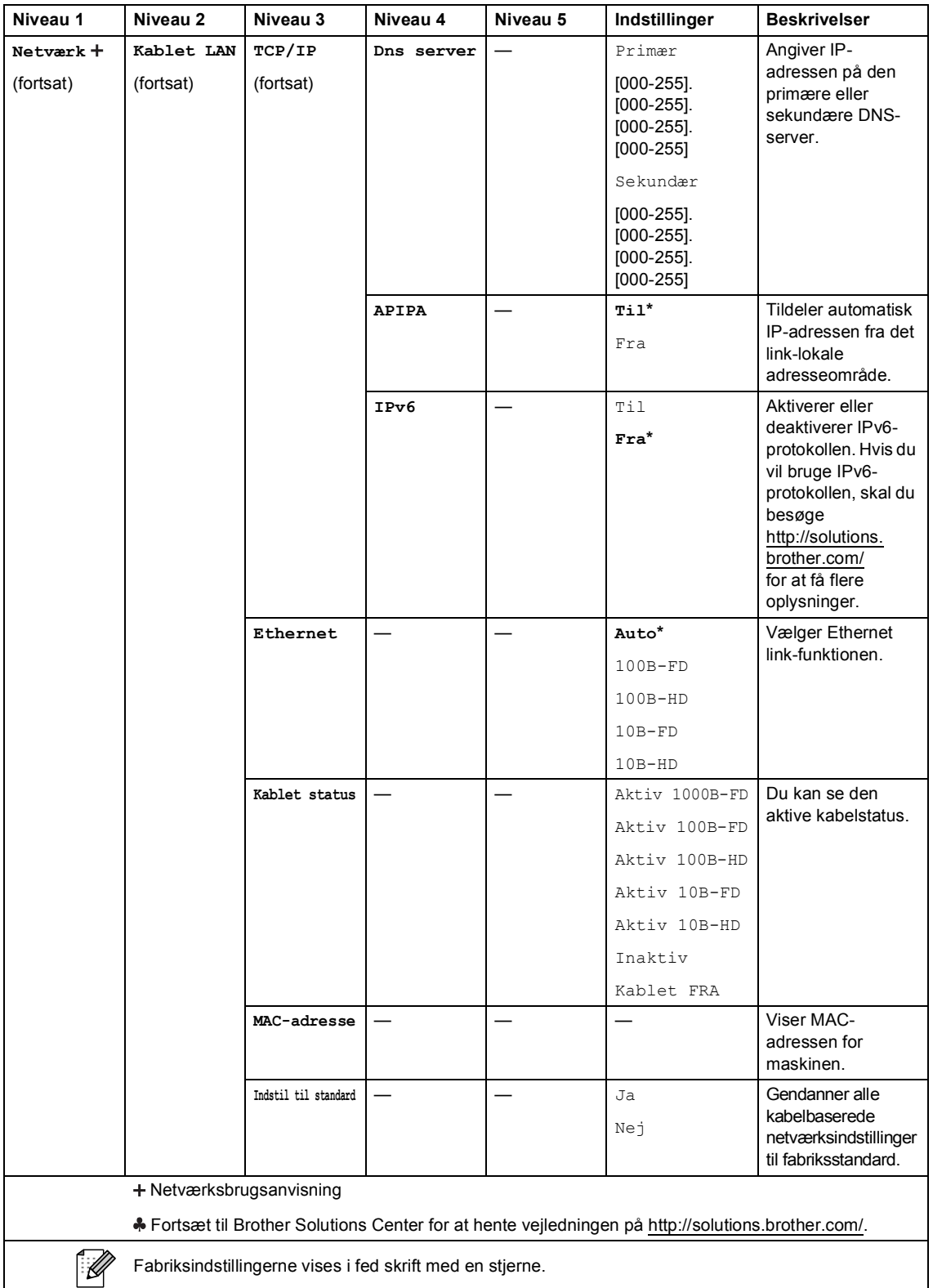

 $\overline{\phantom{a}}$ 

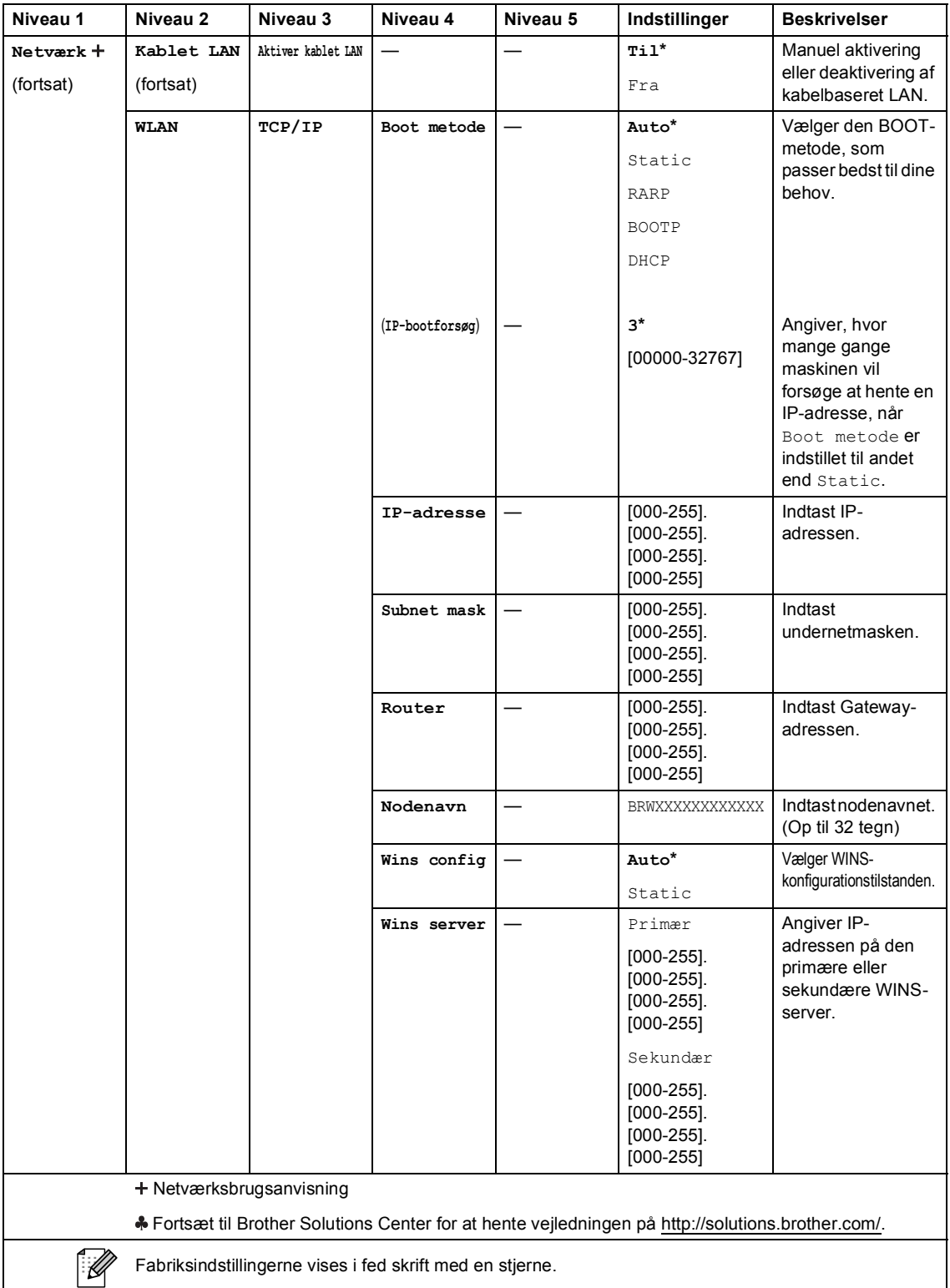

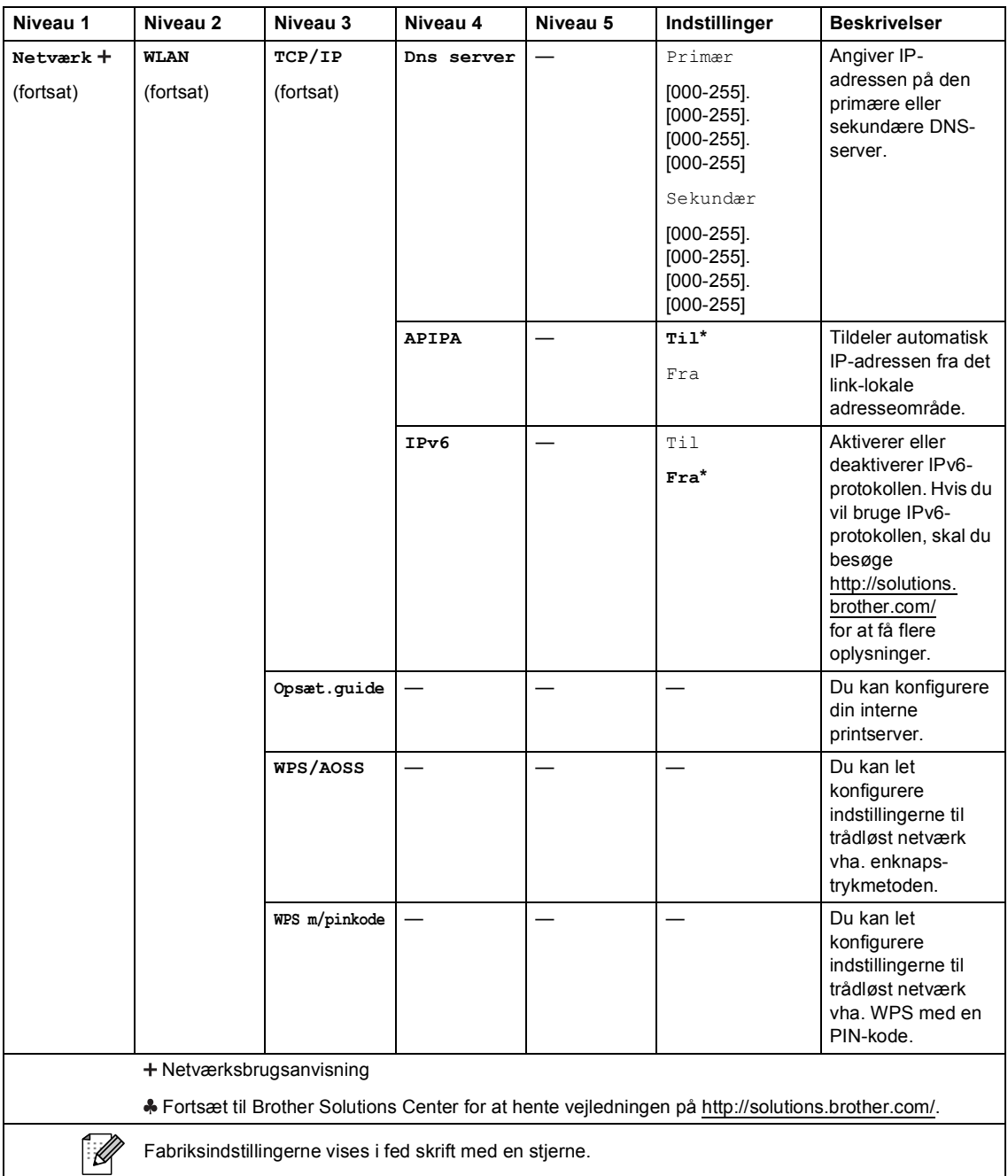

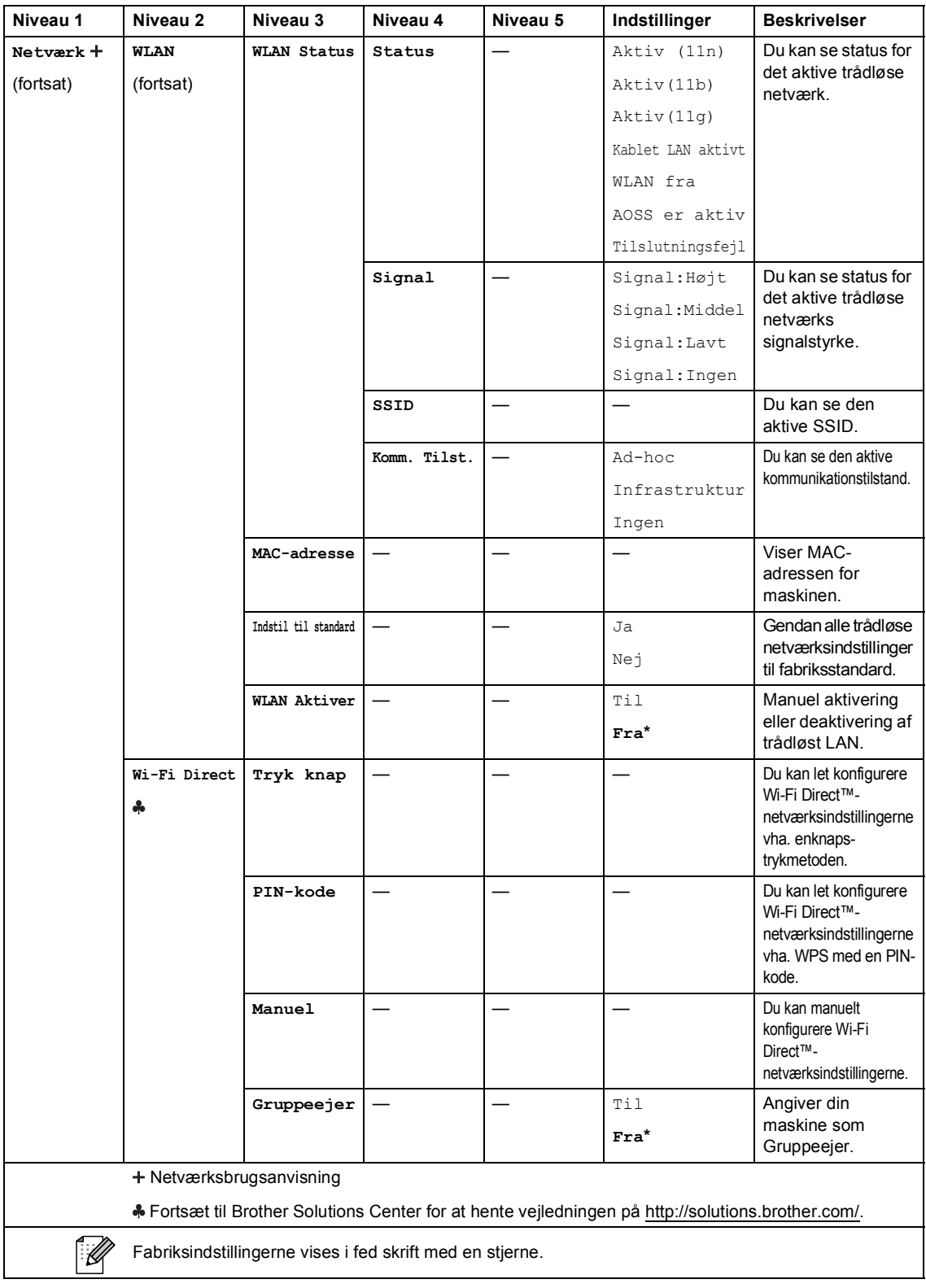

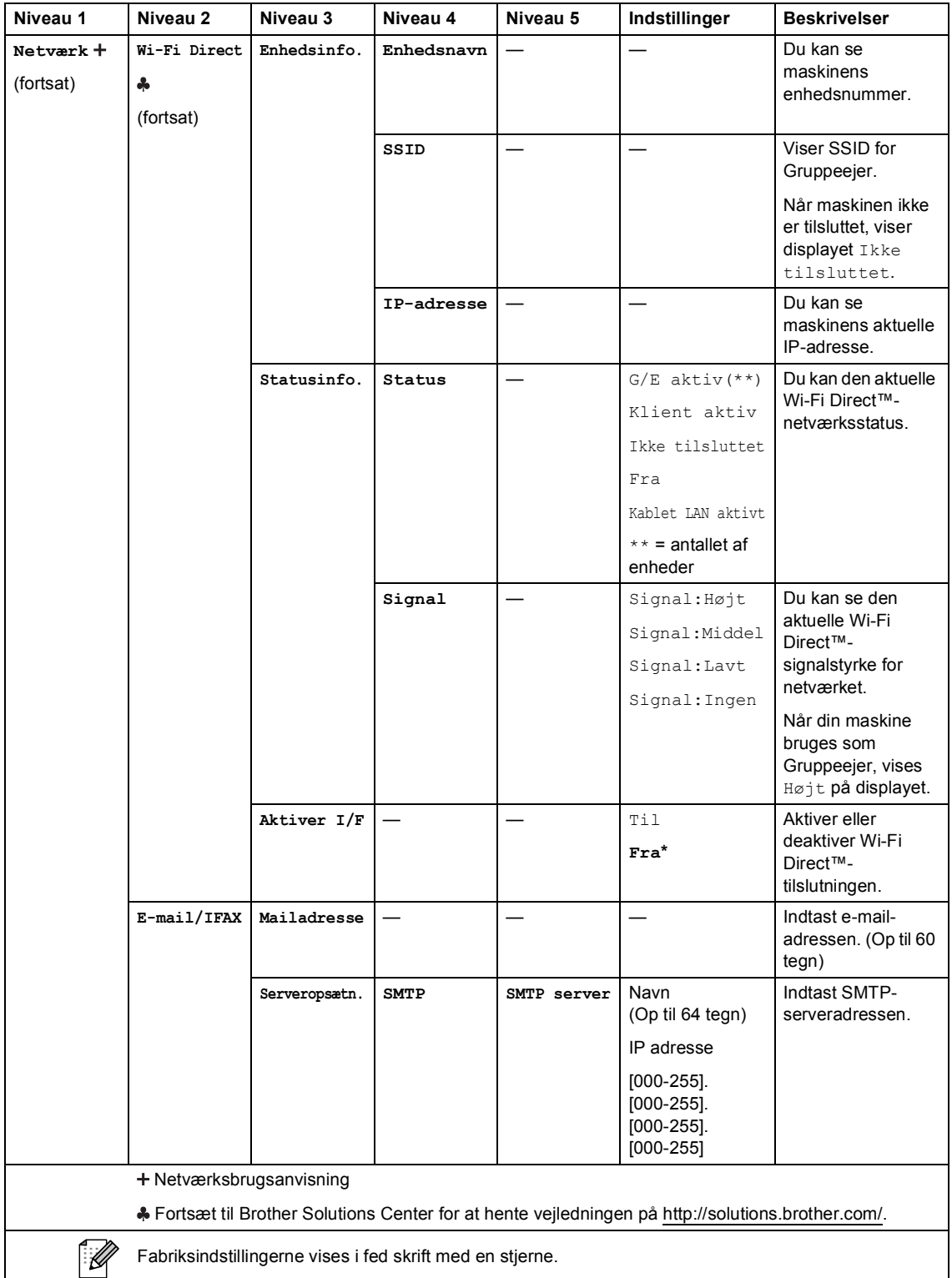

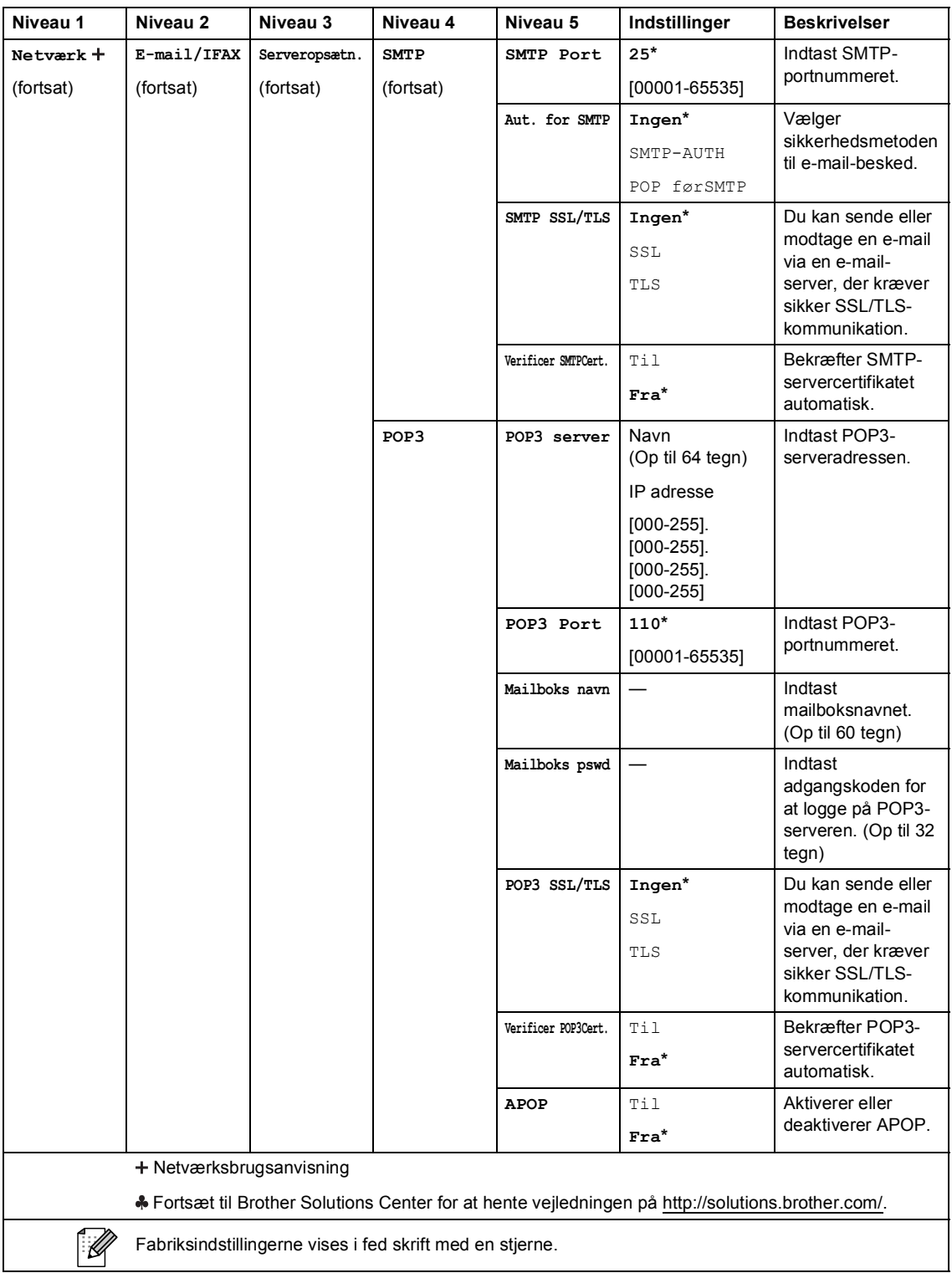

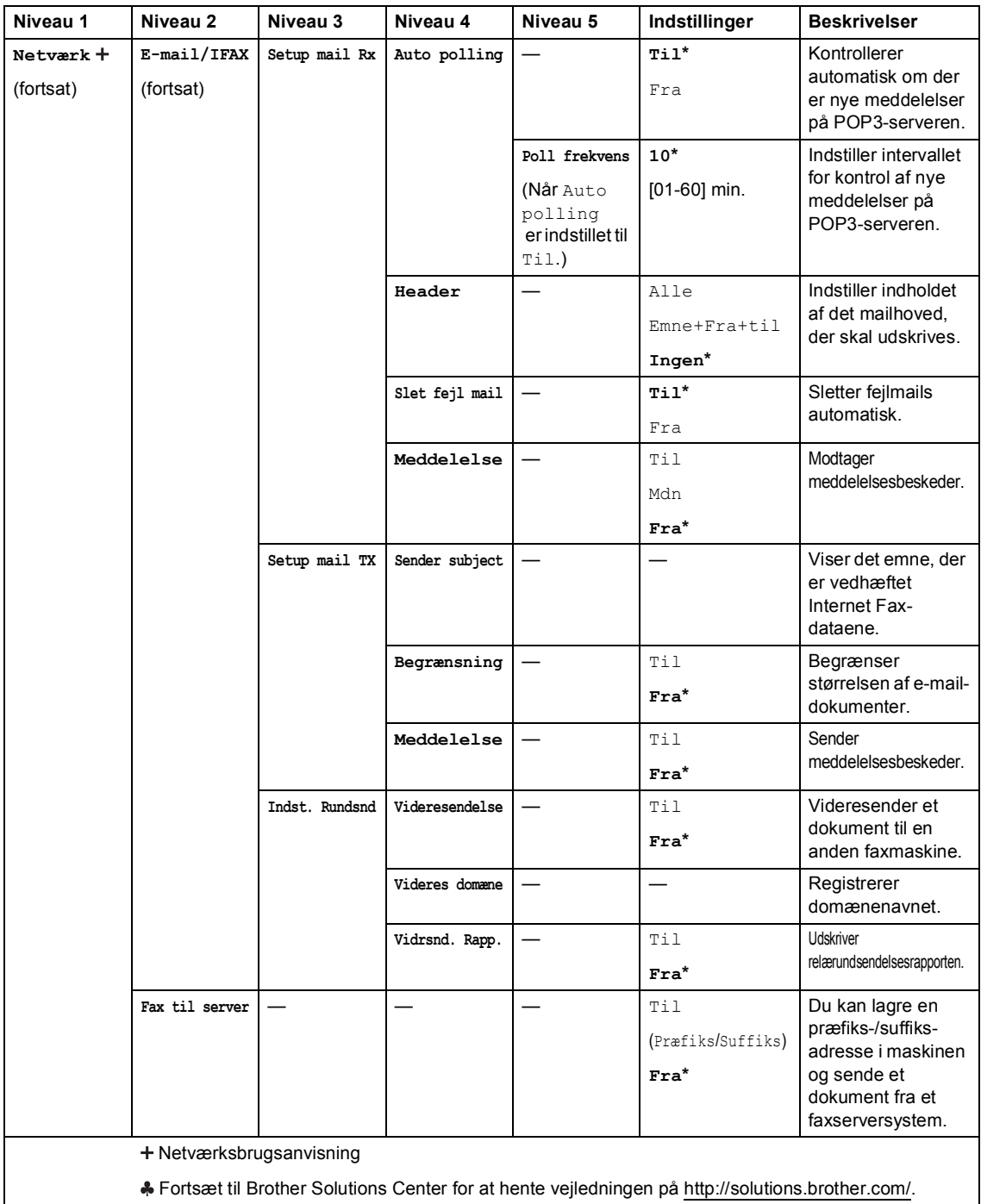

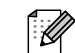

Fabriksindstillingerne vises i fed skrift med en stjerne.

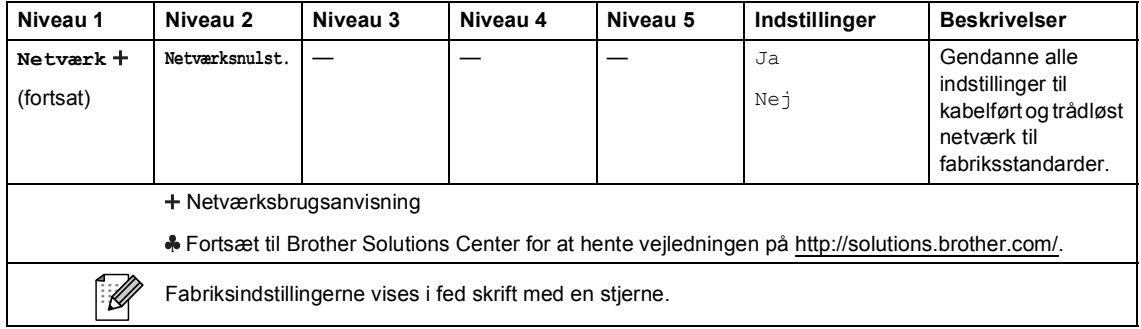

Menu og funktioner

## **C**

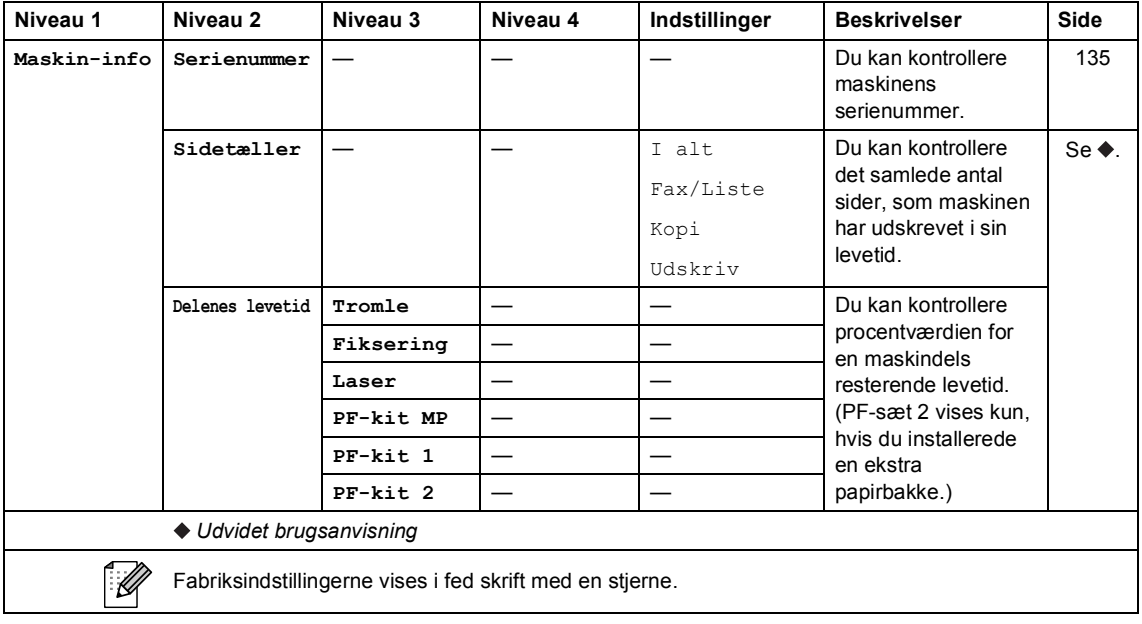

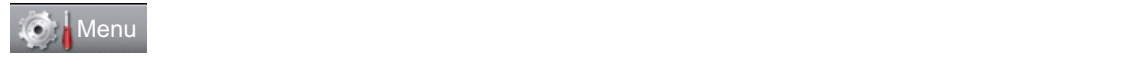

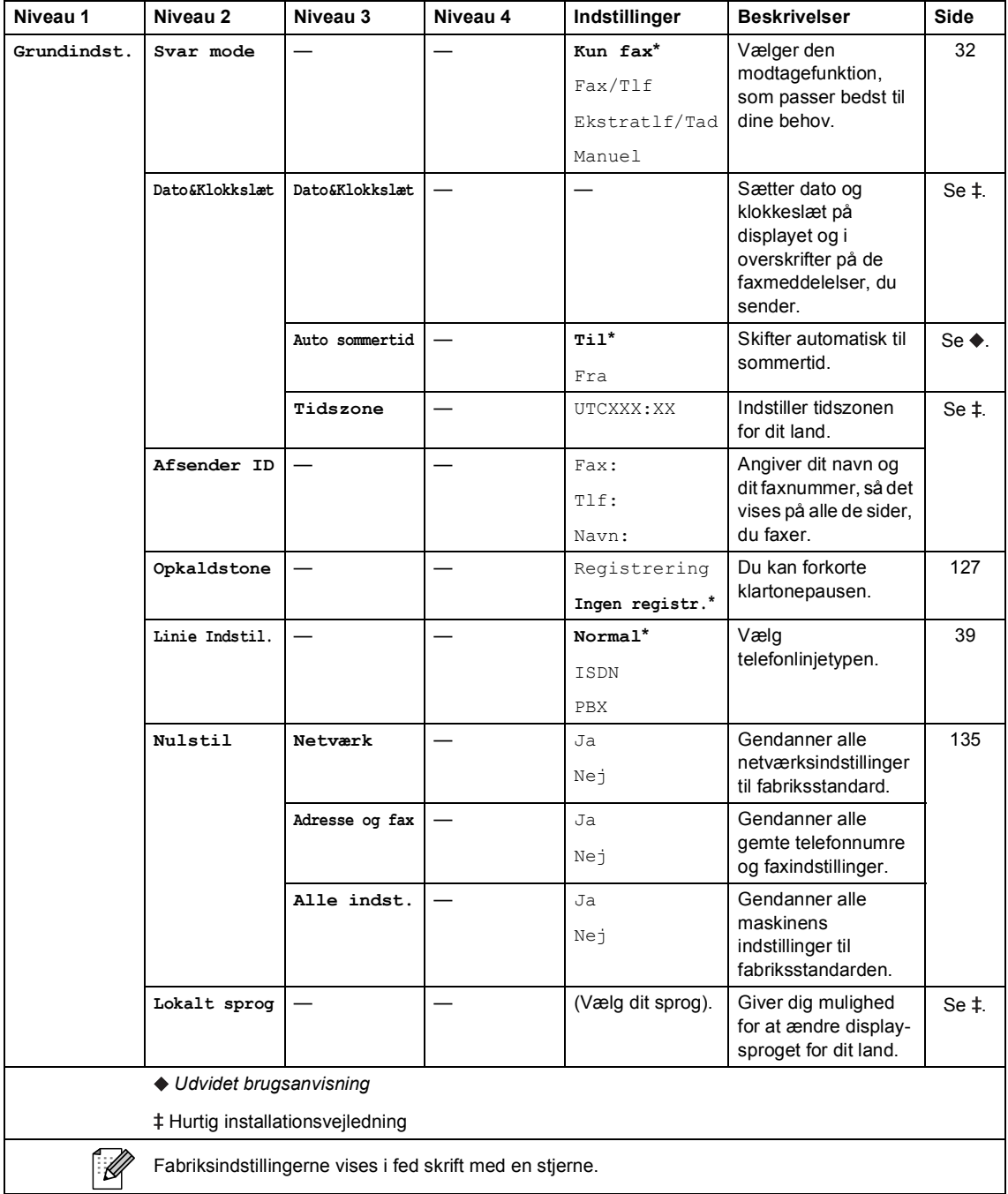

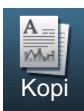

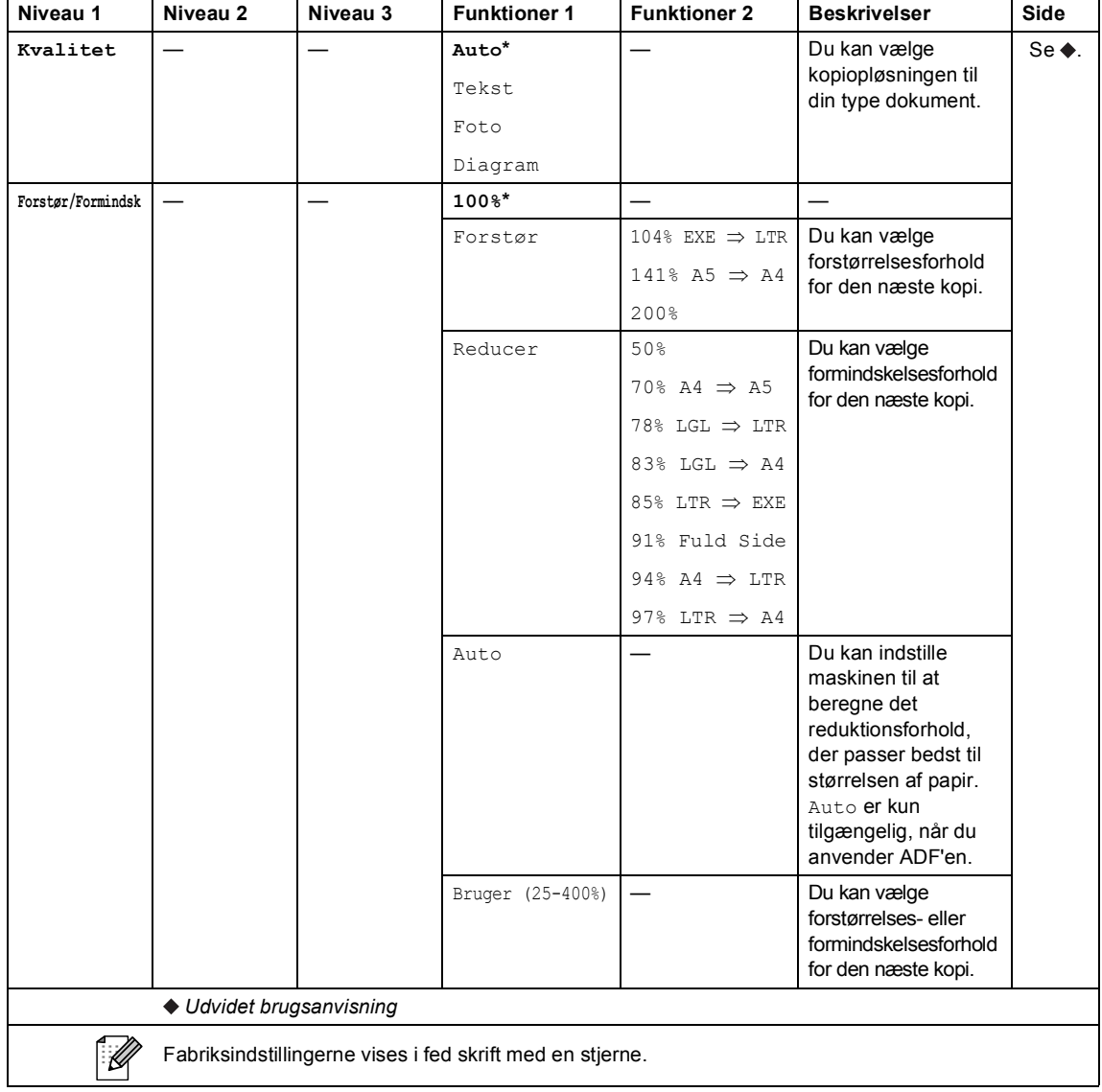

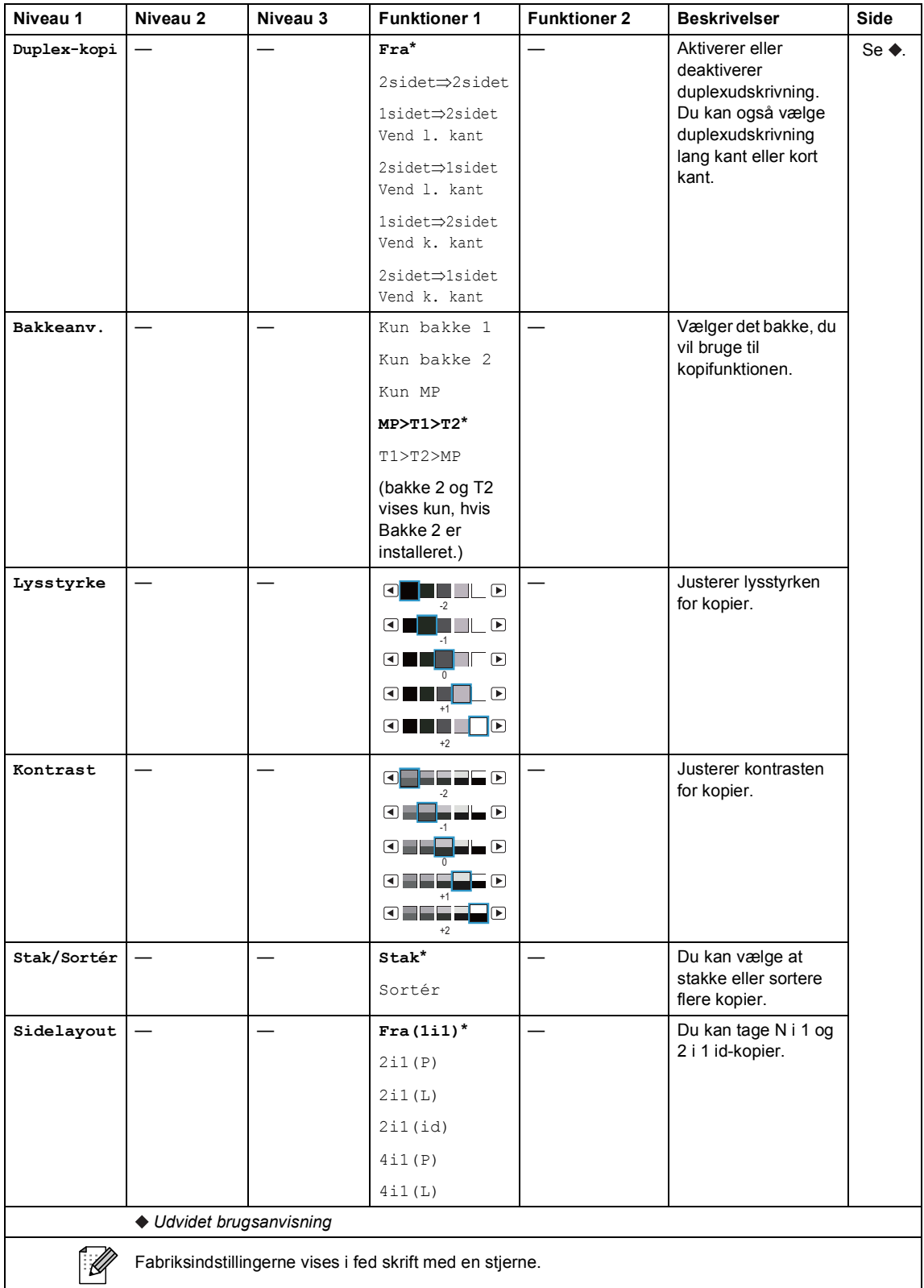

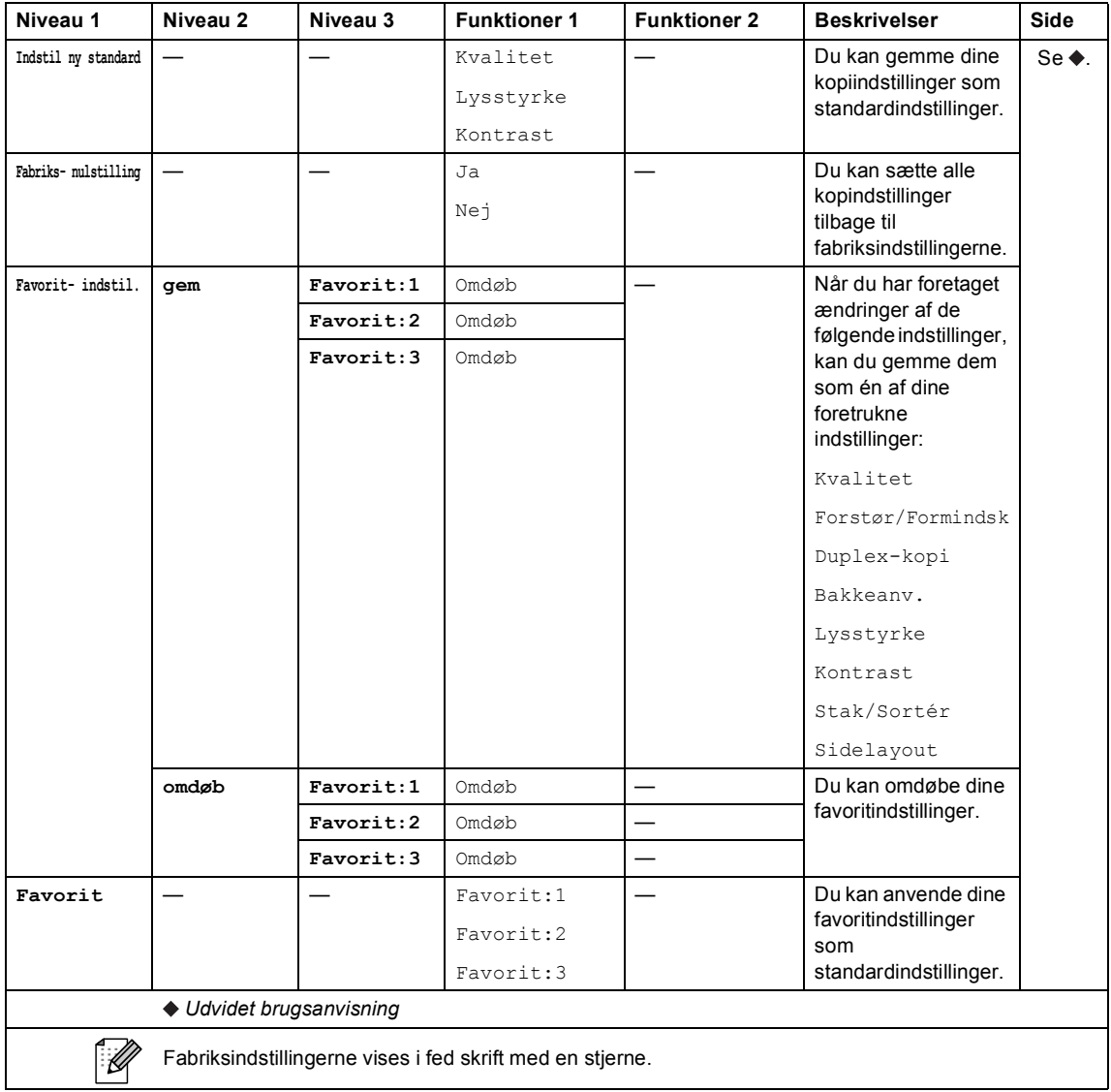

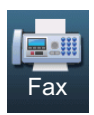

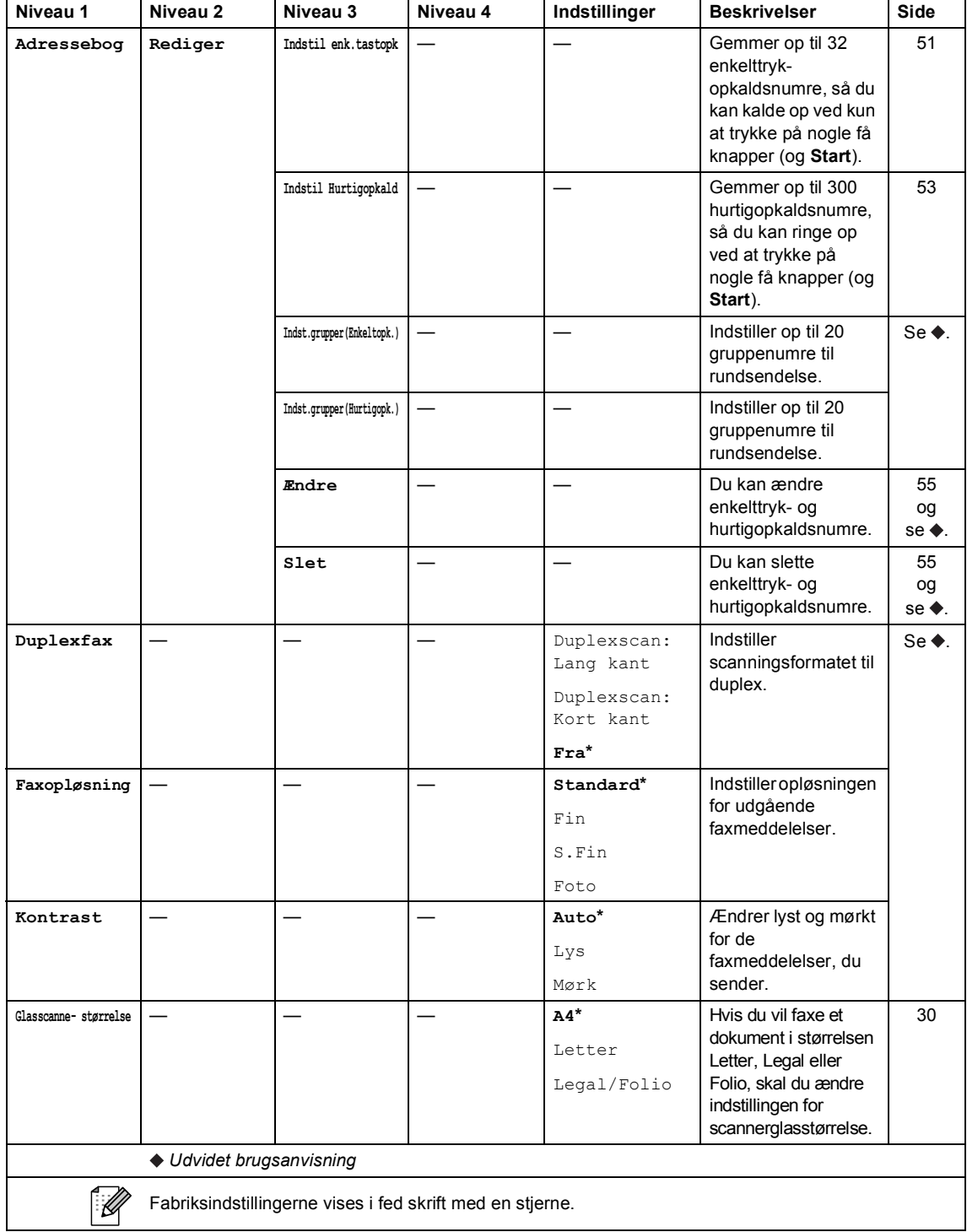

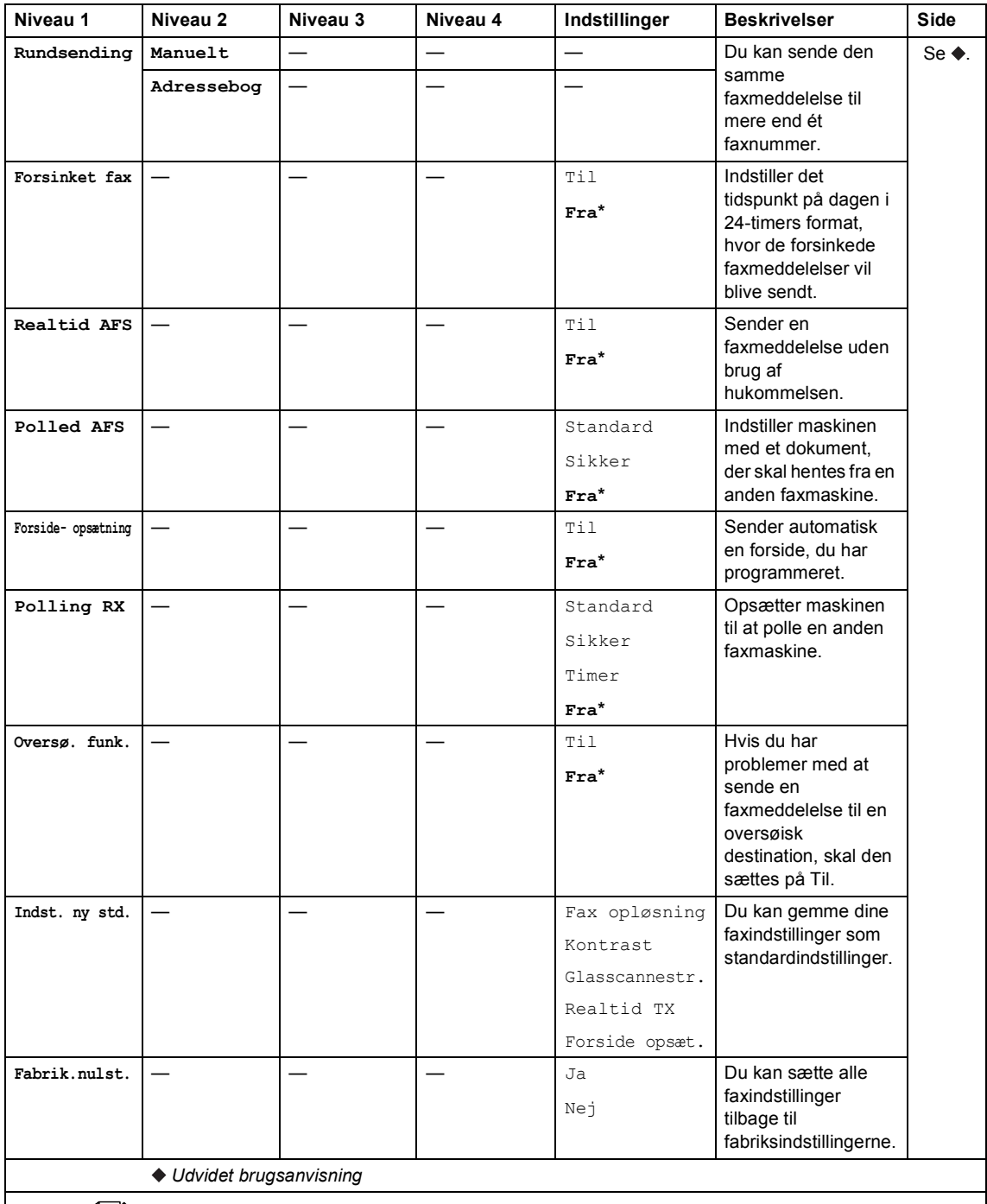

Fabriksindstillingerne vises i fed skrift med en stjerne.

 $\sqrt{2}$ 

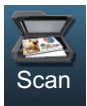

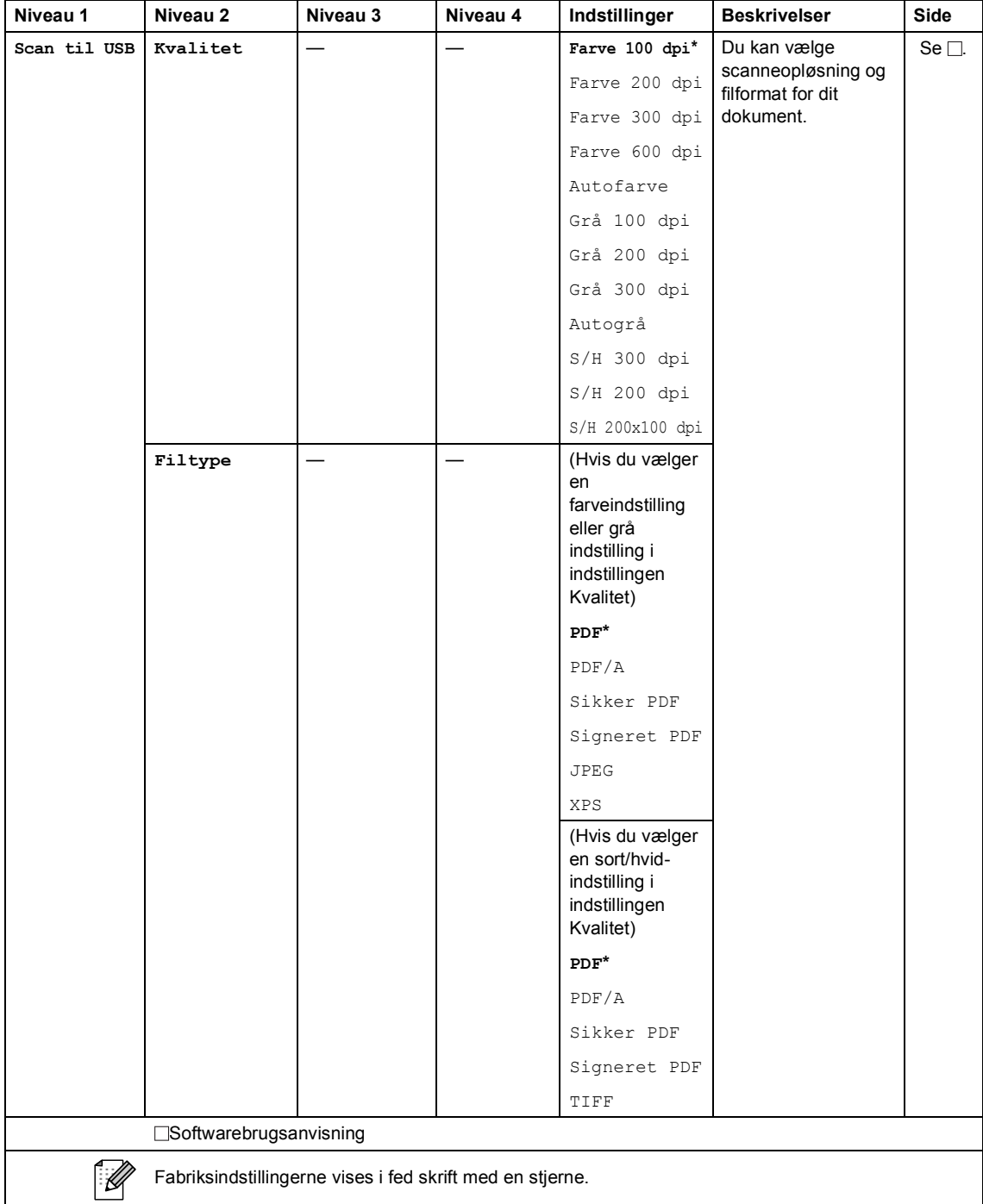

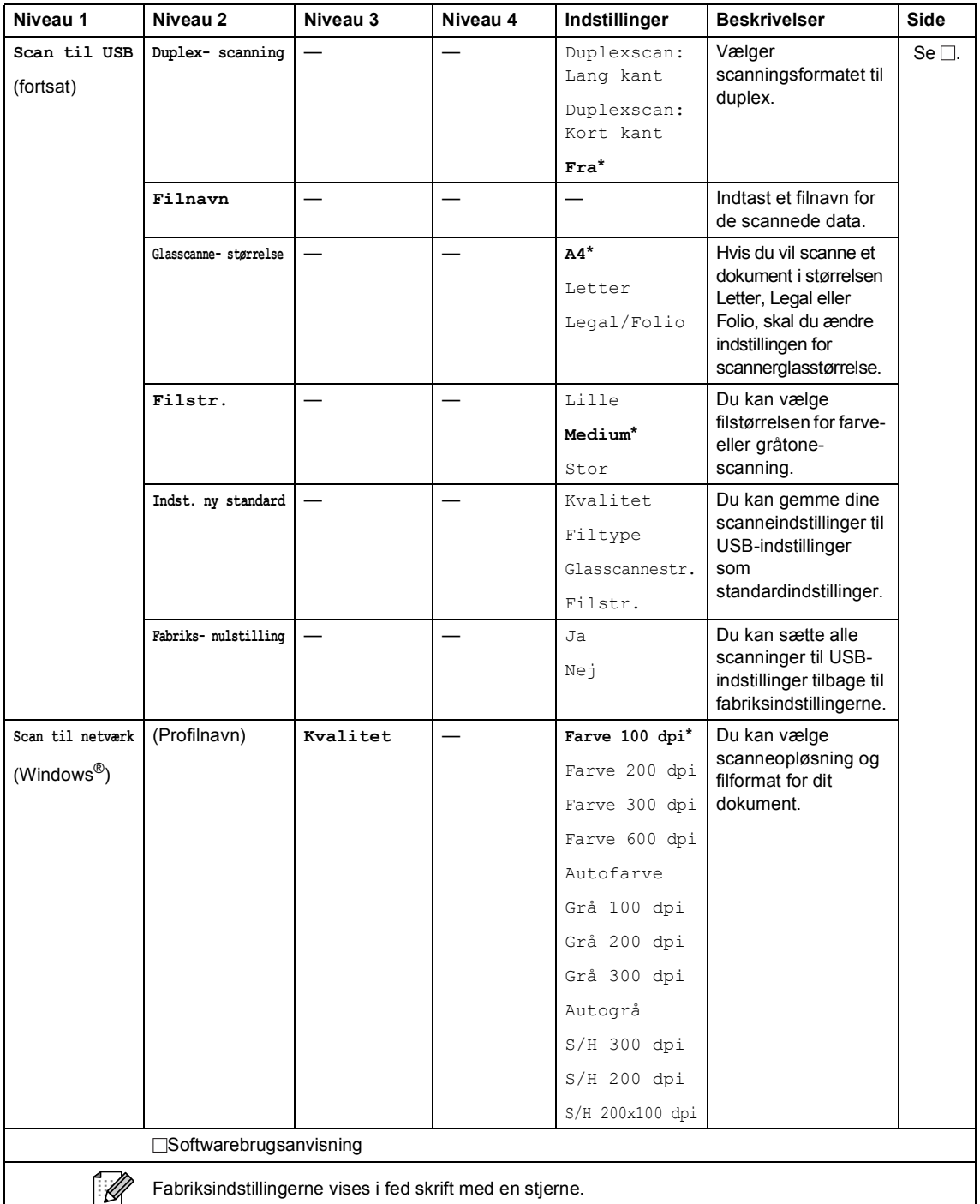

Fabriksindstillingerne vises i fed skrift med en stjerne.

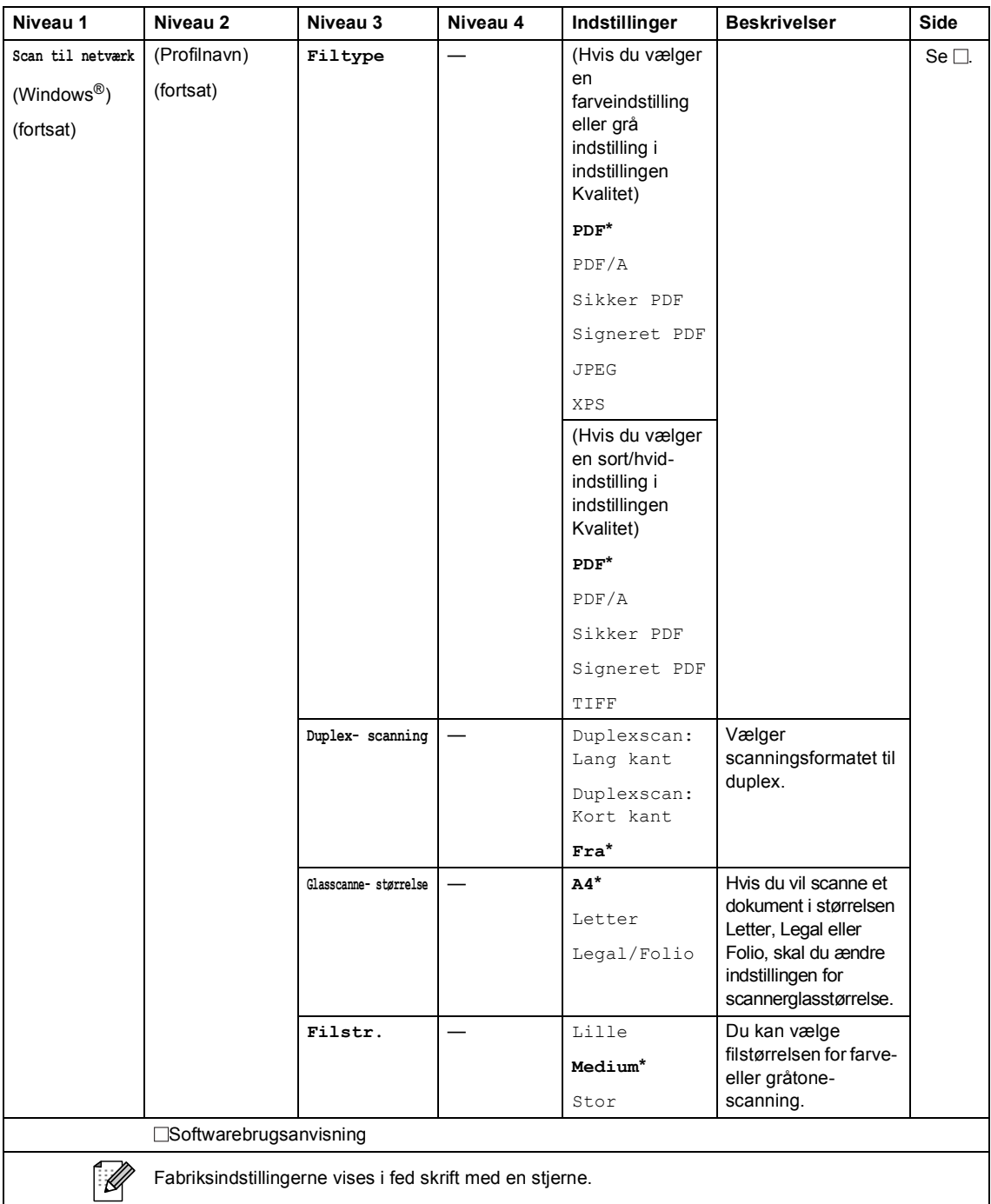

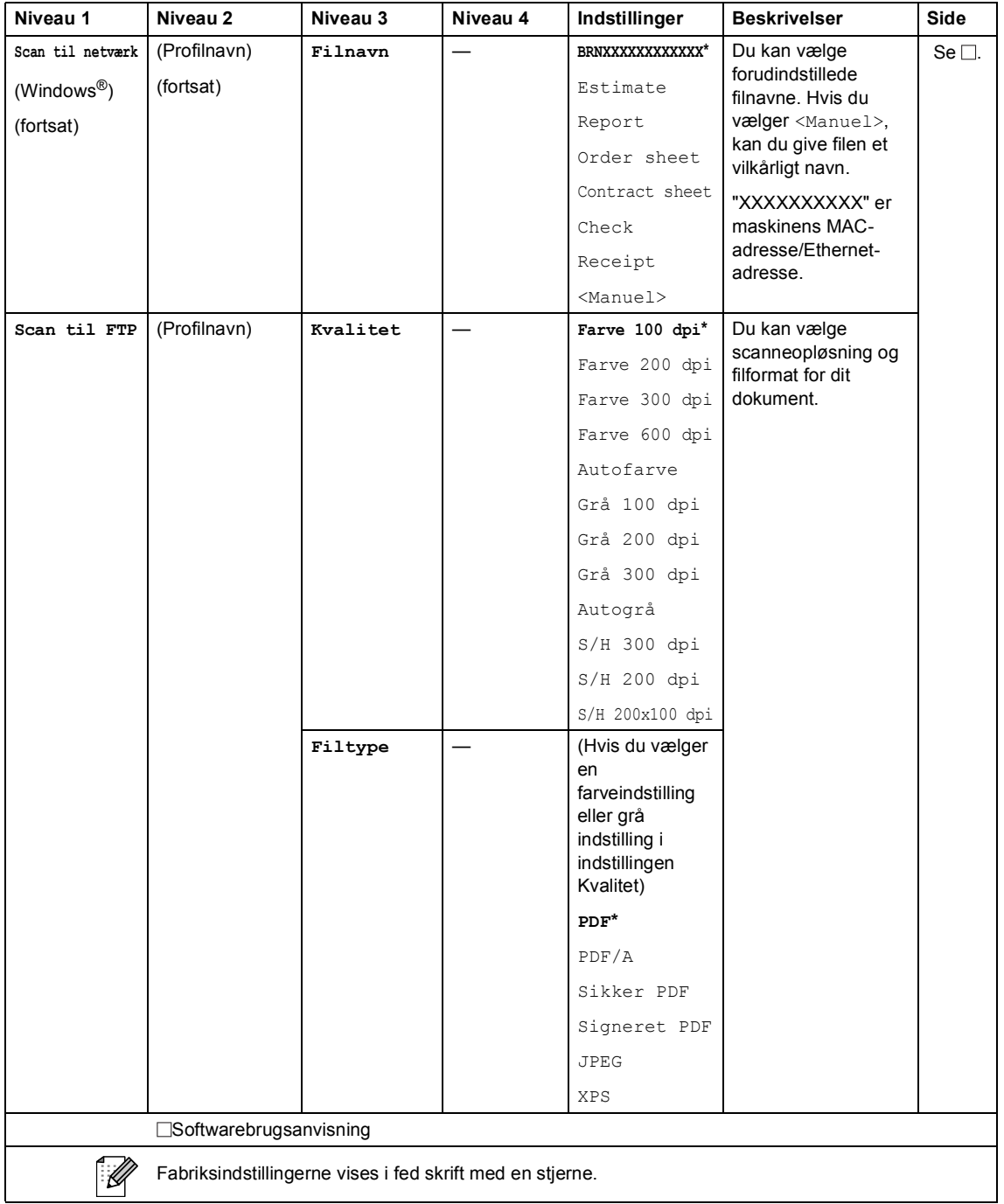

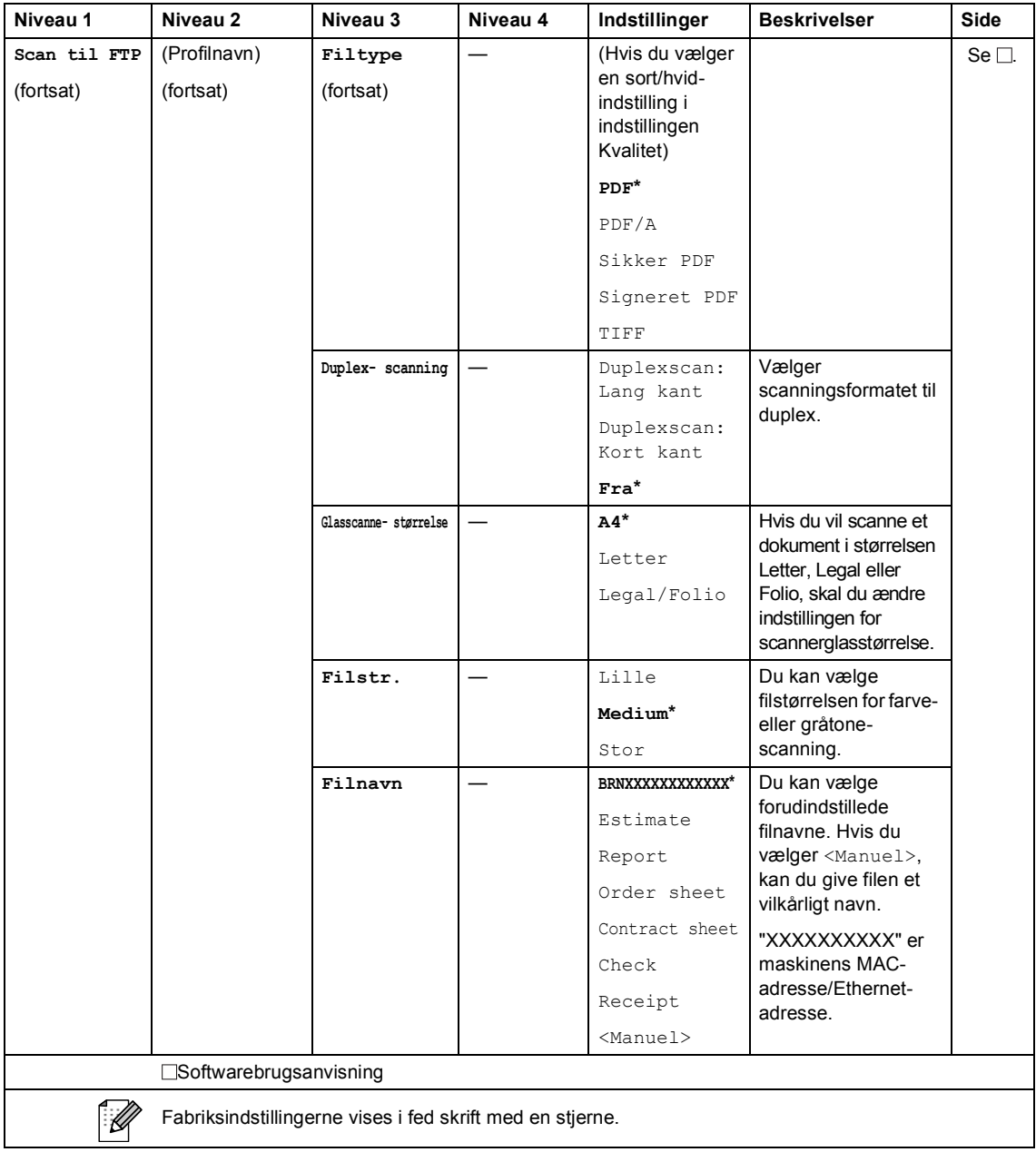

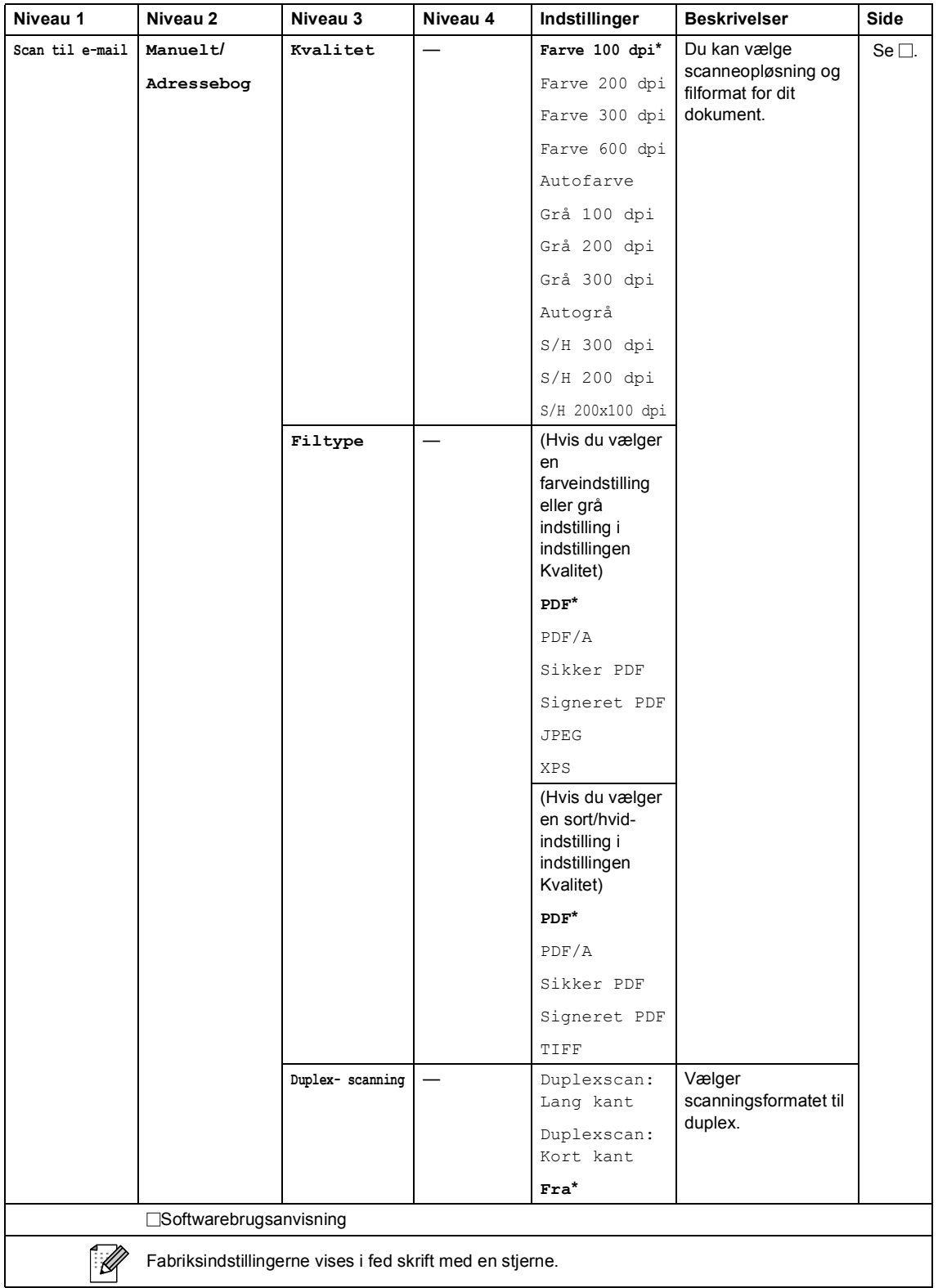

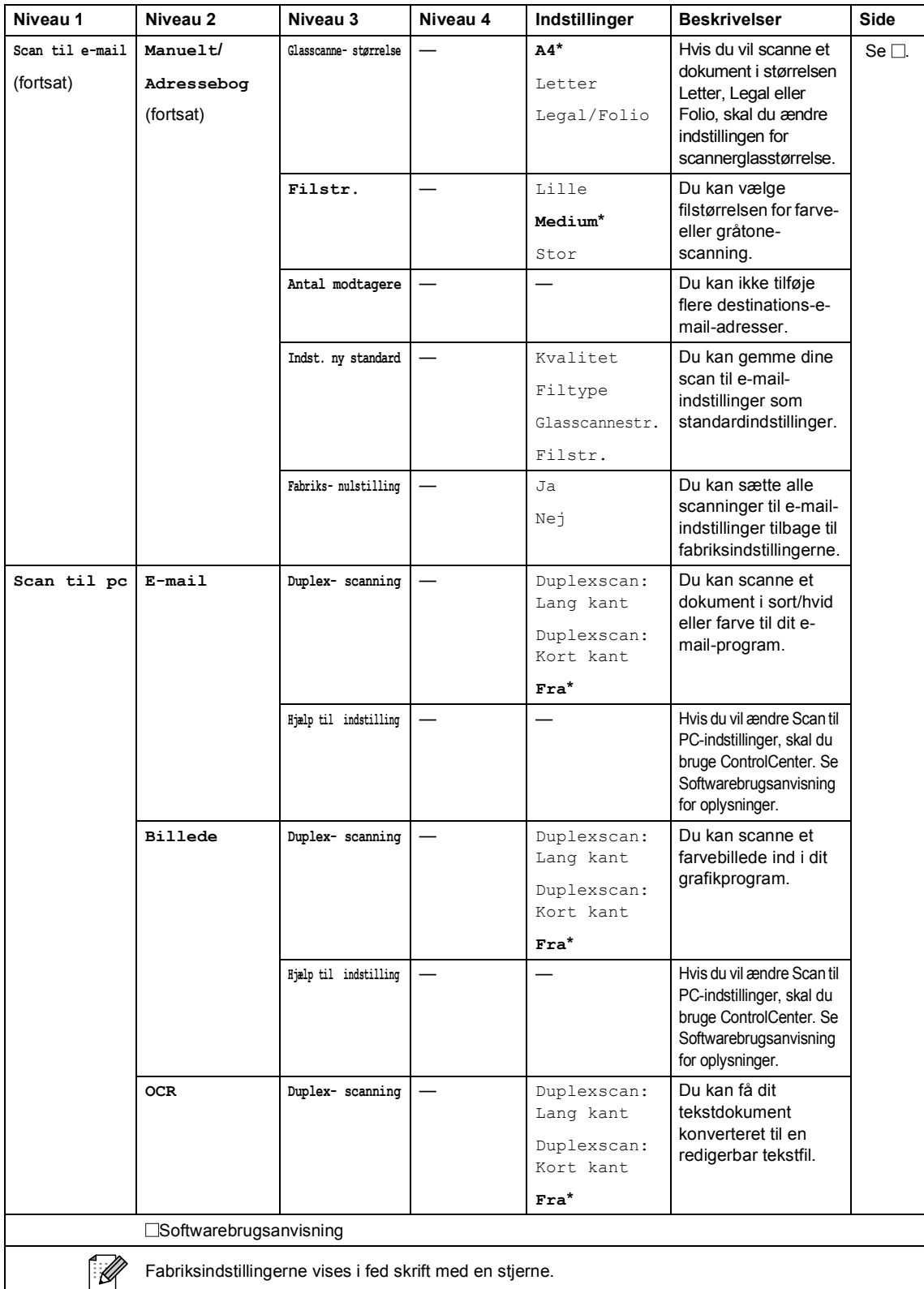
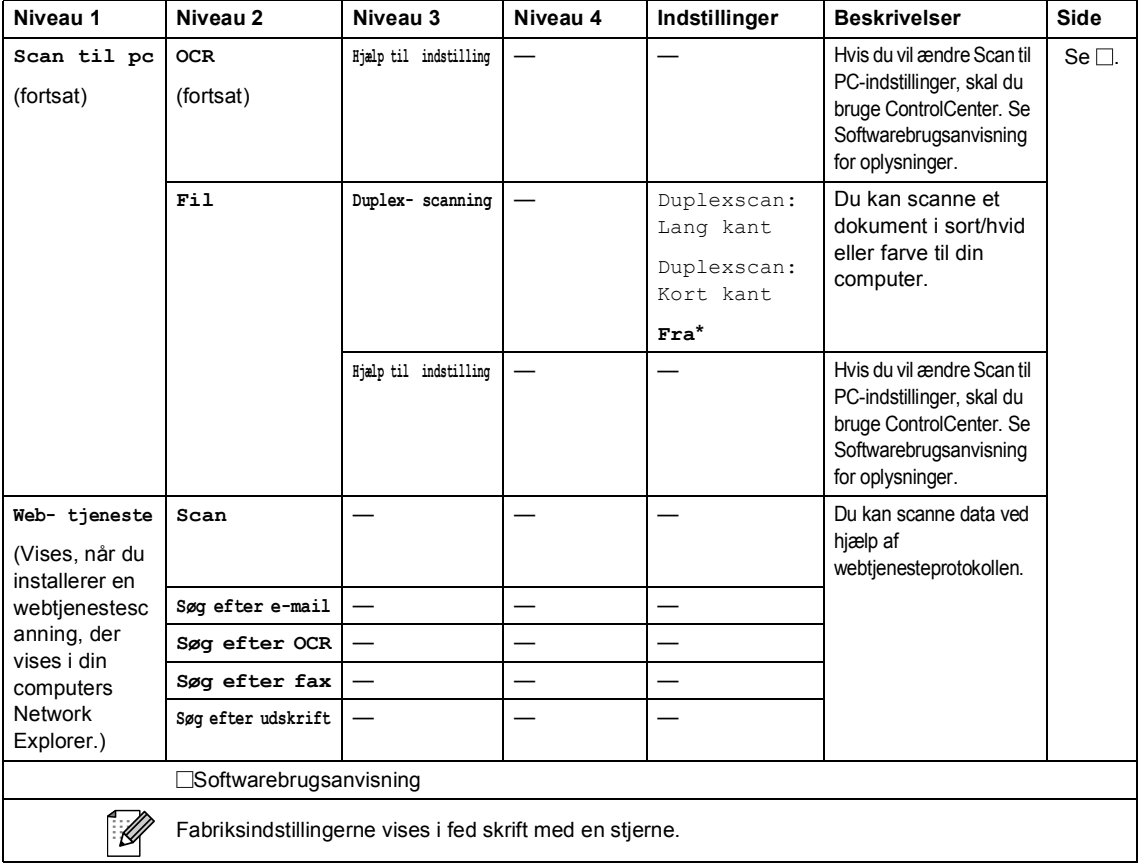

#### **Andre funktioner**

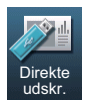

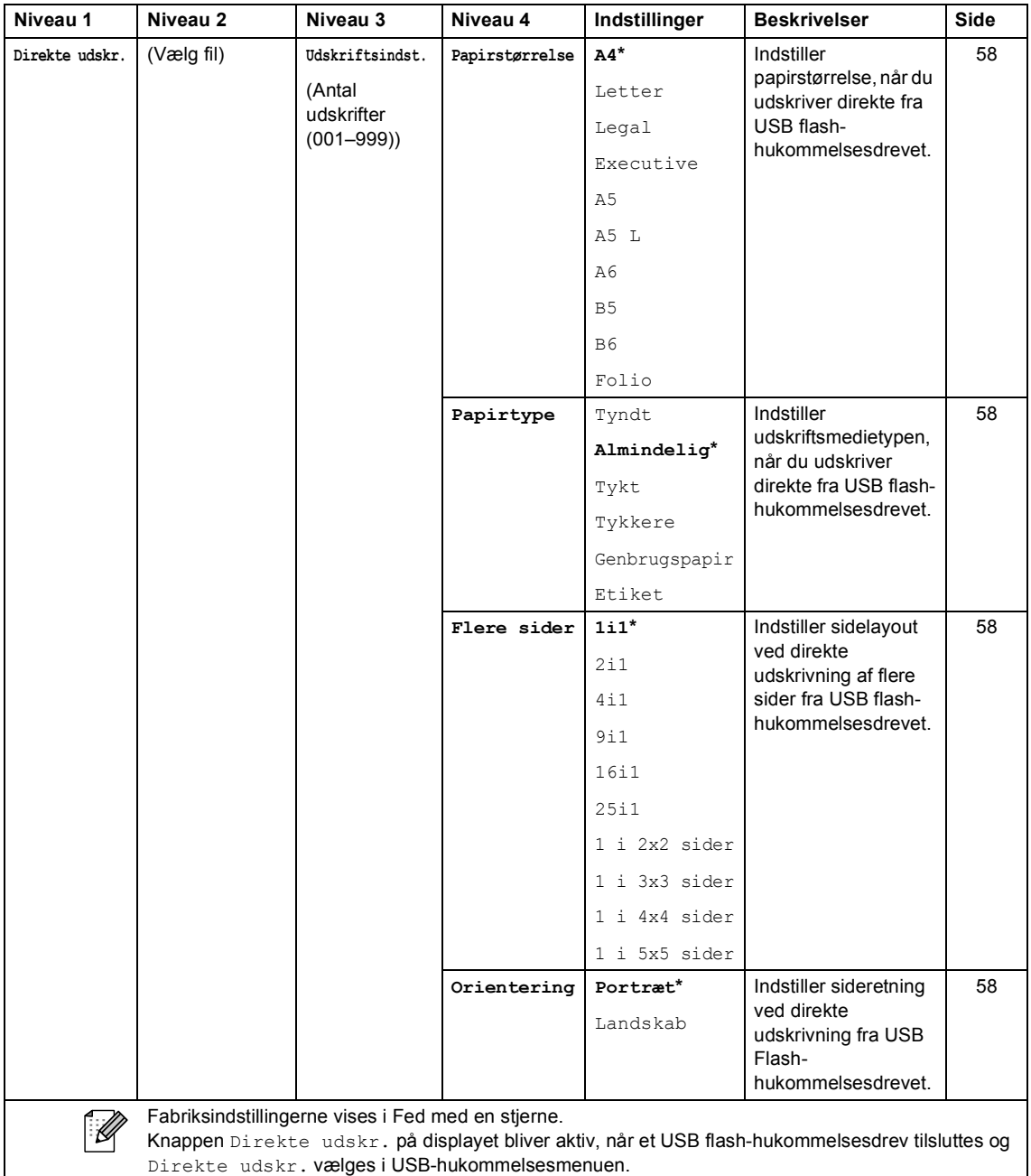

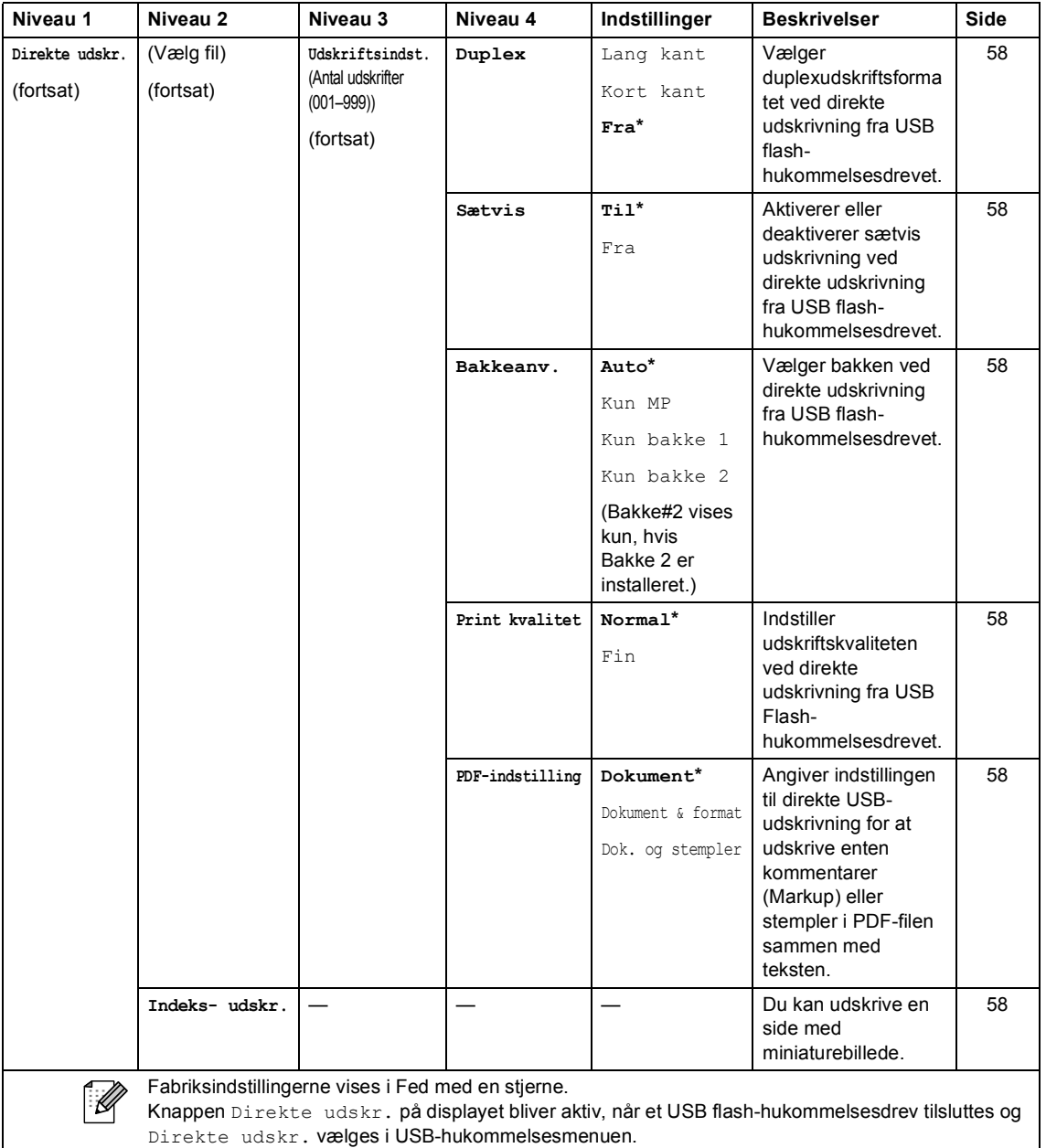

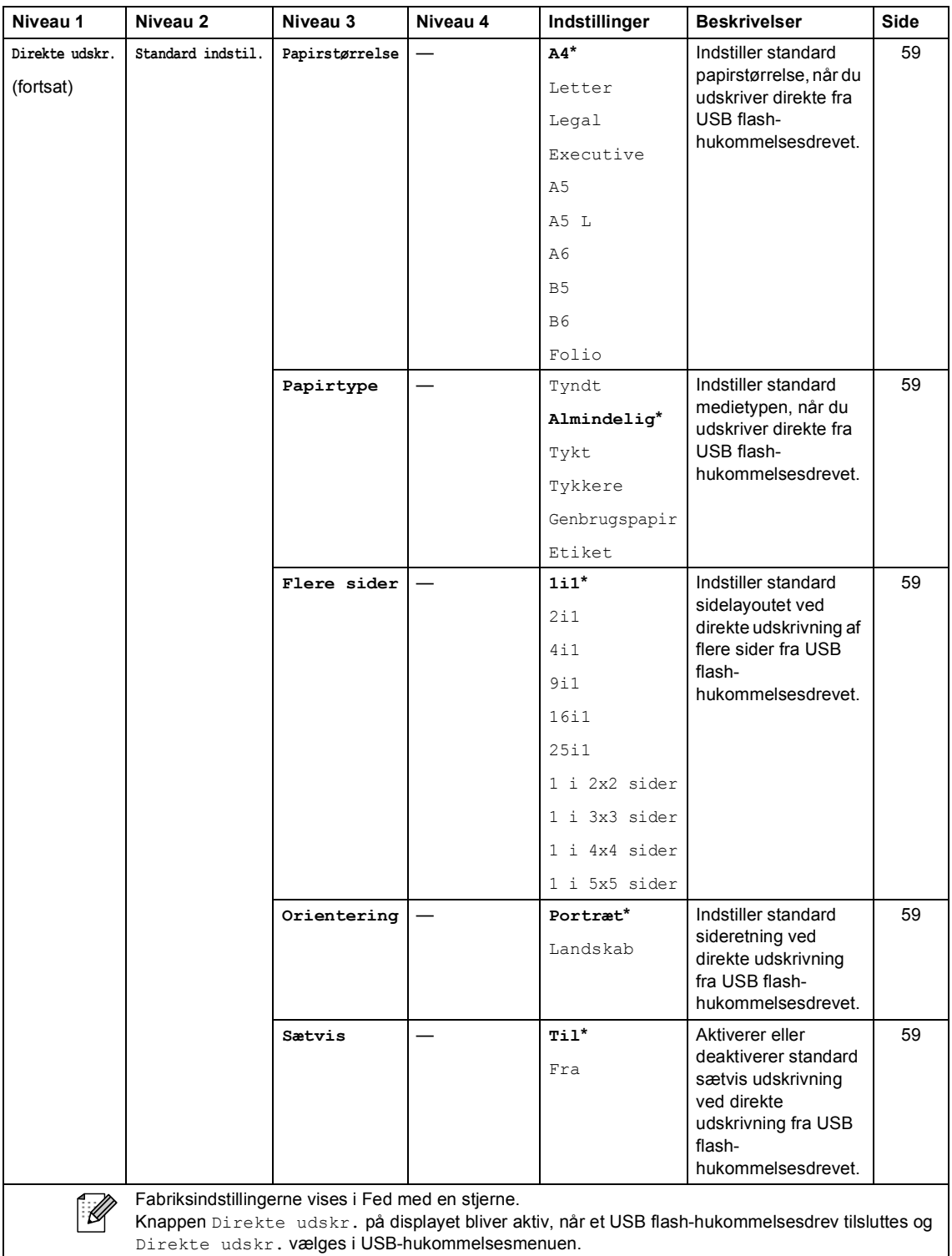

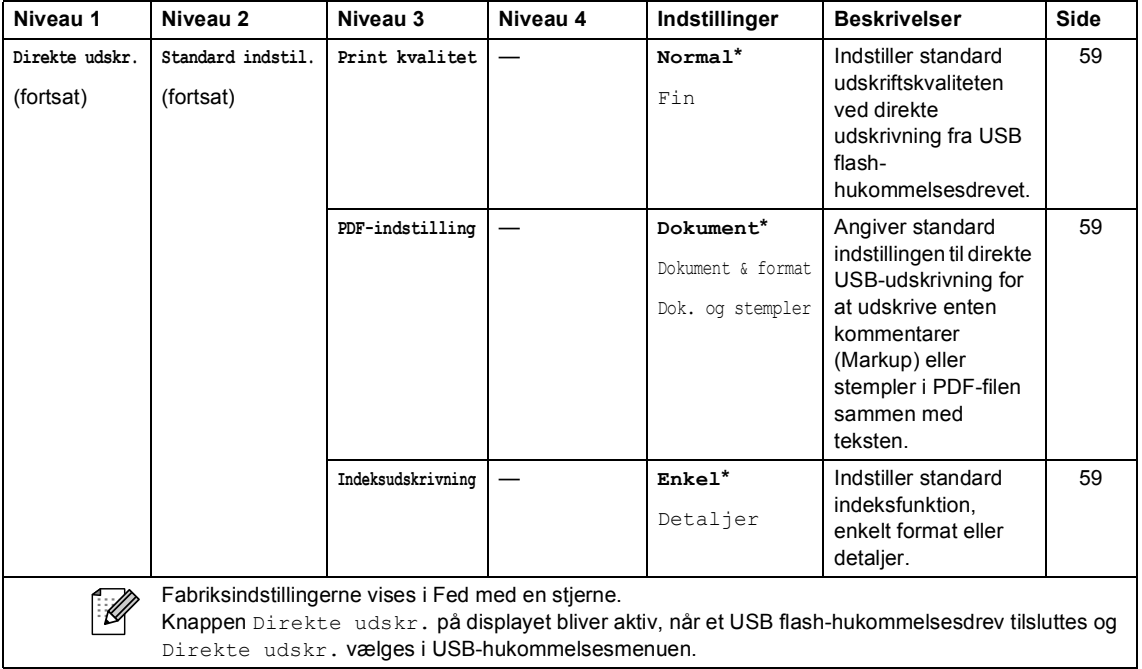

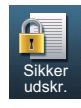

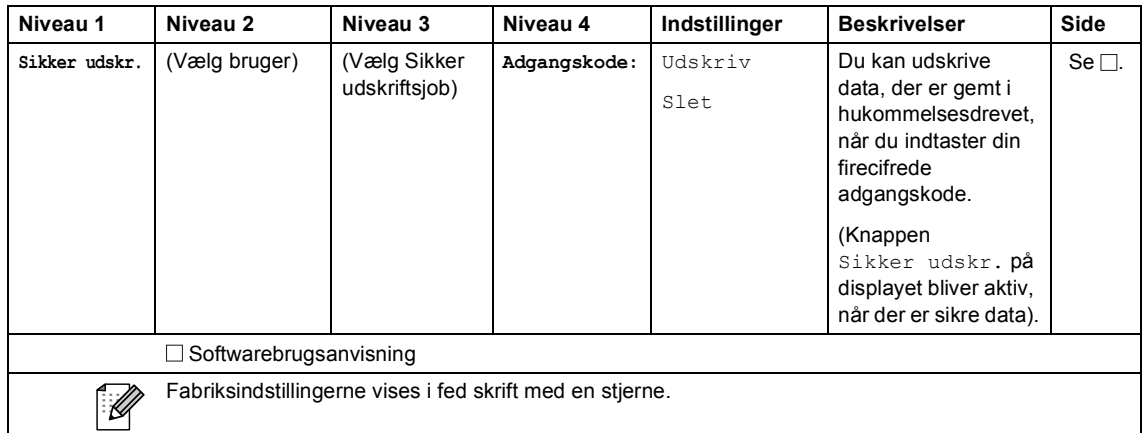

Menu og funktioner

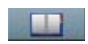

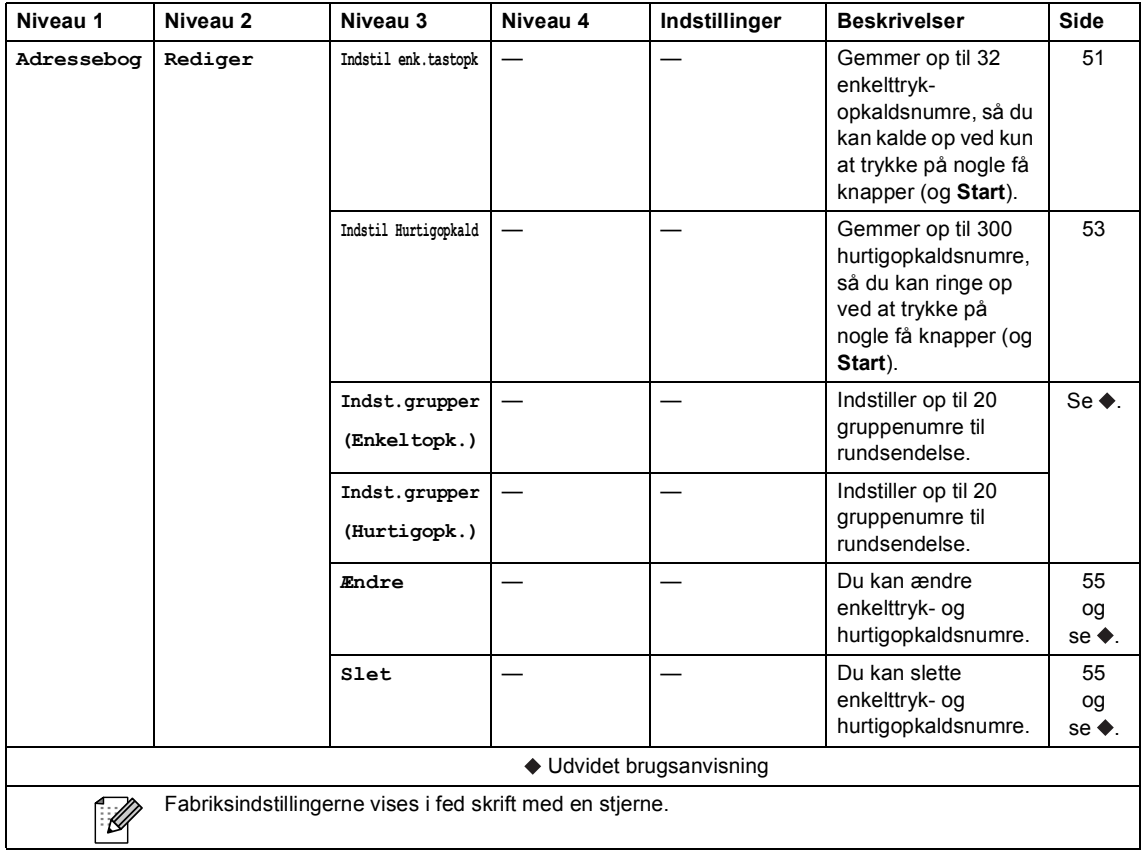

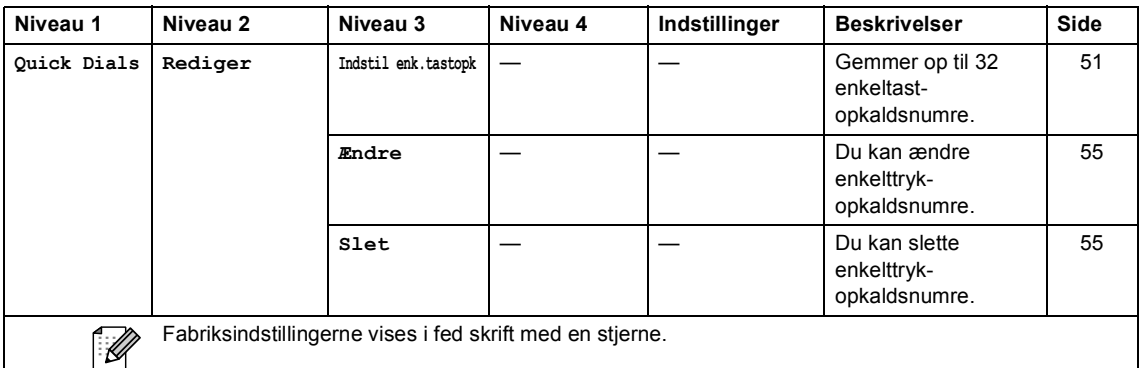

### <span id="page-187-0"></span>**Indtastning af tekst**

Når du indstiller visse menufunktioner, har du muligvis behov for at indtaste tekst i maskinen.

Tryk på  $\frac{1}{9}$  gentagne gange for at vælge mellem bogstaver, tal eller specialtegn. Tryk på  $\overrightarrow{P}$ for at skifte mellem store bogstaver og små bogstaver efter behov, når du indtaster en emailadresse.

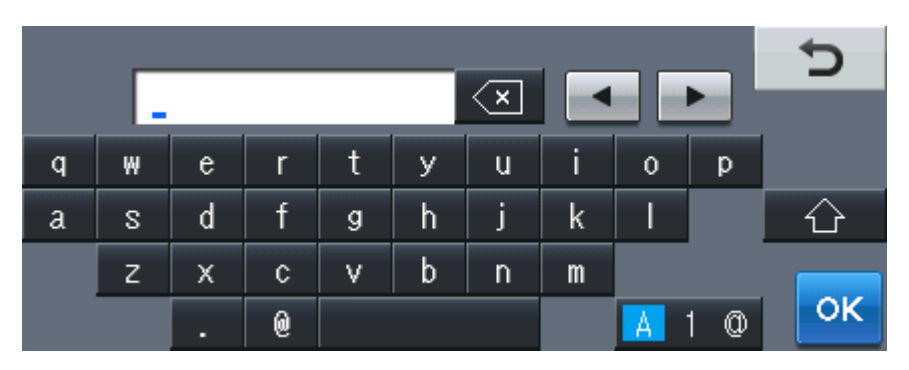

#### **Indsættelse af mellemrum**

Tryk på mellemrumstangenten eller på  $\blacktriangleright$  for at indtaste et mellemrum.

#### **Foretage rettelser**

Hvis du har indtastet et forkert tegn og vil ændre det, skal du bruge pilknapperne til at flytte markøren hen under det forkerte tegn. Tryk derefter på **Digel kan bet andet frigtige tegn. Du kan også** indsætte bogstaver ved at flytte markøren og indtaste et tegn.

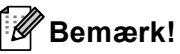

- Tegnene kan variere afhængigt af land.
- Tastaturlayoutet kan være forskelligt afhængigt af den funktion, du indstiller.

**Specifikationer** 

### **Generelt**

**D**

<span id="page-188-3"></span>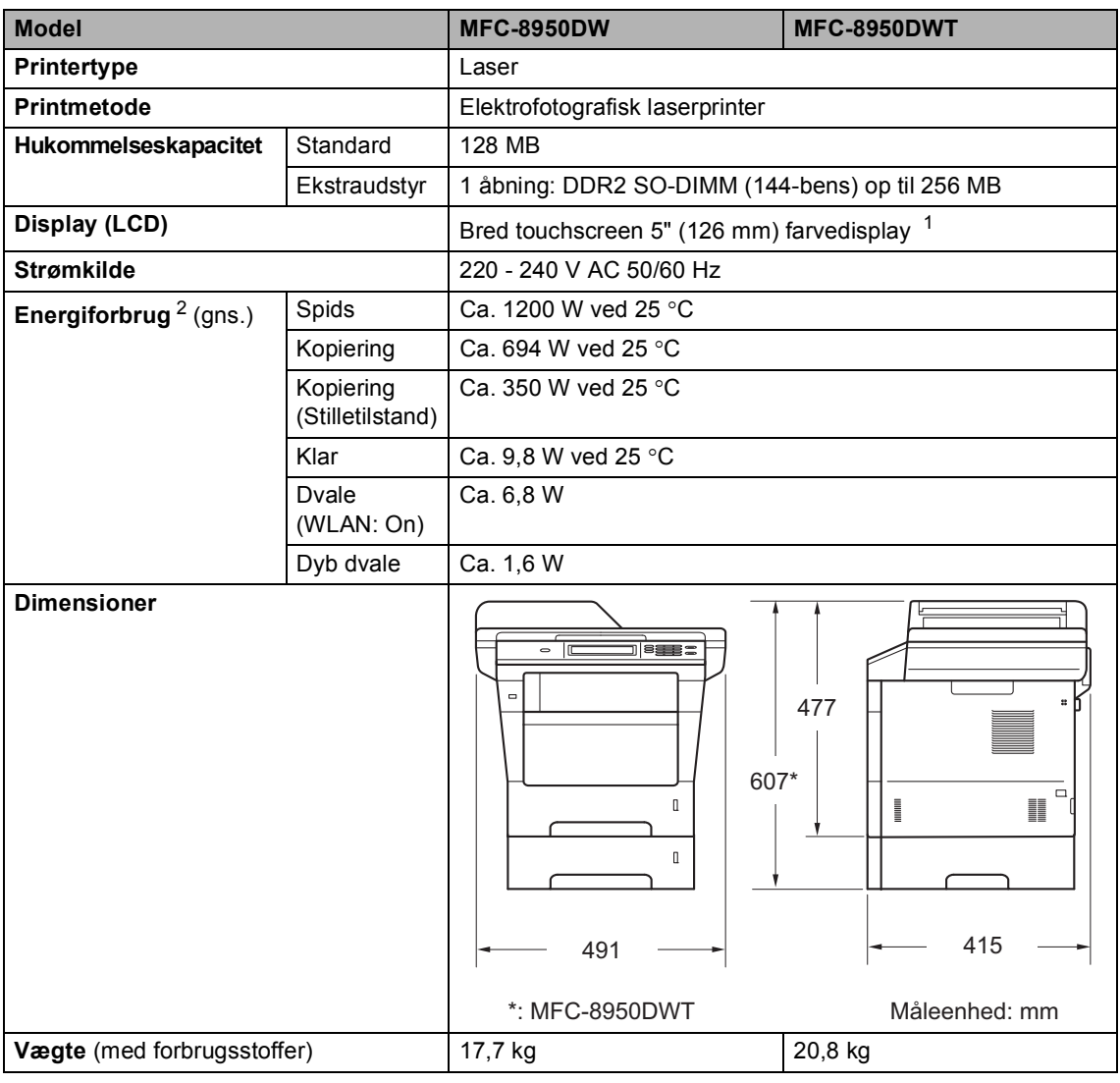

<span id="page-188-4"></span><span id="page-188-2"></span><span id="page-188-0"></span><sup>1</sup> Målt diagonalt

<span id="page-188-1"></span><sup>2</sup> USB-tilslutninger til pc

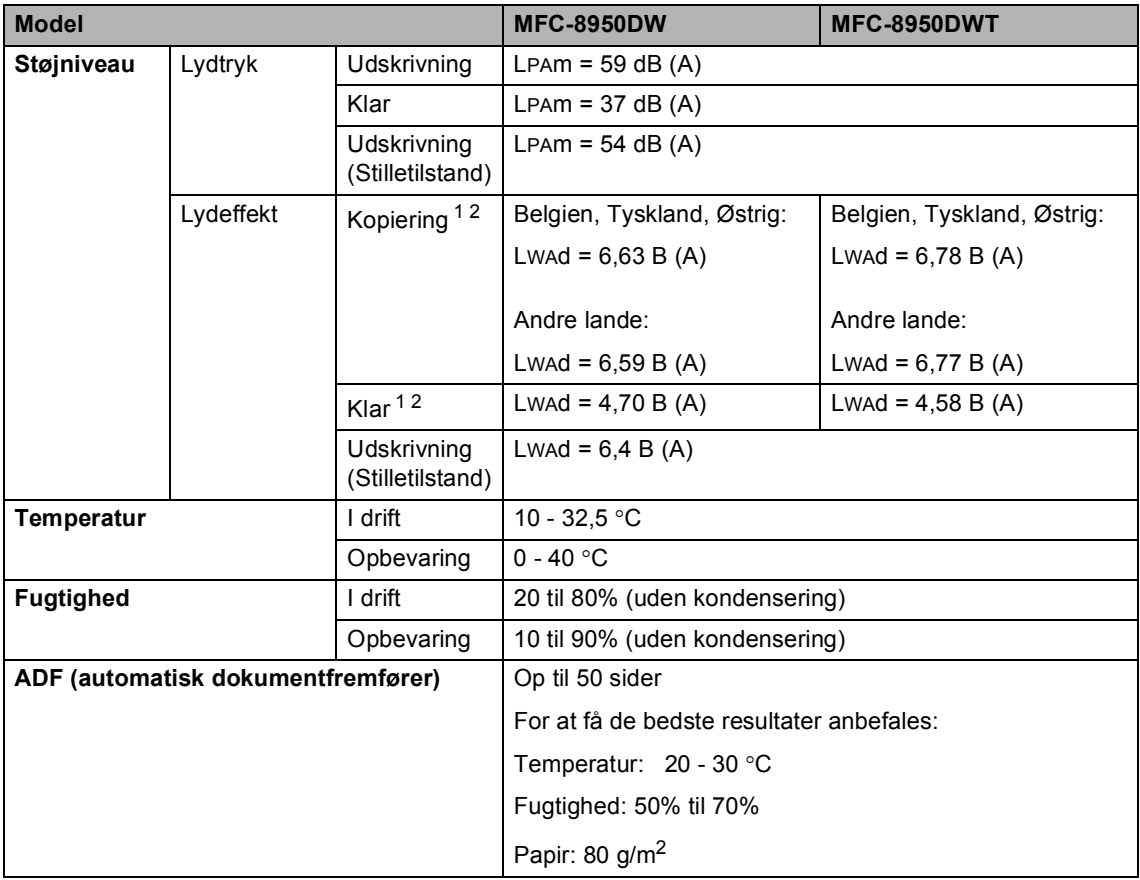

<span id="page-189-0"></span><sup>1</sup> Målt i overensstemmelse med metoden, der er beskrevet i RAL-UZ122.

<span id="page-189-1"></span><sup>2</sup> Kontorudstyr med Lwad> 6,30 B (A) er ikke egnet til brug i lokaler, hvor personer primært foretager tankemæssigt arbejde. Sådant udstyr bør anbringes i separate lokaler pga. udsendelse af støj.

Specifikationer

### **Dokumentstørrelse <sup>D</sup>**

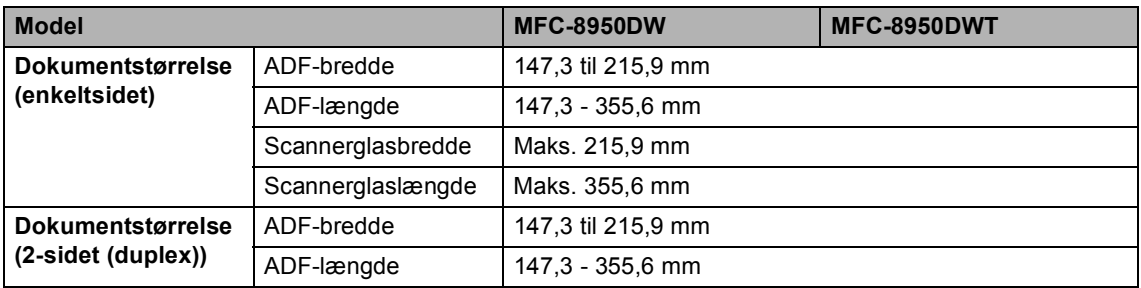

**D**

### **Udskriftmedier**

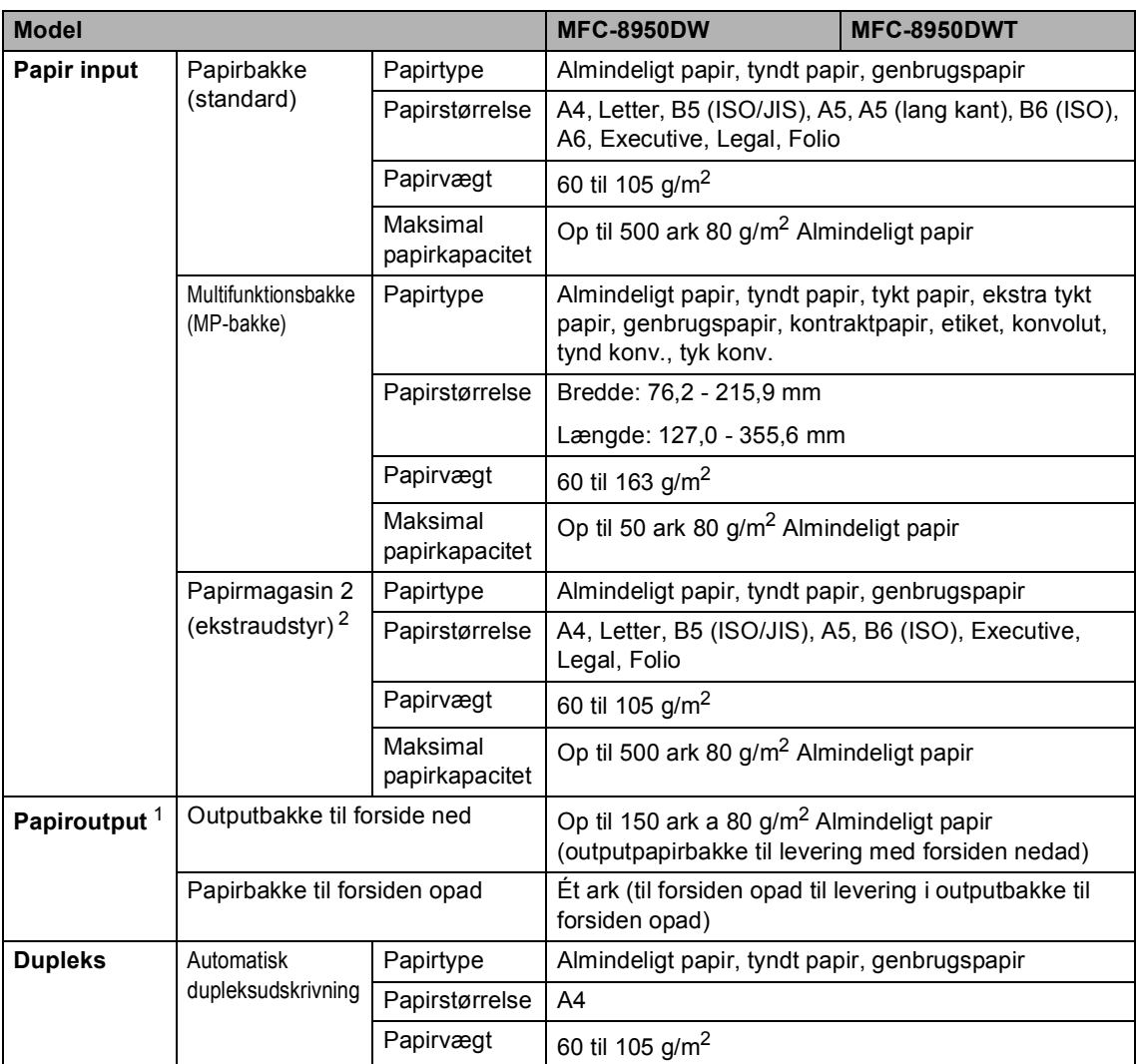

<span id="page-191-1"></span><sup>1</sup> Til etiketter anbefaler vi at fjerne udskrevne sider fra outputpapirbakken umiddelbart efter udskrivningen for hermed at undgå, at de sværter hinanden til.

<span id="page-191-0"></span><sup>2</sup> Bakke 2 er valgfri for model MFC-8950DW.

### <span id="page-192-1"></span>**Fax <sup>D</sup>**

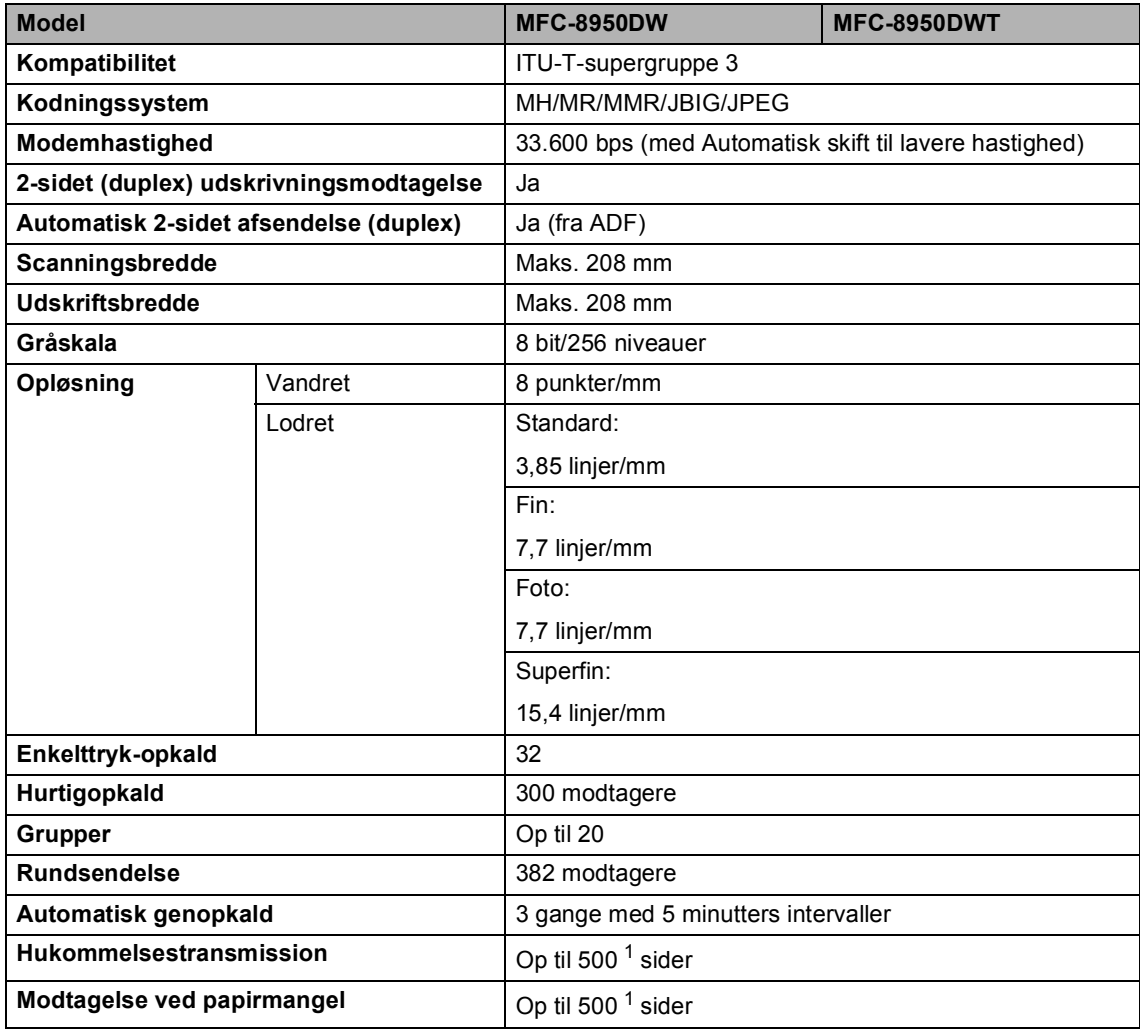

<span id="page-192-0"></span><sup>1</sup> 'Sider' henviser til 'ITU-T-testskema nr. 1' (et typisk forretningsbrev, standardopløsning, JBIG-kode). Specifikationer og trykt materiale kan ændres uden forudgående varsel.

### <span id="page-193-1"></span>**Kopi <sup>D</sup>**

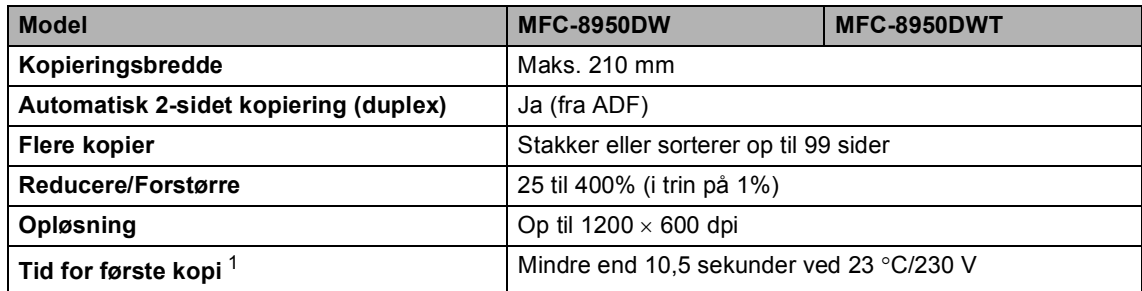

<span id="page-193-0"></span><sup>1</sup> Fra Klar tilstand og standardbakke

### <span id="page-194-3"></span>**Scanner**

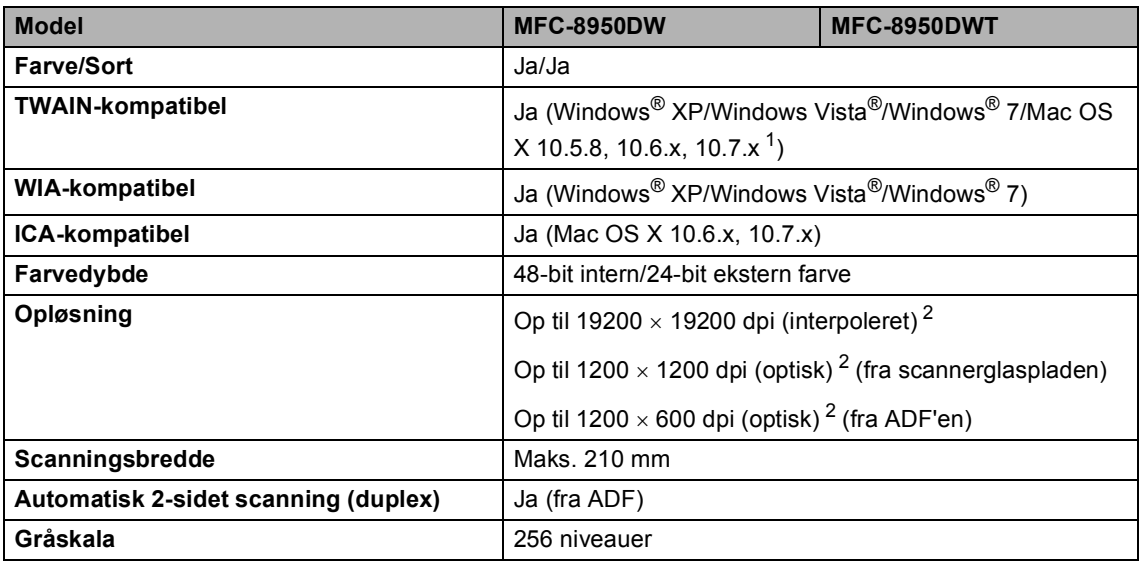

<span id="page-194-2"></span><span id="page-194-0"></span><sup>1</sup> Du kan finde de seneste driveropdateringer til versionen Mac OS X, du bruger, på<http://solutions.brother.com/>.

<span id="page-194-1"></span> $^2$  Maksimum 1200  $\times$  1200 dpi scanning med WIA-driver i Windows® XP, Windows Vista® og Windows® 7 (opløsning op til 19200  $\times$  19200 dpi kan vælges vha. scannerhjælpeprogrammet)

### <span id="page-195-2"></span>**Printer**

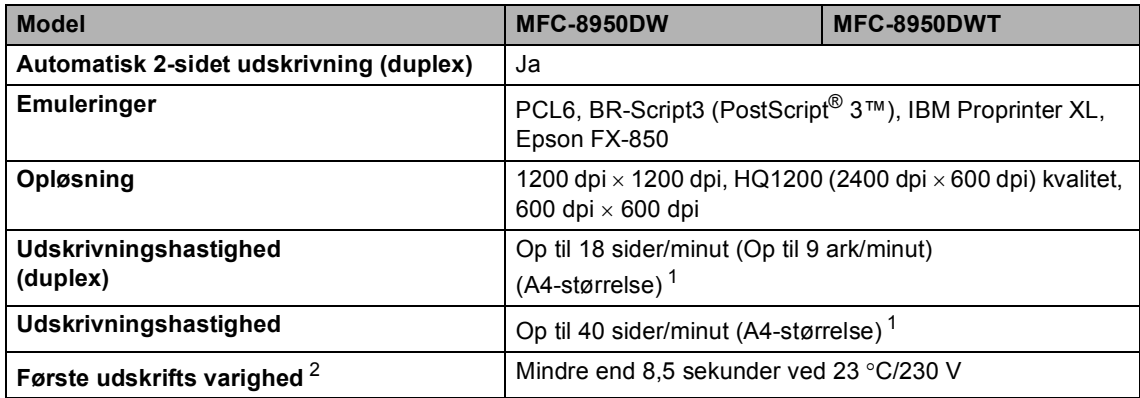

<span id="page-195-0"></span><sup>1</sup> Udskrivningshastigheden kan variere afhængigt af det dokument, du udskriver.

<span id="page-195-1"></span><sup>2</sup> Fra Klar tilstand og standardbakke

**D**

### **Stik <sup>D</sup>**

<span id="page-196-4"></span>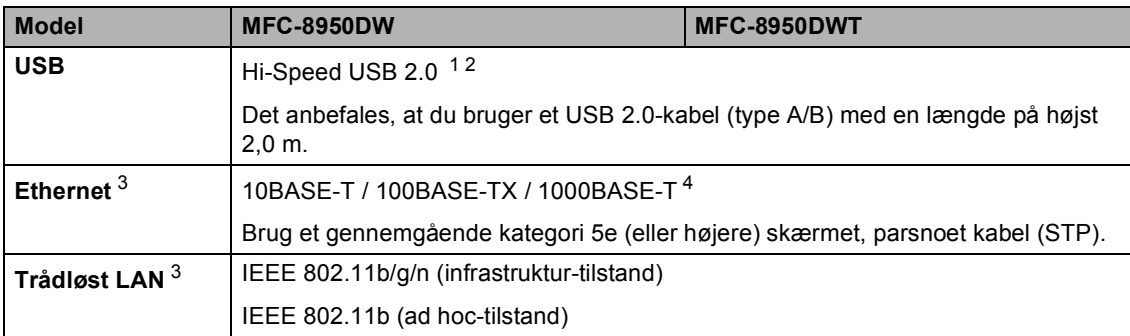

<span id="page-196-0"></span><sup>1</sup> Din maskine er udstyret med et Hi-Speed USB 2.0-interface. Maskinen kan også tilsluttes en computer, der har et USB 1.1-interface.

<span id="page-196-1"></span><sup>2</sup> Tredjepart USB-porte er ikke understøttet.

<span id="page-196-2"></span>3 Se [Netværk \(LAN\)](#page-202-0) >> side 193 og >> Netværksbrugsanvisning for at få flere detaljerede netværksspecifikationer.

<span id="page-196-3"></span><sup>4</sup> Når du tilslutter maskinen til et Gigabit Ethernet-netværk, skal du bruge de netværksenheder, der opfylder 1000BASE-T.

### <span id="page-197-1"></span>**Funktionen Direkte udskrift**

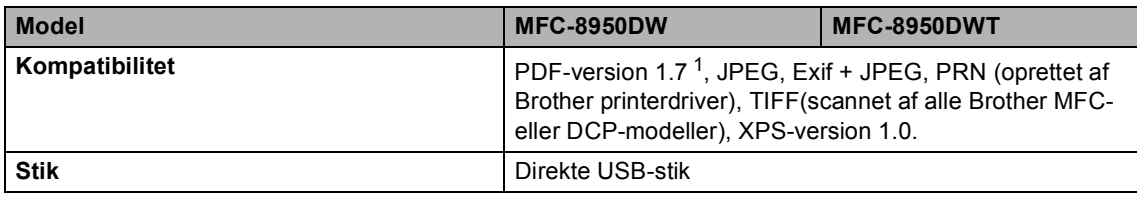

<span id="page-197-0"></span><sup>1</sup> PDF-data, der indeholder en JBIG2-billedfil, en JPEG2000-billedfil eller en transparentfil, understøttes ikke.

### <span id="page-198-0"></span>**Computerkrav**

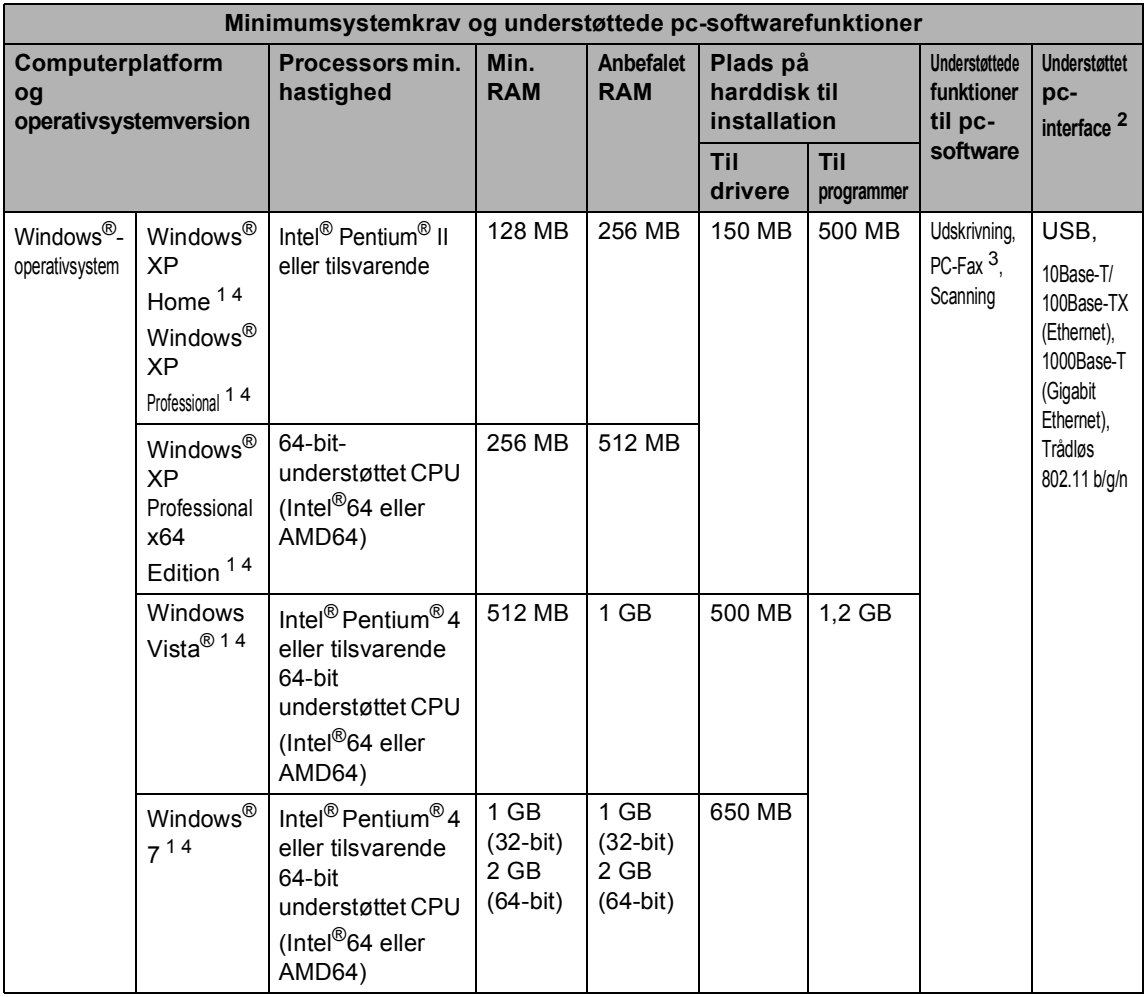

**D**

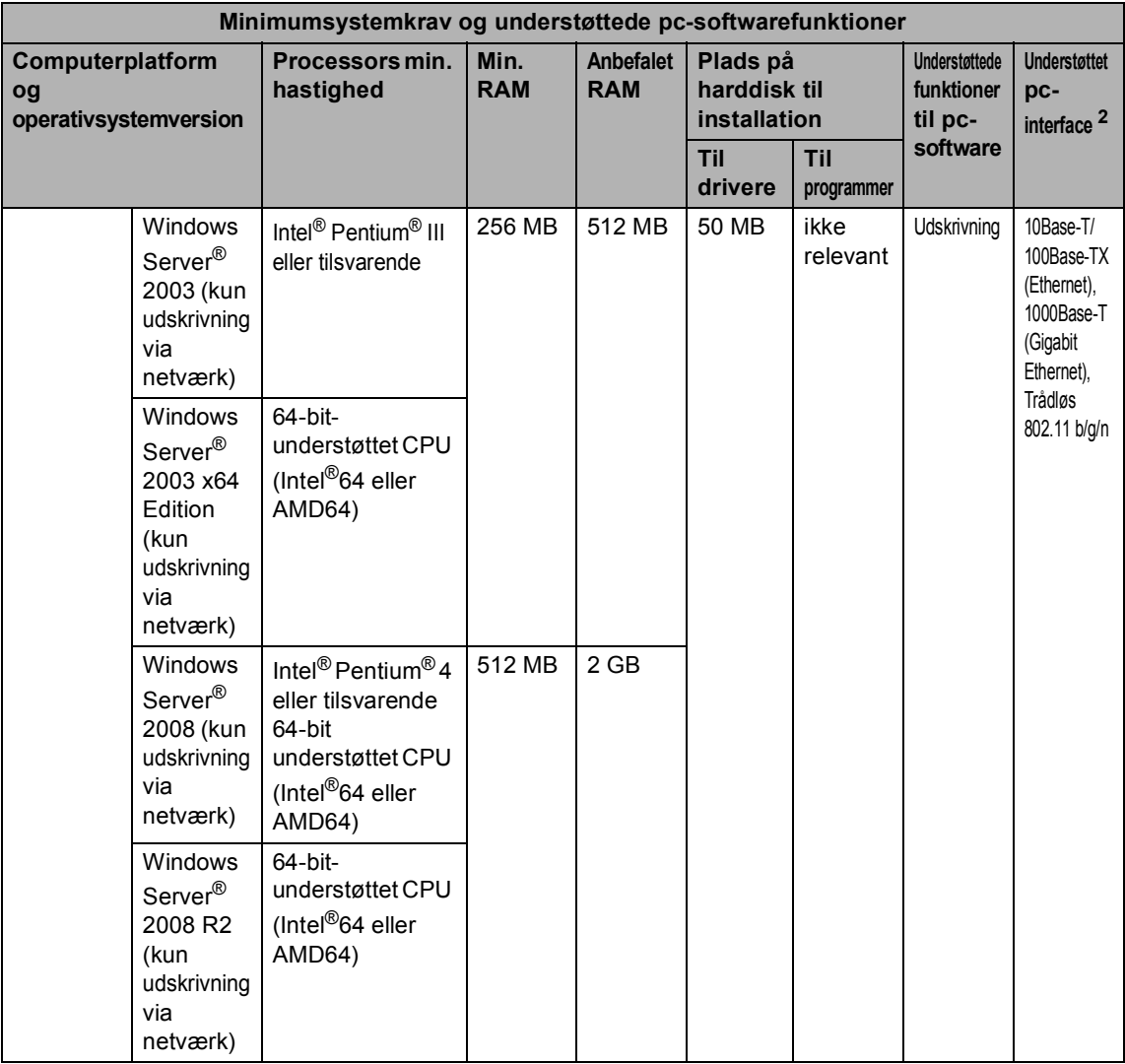

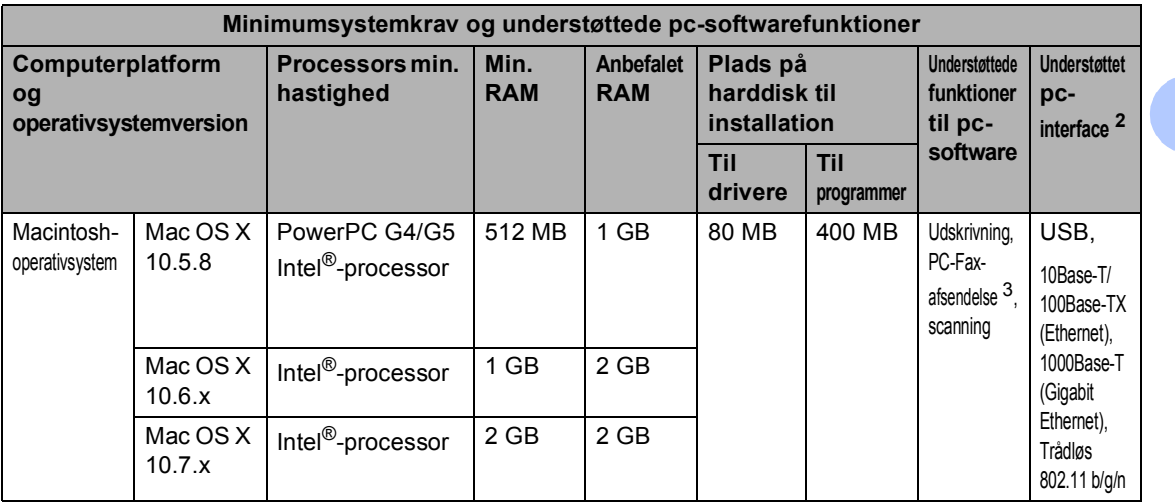

<span id="page-200-1"></span><sup>1</sup> Til WIA, 1200 x 1200 opløsning. Brother-scannerhjælpegrogrammet gør det muligt at forbedre op til 19200 x 19200 dpi.

- <span id="page-200-0"></span><sup>2</sup> Tredjepart USB-porte er ikke understøttet.
- <span id="page-200-3"></span><sup>3</sup> PC Fax understøtter kun sort/hvid.
- <span id="page-200-2"></span><sup>4</sup> Nuance™ PaperPort™ 12SE understøtter Microsoft® SP3 eller højere til Windows® XP og SP2 eller højere til Windows Vista® og Windows® 7.

Besøg <http://solutions.brother.com/> for de seneste driveropdateringer.

Alle varemærker, mærke- og produktnavne tilhører de respektive virksomheder.

### **Forbrugsstoffer**

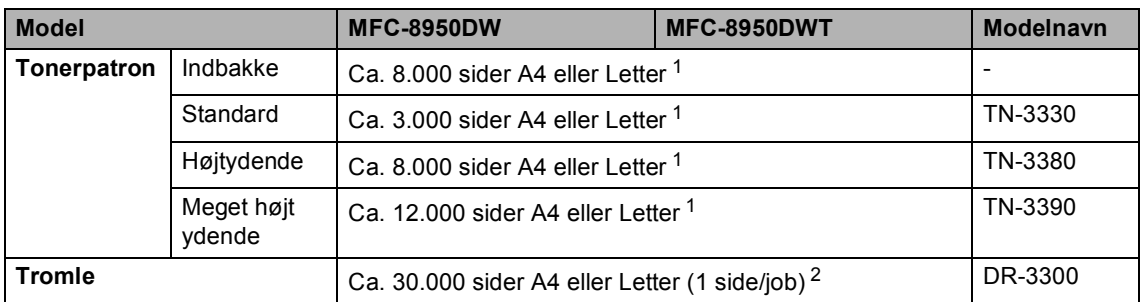

<span id="page-201-0"></span><sup>1</sup> Omtrentlig patronydelse er i overensstemmelse med ISO/IEC 19752.

<span id="page-201-1"></span><sup>2</sup> Angivelsen af tromlens levetid er en anslået værdi og kan variere afhængigt af brug.

**D**

### <span id="page-202-0"></span>**Netværk (LAN)**

### **Bemærk!**

Se >> Netværksbrugsanvisning for flere oplysninger om netværksspecifikationerne.

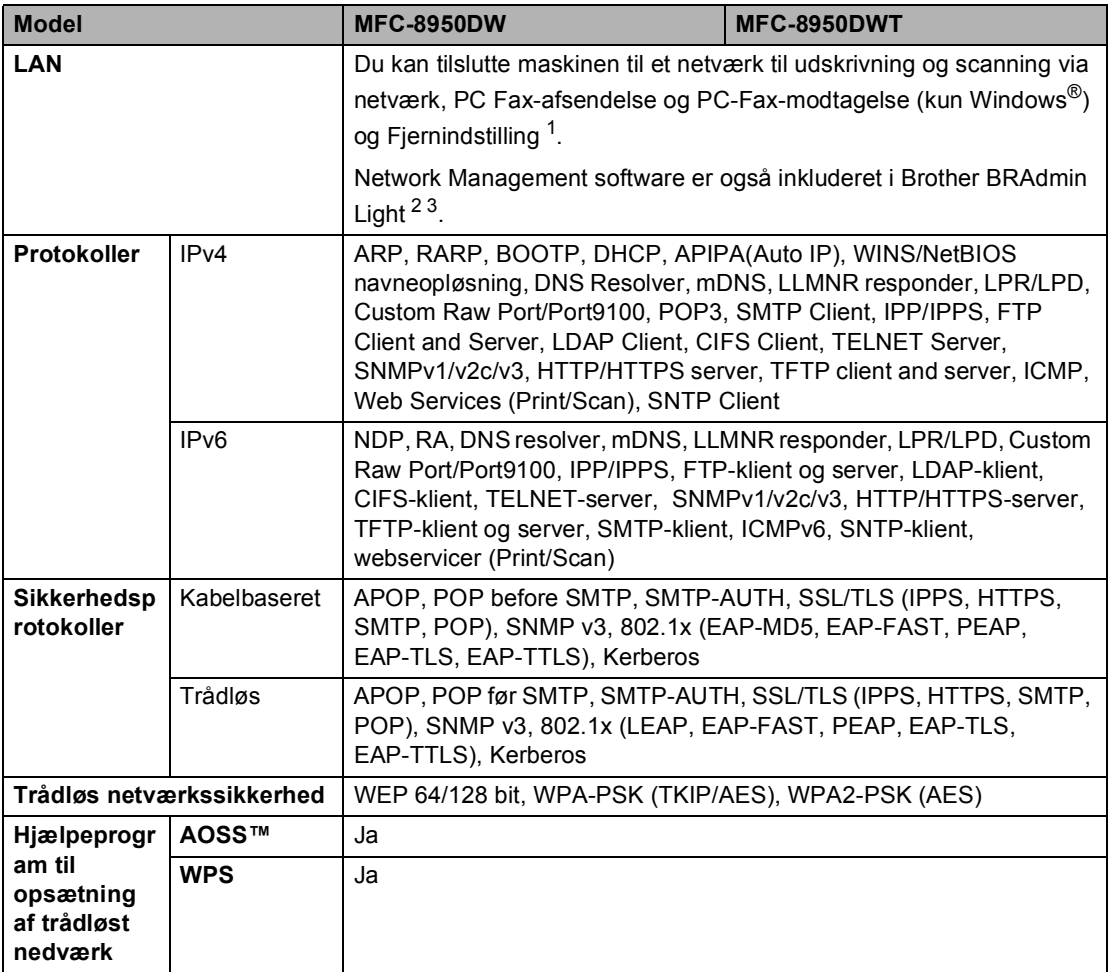

<span id="page-202-1"></span>1 Se *[Computerkrav](#page-198-0)* >> side 189.

<span id="page-202-2"></span><sup>2</sup> (Brugere af Windows<sup>®</sup>) Brother BRAdmin Light kan hentes fra den cd-rom, der fulgte med maskinen. (Brugere af Macintosh) Brother BRAdmin Light kan hentes fra <http://solutions.brother.com/>.

<span id="page-202-3"></span><sup>3</sup> (Brugere af Windows®) Hvis du har brug for mere avanceret maskinstyring, skal du bruge den seneste version af Brother BRAdmin Professional, der kan hentes fra <http://solutions.brother.com/>.

# **E Indeks**

## **A**

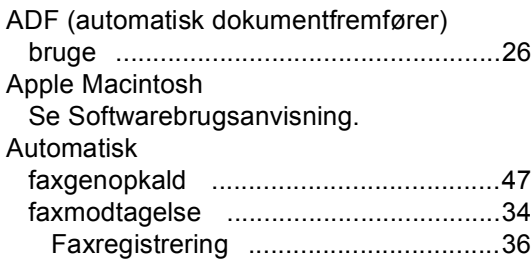

#### **C**

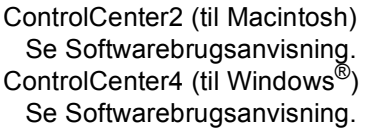

#### **D**

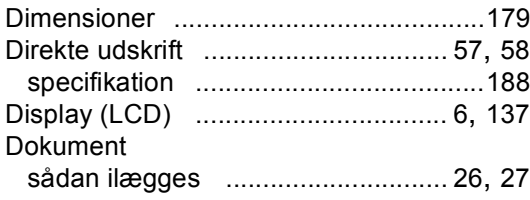

### **E**

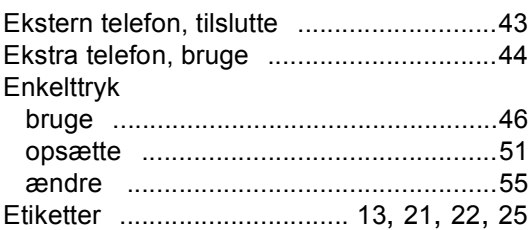

#### **F**

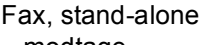

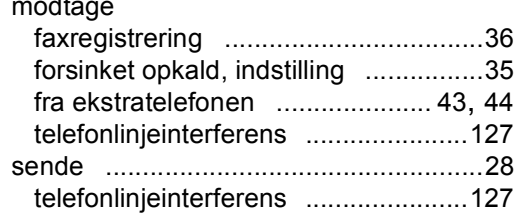

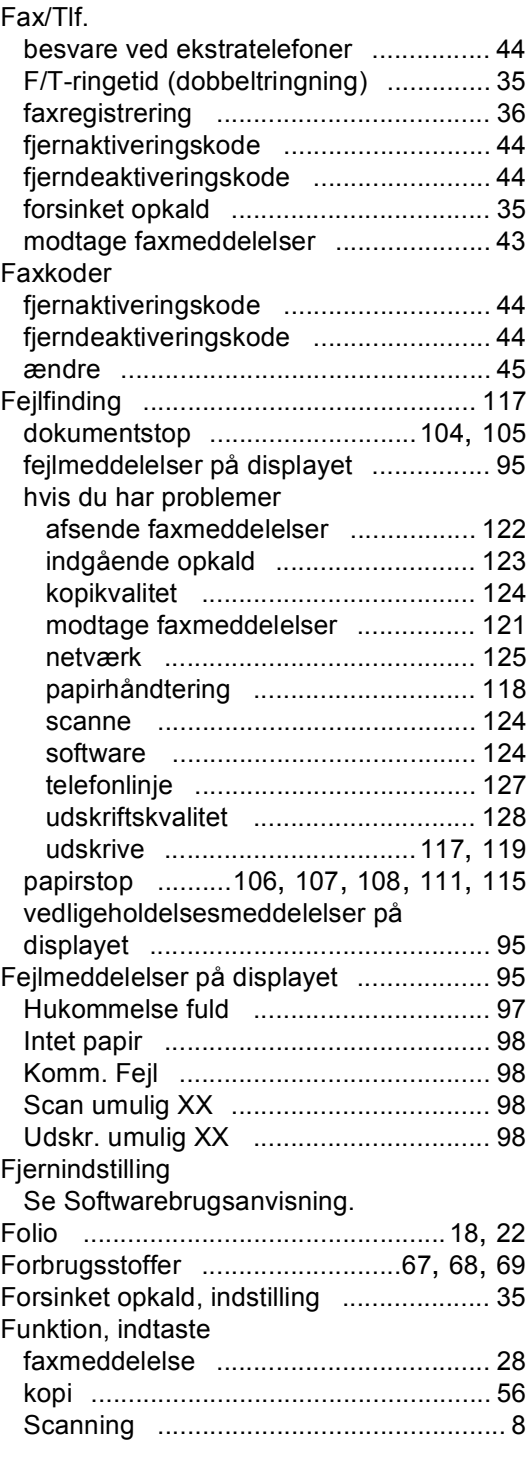

### **G**

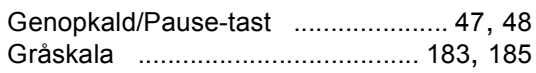

#### **H**

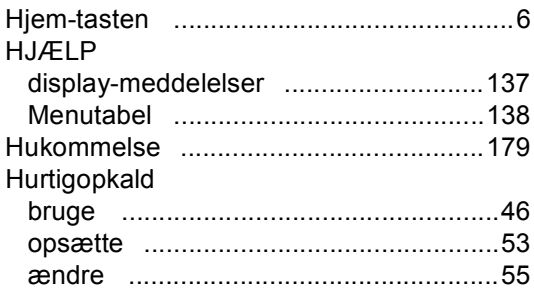

#### **K**

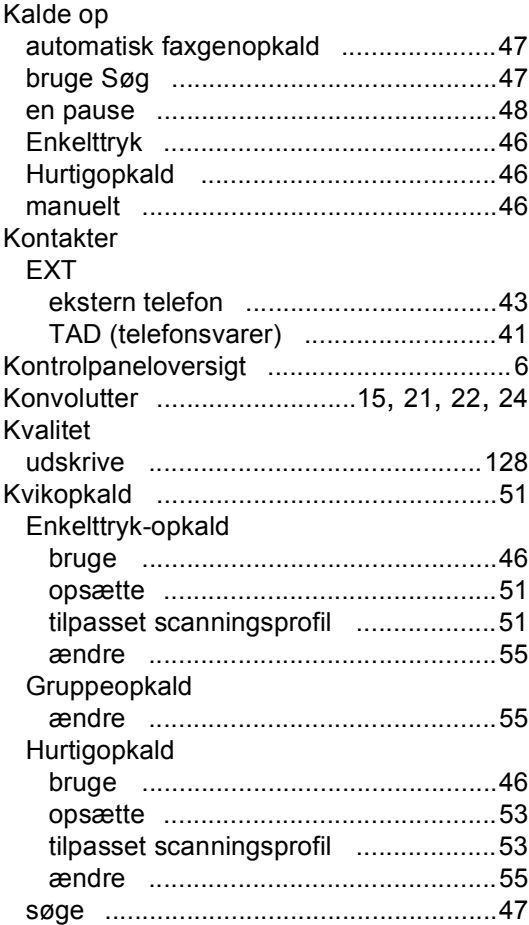

#### **L**

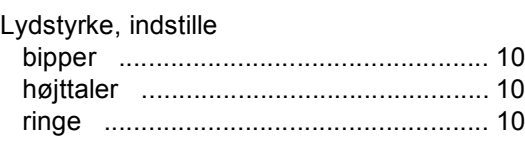

#### **M**

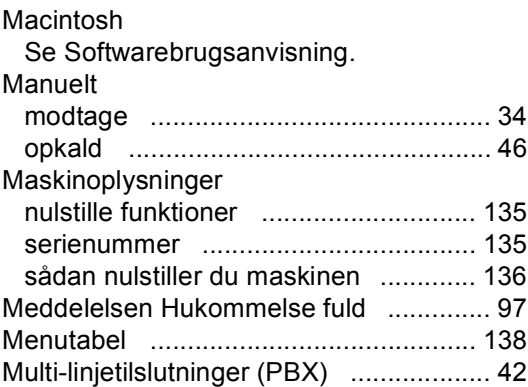

#### **N**

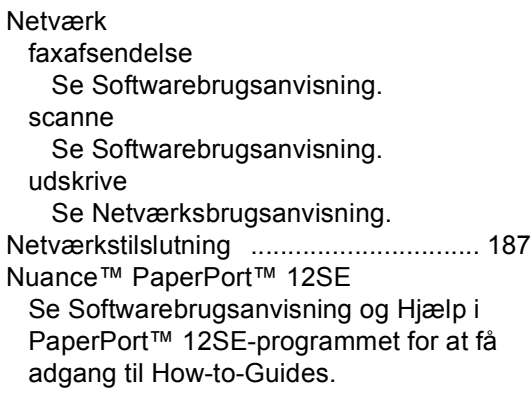

#### **O**

Opløsning fax (Standard, Fin, Superfin, Foto) [.... 183](#page-192-1) kopi [................................................... 184](#page-193-1) scanne [.............................................. 185](#page-194-3) udskrive [............................................. 186](#page-195-2)

### **P**

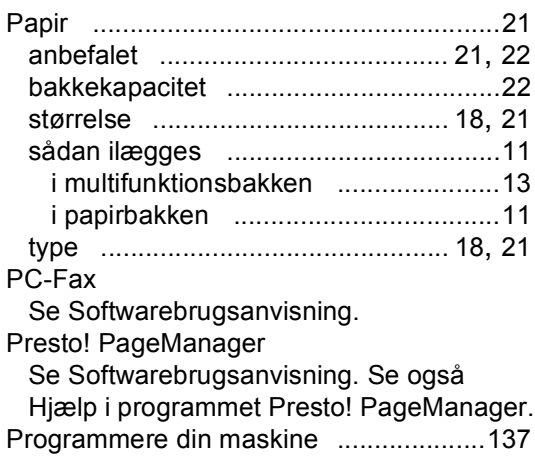

## **R**

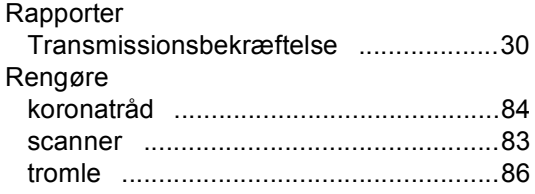

### **S**

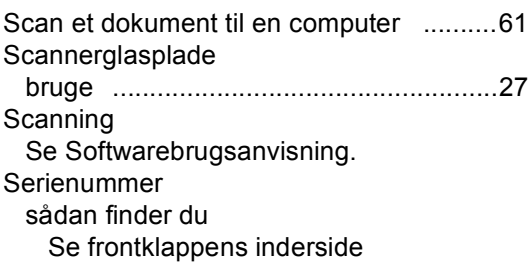

### **T T T T T T T T T T**

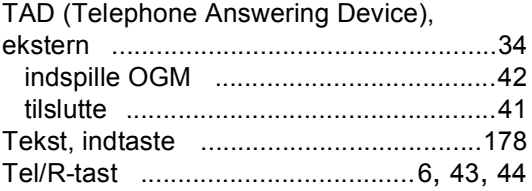

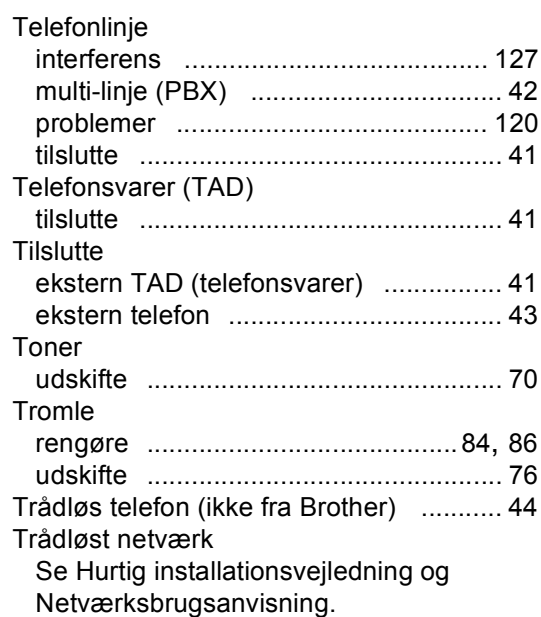

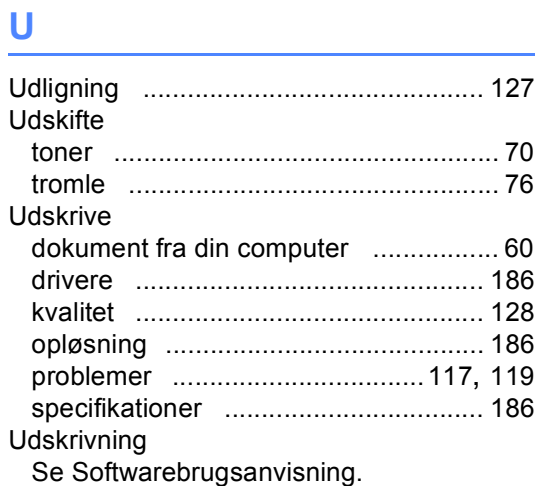

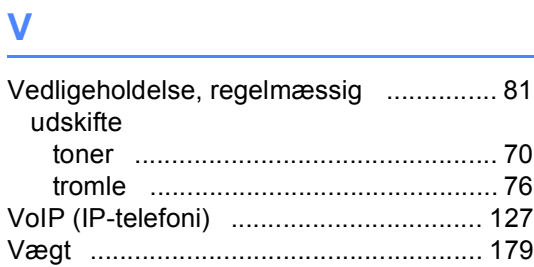

#### **W**

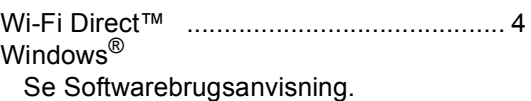

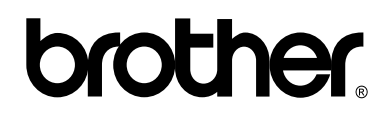

**Besøg os på internettet <http://www.brother.com/>**

Disse maskiner er kun godkendt til brug i det land, hvor de er købt. Lokale afdelinger hos Brother eller deres forhandlere vil kun servicere de maskiner, der er købt i deres egne lande.